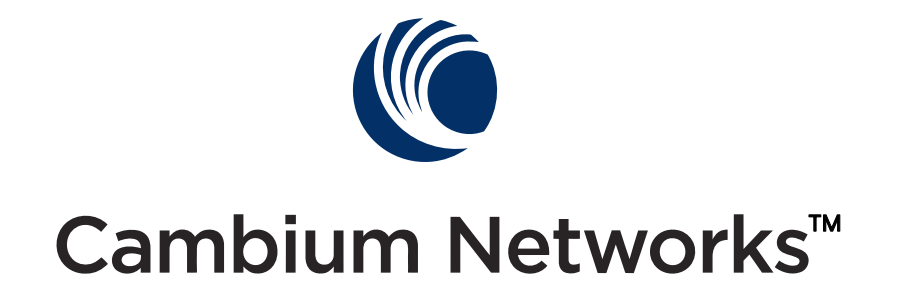

# **PMP 450i and PTP 450i Configuration and User Guide**

**Release 14.0**

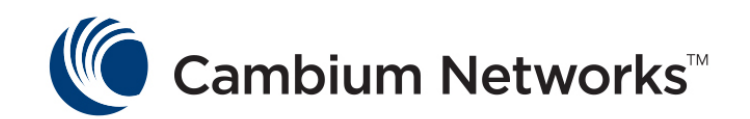

## <span id="page-2-0"></span>**PMP 450i and PTP 450i module essential information**

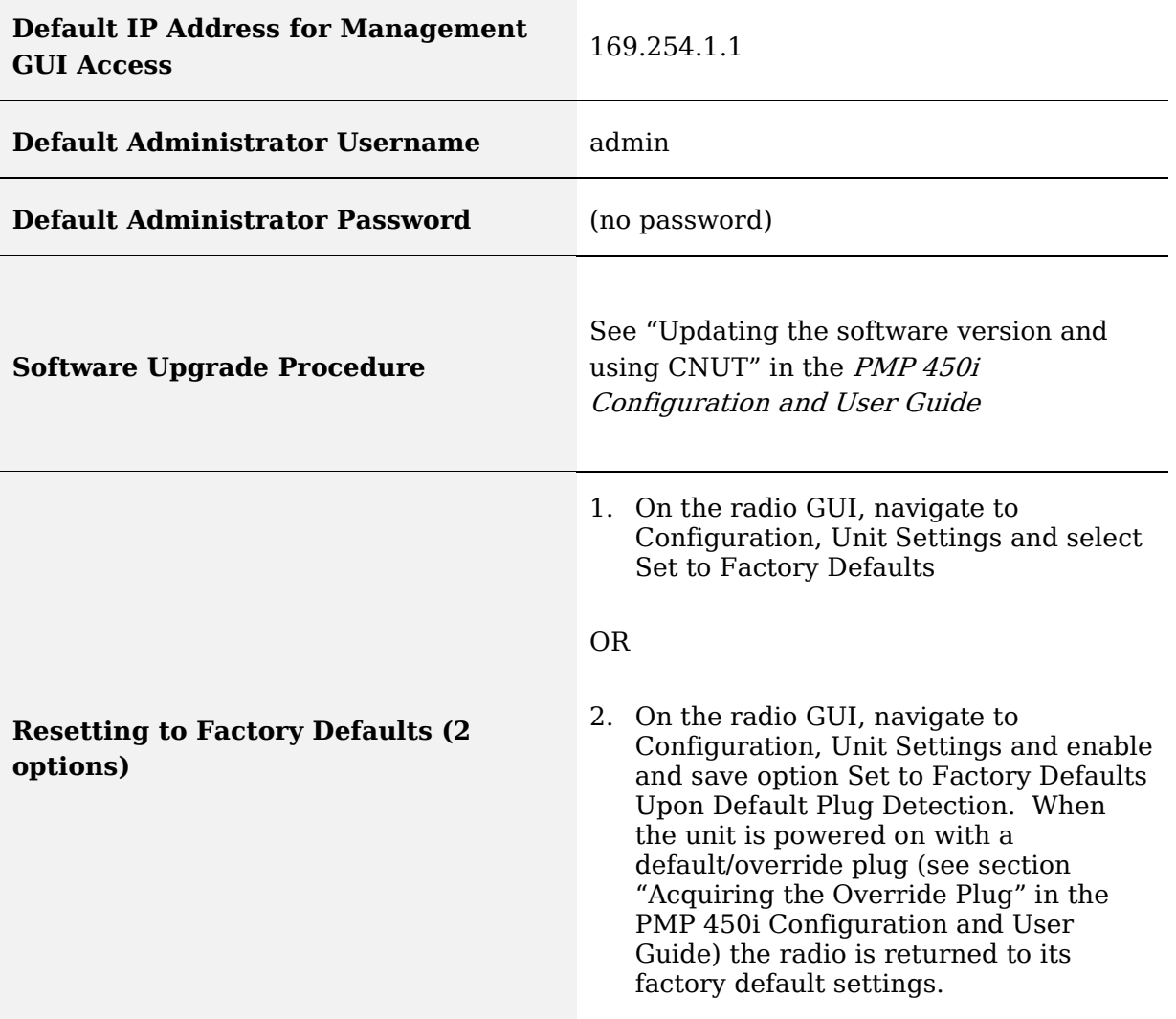

#### **Accuracy**

While reasonable efforts have been made to assure the accuracy of this document, Cambium Networks assumes no liability resulting from any inaccuracies or omissions in this document, or from use of the information obtained herein. Cambium reserves the right to make changes to any products described herein to improve reliability, function, or design, and reserves the right to revise this document and to make changes from time to time in content hereof with no obligation to notify any person of revisions or changes. Cambium does not assume any liability arising out of the application or use of any product, software, or circuit described herein; neither does it convey license under its patent rights or the rights of others. It is possible that this publication may contain references to, or information about Cambium products (machines and programs), programming, or services that are not announced in your country. Such references or information must not be construed to mean that Cambium intends to announce such Cambium products, programming, or services in your country.

#### **Copyrights**

This document, Cambium products, and 3<sup>rd</sup> Party Software products described in this document may include or describe copyrighted Cambium and other 3<sup>rd</sup> Party supplied computer programs stored in semiconductor memories or other media. Laws in the United States and other countries preserve for Cambium, its licensors, and other 3rd Party supplied software certain exclusive rights for copyrighted material, including the exclusive right to copy, reproduce in any form, distribute and make derivative works of the copyrighted material. Accordingly, any copyrighted material of Cambium, its licensors, or the 3rd Party software supplied material contained in the Cambium products described in this document may not be copied, reproduced, reverse engineered, distributed, merged or modified in any manner without the express written permission of Cambium. Furthermore, the purchase of Cambium products shall not be deemed to grant either directly or by implication, estoppel, or otherwise, any license under the copyrights, patents or patent applications of Cambium or other 3rd Party supplied software, except for the normal non-exclusive, royalty free license to use that arises by operation of law in the sale of a product.

#### **Restrictions**

Software and documentation are copyrighted materials. Making unauthorized copies is prohibited by law. No part of the software or documentation may be reproduced, transmitted, transcribed, stored in a retrieval system, or translated into any language or computer language, in any form or by any means, without prior written permission of Cambium.

#### **License Agreements**

The software described in this document is the property of Cambium and its licensors. It is furnished by express license agreement only and may be used only in accordance with the terms of such an agreement.

#### **High Risk Materials**

Components, units, or  $3<sup>rd</sup>$  Party products used in the product described herein are NOT fault-tolerant and are NOT designed, manufactured, or intended for use as on-line control equipment in the following hazardous environments requiring fail-safe controls: the operation of Nuclear Facilities, Aircraft Navigation or Aircraft Communication Systems, Air Traffic Control, Life Support, or Weapons Systems (High Risk Activities). Cambium and its supplier(s) specifically disclaim any expressed or implied warranty of fitness for such High Risk Activities.

© 2015 Cambium Networks, Inc. All Rights Reserved.

## <span id="page-4-0"></span>**Safety and regulatory information**

This section describes important safety and regulatory guidelines that must be observed by personnel installing or operating PMP 450i equipment.

### <span id="page-4-1"></span>**Important safety information**

#### **A WARNING**

**To prevent loss of life or physical injury, observe the safety guidelines in this section.**

#### **Power lines**

Exercise extreme care when working near power lines.

#### **Working at heights**

Exercise extreme care when working at heights.

#### **Grounding and protective earth**

PMP 450i units must be properly grounded to protect against lightning. It is the user's responsibility to install the equipment in accordance with national regulations. In the USA, follow Section 810 of the National Electric Code, ANSI/NFPA No.70-1984 (USA). In Canada, follow Section 54 of the Canadian Electrical Code. These codes describe correct installation procedures for grounding the outdoor unit, mast, lead-in wire and discharge unit, size of grounding conductors and connection requirements for grounding electrodes. Other regulations may apply in different countries and therefore it is recommended that installation of the outdoor unit be contracted to a professional installer.

#### **Powering down before servicing**

Always power down and unplug the equipment before servicing.

#### **Primary disconnect device**

The AP or SM unit's power supply is the primary disconnect device.

#### **External cables**

Safety may be compromised if outdoor rated cables are not used for connections that is exposed to the outdoor environment.

#### **RF exposure near the antenna**

Radio frequency (RF) fields is present close to the antenna when the transmitter is on. Always turn off the power to the unit before undertaking maintenance activities in front of the antenna.

#### **Minimum separation distances**

Install the AP or SM so as to provide and maintain the minimum separation distances from people.

The minimum separation distances for each frequency variants are specified in the PMP 450i Planning Guide.

### <span id="page-5-0"></span>**Important regulatory information**

The PMP 450i product is certified as an unlicensed device in frequency bands where it is not allowed to cause interference to licensed services (called primary users of the bands).

#### **Radar avoidance**

In countries where radar systems are the primary band users, the regulators have mandated special requirements to protect these systems from interference caused by unlicensed devices. Unlicensed devices must detect and avoid co-channel operation with radar systems.

Installers and users must meet all local regulatory requirements for radar detection. To meet these requirements, users must set the correct region code during commissioning of the PMP 450i. If this is not done, installers and users may be liable to civil and criminal penalties.

Contact the Cambium helpdesk if more guidance is required.

#### **USA and Canada specific information**

The USA Federal Communications Commission (FCC) has asked manufacturers to implement special features to prevent interference to radar systems that operate in the 5250-5350 and 5470-5725 MHz bands. These features must be implemented in all products able to operate outdoors in the UNII band. The use of the 5600 – 5650 MHz band is prohibited, even with detect-and-avoid functionality implemented.

Manufacturers must ensure that such radio products cannot be configured to operate outside of FCC rules; specifically it must not be possible to disable or modify the radar protection functions that have been demonstrated to the FCC.

In order to comply with these FCC requirements, Cambium supplies variants of the PMP 450i for operation in the USA or Canada. These variants are only allowed to operate with region codes that comply with FCC/IC rule.

The list of FCC and Canada approved antennas for operation with the PMP 450i/PTP 450i is provided in [Appendix B.](#page-248-0)

#### **Renseignements spécifiques aux USA et au Canada**

La Commission Fédérale des Communications des Etats-Unis (FCC) a demandé aux fabricants de mettre en œuvre des mécanismes spécifiques pour éviter d'interférer avec des systèmes radar fonctionnant dans la bande 5600 MHz à 5650 MHz. Ces mécanismes doivent être mis en œuvre dans tous les produits capables de fonctionner à l'extérieur dans la bande 5470 MHz à 5725 MHz.

Les fabricants doivent s'assurer que les produits de radiocommunications ne peuvent pas être configurés pour fonctionner en dehors des règles de la FCC, en particulier, il ne doit pas être possible de désactiver ou modifier les fonctions de protection des radars qui ont été démontrés de la FCC.

Afin de se conformer à ces exigences de la FCC, Cambium fournit des variantes du PMP 450i exclusivement pour les Etats-Unis ou au Canada. Ces variantes sont autorisés à fonctionner avec des clés de licence qui sont conformes aux règles de la FCC / IC. En particulier, le fonctionnement des canaux de radio qui chevauchent la bande 5600-5650 MHz est interdite et ces canaux sont définitivement exclus.

La liste des antennes certifiées pour l'opération du PMP 450i/PTP 450i aux Etats Unis conforme aux spécifications de La Commission Fédérale des Communications des Etats-Unis (FCC) et au Canada est disponible dans l'Annexe B [\(Appendix B\)](#page-248-0).

### <span id="page-6-0"></span>**Specific expertise and training for professional installers**

To ensure that the PMP 450i is installed and configured in compliance with the requirements of Industry Canada and the FCC, installers must have the radio engineering skills and training described in this section. This is particularly important when installing and configuring a PMP 450i system for operation in the 5.1 GHz and 5.4 GHz UNII bands.

## **Contents**

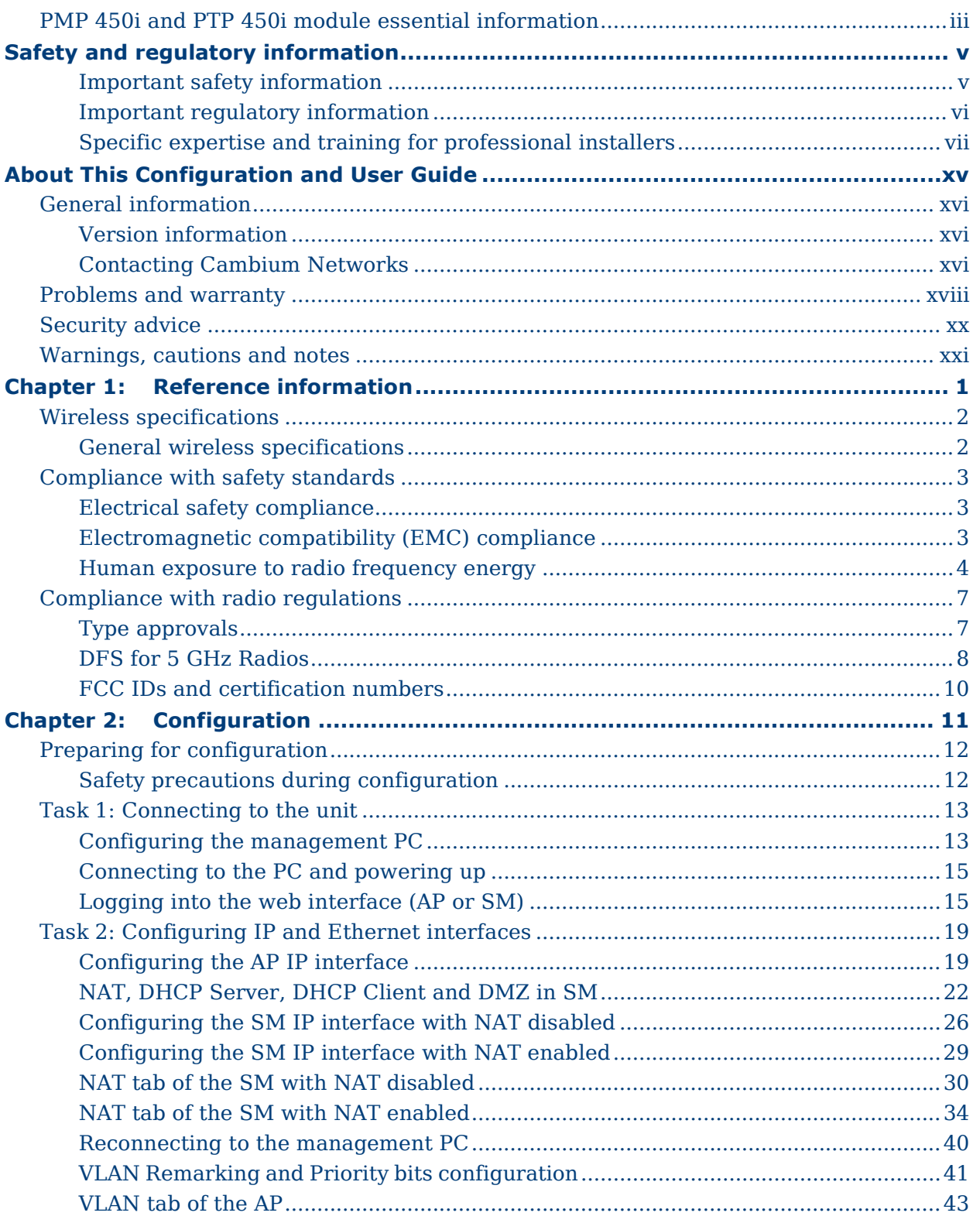

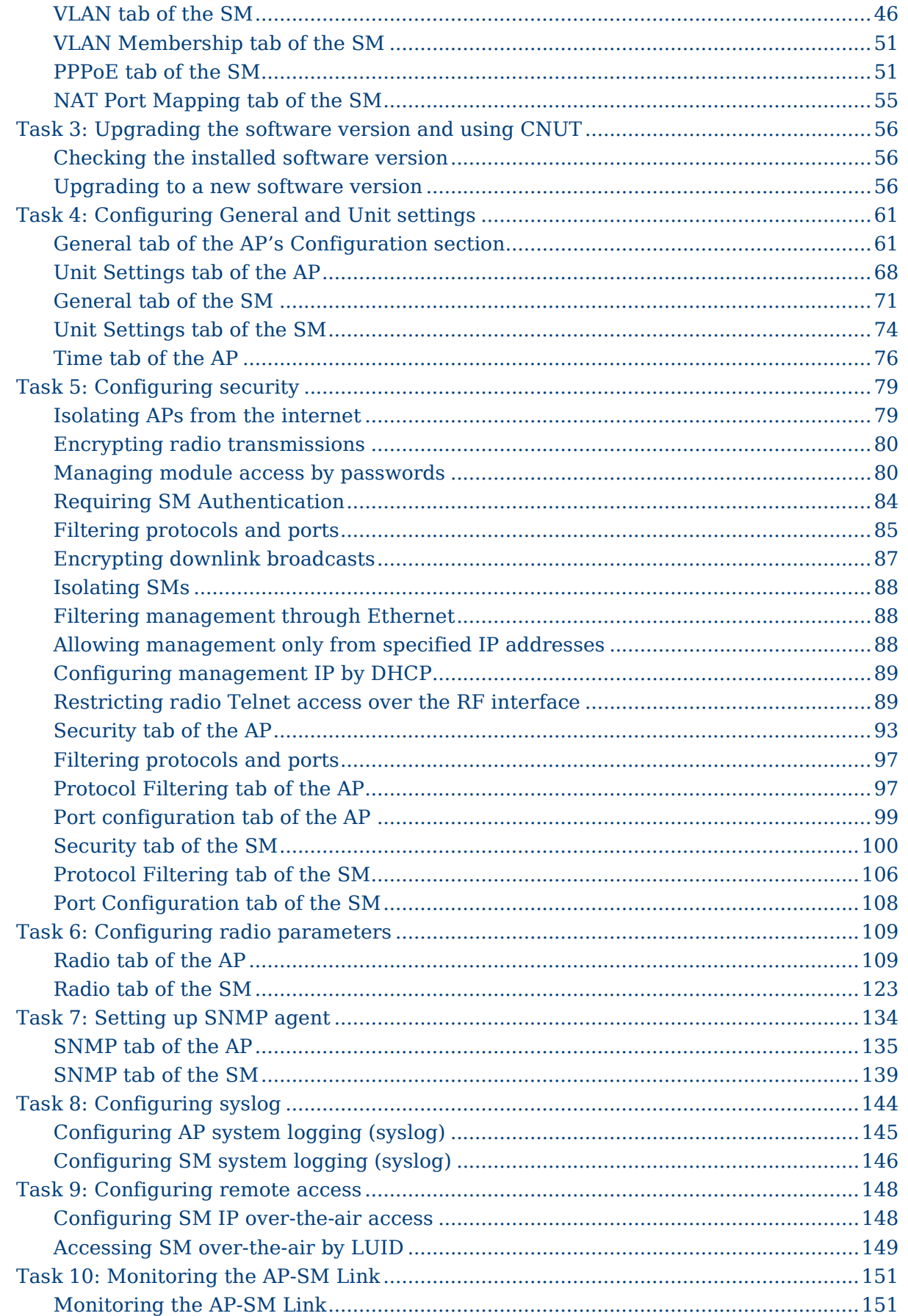

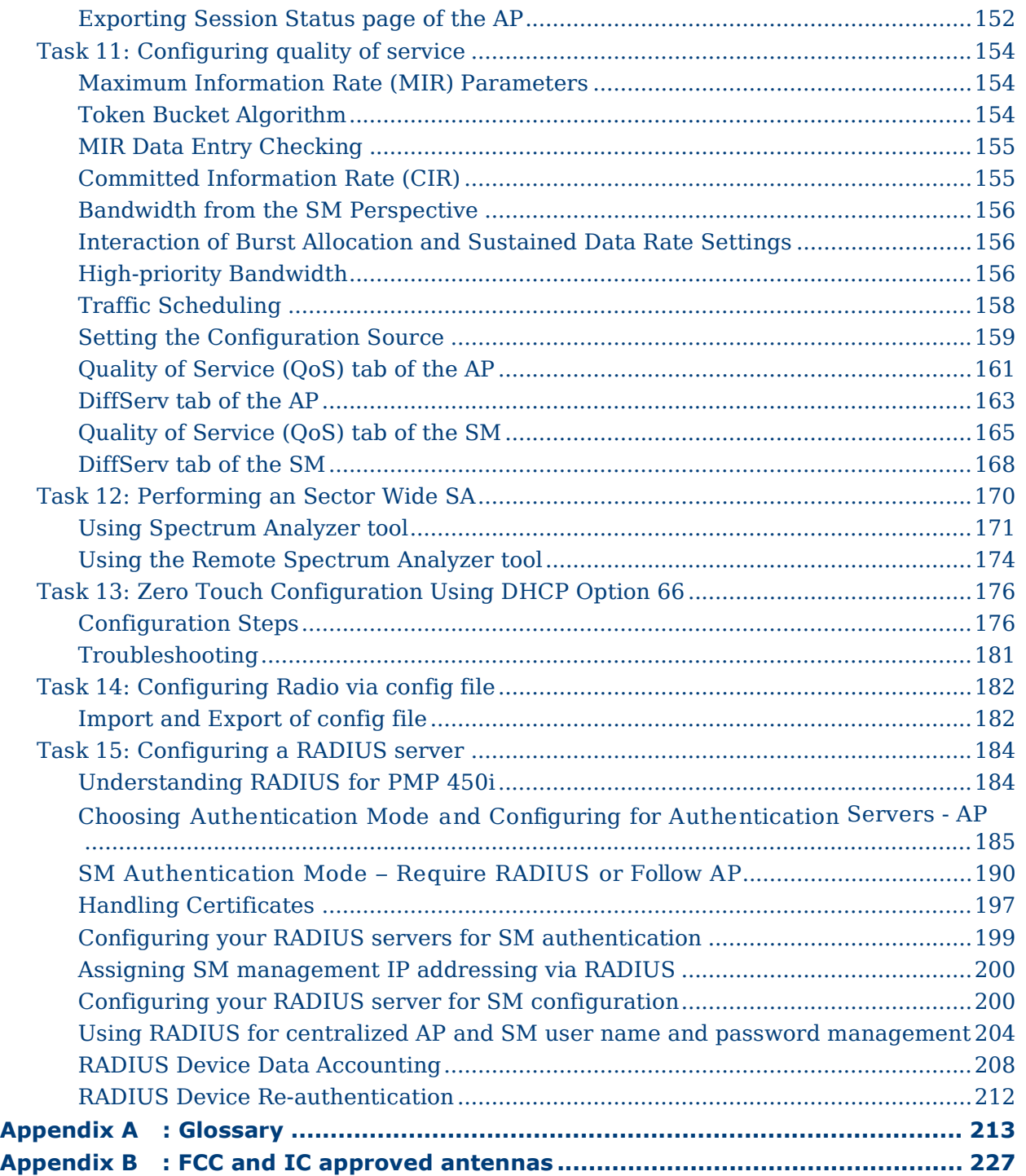

## **List of Figures**

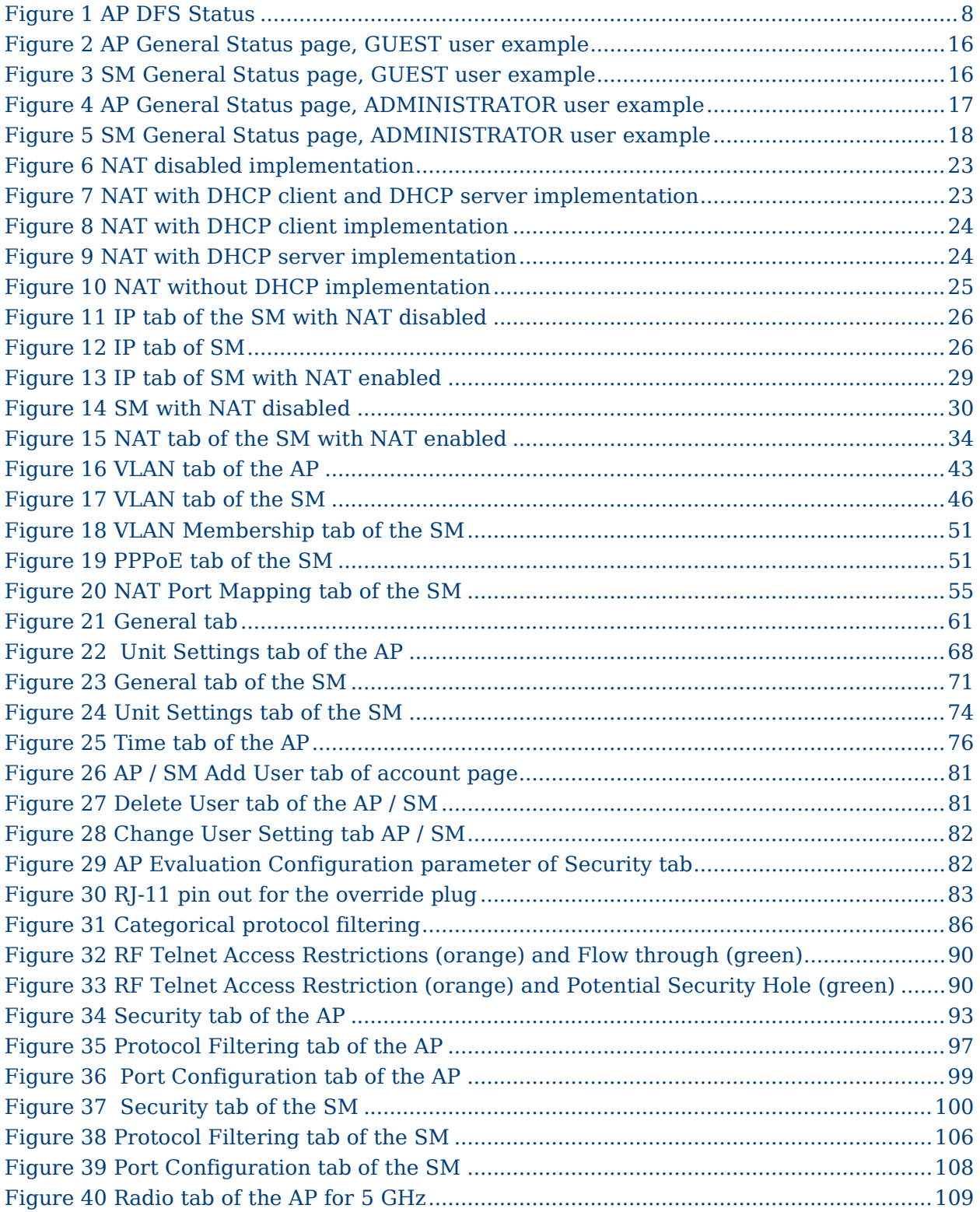

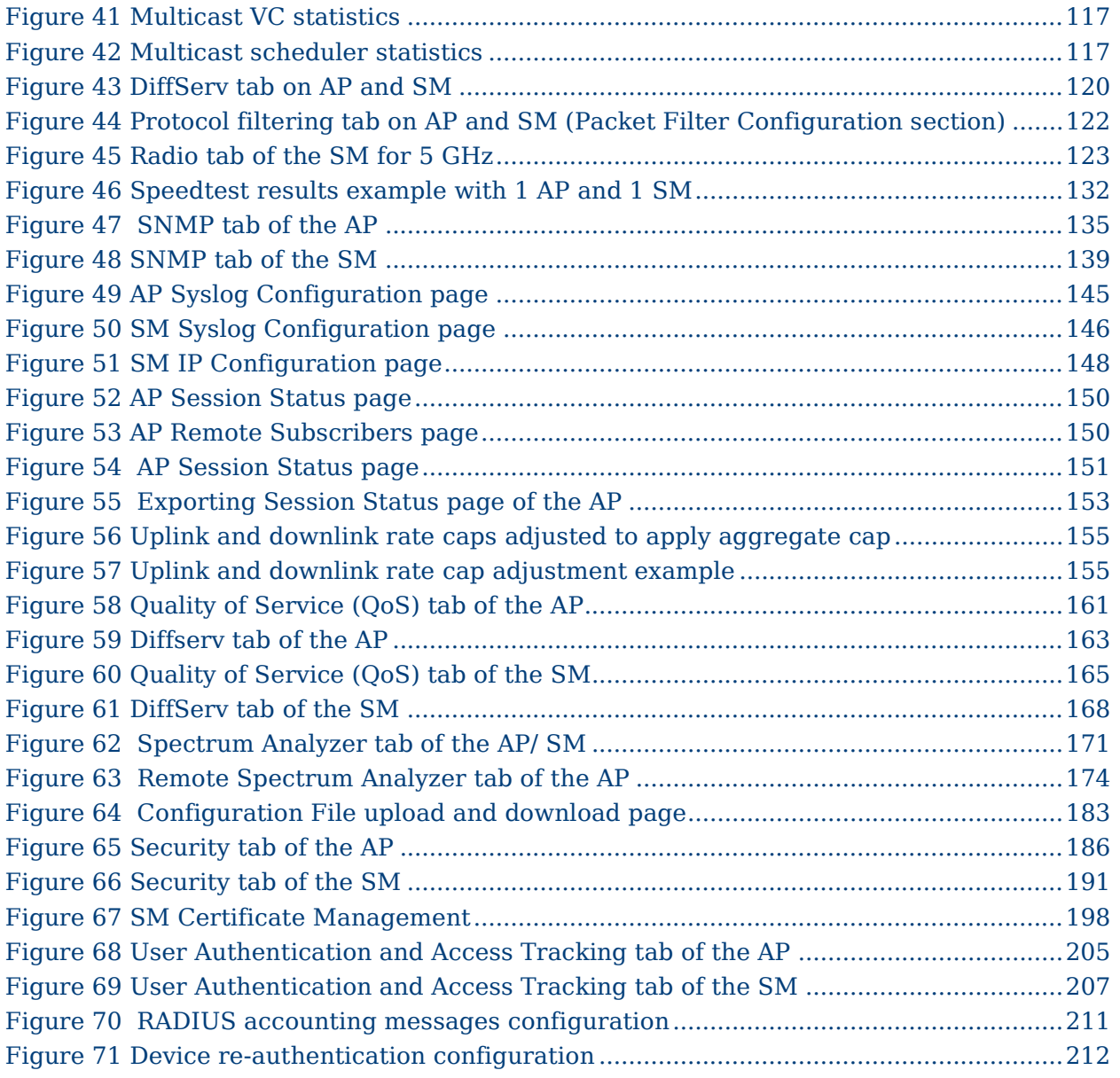

## **List of Tables**

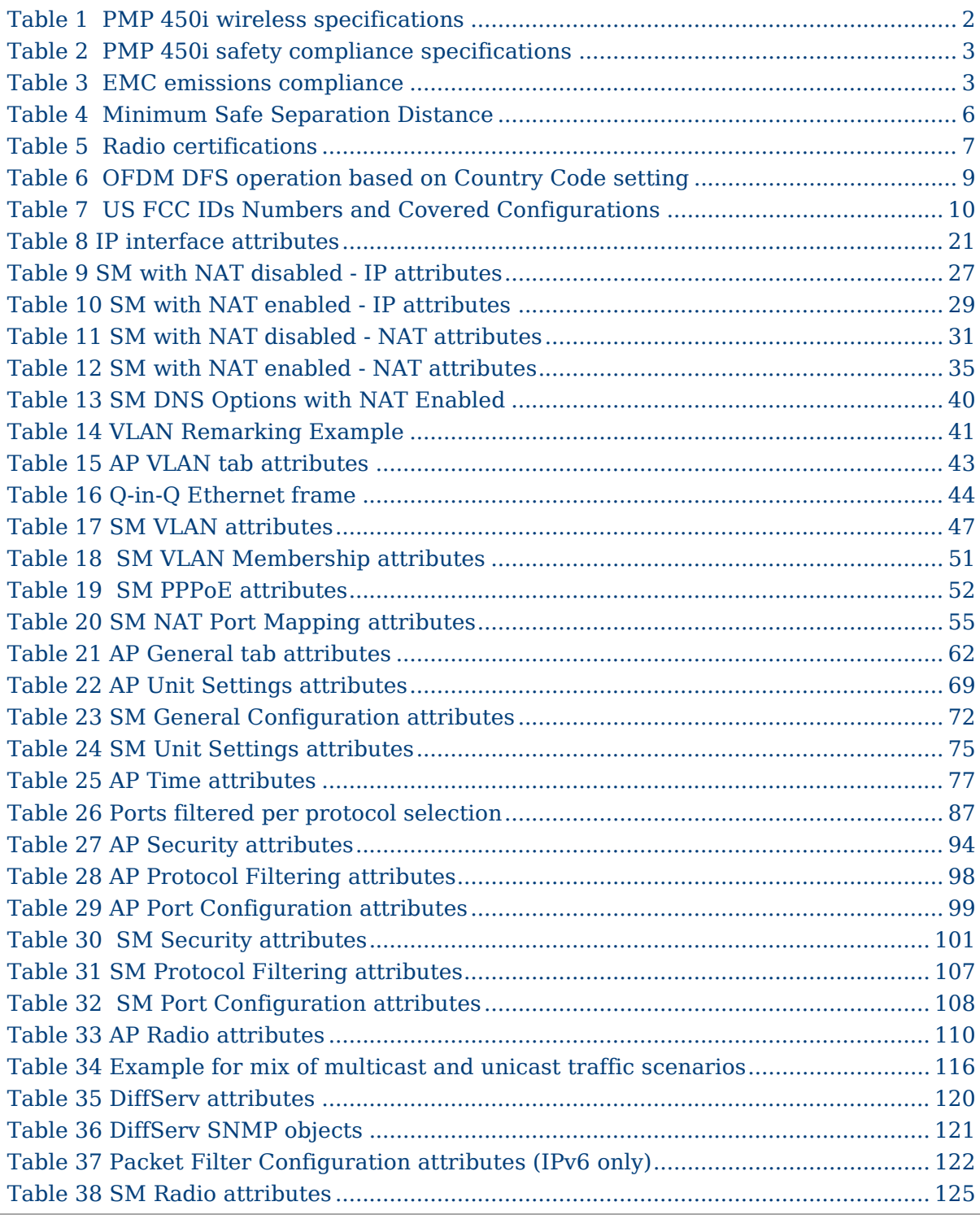

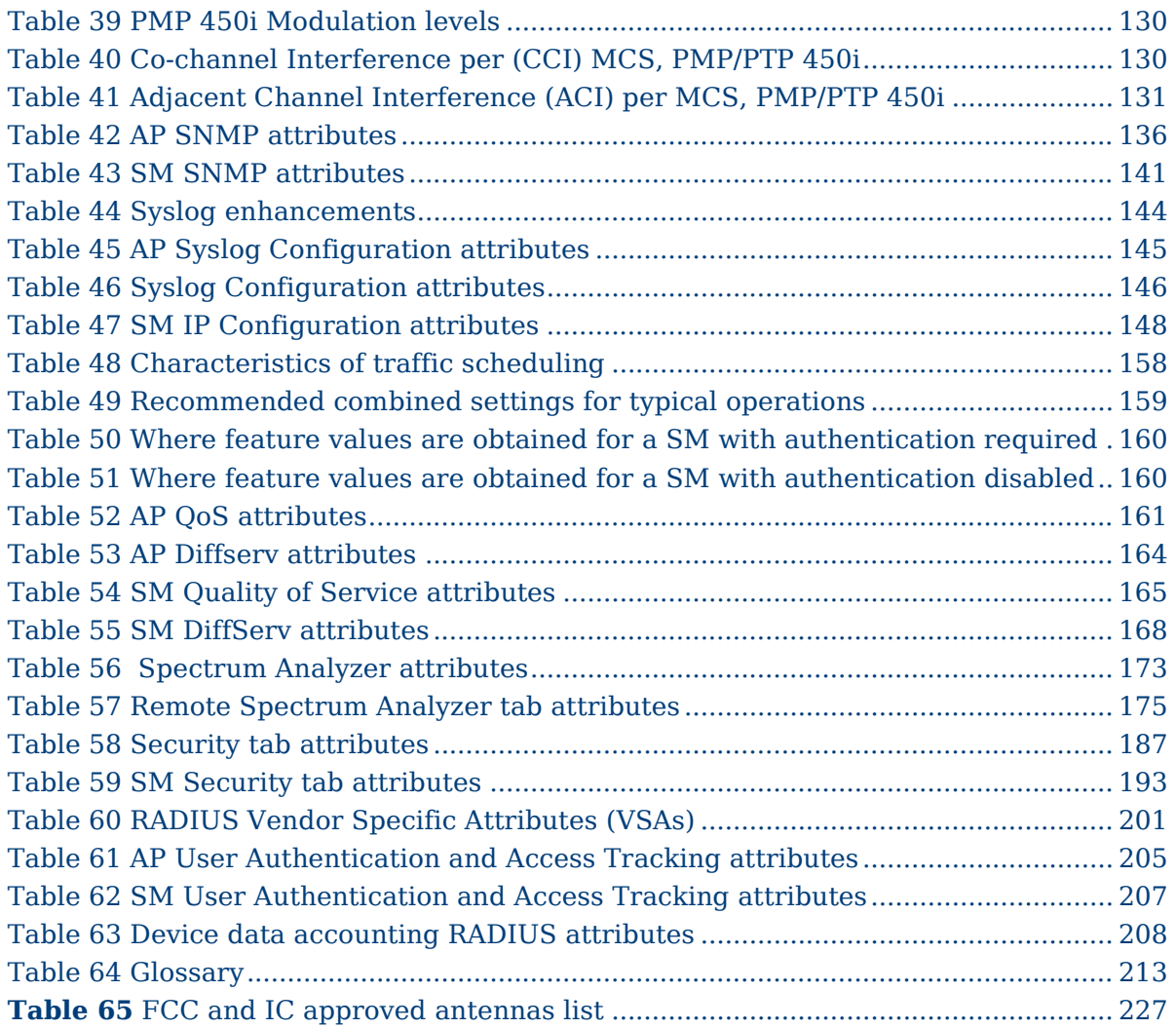

## <span id="page-14-0"></span>**About This Configuration and User Guide**

This guide describes the configuration of the Cambium PMP 450i Series of point-to-multipoint wireless equipment deployment. It is intended for use by the system administrator.

After the initial general and legal information, the guide begins with a set of tasks to complete a basic configuration of the equipment. Once this configuration is complete, the units are ready for deployment. Advanced configuration, also defined in this document, may be initiated at the operator's discretion.

## <span id="page-15-0"></span>**General information**

### <span id="page-15-1"></span>**Version information**

The following shows the issue status of this document from its first release:

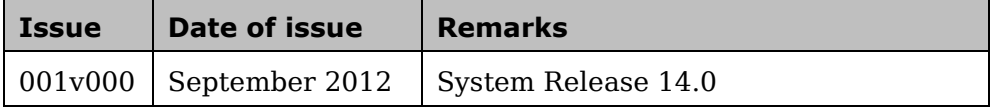

### <span id="page-15-2"></span>**Contacting Cambium Networks**

PMP support website:<http://www.cambiumnetworks.com/support/pmp> Cambium main website:<http://www.cambiumnetworks.com/> Sales enquiries: [sales@cambiumnetworks.com](mailto:sales@cambiumnetworks.com) Email support: [support@cambiumnetworks.com](mailto:support@cambiumnetworks.com) Telephone numbers: For full list of Cambium support telephone numbers, see: <http://www.cambiumnetworks.com/support/contact-support> Address: Cambium Networks 3800 Golf Road, Suite 360

Rolling Meadows, IL 60008

### **Purpose**

Cambium Networks Point-To-Multipoint (PMP) documents are intended to instruct and assist personnel in the operation, installation and maintenance of the Cambium PMP equipment and ancillary devices. It is recommended that all personnel engaged in such activities be properly trained.

Cambium disclaims all liability whatsoever, implied or express, for any risk of damage, loss or reduction in system performance arising directly or indirectly out of the failure of the customer, or anyone acting on the customer's behalf, to abide by the instructions, system parameters, or recommendations made in this document.

#### **Cross references**

References to external publications are shown in italics. Other cross references, emphasized in blue text in electronic versions, are active links to the references. This document is divided into numbered chapters that are divided into sections. Sections are not numbered, but are individually named at the top of each page and are listed in the table of contents.

### **Feedback**

We appreciate feedback from the users of our documents. This includes feedback on the structure, content, accuracy, or completeness of our documents. Send feedback to email support (see 'Contacting Cambium Networks').

## <span id="page-17-0"></span>**Problems and warranty**

### **Reporting problems**

If any problems are encountered when installing or operating this equipment, follow this procedure to investigate and report:

- **1** Search this document and the software release notes of supported releases.
- **2** Visit the support website. http://www.cambiumnetworks.com/support
- **3** Ask for assistance from the Cambium product supplier.

**4** Gather information from affected units such as:

- The IP addresses and MAC addresses.
- The software releases.
- The configuration of software features.
- Any available diagnostic downloads.
- CNUT Support Capture Tool information
- **5** Escalate the problem by emailing or telephoning support.

See [Contacting Cambium Networks](#page-15-2) for URLs, email addresses and telephone numbers.

### **Repair and service**

If unit failure is suspected, obtain details of the Return Material Authorization (RMA) process from the support website.

### **Warranty**

Cambium's standard hardware warranty is for one (1) year from date of shipment from Cambium or a Cambium distributor. Cambium warrants that hardware will conform to the relevant published specifications and is free from material defects in material and workmanship under normal use and service. Cambium shall within this time, at its own option, either repair or replace the defective product within thirty (30) days of receipt of the defective product. Repaired or replaced product is subject to the original warranty period but not less than thirty (30) days.

To register PMP products or activate warranties, visit the support website.

Extended warranties are available for PMP products. For warranty assistance, contact the reseller or distributor.

#### **A CAUTION**

Using non-Cambium parts for repair can damage the equipment and voids the warranty. Contact Cambium for service and repair instructions.

#### A CAUTION

Portions of Cambium equipment may be damaged from exposure to electrostatic discharge. Use precautions to prevent damage.

## <span id="page-19-0"></span>**Security advice**

Cambium Networks systems and equipment provide security parameters that can be configured by the operator based on their particular operating environment. Cambium recommends setting and using these parameters following industry recognized security practices. Security aspects to be considered are protecting the confidentiality, integrity, availability of information and assets. Assets include the ability to communicate, information about the nature of the communications and information about the parties involved.

In certain instances Cambium makes specific recommendations regarding security practices, however the implementation of these recommendations and final responsibility for the security of the system lies with the operator of the system.

## <span id="page-20-0"></span>**Warnings, cautions and notes**

The following describes how warnings and cautions are used in this document and in all documents of the Cambium Networks document set.

#### **Warnings**

Warnings precede instructions that contain potentially hazardous situations. Warnings are used to alert the reader to possible hazards that can cause loss of life or physical injury. A warning has the following format:

#### **A WARNING**

**Warning text and the consequence of not following the provided instructions.** 

### **Cautions**

Cautions precede instructions and are used when there is a possibility of damage to systems, software, or individual items of equipment within a system. However, this damage presents no danger to personnel. A caution has the following format:

#### **A CAUTION**

Caution text and consequence for not following the instructions in the caution.

#### **Notes**

A note means that there is a possibility of an undesirable situation or provides additional information to help the reader understand a topic or concept. A note has the following format:

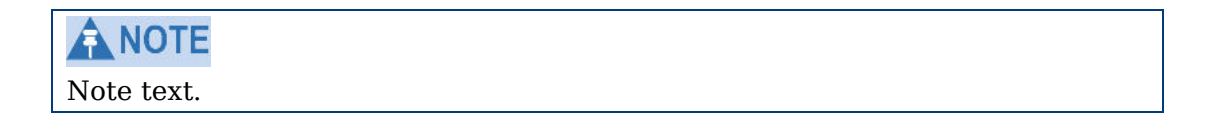

## <span id="page-22-0"></span>**Chapter 1: Reference information**

This chapter contains reference information and regulatory notices that apply to the PMP 450i Series products.

The following topics are described in this chapter:

- [Wireless specifications](#page-23-0) on page [2](#page-23-0) contains specifications of the PMP 450i wireless interface, including RF bands, channel width and link loss.
- [Compliance with safety standards](#page-24-0) on page [3](#page-24-0) lists the safety specifications against which the PMP 450i has been tested and certified. It also describes how to keep RF exposure within safe limits.
- [Compliance with radio regulations](#page-28-0) on page [7](#page-28-0) describes how the PMP 450i complies with the radio regulations that are enforced in various countries.

## <span id="page-23-0"></span>**Wireless specifications**

This section contains specifications of the PMP 450i wireless interface. These specifications include RF bands, channel bandwidth, spectrum settings, maximum power and link loss.

### <span id="page-23-1"></span>**General wireless specifications**

<span id="page-23-2"></span>The wireless specifications that apply to all PMP 450i variants are lusted in [Table 1.](#page-23-2)

| <b>Item</b>             |       | <b>Specification</b>                                                                                                 |  |  |  |
|-------------------------|-------|----------------------------------------------------------------------------------------------------|--|--|--|
| Channel selection       |       | Manual selection (fixed frequency).                                                                                  |  |  |  |
| Manual power control    |       | To avoid interference to other users of the band,<br>maximum power can be set lower than the default<br>power limit. |  |  |  |
| Duplex scheme           |       | Adaptive TDD                                                                                                    |  |  |  |
| Range                   | 5 GHz | 25 mi / 40 km                                                                                                    |  |  |  |
| Over-the-air encryption |       | DES, AES                                                                                                    |  |  |  |
| Error Correction        |       | FEC.                                                                                                    |  |  |  |

**Table 1** PMP 450i wireless specifications

## <span id="page-24-0"></span>**Compliance with safety standards**

This section lists the safety specifications against which the PMP 450i has been tested and certified. It also describes how to keep RF exposure within safe limits.

#### <span id="page-24-1"></span>**Electrical safety compliance**

<span id="page-24-3"></span>The PMP 450i hardware has been tested for compliance to the electrical safety specifications listed in [Table 2.](#page-24-3)

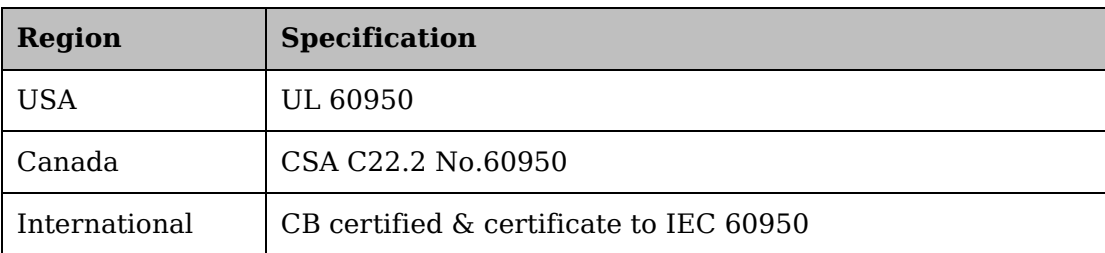

**Table 2** PMP 450i safety compliance specifications

## <span id="page-24-2"></span>**Electromagnetic compatibility (EMC) compliance**

<span id="page-24-4"></span>The EMC specification type approvals that have been granted for PMP 450i are listed in [Table 3.](#page-24-4)

**Table** 3EMC emissions compliance

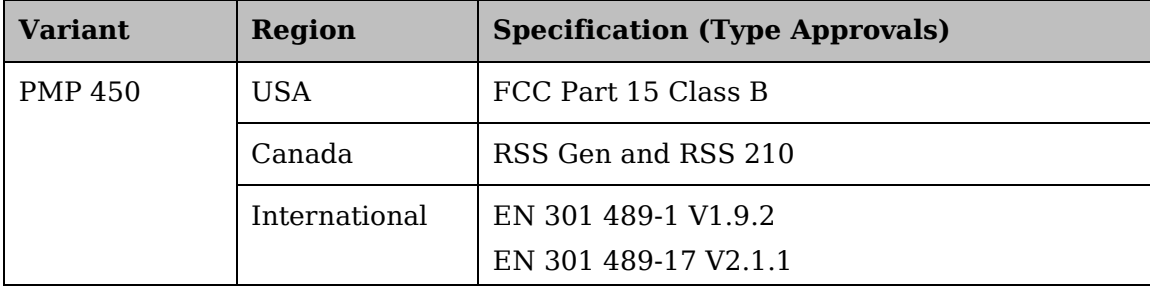

#### <span id="page-25-0"></span>**Human exposure to radio frequency energy**

#### **Standards**

Relevant standards (USA and EC) applicable when working with RF equipment are:

- ANSI IEEE C95.1-1991, IEEE Standard for Safety Levels with Respect to Human Exposure to Radio Frequency Electromagnetic Fields, 3 kHz to 300 GHz.
- Council recommendation of 12 July 1999 on the limitation of exposure of the general public to electromagnetic fields (0 Hz to 300 GHz) (1999/519/EC) and respective national regulations.
- Directive 2004/40/EC of the European Parliament and of the Council of 29 April 2004 on the minimum health and safety requirements regarding the exposure of workers to the risks arising from physical agents (electromagnetic fields) (18th individual Directive within the meaning of Article 16(1) of Directive 89/391/EEC).
- US FCC limits for the general population. See the FCC web site at [http://www.fcc.gov,](http://www.fcc.gov/) and the policies, guidelines, and requirements in Part 1 of Title 47 of the Code of Federal Regulations
- Health Canada limits for the general population. See the Health Canada web site at [http://www.hc-sc.gc.ca/ewh-semt/pubs/radiation/99ehd-dhm237/limits-limites\\_e.html](http://www.hc-sc.gc.ca/ewh-semt/pubs/radiation/99ehd-dhm237/limits-limites_e.html) and Safety Code 6.
- EN 50383:2002 Basic standard for the calculation and measurement of electromagnetic field strength and SAR related to human exposure from radio base stations and fixed terminal stations for wireless telecommunication systems (110 MHz - 40 GHz).
- BS EN 50385:2002 Product standard to demonstrate the compliances of radio base stations and fixed terminal stations for wireless telecommunication systems with the basic restrictions or the reference levels related to human exposure to radio frequency electromagnetic fields (110 MHz – 40 GHz) – general public.
- ICNIRP (International Commission on Non-Ionizing Radiation Protection) guidelines for the general public. See the ICNIRP web site at<http://www.icnirp.de/> and Guidelines for Limiting Exposure to Time-Varying Electric, Magnetic, and Electromagnetic Fields.

#### **Power density exposure limit**

Install the radios for the PMP 450i family of PMP wireless solutions so as to provide and maintain the minimum separation distances from all persons.

The applicable power density exposure limit from the standards (see [Human exposure to](#page-25-0)  [radio frequency energy](#page-25-0) on page [4\)](#page-25-0) is:

• **10 W/m<sup>2</sup>** for RF energy in the 5.8-GHz frequency bands.

#### **Calculation of power density**

#### **NOTE**

The following calculation is based on the ANSI IEEE C95.1-1991 method, as that provides a worst case analysis. Details of the assessment to EN50383:2002 can be provided, if required.

Peak power density in the far field of a radio frequency point source is calculated as follows:

$$
S = \frac{P.G}{4\pi d^2}
$$

**Where: Is:**

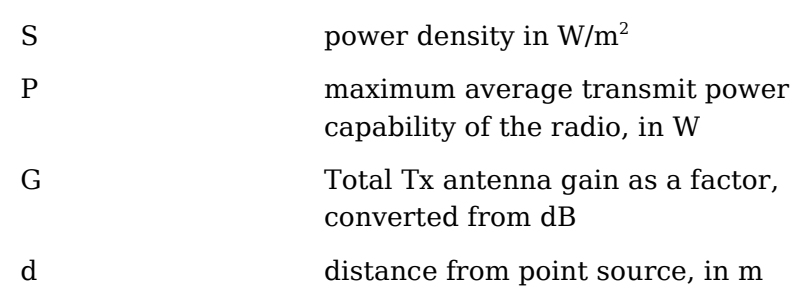

Rearranging terms to solve for distance yields:

$$
d = \sqrt{\frac{P.G}{4\pi.S}}
$$

#### **Calculated distances and power compliance margins**

Calculated minimum separation distances, recommended distances and resulting margins for each frequency band and antenna combination is shown in [Table 4.](#page-27-0) These are conservative distances that include compliance margins. At these and greater separation distances, the power density from the RF field is below generally accepted limits for the general population.

PMP 450i equipment adheres to all applicable EIRP limits for transmit power when operating in MIMO mode. Separation distances and compliance margins include compensation for both transmitters.

Explanation of terms used in [Table 4:](#page-27-0)

P burst – maximum average transmit power during transmit burst (Watt)

- P maximum average transmit power of the radio (Watt)
- G total transmit gain as a factor, converted from dB
- S power density (Watt/m2)
- d minimum safe separation distance from point source (meters)

<span id="page-27-0"></span>

| <b>Band</b> | <b>Antenna</b>                     | <b>P</b> burst<br>(W) | P<br>(W) | G<br>(Linear<br>Factor) | S.<br>(W/m <sub>2</sub> ) | d<br>(m) |
|-------------|------------------------------------|-----------------------|----------|-------------------------|---------------------------|----------|
| 4.9<br>GHz  | <b>OMNI</b>                        | 0.25                  | 0.21     | 20.00                   | 10.00                     | 0.17     |
|             | Sectored antenna<br>$(90^{\circ})$ | 0.25                  | 0.21     | 50.00                   | 10.00                     | 0.26     |
|             | 2ft Flat Plate                     | 0.25                  | 0.21     | 631.00                  | 10.00                     | 0.93     |
|             | 4ft Dish                           | 0.10                  | 0.85     | 2344.00                 | 10.00                     | 1.14     |
|             | 6ft Dish                           | 0.04                  | 0.03     | 5248.00                 | 10.00                     | 1.07     |
| 5.8<br>GHz  | <b>OMNI</b>                        | 0.28                  | 0.24     | 20.00                   | 10.00                     | 0.18     |
|             | Sectored antenna (90°)             | 0.12                  | 0.10     | 50.00                   | 10.00                     | 0.18     |
|             | 2ft Flat Plate                     | 0.63                  | 0.54     | 708.00                  | 10.00                     | 1.57     |
|             | 4ft Dish                           | 0.63                  | 0.54     | 3388.00                 | 10.00                     | 3.43     |
|             | 6ft Dish                           | 0.63                  | 0.54     | 6457.00                 | 10.00                     | 4.74     |

**Table** 4Minimum Safe Separation Distance

#### ANOTE

Gain of antenna in  $dBi = 10*log$  (G). The regulations require that the power used for the calculations is the maximum power in the transmit burst subject to allowance for source-based time-averaging. If there are no EIRP limits in the country of deployment, use the distance calculations for FCC 5.8 GHz for all frequency bands.

## <span id="page-28-0"></span>**Compliance with radio regulations**

This section describes how the PMP 450i complies with the radio regulations that are enforced in various countries.

#### $\Lambda$  CAUTION

Changes or modifications not expressly approved by Cambium could void the user's authority to operate the system.

### <span id="page-28-1"></span>**Type approvals**

This system has achieved Type Approval in various countries around the world. This means that the system has been tested against various local technical regulations and found to comply. The frequency bands in which the system operates may be 'unlicensed' and, in these bands, the system can be used provided it does not cause interference. The system is not guaranteed protection against interference from other products and installations.

<span id="page-28-2"></span>The radio specification type approvals that have been granted for PMP 450i are listed in [Table 3.](#page-24-4)

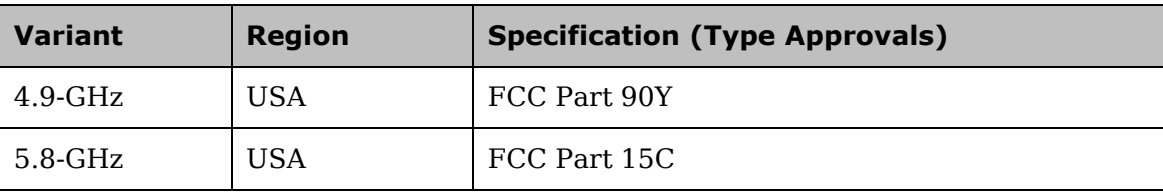

**Table 5** Radio certifications

## **FCC compliance testing**

With GPS synchronization installed, the system has been tested for compliance to US (FCC) specifications. It has been shown to comply with the limits for emitted spurious radiation for a Class B digital device, pursuant to Part 15 of the FCC Rules in the USA. These limits have been designed to provide reasonable protection against harmful interference. However the equipment can radiate radio frequency energy and, if not installed and used in accordance with the instructions, may cause harmful interference to other radio communications. There is no guarantee that interference will not occur in a particular installation.

#### **A NOTE**

A Class B Digital Device is a device that is marketed for use in a residential environment, notwithstanding use in commercial, business and industrial environments.

#### **A NOTE**

Notwithstanding that Cambium has designed (and qualified) the PMP 450i products to generally meet the Class B requirement to minimize the potential for interference, the PMP 450i product range is not marketed for use in a residential environment.

### <span id="page-29-0"></span>**DFS for 5 GHz Radios**

Dynamic Frequency Selection (DFS) is a requirement in several countries and regions for 5 GHz unlicensed systems to detect radar systems and avoid co-channel operation. DFS and other regulatory requirements drive the settings for the following parameters, as discussed in this section:

- Country Code
- Primary Frequency
- Alternate 1 and Alternate 2 Frequencies
- External Antenna Gain

<span id="page-29-1"></span>On the AP, the **Home => DFS Status** page shows current DFS status of all three frequencies and a DFS log of past DFS events.

#### **Figure 1** AP DFS Status

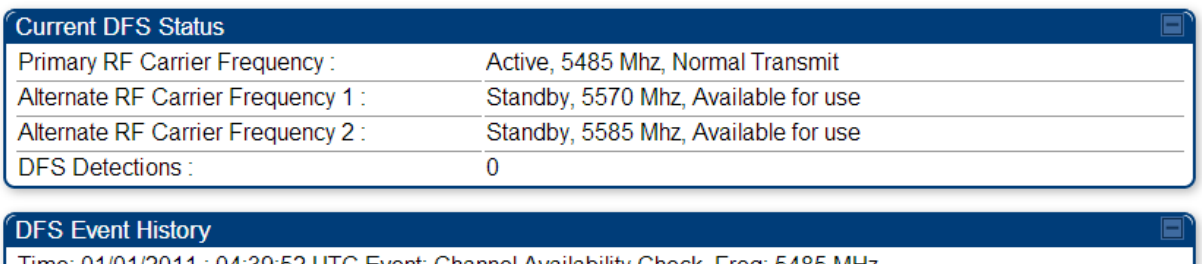

Time: 01/01/2011 : 04:39:52 UTC Event: Channel Availability Check, Freq: 5485 MHz Time: 01/01/2011 : 04:40:58 UTC Event: Start Transmit, Freq: 5485 MHz

#### **Background and Operation**

The modules use region-specific DFS based on the **Country Code** selected on the module's Configuration, General page. By directing installers and technicians to set the Country Code correctly, the operator gains confidence the module is operating according to national or regional regulations without having to deal with the details for each region.

The details of DFS operation for each Country Code, including whether DFS is active on the AP, SM, and which DFS regulations apply is shown in [Table 6](#page-30-0) on page [9.](#page-30-0)

<span id="page-30-0"></span>

| Country<br>Code | <b>Band</b> | AP        | <b>SM</b> | <b>Weather Radar</b><br>Notch-Out |
|-----------------|-------------|-----------|-----------|-----------------------------------|
| United          | $4.9-GHz$   | No effect | No effect | Nο                                |
| <b>States</b>   | $5.8 - GHz$ | No effect | No effect | Nο                                |

**Table** 6OFDM DFS operation based on Country Code setting

After an AP with DFS is powered on it performs a channel availability check on its main carrier frequency for 1 minute, monitoring for the radar signature without transmitting. If no radar signature is detected during this minute, the module then proceeds to normal beacon transmit mode. If it does detect a radar signature, the frequency is marked for a 30 minute non-occupancy period, and the module moves to its  $1<sup>st</sup>$  alternate carrier frequency. The AP continues this behavior through its 2nd alternate frequency if needed and then waits until the first frequency ends the 30 minute non-occupancy period. While operating, if the AP detects a weather radar signature it marks the current carrier frequency for a 30 minute non-occupancy period and moves to check the next-in-line carrier frequency.

An SM does not begin transmission until it detects a beacon from an AP. If APs are not transmitting, SMs will be silent.

Europe applies the ETSI specification to both APs and SMs, while Brazil applies it only to APs. In the ETSI case, when an SM is powered on, it scans to find a Canopy beacon from a AP. If an AP is found, the SM performs a channel availability check on that frequency for 1 minute, monitoring for the radar signature, without transmitting. A DFS decision is made based on the following:

- If no radar pulse is detected during this 1 minute, the SM proceeds through normal steps to register to an AP.
- If the SM does detect radar, it locks out that frequency for 30 minutes and continues scanning other frequencies in its scan list.

After an SM with DFS has seen a radar signature on a frequency and locked out that frequency, it may connect to a different AP if color codes, AP transmitting frequencies, and SM scanned frequencies support that connection.

To simplify operation and ensure compliance, an SM takes on the DFS type of the AP to which it registers. For example, when an SM in Europe registers to an AP with the Country Code set to "United Kingdom", that SM will use ETSI DFS, no matter what its Country Code is set to, even if its Country Code is set to "None". Note, the operator should still configure the Country Code in the SM correctly, as future releases may use the Country Code for additional region-specific options.

For all modules running DFS, the module displays its DFS state on its Home => General Status page as one of the following:

- Checking Channel Availability Remaining time n seconds, where n counts down from 60 to 1.
- Normal Transmit
- Radar Detected Stop Transmitting for *n* minutes, where n counts down from 30 to 1.
- Idle, only for SM/BHS, indicates module is scanning, but has not detected a beacon from an AP/BHM. Once it detects beacon, the SM/BHS begins a Channel Availability Check on that frequency.

Regulatory Note: A PMP 450i Series AP with a Country Code set to United States will not be configurable to another Country Code by installers or end users. This is in response to FCC KDB 594280 and ensures that end users and professional installers will not have access to settings which could allow a radio to be configured to operate in a manner other than that which was specified in the FCC equipment authorization grant.

Within the United States and its territories the PMP 450i Country Code is pre-configured to United States and not selectable in the Configuration, General web page. Radios sold in regions outside of the United States and its territories are required to set the Country Code to the region in which it is used.

### <span id="page-31-0"></span>**FCC IDs and certification numbers**

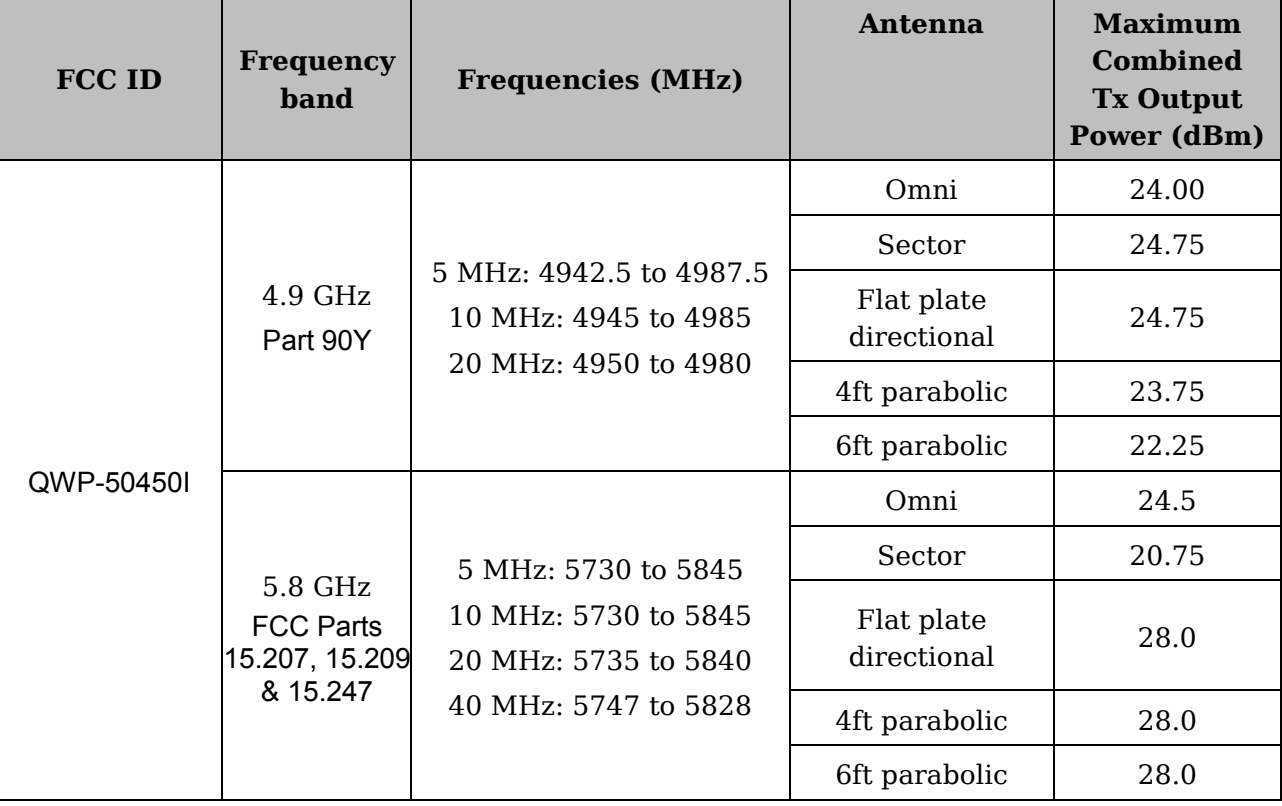

<span id="page-31-1"></span>**Table 7** US FCC IDs Numbers and Covered Configurations

## <span id="page-32-0"></span>**Chapter 2: Configuration**

This chapter describes all configuration tasks that are performed when a PMP 450i link is deployed.

Observe the precautions in [Preparing for configuration](#page-33-0) on page [12.](#page-33-0)

This section is divided into several tasks, including:

- [Task 1: Connecting to the unit](#page-34-0) on page [13](#page-34-0)
- [Task 2: Configuring IP and Ethernet interfaces](#page-40-0) on page [19](#page-40-0)
- [Task 3: Upgrading the software version and using CNUT](#page-77-0) on page [56](#page-77-0)
- [Task 4: Configuring General and Unit settings](#page-82-0) on page [61](#page-82-0)
- [Task 5: Configuring security](#page-100-0) on page [79](#page-100-0)
- [Task 6: Configuring radio parameters](#page-130-0) on page [109](#page-130-0)
- [Task 7: Setting up SNMP agent](#page-155-0) on page [134](#page-155-0)
- [Task 8: Configuring syslog](#page-165-0) on page [144.](#page-165-0)
- [Task 9: Configuring remote access](#page-169-0) on page [148](#page-169-0)
- [Task 10: Monitoring the AP-SM Link](#page-172-0) on page [151](#page-172-0)
- [Task 11: Configuring quality of service](#page-175-0) on page [154](#page-175-0)
- [Task 12: Performing an Sector Wide SA](#page-191-0) on page [170](#page-191-0)
- [Task 13: Zero Touch Configuration Using DHCP Option 66](#page-197-0) on page [176](#page-197-0)
- [Task 14: Configuring Radio via config file](#page-203-0) on page [182](#page-203-0)
- [Task 15: Configuring a RADIUS server](#page-205-0) on page [184](#page-205-0)

## <span id="page-33-0"></span>**Preparing for configuration**

This section describes the checks to be performed before proceeding with unit configuration.

### <span id="page-33-1"></span>**Safety precautions during configuration**

All national and local safety standards must be followed while configuring the units and aligning the antennas.

#### **A WARNING**

**Ensure that personnel are not exposed to unsafe levels of RF energy. The units start to radiate as soon as they are powered up.** 

Observe the following guidelines:

- Do not work in front of the antenna when the AP or SM is powered on.
- Always power down the AP or SM before connecting or disconnecting the drop cable from the unit.

## <span id="page-34-0"></span>**Task 1: Connecting to the unit**

This task consists of the following procedures:

- [Configuring the management PC](#page-34-1) on page [13](#page-34-1)
- [Connecting to the PC and powering up](#page-36-0) on page [15](#page-36-0)
- <span id="page-34-1"></span>• [Logging into the web interface](#page-36-1) on page [15](#page-36-1)

### **Configuring the management PC**

To configure the local management PC to communicate with the PMP 450i AP or SM, follow these instructions:

**Procedure 1** Configuring the management PC

- **1** Click **Properties** for the Ethernet port.
- **2** Select the Internet Protocol (TCP/IP) item (in Windows 7, this item is called "Internet Protocol Version 4 (TCP/IPv4)":

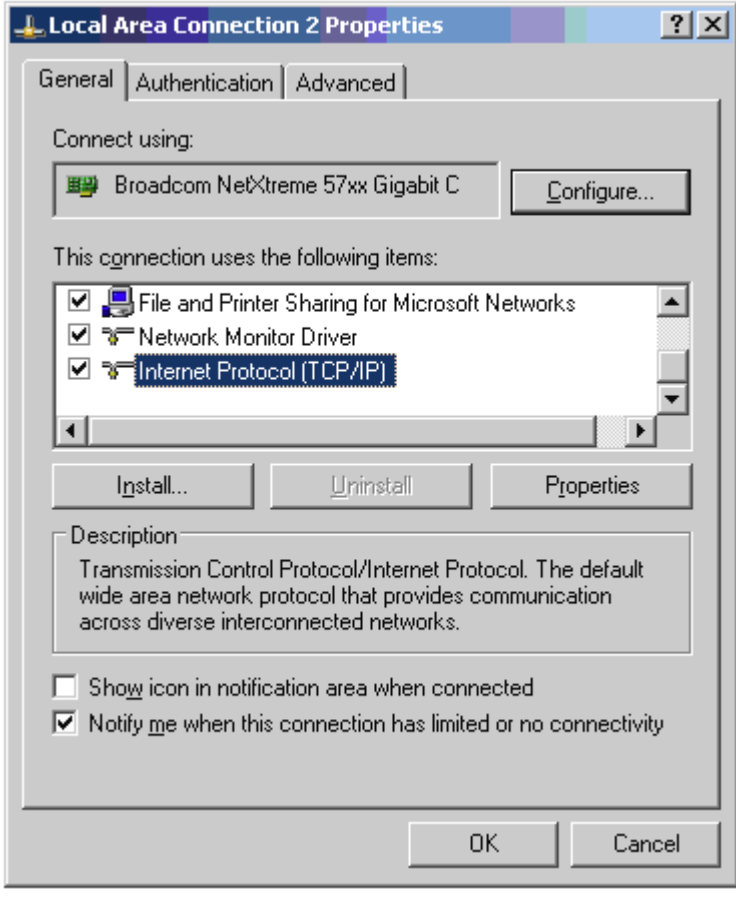

**3** Click on **Properties**.

**4** Enter an IP address that is valid for the 169.254.X.X network, avoiding:

169.254.0.0 and 169.254.1.1 and 169.254.1.2

A good example is 169.254.1.3:

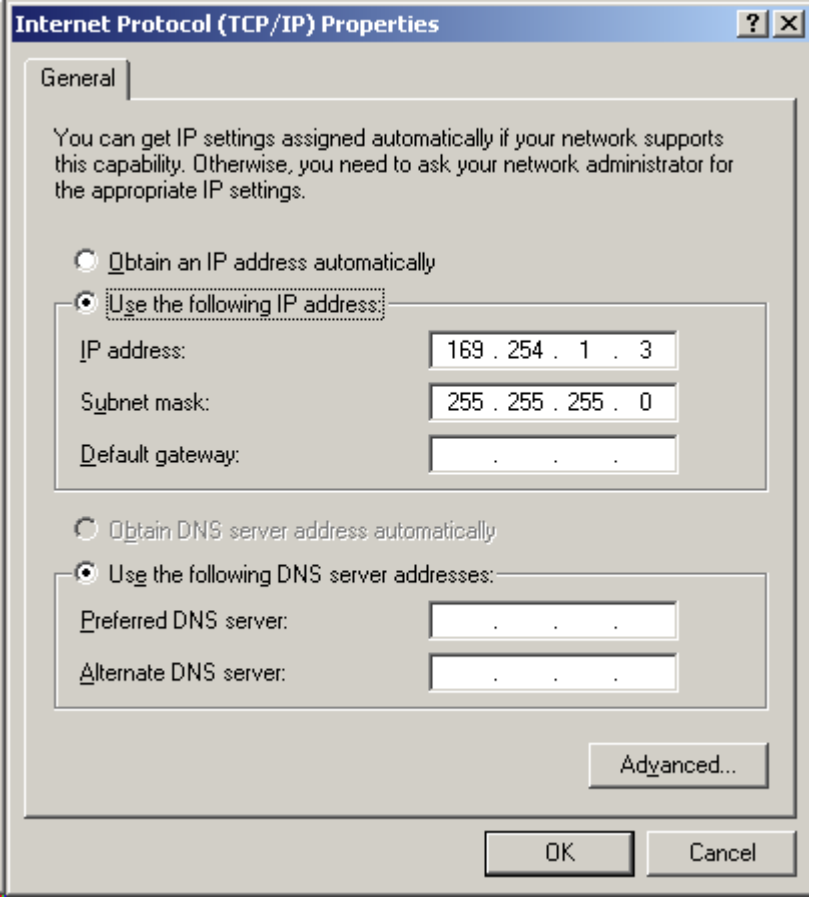

**5** Enter a subnet mask of 255.255.255.0. Leave the default gateway blank.
## **Connecting to the PC and powering up**

To connect the PMP 450i AP or SM to the PC and power up the unit, follow these instructions:

**Procedure 2** Connecting to the PC and powering up

- **1** Check that the AP or SM and the associated power supply are correctly connected.
- **2** Connect the PC Ethernet port to the LAN port of the power supply using a standard (not crossed) Ethernet cable.
- **3** Apply power to the radio power supply. The green Power LED must illuminate continuously.

## <span id="page-36-0"></span>**Logging into the web interface (AP or SM)**

To log into the AP or SM web interface as a system administrator, follow these instructions:

**Procedure 3** Logging into the web interface (AP or SM)

- **1** Start the web browser from the management PC.
- **2** Type the IP address of the unit into the address bar and press ENTER (Default IP address is **169.254.1.1**).

The web interface General Status page is displayed:

### **A NOTE**

The below General Status is displayed when "Site Information Viewable to Guest Users" is "Enabled".

п

×

### **Figure 2** AP General Status page, GUEST user example

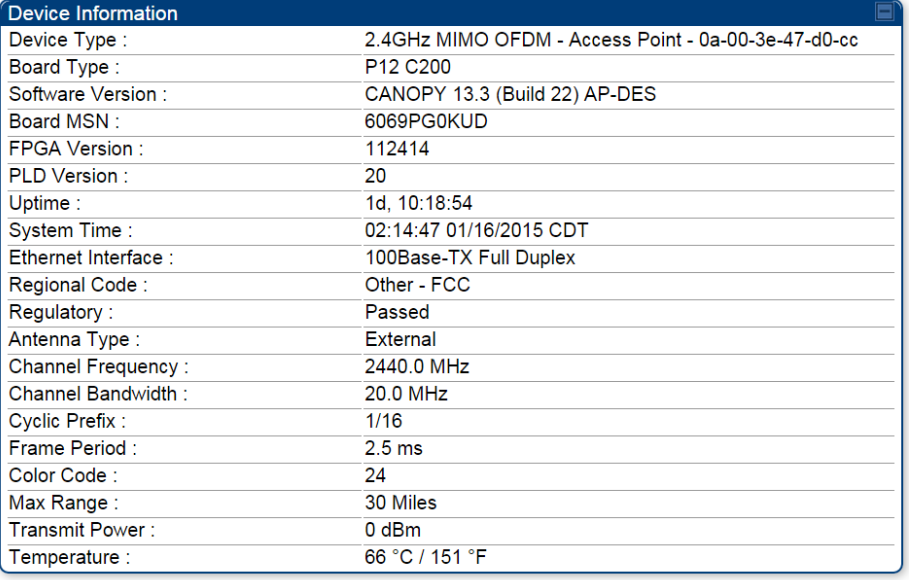

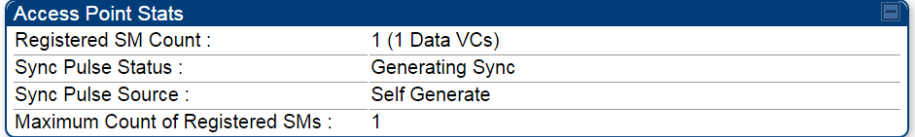

#### **Figure 3** SM General Status page, GUEST user example

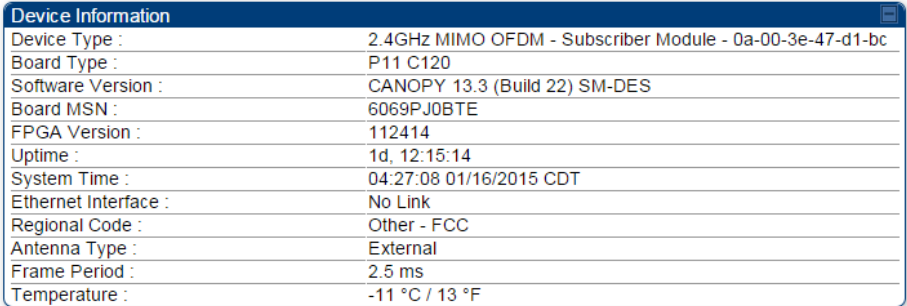

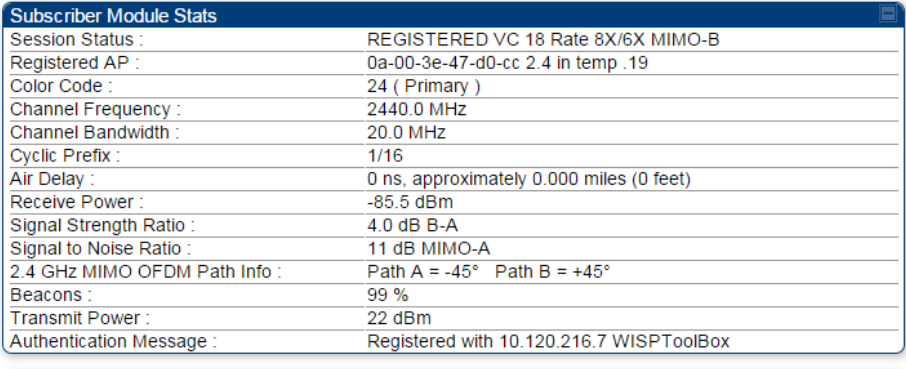

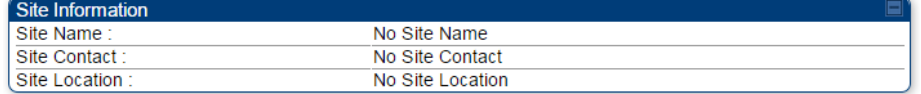

**3** Log in with the *default* administrator Username (*admin*) and Password (*admin*). **Figure 4** AP General Status page, ADMINISTRATOR user example

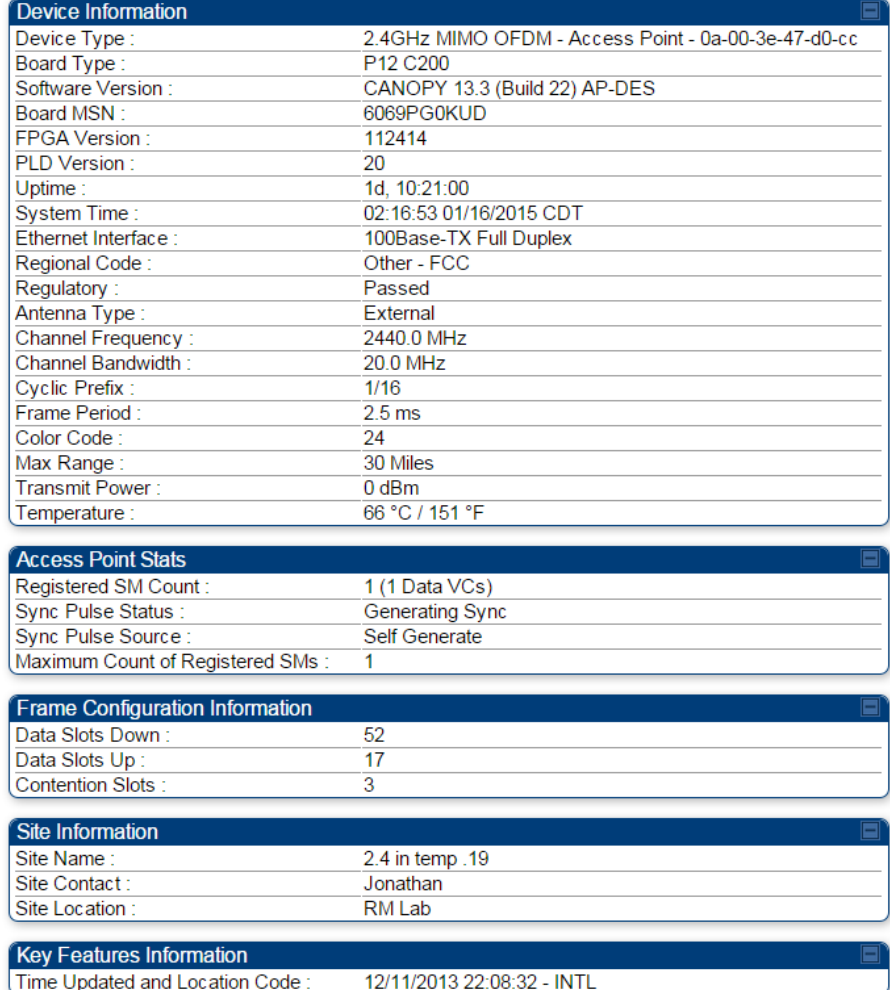

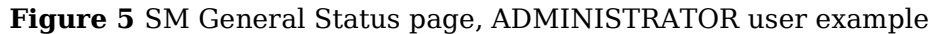

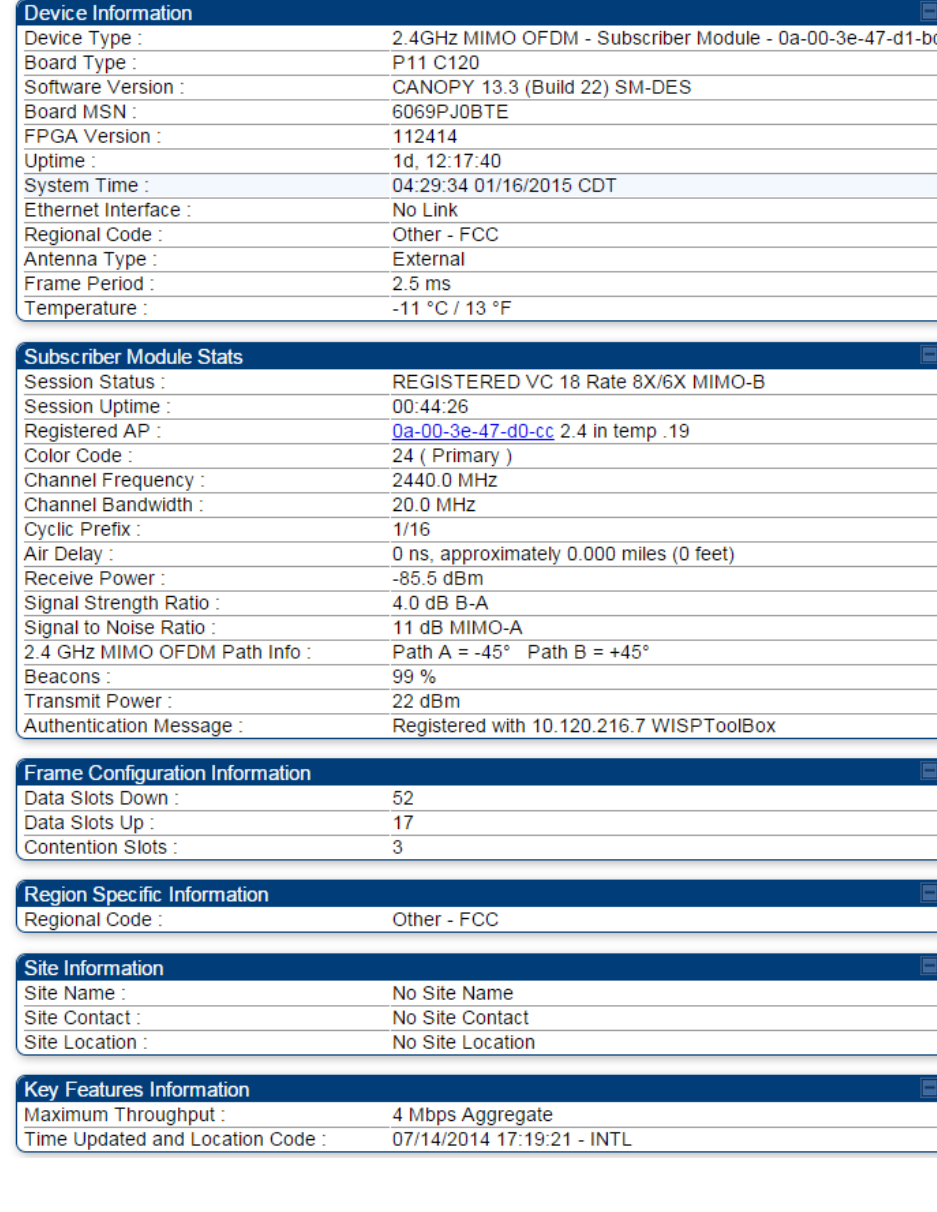

# **Task 2: Configuring IP and Ethernet interfaces**

This task consists of the following sections:

- [Configuring the AP IP interface](#page-40-0) on page [19](#page-40-0)
- [NAT, DHCP Server, DHCP Client and DMZ in SM](#page-43-0) on page [22](#page-43-0)
- [Configuring the SM IP interface with NAT disabled](#page-47-0) on page [26](#page-47-0)
- [Configuring the SM IP interface with NAT enabled](#page-50-0) on page [29](#page-49-0)
- [NAT tab of the SM with NAT disabled](#page-51-0) on page [30](#page-51-0)
- [NAT tab of the SM with NAT enabled](#page-55-0) on page [34](#page-55-0)
- [SM NAT DNS Considerations](#page-61-0) on page [40](#page-61-0)
- [Reconnecting to the management PC](#page-61-1) on page [40](#page-61-1)
- [VLAN Remarking and Priority bits configuration](#page-62-0) on page [41](#page-61-2)
- [VLAN tab of the AP](#page-64-0) on page [43](#page-64-0)
- [VLAN tab of the SM](#page-67-0) on page [46](#page-67-0)
- [VLAN Membership tab of the SM](#page-72-0) on page [51](#page-72-0)
- [PPPoE tab of the SM](#page-72-1) on page [51](#page-72-1)
- <span id="page-40-0"></span>[NAT Port Mapping tab of the SM](#page-76-0) on page [55](#page-76-0)

## **Configuring the AP IP interface**

The IP interface allows users to connect to the PMP 450i web interface, either from a locally connected computer or from a management network.

To configure the IP interface, follow these instructions:

**Procedure 4** Configuring the AP IP interface

**1** Select menu option **Configuration** => **IP**. The LAN configuration page is displayed:

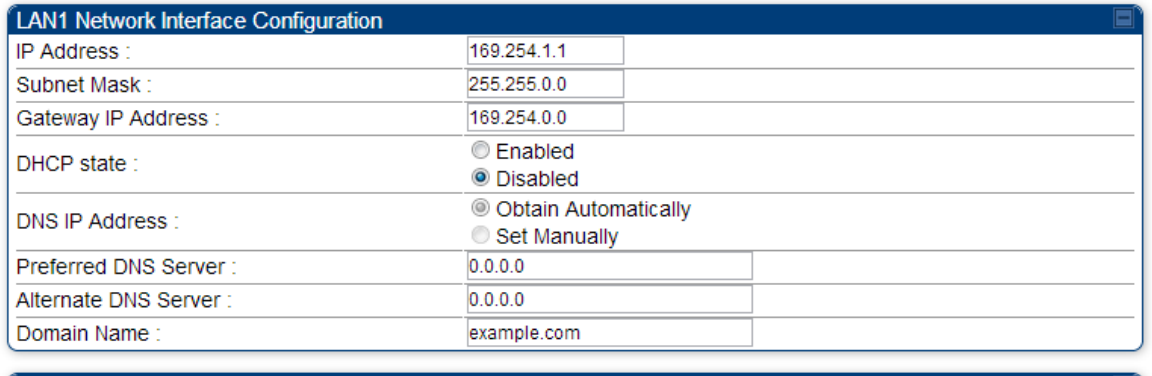

[1. LAN2 Network Interface Configuration (Radio Private Interface - Must end in 1) IP Address 192.168.101.1

**2** Update IP Address, Subnet Mask and Gateway IP Address to meet network requirements (as specified by the network administrator).

- Review the other IP interface attributes and update them, if necessary (see [Table 8\)](#page-42-0).
- Click **Save**. "Reboot Required" message is displayed:

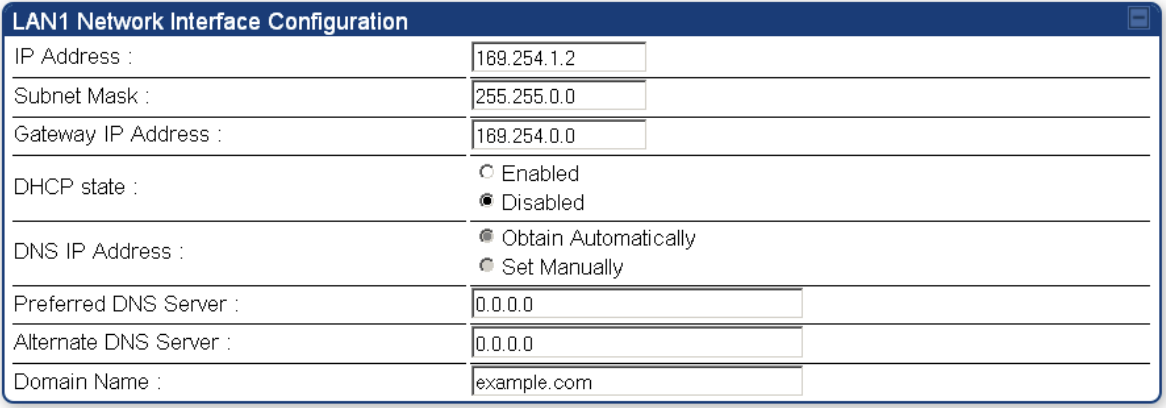

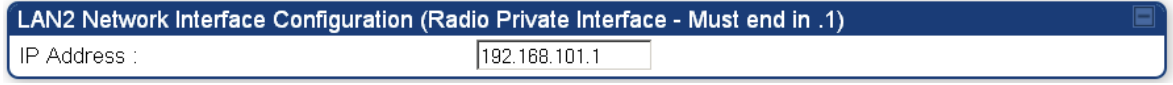

Click **Reboot**.

| <b>Attribute</b>                                                    | <b>Meaning</b>                                                                                                    |             |                   |  |
|---------------------------------------------------------------------|----------------------------------------------------------------------------------------------------|-------------|-------------------|--|
| <b>IP Address</b>                                                   | Internet Protocol (IP) address. This address is used by family of<br>Internet protocols to uniquely identify this unit on a network.                                                                                                    |             |                   |  |
| Subnet Mask                                                         | Defines the address range of the connected IP network.                                                                                                    |             |                   |  |
| Gateway IP<br>Address                                               | The IP address of a computer on the current network that acts<br>as a gateway. A gateway acts as an entrance and exit to<br>packets from and to other networks.                                                                                                    |             |                   |  |
| DHCP state                                                          | If <b>Enabled</b> is selected, the DHCP server automatically assigns<br>the IP configuration (IP address, subnet mask, and gateway IP<br>address) and the values of those individual parameters (above)<br>are not used. The setting of this DHCP state parameter is also<br>viewable (read only), in the Network Interface tab of the Home<br>page.                                                                                                    |             |                   |  |
| <b>DNS IP Address</b>                                               | Canopy devices allow for configuration of a preferred and<br>alternate DNS server IP address either automatically or<br>manually. Devices must set DNS server IP address manually<br>when DHCP is disabled for the management interface of the<br>device. DNS servers may be configured automatically from the<br>DHCP response when DHCP is enabled for the management<br>interface of the device. Optionally devices may be configured to<br>set the DNS server IP address manually when DHCP is enabled<br>for the management interface. The default DNS IP addresses<br>are 0.0.0.0 when configured manually. |             |                   |  |
| Preferred DNS<br>Server                                             | The first address used for DNS resolution.                                                                                                    |             |                   |  |
| Alternate DNS<br>Server                                             | If the Preferred DNS server cannot be reached, the Alternate<br>DNS Server is used.                                                                                                    |             |                   |  |
| Domain Name                                                         | The operator's management domain name may be configured<br>for DNS. The domain name configuration can be used for<br>configuration of the servers in the operator's network. The<br>default domain name is example.com, and is only used if<br>configured as such.                                                                                                    |             |                   |  |
| <b>LAN2 Network</b><br>Interface<br>Configuration<br>(Radio Private | It is recommended not to change this parameter from the<br>default AP private IP address of 192.168.101.1. A /24 CIDR<br>subnet is used to communicate with each of the SMs that are<br>registered. The AP uses a combination of the private IP and the<br>LUID (logical unit ID) of the SM.                                                                                                    |             |                   |  |
| $Interface$ ) – IP<br>Address                                       | <b>SM</b>                                                                                                    | <b>LUID</b> | <b>Private IP</b> |  |
|                                                                     | First SM registered                                                                                                    | 2           | 192.168.101.2     |  |
|                                                                     | Second SM<br>registered                                                                                                    | 3           | 192.168.101.3     |  |

<span id="page-42-0"></span>**Table 8** IP interface attributes

## <span id="page-43-0"></span>**NAT, DHCP Server, DHCP Client and DMZ in SM**

The system provides NAT (Network Address Translation) for SMs in the following combinations of NAT and DHCP (Dynamic Host Configuration Protocol):

- NAT Disabled
- NAT with DHCP Client (**DHCP** selected as the **Connection Type** of the WAN interface) and DHCP Server
- NAT with DHCP Client(**DHCP** selected as the **Connection Type** of the WAN interface)
- NAT with DHCP Server
- NAT without DHCP

### **NAT**

NAT isolates devices connected to the Ethernet or wired side of a SM from being seen directly from the wireless side of the SM. With NAT enabled, the SM has an IP address for transport traffic (separate from its address for management), terminates transport traffic and allows you to assign a range of IP addresses to devices that are connected to the Ethernet or wired side of the SM.

In the Cambium system, NAT supports many protocols, including HTTP, ICMP (Internet Control Message Protocols), and FTP (File Transfer Protocol). For virtual private network (VPN) implementation, L2TP over IPSec (Level 2 Tunneling Protocol over IP Security) and PPTP (Point to Point Tunneling Protocol) are supported.

### **A NOTE**

When NAT is enabled, a reduction in throughput is introduced in the system (due to processing overhead).

### **DHCP**

DHCP enables a device to be assigned a new IP address and TCP/IP parameters, including a default gateway, whenever the device reboots. Thus DHCP reduces configuration time, conserves IP addresses, and allows modules to be moved to a different network within the Cambium system.

In conjunction with the NAT features, each SM provides the following:

- A DHCP server that assigns IP addresses to computers connected to the SM by Ethernet protocol.
- A DHCP client that receives an IP address for the SM from a network DHCP server.

### **DMZ**

In conjunction with the NAT features, a DMZ (Demilitarized Zone) allows the allotment of one IP address behind the SM for a device to logically exist outside the firewall and receive network traffic. The first three octets of this IP address must be identical to the first three octets of the NAT private IP address.

## **NAT Disabled**

The NAT Disabled implementation is illustrated in [Figure 6.](#page-44-0)

<span id="page-44-0"></span>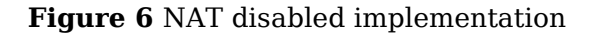

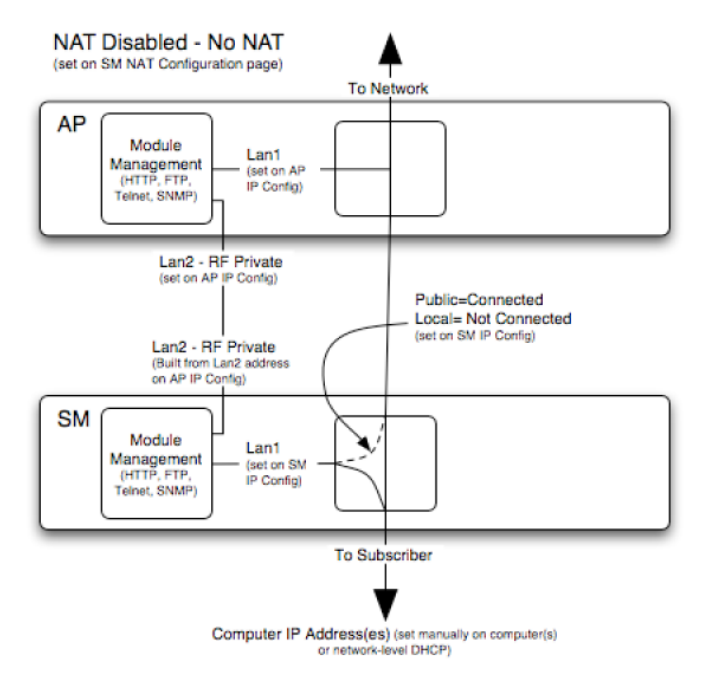

### **NAT with DHCP Client and DHCP Server**

The NAT with DHCP Client and DHCP server is illustrated in [Figure 7.](#page-44-1) **Figure 7** NAT with DHCP client and DHCP server implementation

<span id="page-44-1"></span>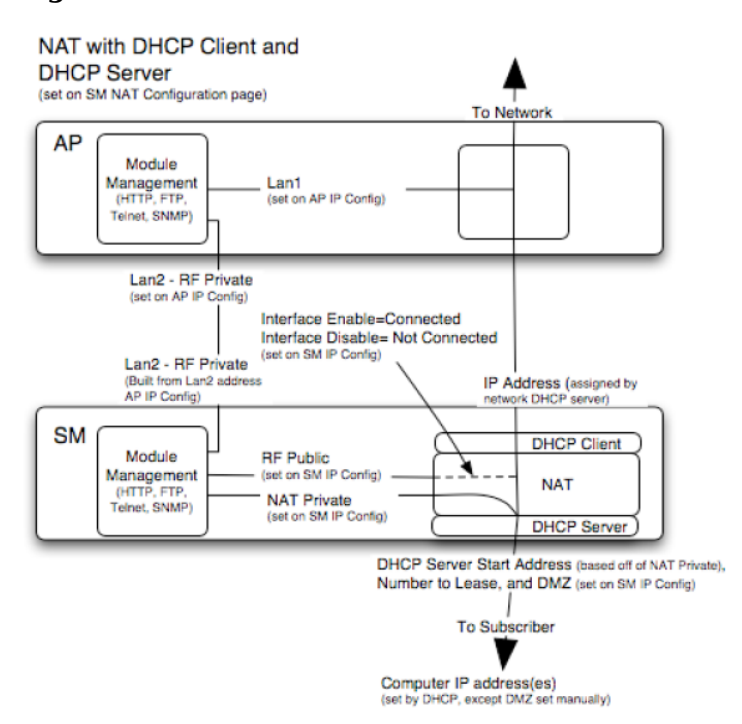

### **NAT with DHCP Client**

**Figure 8** NAT with DHCP client implementation

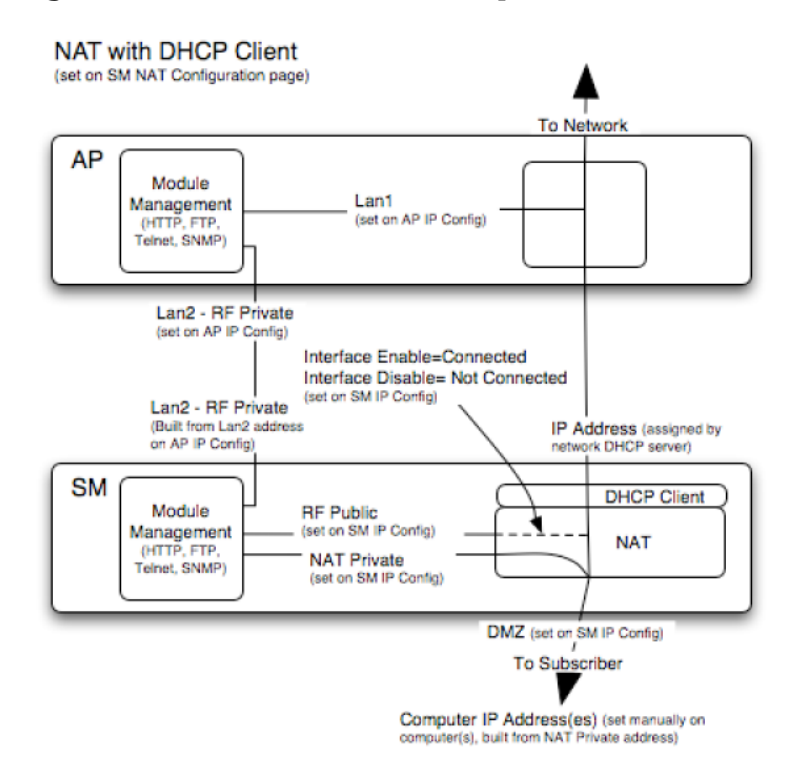

## **NAT with DHCP Server**

**Figure 9** NAT with DHCP server implementation

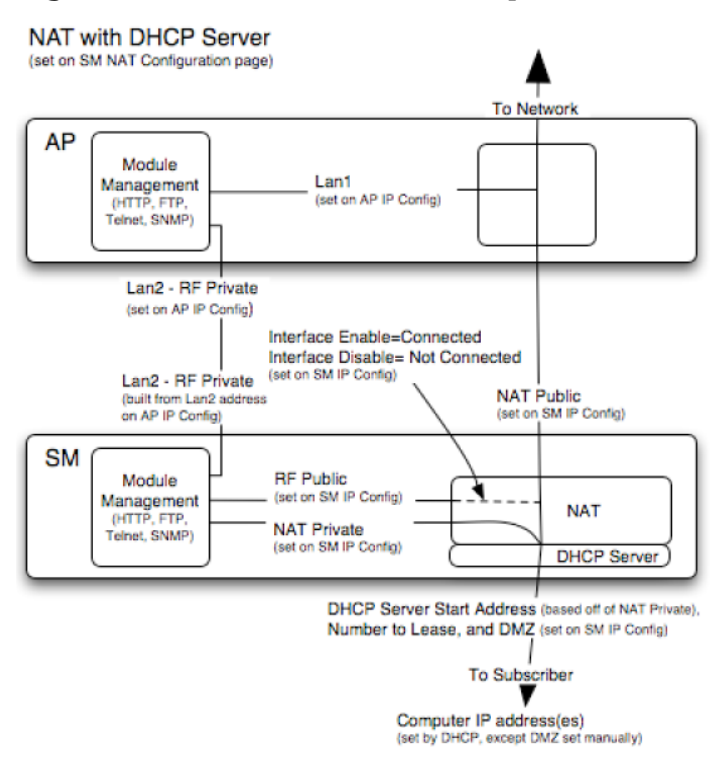

### **NAT without DHCP**

**Figure 10** NAT without DHCP implementation

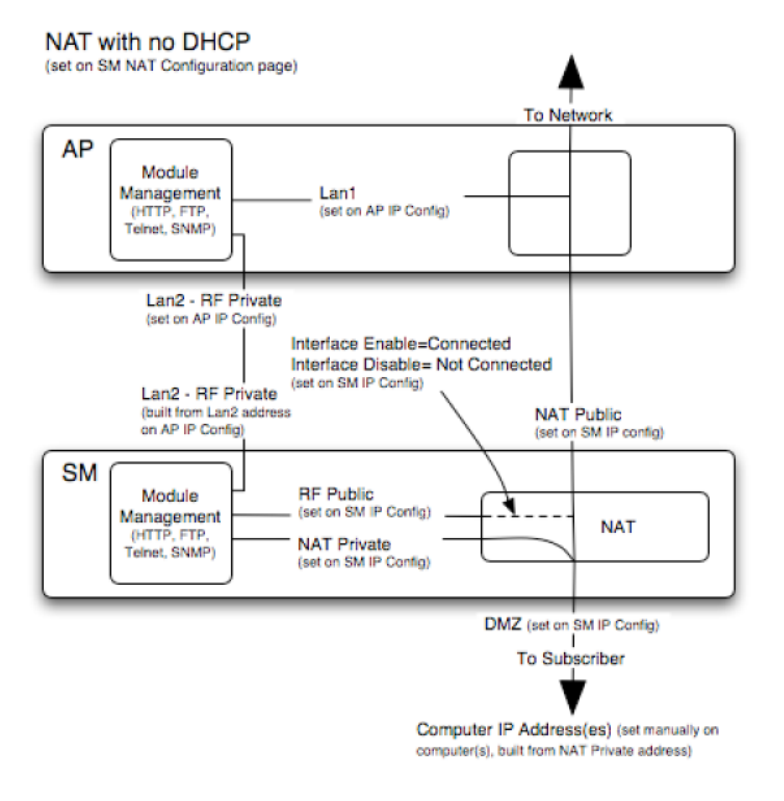

## **NAT and VPNs**

VPN technology provides the benefits of a private network during communication over a public network. One typical use of a VPN is to connect employees remotely (who are at home or in a different city), with their corporate network through a public Internet. Any of several VPN implementation schemes is possible. By design, NAT translates or changes addresses, and thus interferes with a VPN that is not specifically supported by a given NAT implementation.

With NAT enabled, SMs support L2TP over IPSec (Level 2 Tunneling Protocol over IP Security) VPNs and PPTP (Point to Point Tunneling Protocol) VPNs. With NAT disabled, SMs support all types of VPNs.

## <span id="page-47-0"></span>**Configuring the SM IP interface with NAT disabled**

### **Figure 11** IP tab of the SM with NAT disabled

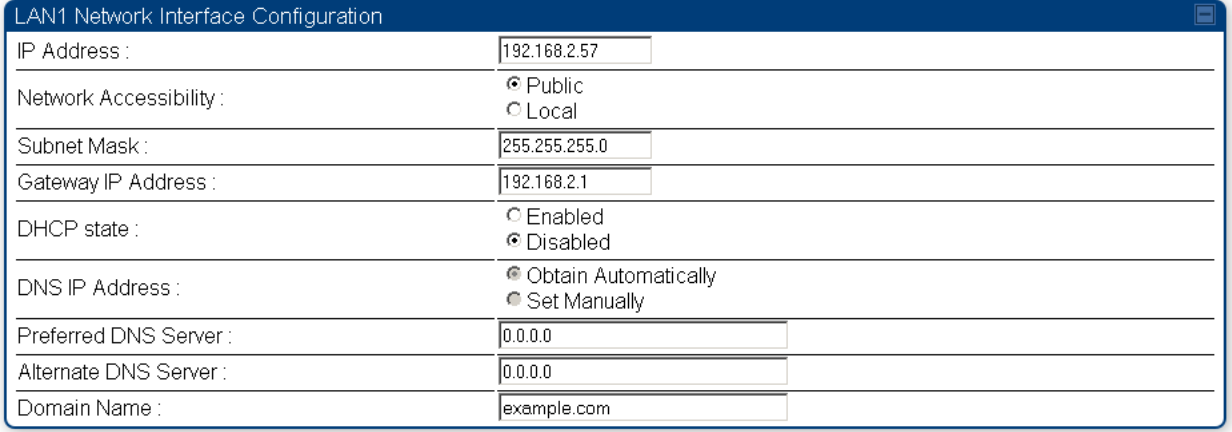

The **IP** tab of SM with NAT disabled is as shown in [Figure 12.](#page-47-1) User may set the parameters as explained in [Table 9.](#page-48-0)

#### <span id="page-47-1"></span>**Figure 12** IP tab of SM

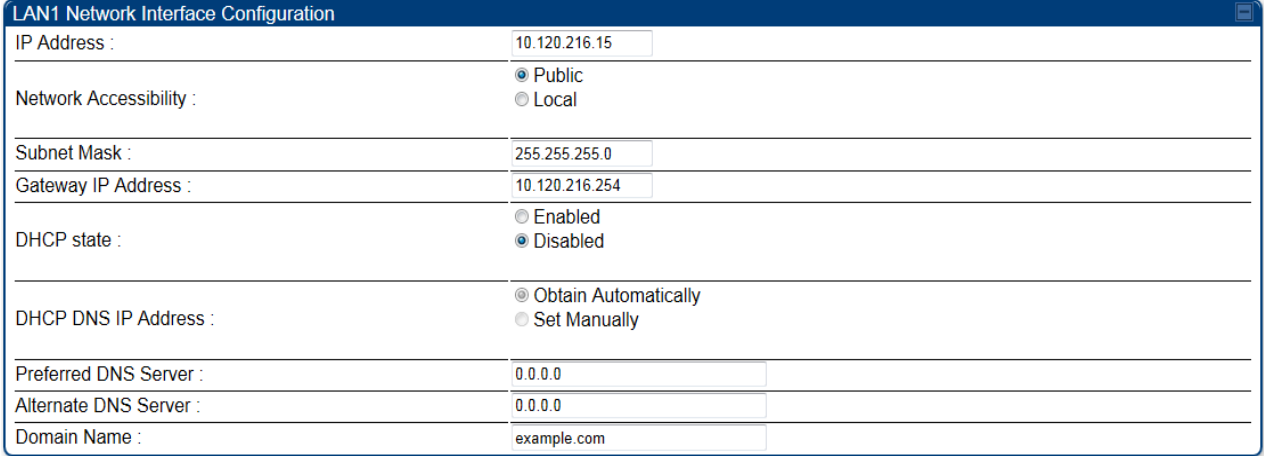

<span id="page-48-0"></span>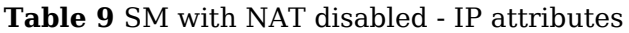

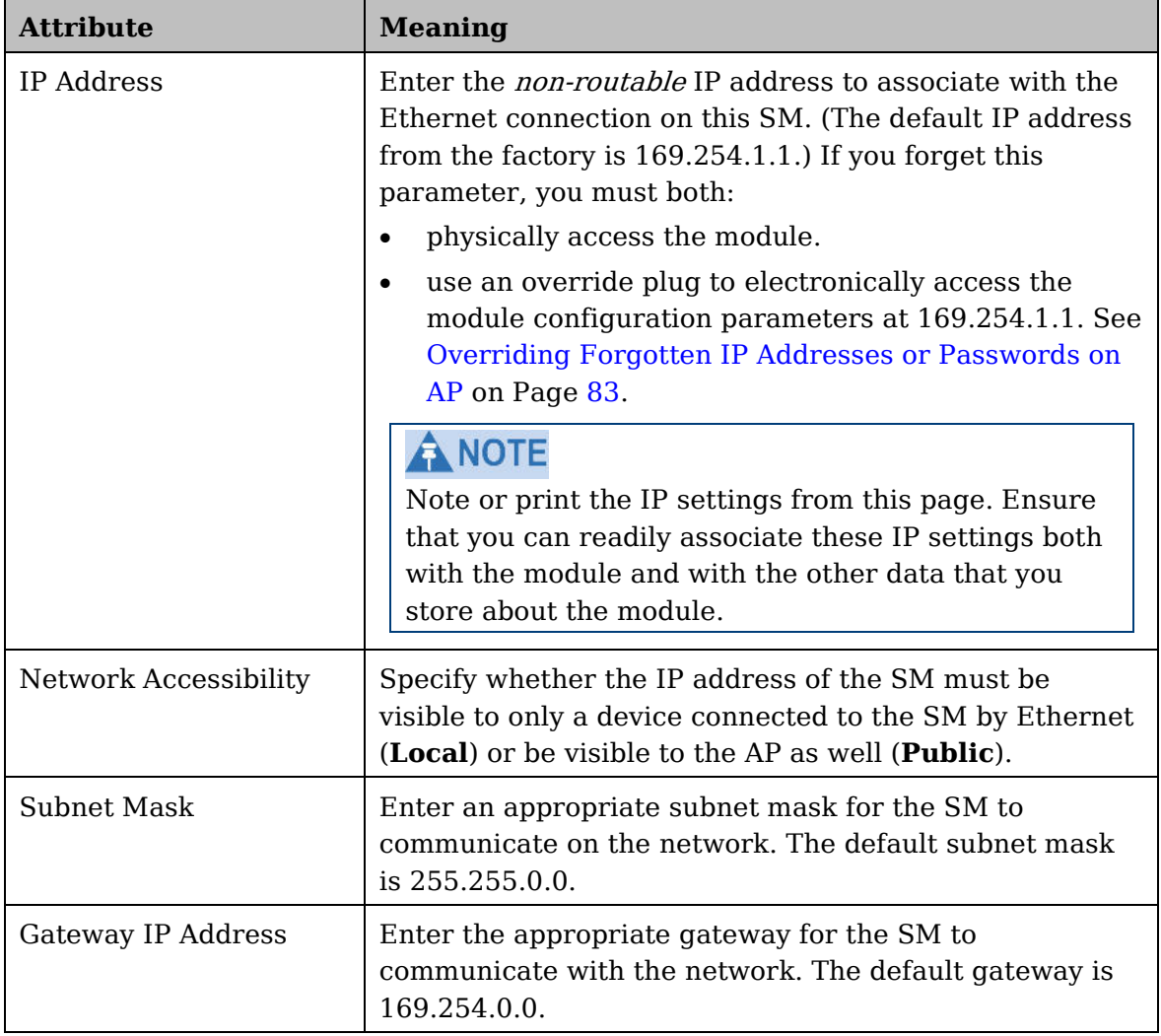

<span id="page-49-0"></span>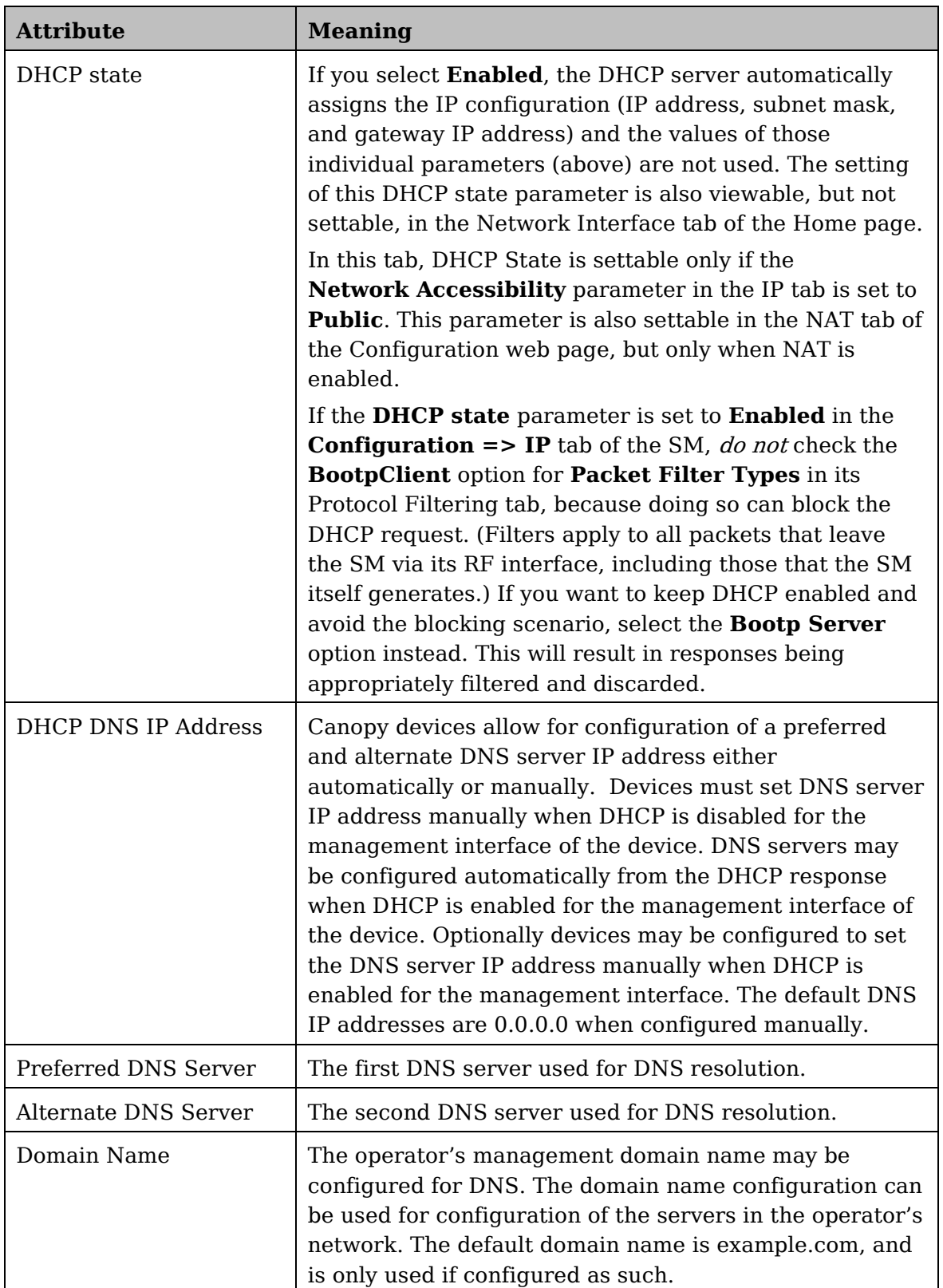

## <span id="page-50-0"></span>**Configuring the SM IP interface with NAT enabled**

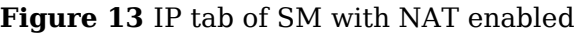

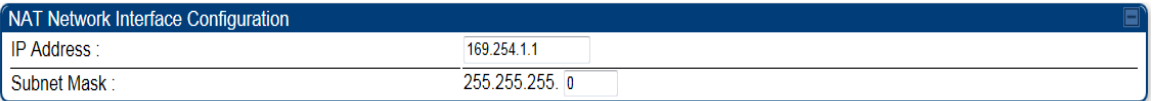

In the **IP** tab of SM with NAT enabled, you may set the following parameters.

#### **Table 10** SM with NAT enabled - IP attributes

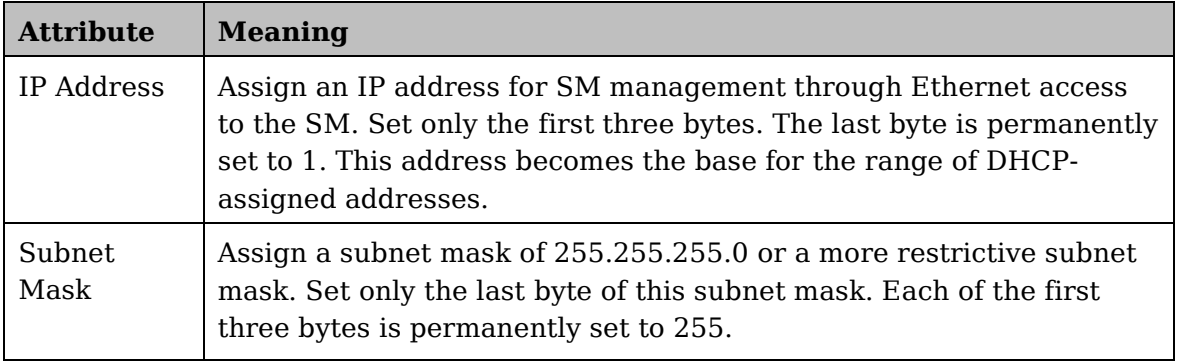

## <span id="page-51-0"></span>**NAT tab of the SM with NAT disabled**

In the **NAT** tab of a SM with NAT disabled, you may set the following parameters.

### **Figure 14** SM with NAT disabled

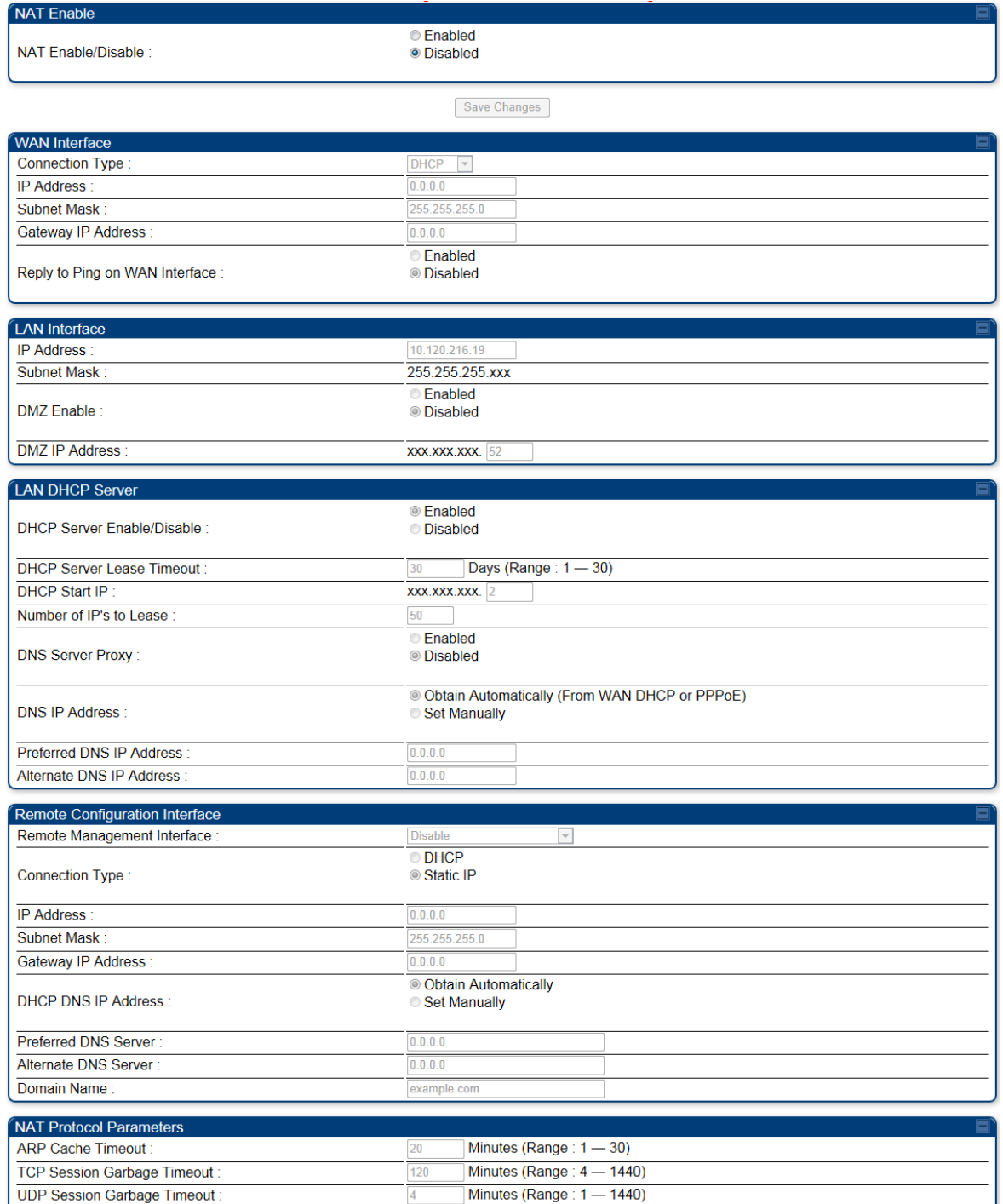

2048

Translations (Range: 1024 - 8192)

Translation Table Size:

| <b>Attribute</b>                  | <b>Meaning</b>                                                                                                    |  |  |
|-----------------------------------|----------------------------------------------------------------------------------------------------|--|--|
| NAT Enable/Disable                | This parameter enables or disables the Network Address<br>Translation (NAT) feature for the SM. NAT isolates<br>devices connected to the Ethernet or wired side of a SM<br>from being seen directly from the wireless side of the<br>SM. With NAT enabled, the SM has an IP address for<br>transport traffic separate from its address for<br>management, terminates transport traffic, and allows<br>you to assign a range of IP addresses to devices that are<br>connected to the Ethernet or wired side of the SM<br>When NAT is enabled, VLANs are not supported on the<br>wired side of that SM. You can enable NAT in SMs<br>within a sector where VLAN is enabled in the AP, but<br>this may constrain network design.<br><b>A NOTE</b><br>When NAT is enabled, a reduction in throughput is<br>introduced at the SM (due to processing overhead). |  |  |
|                                   |                                                                                                    |  |  |
| Connection Type                   | This parameter is not configurable when NAT is<br>disabled.                                                                                                    |  |  |
| <b>IP Address</b>                 | This field displays the IP address for the SM. DHCP<br>Server will not automatically assign this address when<br>NAT is disabled.                                                                                                    |  |  |
| <b>Subnet Mask</b>                | This field displays the subnet mask for the SM. DHCP<br>Server will not automatically assign this address when<br>NAT is disabled.                                                                                                    |  |  |
| Gateway IP Address                | This field displays the gateway IP address for the SM.<br>DHCP Server <i>will not</i> automatically assign this address<br>when NAT is disabled.                                                                                                    |  |  |
| Reply to Ping on WAN<br>Interface | This parameter is not configurable when NAT is<br>disabled.                                                                                                    |  |  |
| IP Address                        | This parameter is not configurable when NAT is<br>disabled.                                                                                                    |  |  |
| <b>Subnet Mask</b>                | This parameter is not configurable when NAT is<br>disabled.                                                                                                    |  |  |
| <b>DMZ</b> Enable                 | This parameter is not configurable when NAT is<br>disabled.                                                                                                    |  |  |
| <b>DMZ IP Address</b>             | This parameter is not configurable when NAT is<br>disabled.                                                                                                    |  |  |

**Table 11** SM with NAT disabled - NAT attributes

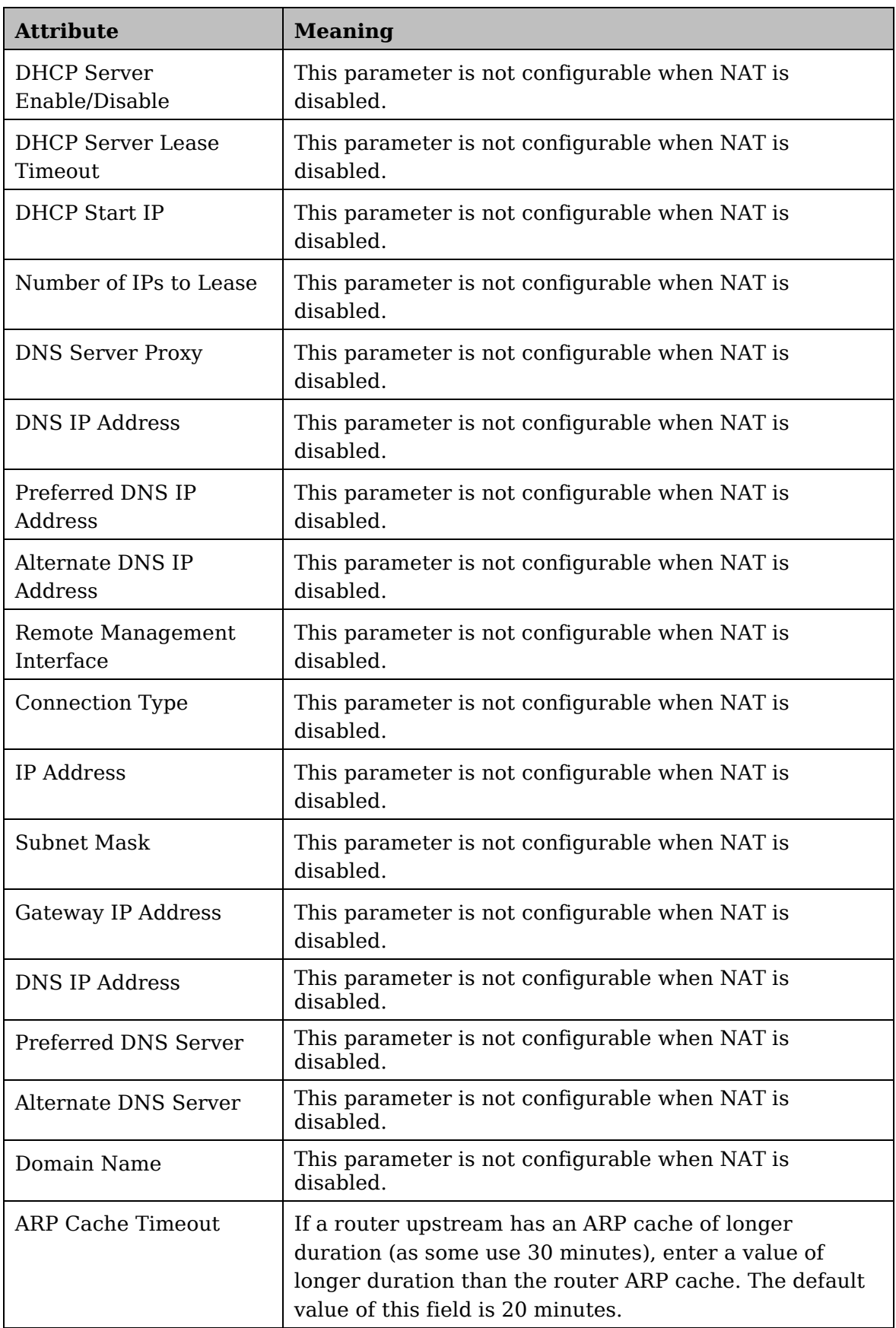

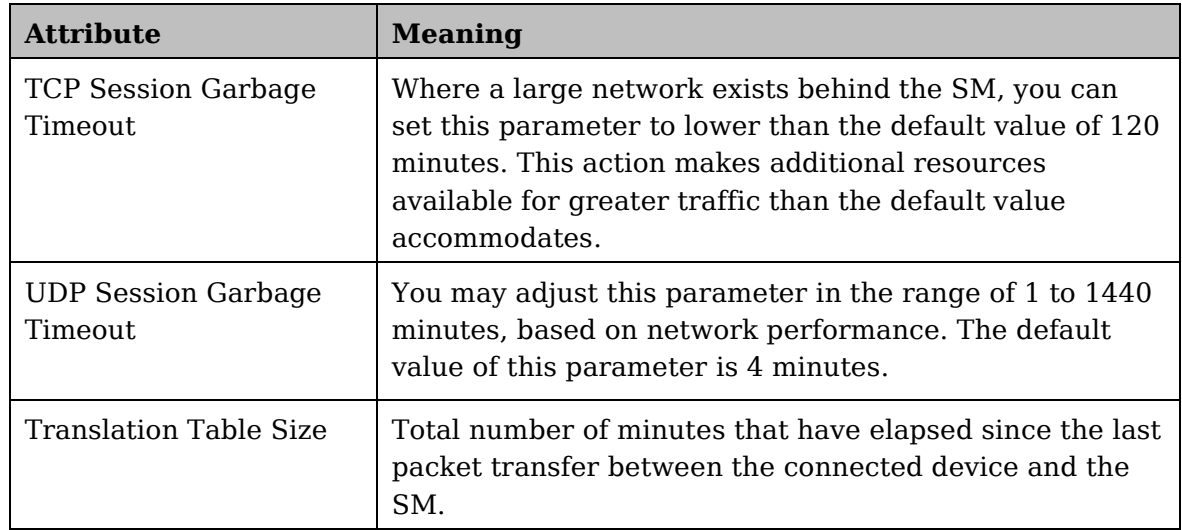

## <span id="page-55-0"></span>**NAT tab of the SM with NAT enabled**

#### **Figure 15** NAT tab of the SM with NAT enabled

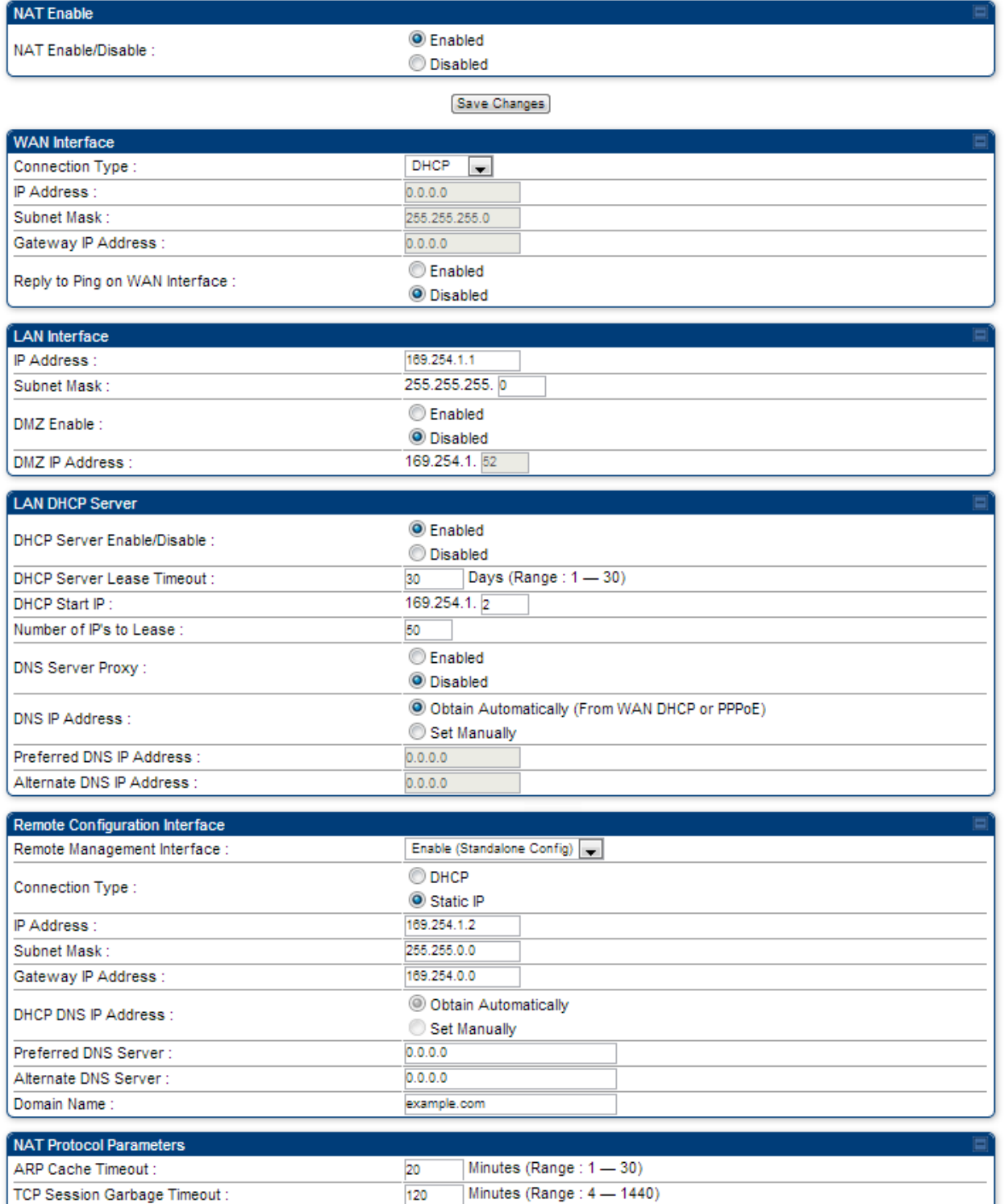

 $\overline{4}$ 

Minutes (Range: 1 - 1440)

**UDP Session Garbage Timeout:** 

In the NAT tab of SM with NAT enabled, you may set the following parameters. **Table 12** SM with NAT enabled - NAT attributes

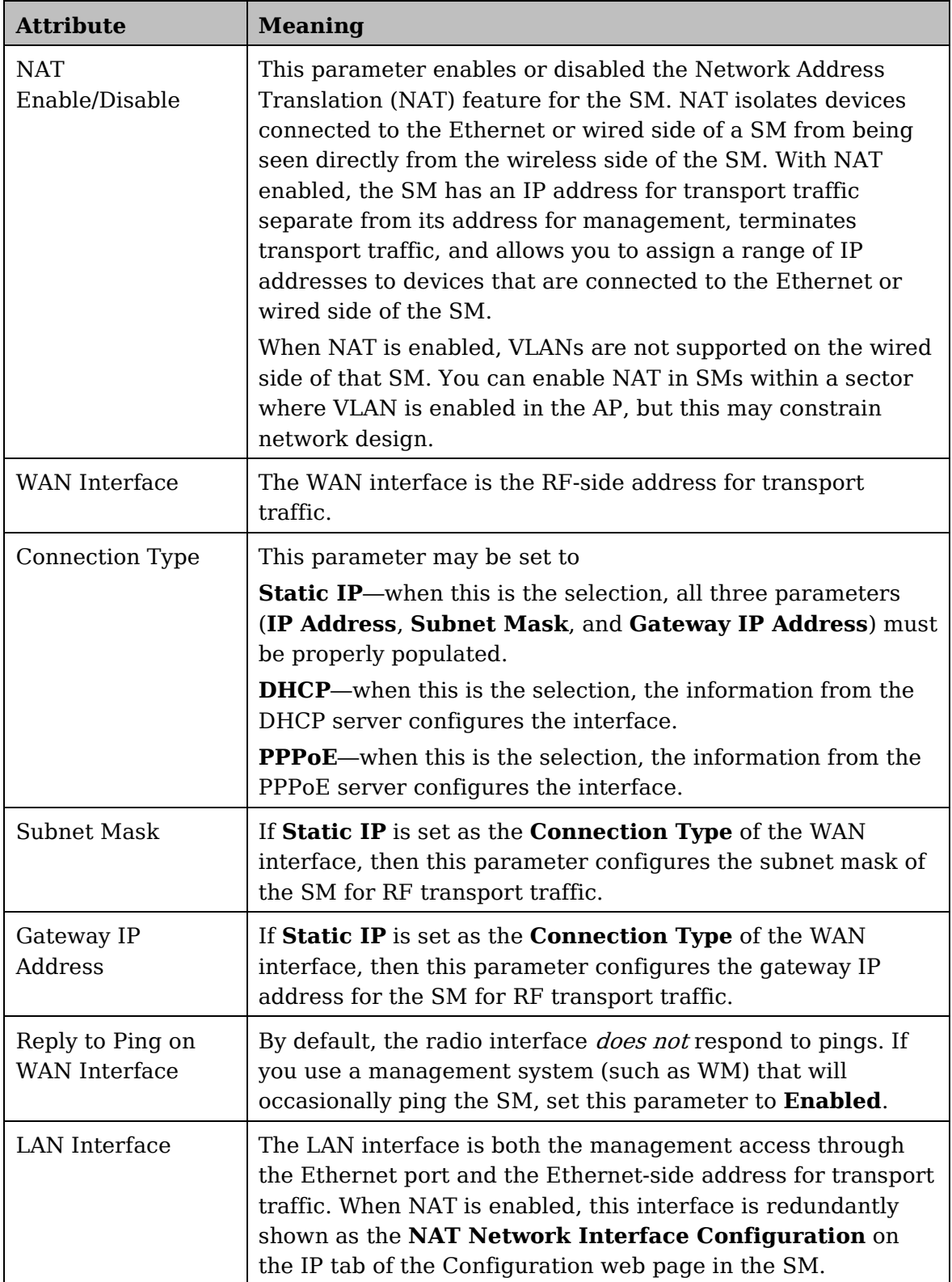

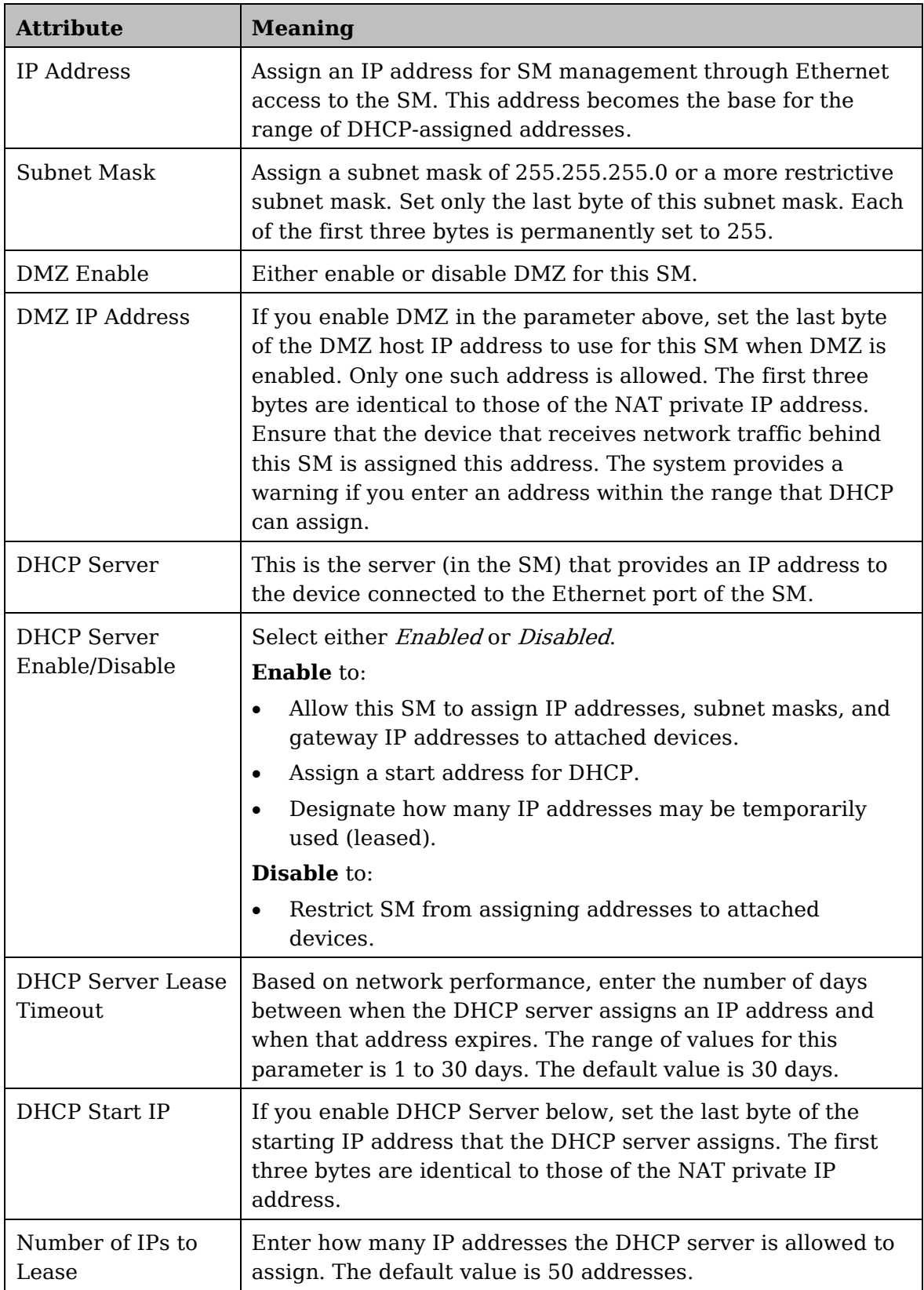

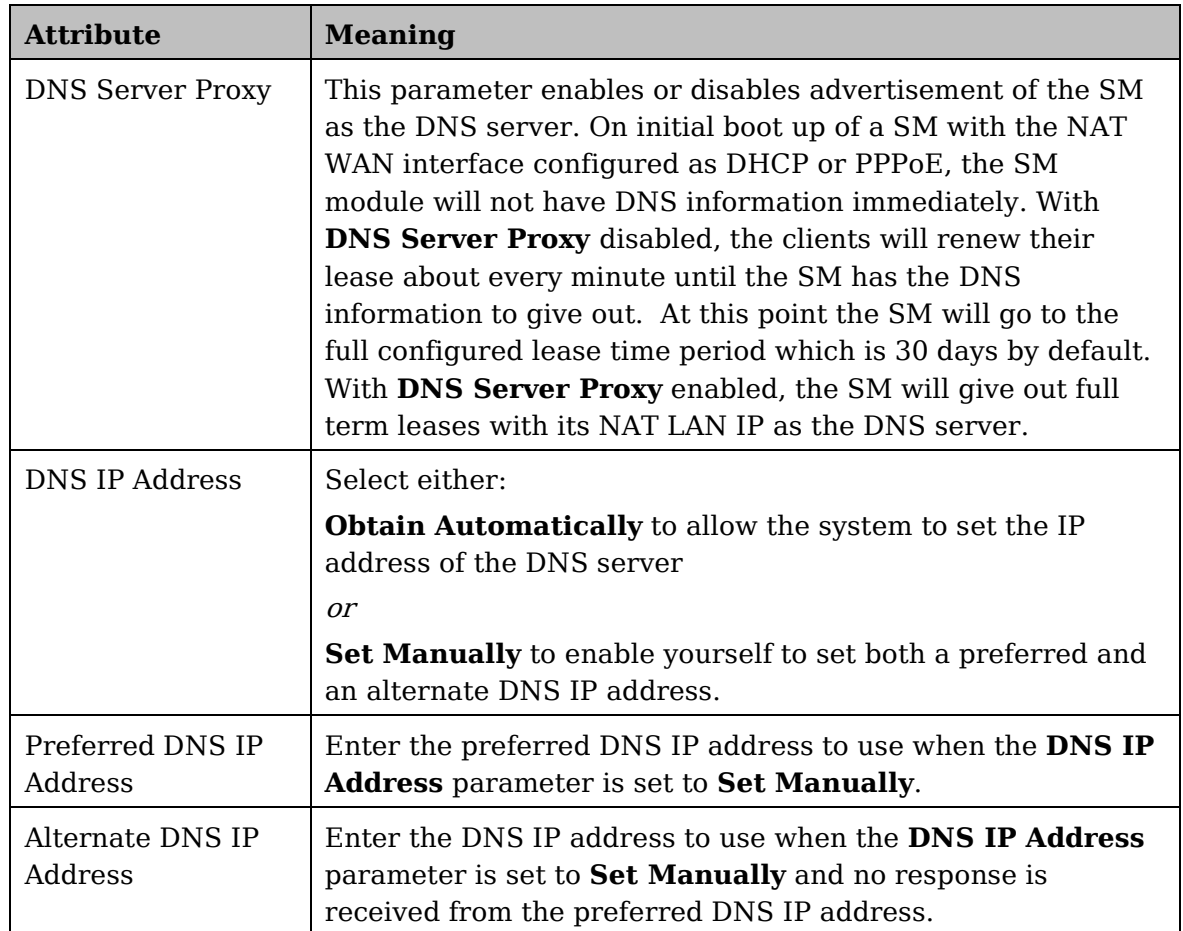

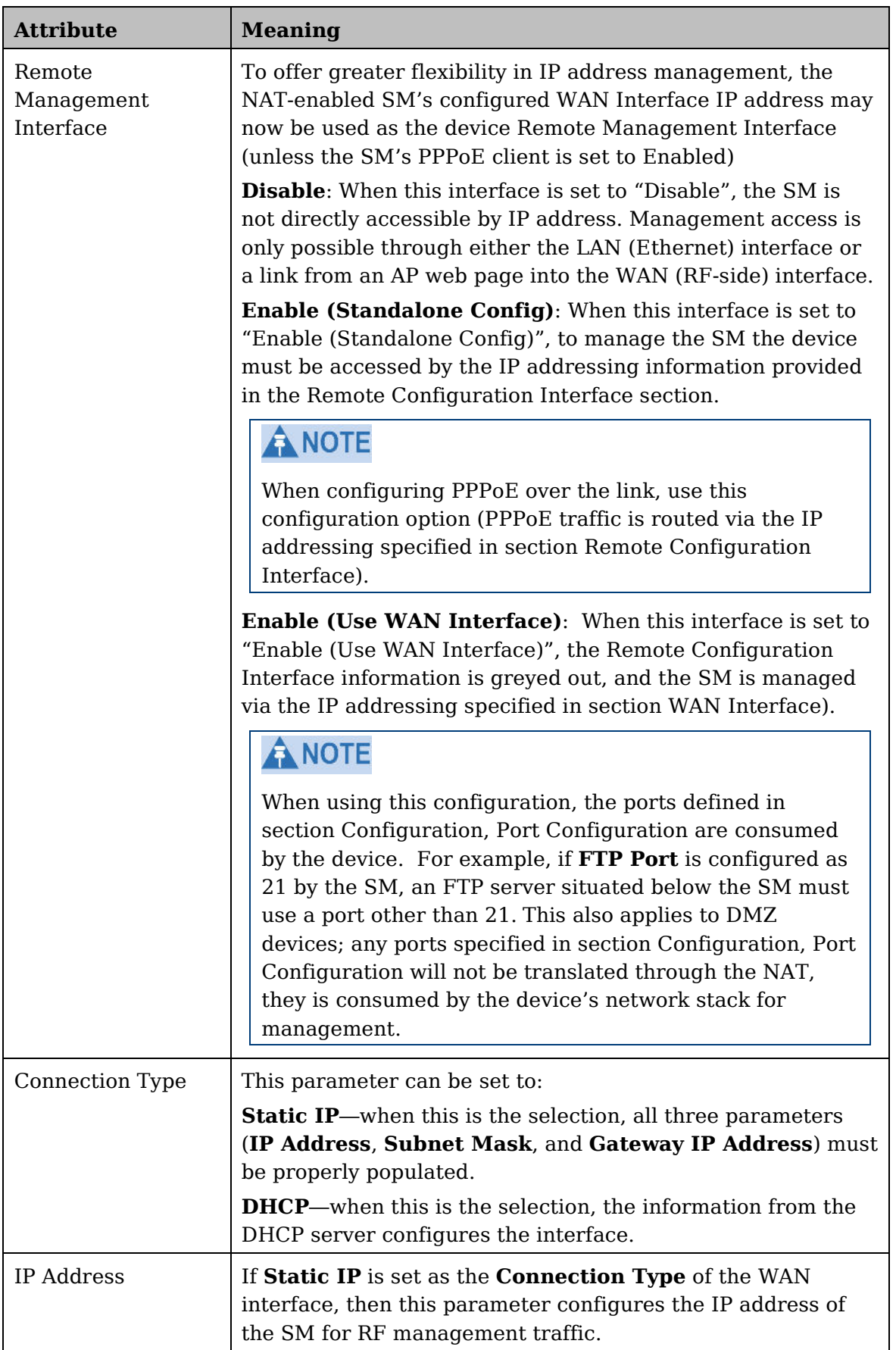

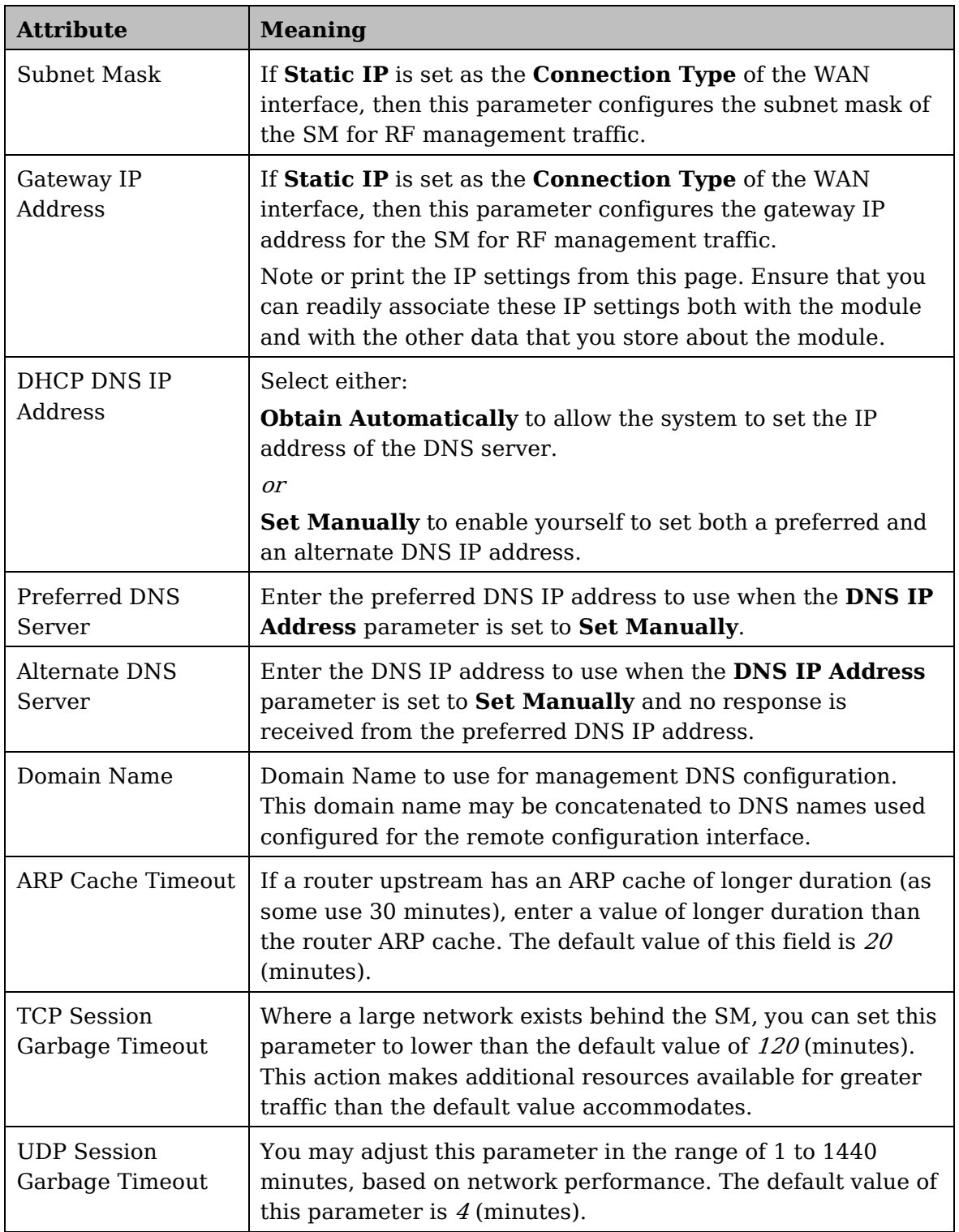

### <span id="page-61-0"></span>**SM NAT DNS Considerations**

SM DNS behavior is different depending on the accessibility of the SM. When NAT is enabled the DNS configuration that is discussed in this document is tied to the RF Remote Configuration Interface, which must be enabled to utilize DNS Client functionality. Note that the WAN DNS settings when NAT is enabled are unchanged with the addition of the management DNS feature discussed in this document.

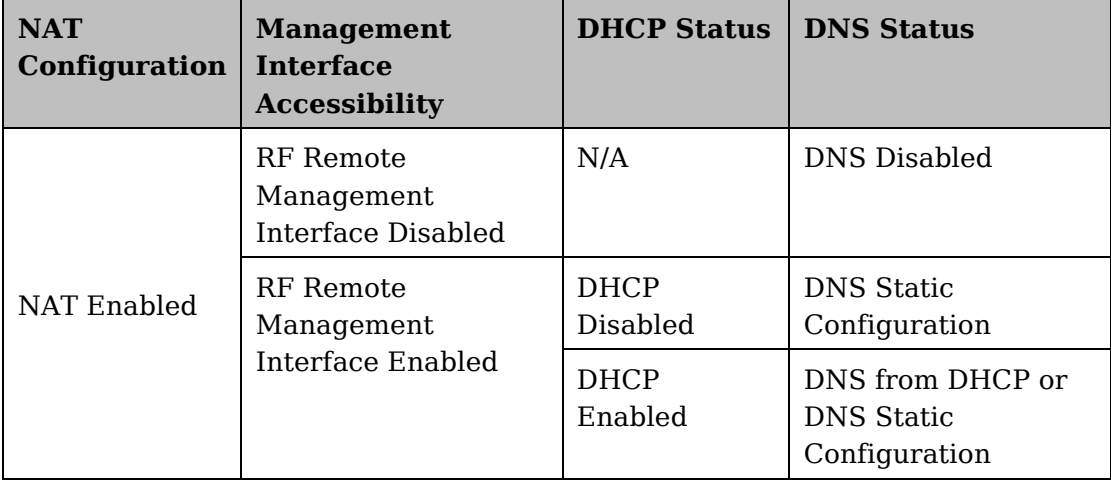

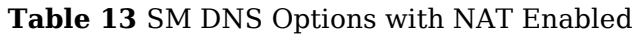

## <span id="page-61-1"></span>**Reconnecting to the management PC**

<span id="page-61-2"></span>If the IP Address, Subnet Mask and Gateway IP Address of the unit have been updated to meet network requirements, then reconfigure the local management PC to use an IP address that is valid for the network. See [Configuring the management PC](#page-34-0) on page [13.](#page-34-0) Once the unit reboots, log in using the new IP address. See [Logging into the web interface](#page-36-0) on page [15.](#page-36-0)

## <span id="page-62-0"></span>**VLAN Remarking and Priority bits configuration**

### **VLAN Remarking**

VLAN Remarking feature allows the user to change the VLAN ID and priority of both upstream and downstream packets at the Ethernet Interface. The remarking configuration is available for:

- 1. VLAN ID re-marking
- 2. 802.1p priority re-marking

**A NOTE** For Q-in-Q VLAN tagged frame, re-marking is performed on the outer tag.

### VLAN ID Remarking

SM supports the ability to re-mark the VLAN ID on both upstream and downstream VLAN frames at the Ethernet interface. For instance, a configuration can be added to re-mark VLAN ID 'x' to VLAN ID 'y' as shown in [Table 14.](#page-62-1) AP does not support VLAN ID remarking.

<span id="page-62-1"></span>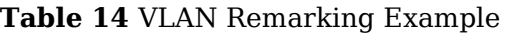

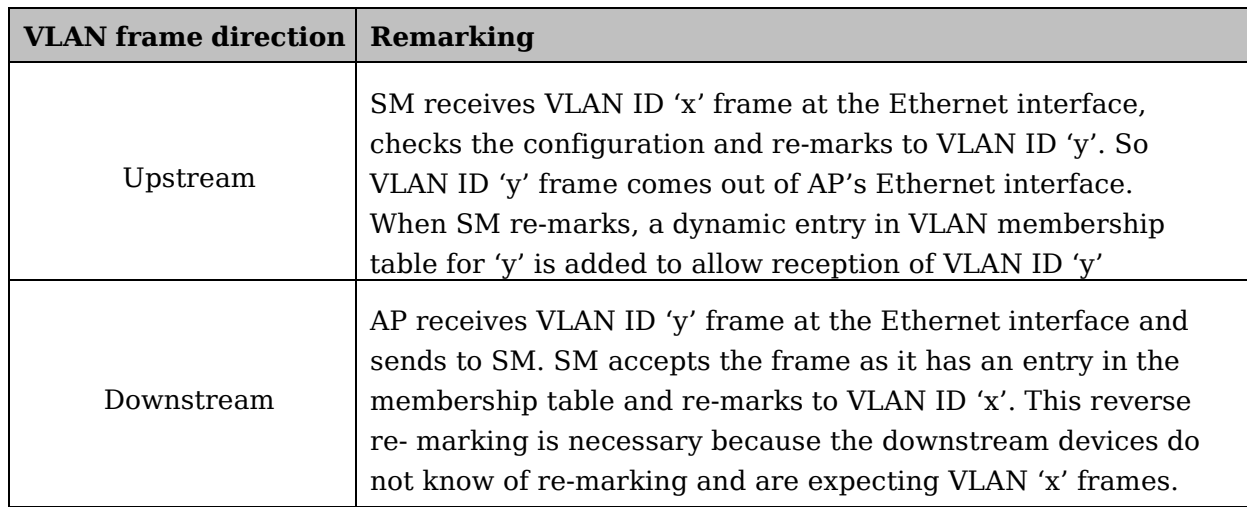

### 802.1P Remarking

AP and SM allow re-marking of 802.1p priority bits for the frames received at the Ethernet interface. Priority bits are not re-marked for the packets sent out of Ethernet interface (reverse direction).

Configuration must be added at SM for upstream frames and at AP for downstream frames.

### **VLAN Priority Bits configuration**

VLAN Priority Bits Configuration feature allows the user to configure the three 802.1p bits upon assigning VLAN to an ingress packet. The priority bits configuration is available for:

- Default Port VID
- Provider VID
- MAC Address mapped Port VID
- Management VID

#### Default Port VID

This VID is used for untagged frames and will correspond to the Q-Tag for 802.1Q frames (if VLAN Port Type is Q), or the C-Tag for 802.1ad frames (if the VLAN Port Type is QinQ).

The priority bits used in the Q-tag/C-tag are configurable. The configuration can be:

- **Promote IPv4/IPv6 priority** The priority in the IP header is copied to the Qtag/C-tag.
- **Define priority** Specify the priority in the range of 0 to 7. This value is used as priority in the Q-tag/C-tag.

#### MAC Address Mapped VID

If a packet arrives at the SM that is sourced from a device whose MAC address is in the table, then the corresponding VID is used for that frame's Q-tag (Q port) or C-tag (QinQ port). The priority bits used in the Q-tag/C-tag are configurable similar to default port VID.

#### Provider VID

The provider VID is used for the S-tag. The priority bits used in the S-tag are configurable similar to default port VID. Provider VID has an extra priority configuration:

• **Copy inner tag 802.1p priority** – The priority in the C-tag is copied to the S-tag.

#### Management VID

This VID is used to communicate with AP and SM for management

purposes. The priority bits used in the Q-tag are configurable similar

to default port VID.

## <span id="page-64-0"></span>**VLAN tab of the AP**

### **Figure 16** VLAN tab of the AP

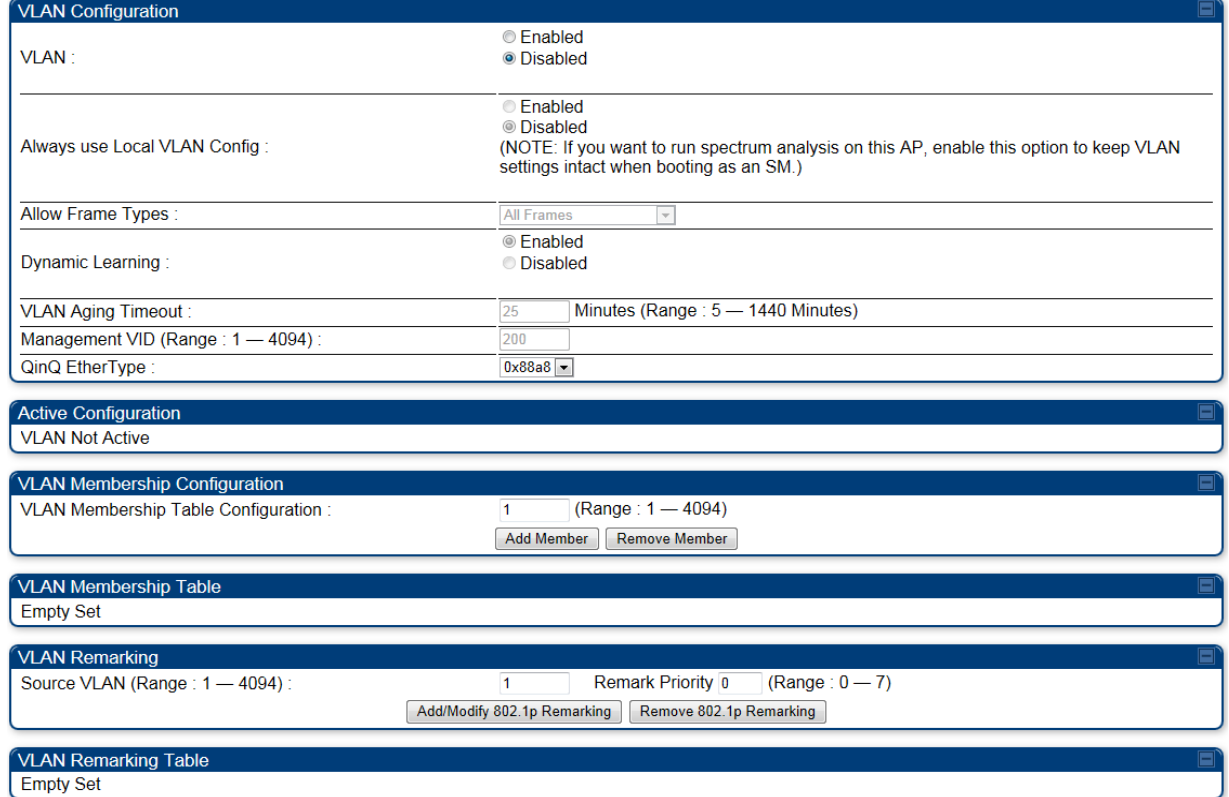

In the **VLAN** tab of the AP, you may set the following parameters.

#### **Table 15** AP VLAN tab attributes

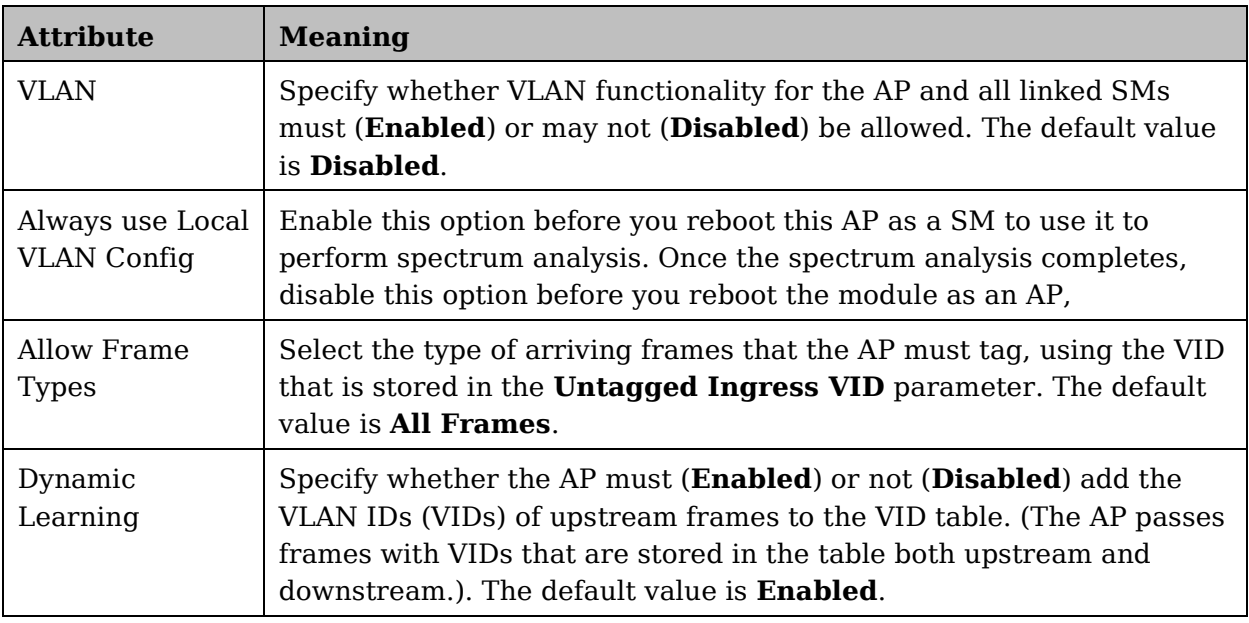

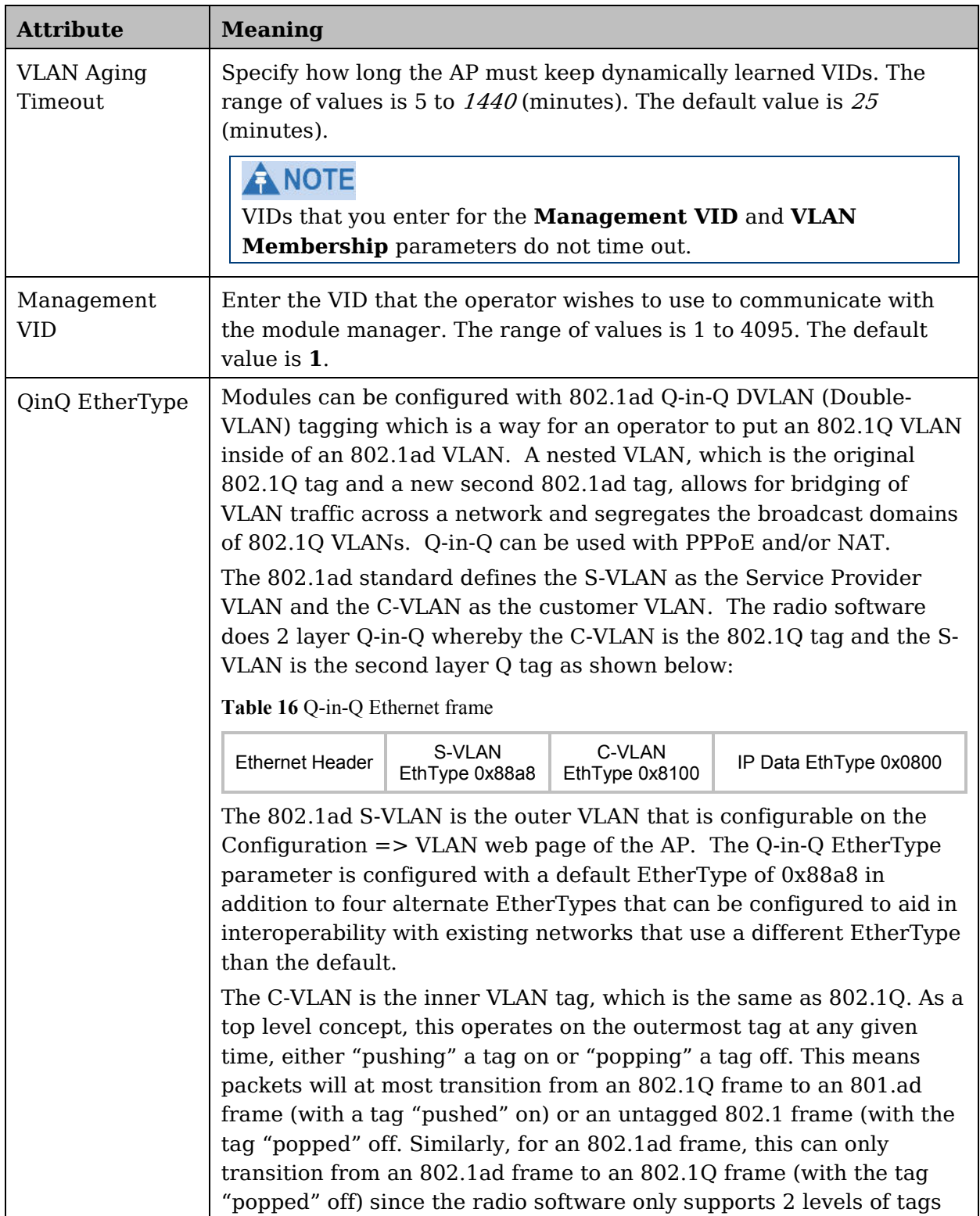

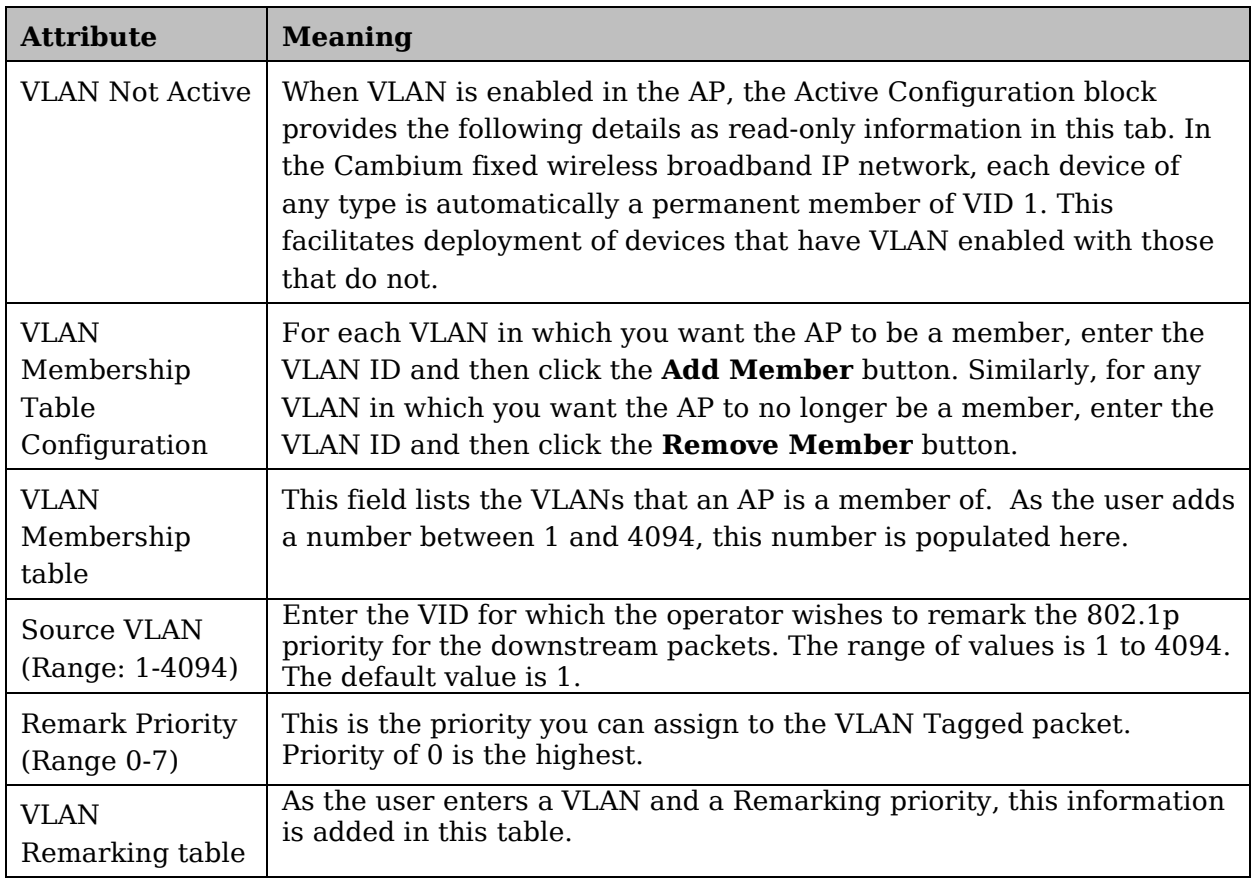

## <span id="page-67-0"></span>**VLAN tab of the SM**

#### **Figure 17** VLAN tab of the SM

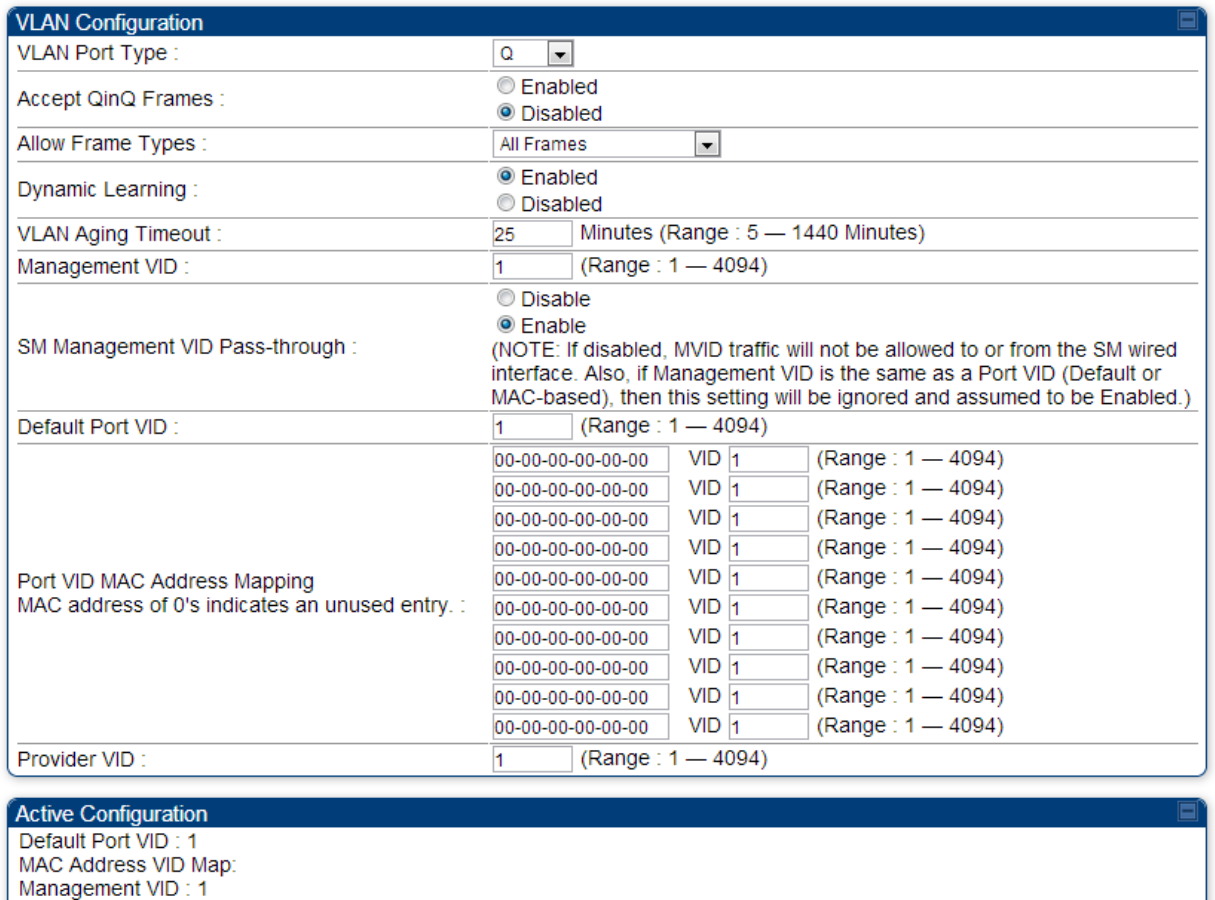

Management VID . T<br>SM Management VID Passthrough : Enabled<br>Dynamic Ageing Timeout : 25<br>Allow Learning : Yes<br>Allow Frame Type : All Frame Types<br>QinQ : Disabled QinQ EthType : 0x88a8<br>Allow QinQ Tagged Frames : No Current VID Member Set:

VID Number Type Age

Permanent 0 1

In the **VLAN** tab of SM, you may set the following parameters.

**Table 17** SM VLAN attributes

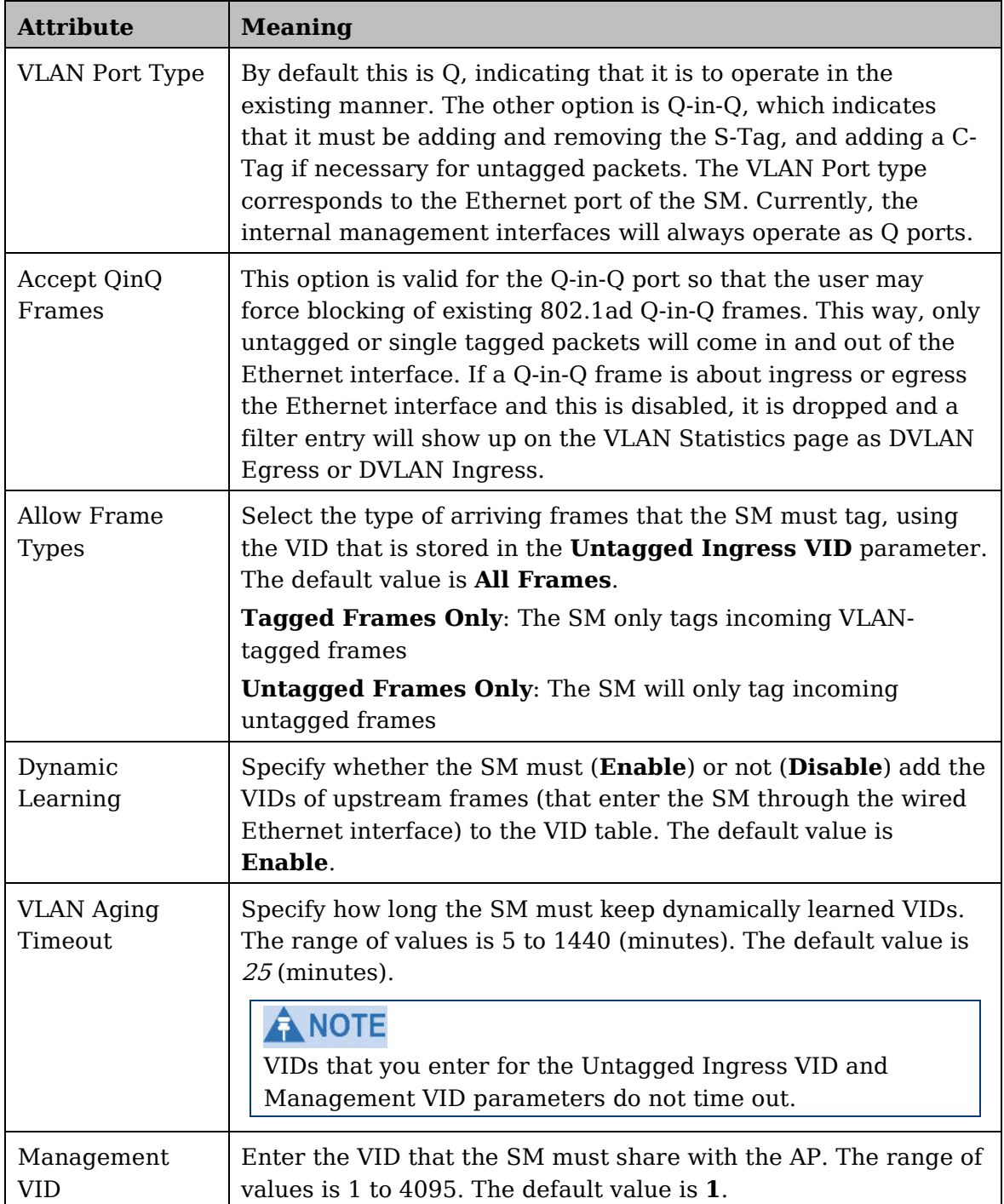

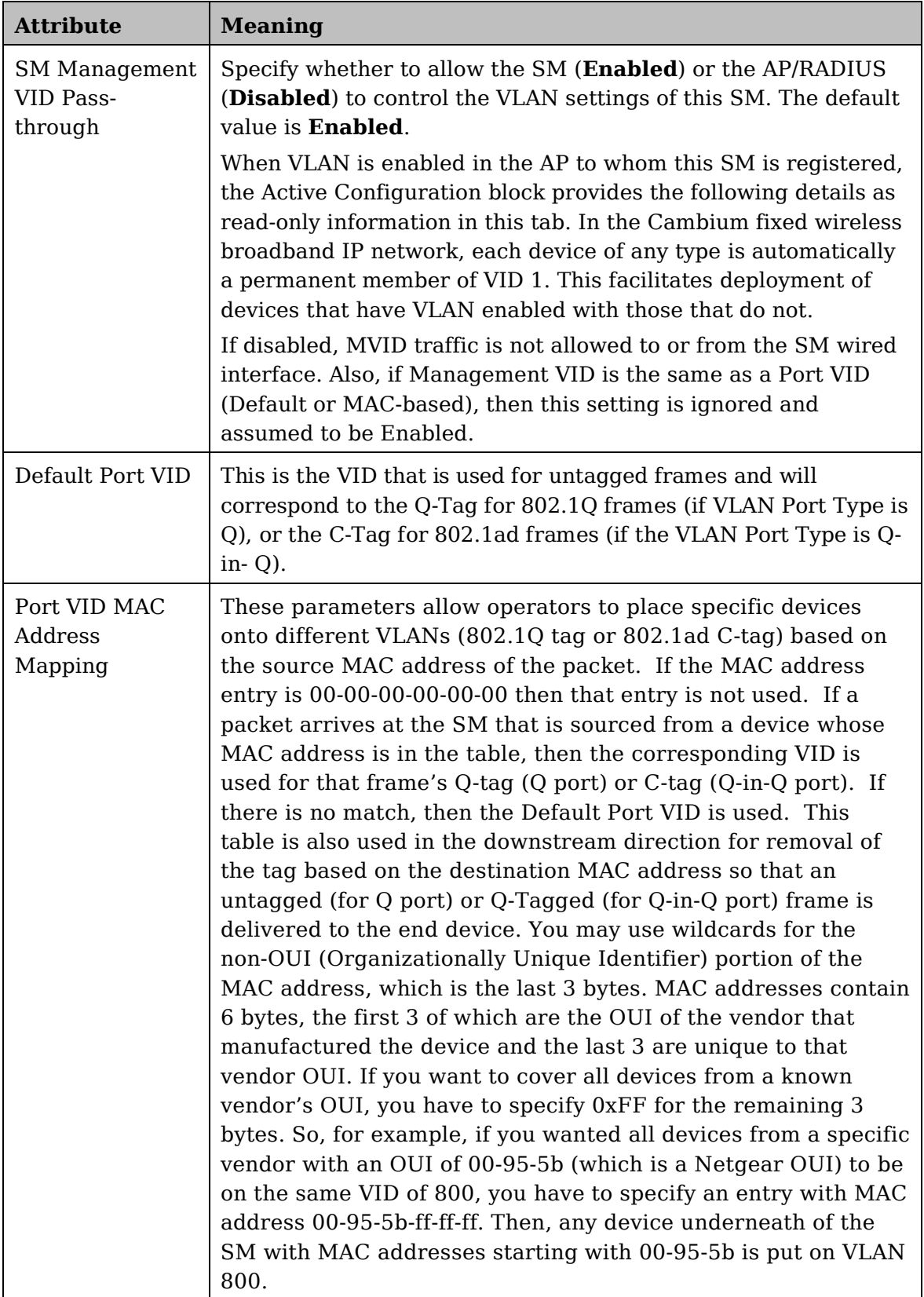

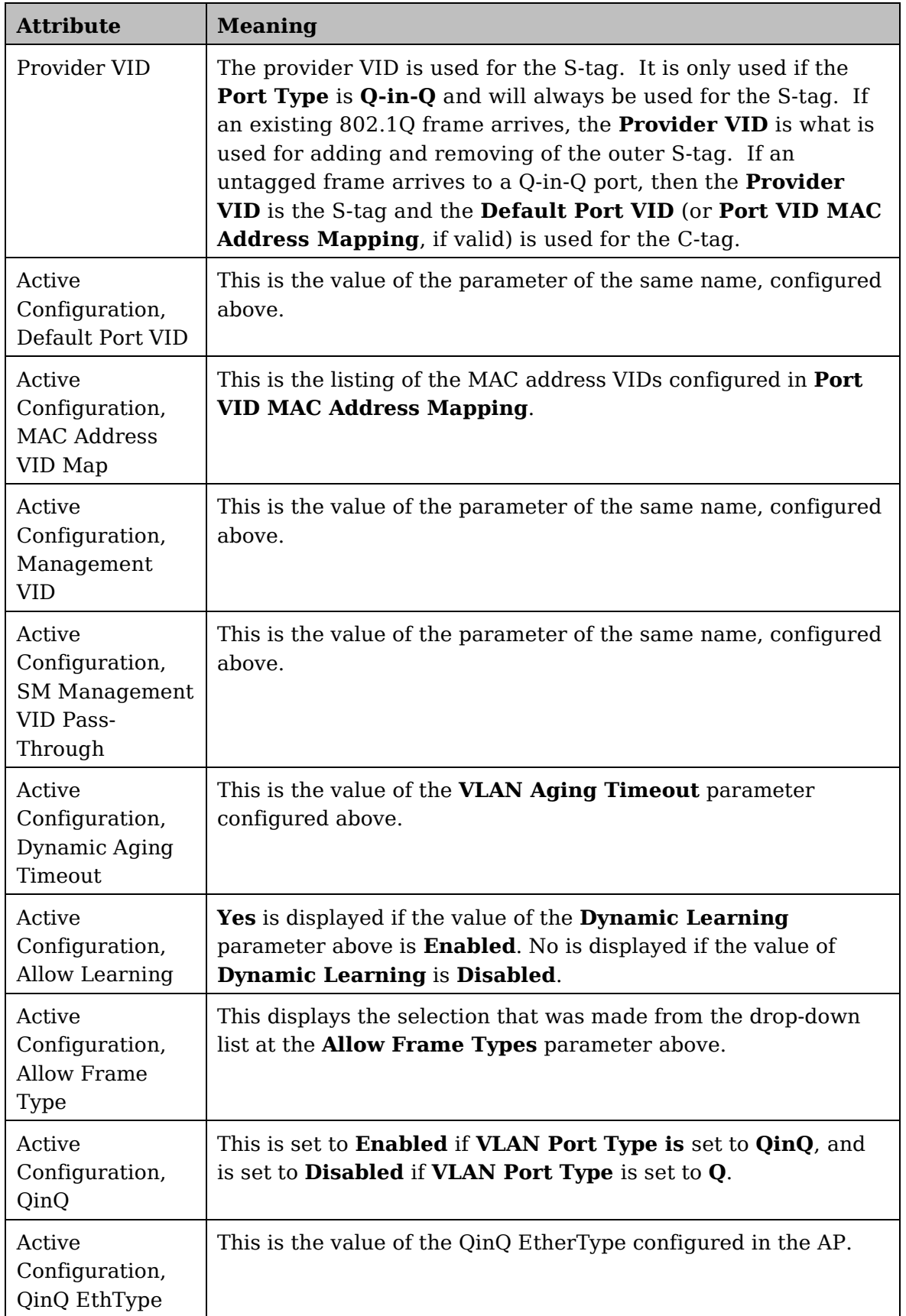

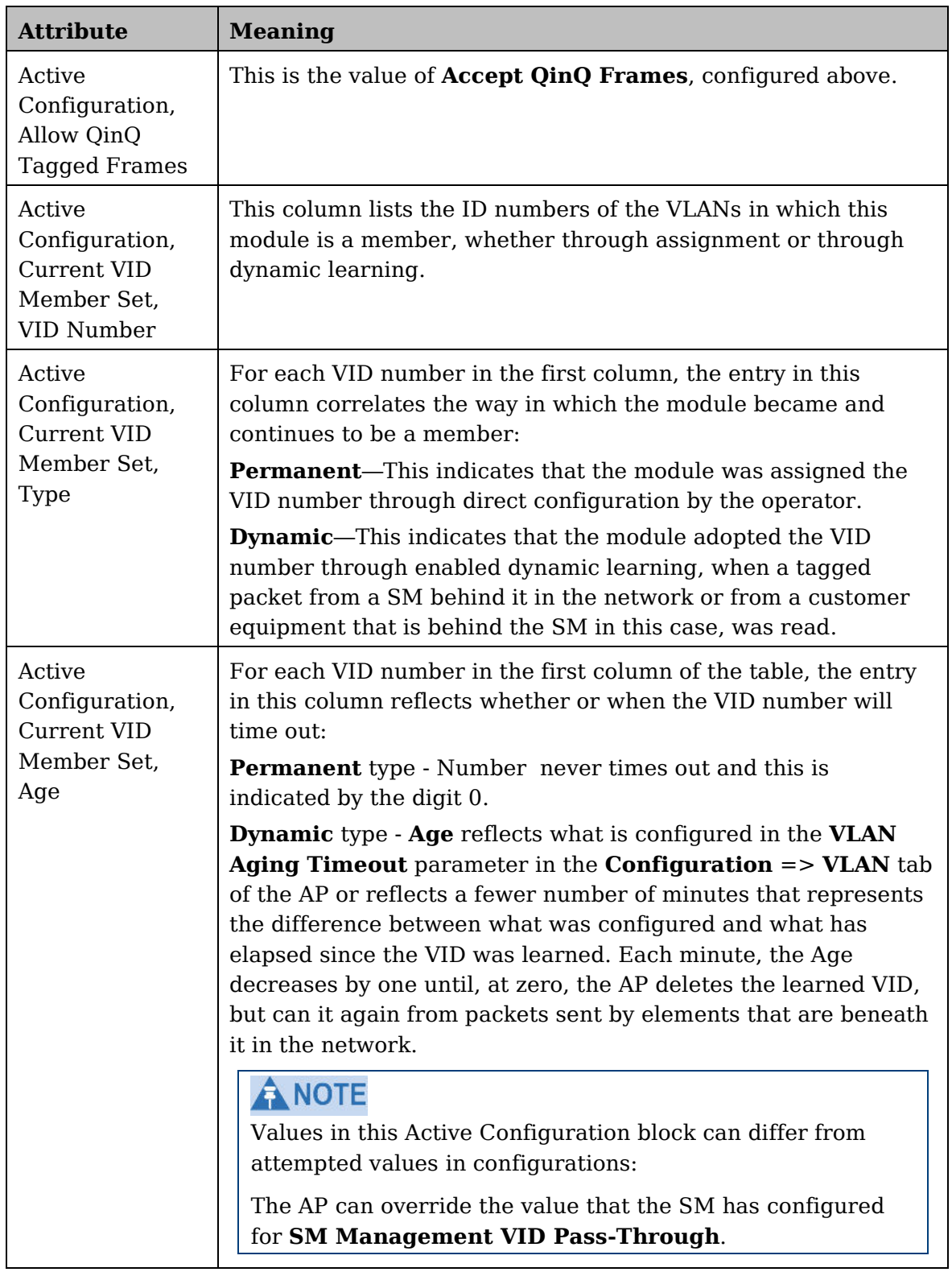
## **VLAN Membership tab of the SM**

**Figure 18** VLAN Membership tab of the SM

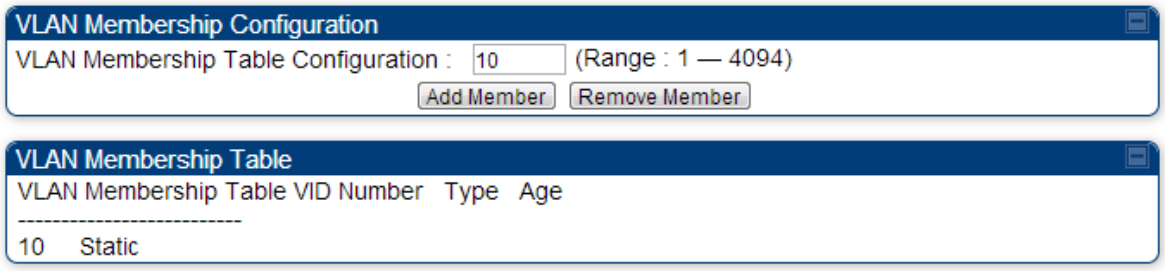

In the **VLAN Membership** tab, you may set the following parameter.

**Table 18** SM VLAN Membership attributes

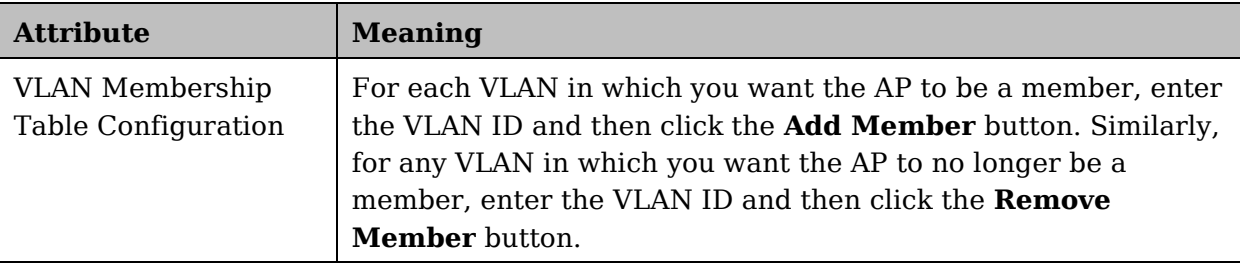

## **PPPoE tab of the SM**

#### **Figure 19** PPPoE tab of the SM

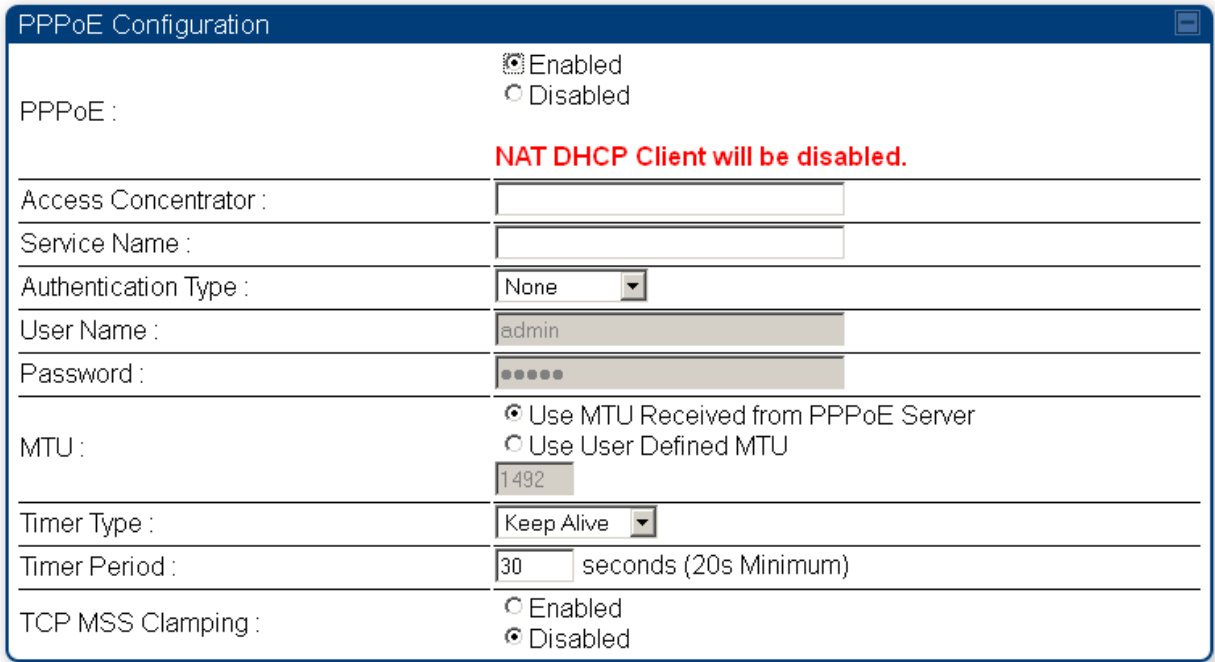

Point-to-Point Protocol over Ethernet (PPPoE) is a protocol that encapsulates PPP frames inside Ethernet frames (at Ethernet speeds). Benefits to the network operator may include

- Access control
- Service monitoring
- Generation of statistics about activities of the customer
- Re-use of infrastructure and operational practices by operators who already use PPP for other networks

PPPoE options are configurable for the SM only, and the AP indicates whether or not PPPoE is enabled for a specific subscriber.

When PPPoE is enabled, once the RF session comes up between the SM and the AP, the SM will immediately attempt to connect to the PPPoE Server. You can monitor the status of this by viewing the PPPoE Session Log in the Logs section (Administrator only). Every time the RF session comes up, the SM will check the status of the link and if it is down, the SM will attempt to redial the link if necessary depending on the Timer Type. Also, on the Configuration page, the user may 'Connect' or 'Disconnect' the session manually. This can be used to override the session to force a manual disconnect and/or reconnect if there is a problem with the session.

In order to enable PPPoE, NAT MUST be enabled on the SM and Translation Bridging MUST be disabled on the AP. These items is strictly enforced for you when you are trying to enable PPPoE. A message will indicate any prerequisites not being met. Also, the NAT Public IP DHCP client cannot be enabled, because the NAT Public IP is received through the IPCP process of the PPPoE discovery stages.

The pre-requisites are:

- NAT MUST be enabled on the SM
	- o NAT DHCP Client is disabled automatically. The NAT public IP is received from the PPPoE Server.
	- o NAT Public Network Interface Configuration will not be used and must be left to defaults. Also NAT Public IP DHCP is disabled if it is enabled.
- Translation Bridging MUST be DISABLED on the AP
	- o This will only be determined if the SM is in session since the SM won't know the AP configuration otherwise. If the SM is not in session, PPPoE can be enabled but if the SM goes into session to a Translation Bridge-enabled AP, then PPPoE will not be enabled.

The following PPPoE configuration parameters are available:

#### **Table 19** SM PPPoE attributes

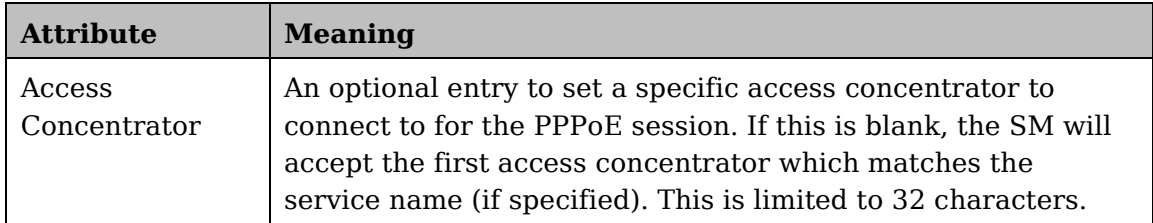

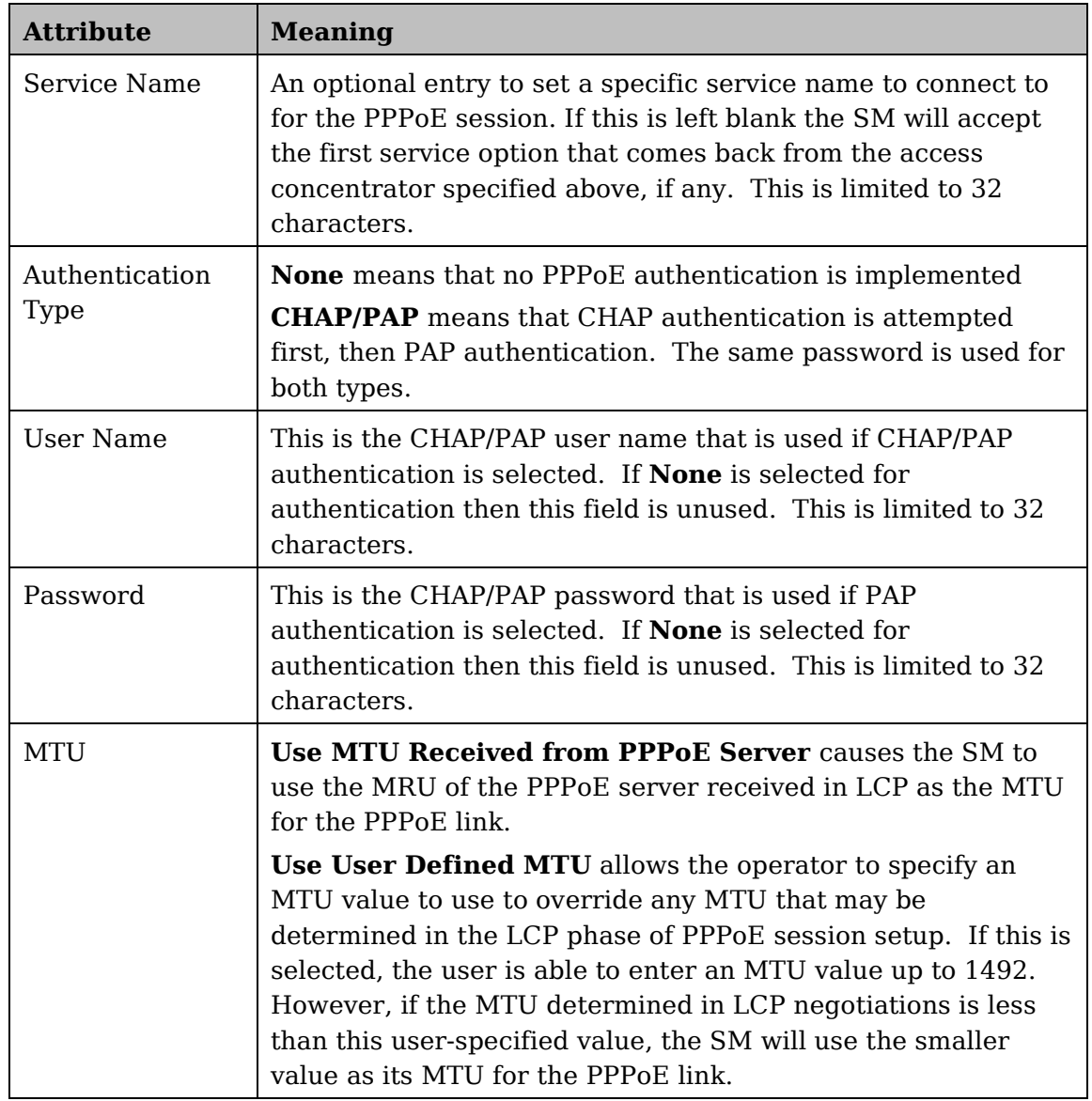

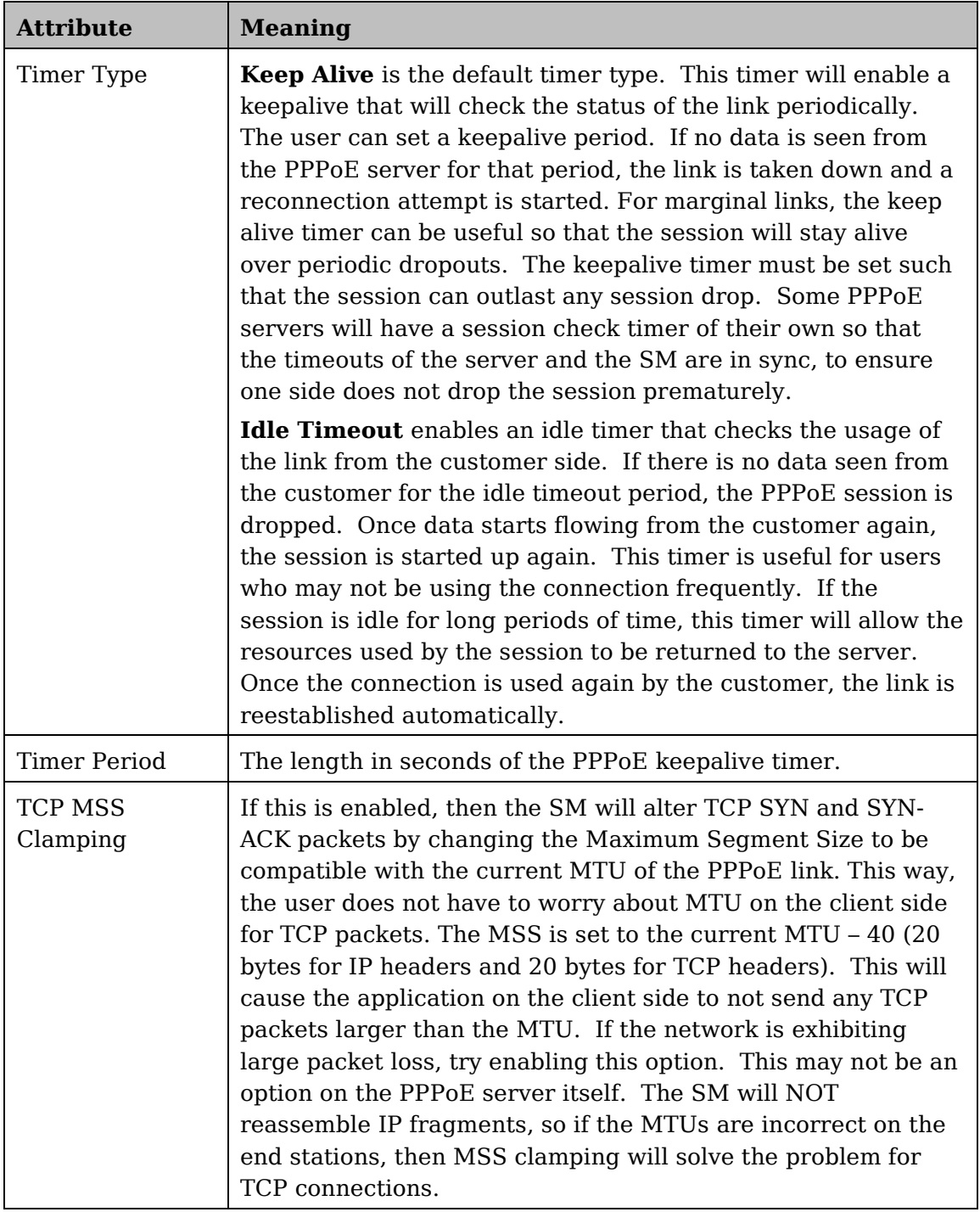

## **NAT Port Mapping tab of the SM**

An example of the NAT Port Mapping tab in a SM is displayed in below.

**Figure 20** NAT Port Mapping tab of the SM

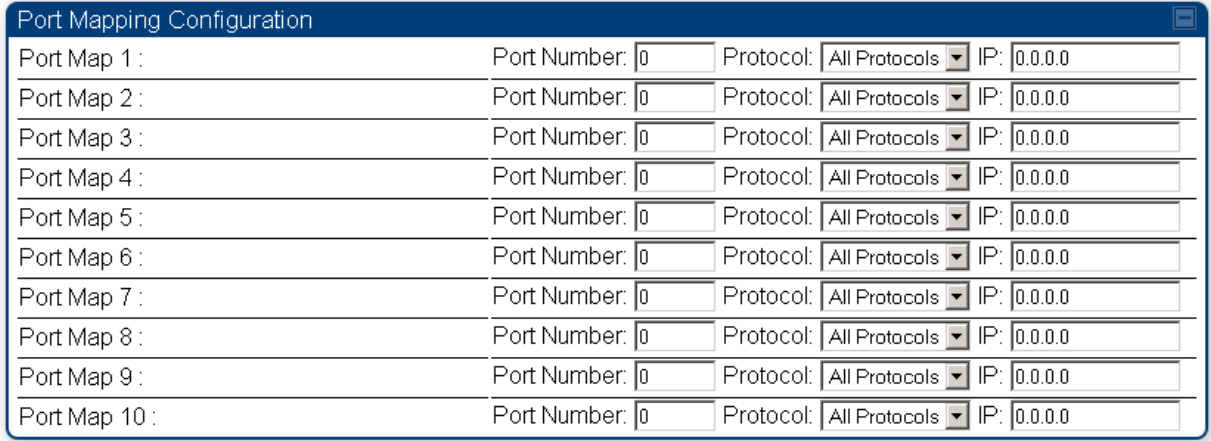

In the NAT Port Mapping tab of the SM, you may set the following parameters.

**Table 20** SM NAT Port Mapping attributes

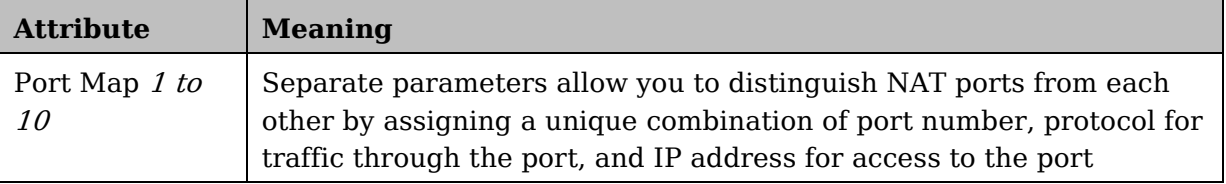

# **Task 3: Upgrading the software version and using CNUT**

This task consists of the following procedures:

- [Checking the installed software version](#page-77-0) on page [56](#page-77-0)
- [Upgrading to a new software version](#page-77-1) on page [56](#page-77-1)

#### **A CAUTION**

If the link is operational, ensure that the remote end of the link is upgraded first using the wireless connection, and then the local end can be upgraded. Otherwise, the remote end may not be accessible.

Always refer to the software release notes before upgrading system software. The release notes are available at:

[https://support.cambiumnetworks.com/files/PMP450i](https://support.cambiumnetworks.com/files/pmp450)

## <span id="page-77-0"></span>**Checking the installed software version**

To check the installed software version, follow these instructions:

**Procedure 5** Checking the installed software version

- **1** Click on **General** tab under **Home** menu.
- **2** Note the installed Software Version (under *Device Information*):

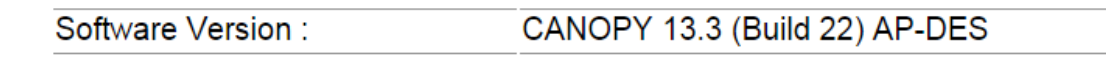

- **3** Go to the support website (see [Contacting Cambium Networks](#page-15-0) on page [xvi\)](#page-15-0) and find Point-to-Multipoint software updates. Check that the latest PMP 450i software version is the same as the installed Software Version.
- **4** To upgrade software to the latest version, see [Upgrading to a new software](#page-77-1)  [version](#page-77-1) on page [56.](#page-77-1)

### <span id="page-77-1"></span>**Upgrading to a new software version**

PMP 450i modules are upgraded using the Canopy Network Updater Tool. The Canopy Network Updater Tool (CNUT) manages and automates the software and firmware upgrade process for a Canopy radio, CMMmicro, or CMM4 (but not its 14 port switch) across the network. This eliminates the need for an administrator to visit each radio in the network (or each AP while using the Autoupdate feature) to upgrade the modules.

## A NOTE

Please ensure that you have the most up-to-date version of CNUT by browsing to the Customer Support Web Page located:

<http://www.cambiumnetworks.com/support/management-tools/cnut>

This section includes an example of updating a single unit before deployment. System-wide upgrading procedures may be found in the CNUT Online Help manual, which can be found on the Cambium support website (see [Contacting Cambium](#page-15-0)  [Networks](#page-15-0) on page [xvi\)](#page-15-0).

## **CNUT functions**

The Canopy Network Updater tool has the following functions:

- Automatically discovers all network elements
- Executes a UDP command that initiates and terminates the Auto-update mode within APs. This command is both secure and convenient:
	- o For security, the AP accepts this command from only the IP address that you specify in the Configuration page of the AP.
	- o For convenience, Network Updater automatically sets this Configuration parameter in the APs to the IP address of the Network Updater server when the server performs any of the update commands.
- CNUT supports HTTP and HTTPs
- Allows you to choose the following among updating:
	- o Your entire network.
	- o Only elements that you select.
	- o Only network branches that you select.
- Provides a Script Engine that you can use with any script that:
	- o You define.
	- o Cambium supplies.
- Configurability of any of the following to be the file server for image files:
	- o The AP, for traditional file serving via UDP commands and monitoring vai UDP messaging
	- o CNUT HTTP/HTTPS Server, for upgrading via SNMP commands and monitoring via SNMP messaging. This also supports an option to either set the image order specifically for this file server or to allow the AP to determine the order.
	- o Local TFTP Server, for traditional file serving via UDP commands and monitoring via UDP messaging. This supports setting the number of simultaneous image transfers per AP
- The capability to launch a test of connectivity and operational status of the local HTTP, HTTPS and TFTP file servers
- An interface that supports efficient specification of the proper IP address for the local file server(s) where Network Updater resides on a multi-homed computer

• An md5 checksum calculator utility for identifying corruption of downloaded image files before Network Updater is set to apply them.

### **Network element groups**

With the Canopy Network Updater Tool, you can identify element groups composed of network elements that you select. Identifying these element groups does the following:

- Organizes the display of elements (for example, by region or by AP cluster).
- Allows you to:
- o Perform an operation on all elements in the group simultaneously.
- o Set group-level defaults for ftp password access and SNMP Community String (defaults that can be overridden in an individual element when necessary).

### **Network layers**

A typical network contains multiple layers of elements, with each layer farther from the Point of Presence. For example, SMs are behind an AP and thus, in this context, at a lower layer than the AP. Correctly portraying these layers in Network Updater is essential so that Network Updater can perform radio and AP cluster upgrades in an appropriate order.

### **Script engine**

Script Engine is the capability in Network Updater that executes any user-defined script against any network element or element group. This capability is useful for network management, especially for scripts that you repetitively execute across your network.

The Autodiscovery capability in Network Updater finds all of your network elements. This comprehensive discovery:

- Ensures that, when you intend to execute a script against *all* elements, the script is indeed executed against *all* elements.
- Maintains master lists of elements (element groups) against which you selectively execute scripts.

The following scripts are included with CNUT:

- Gather Customer Support Information
- Set Access Point Authentication Mode
- Set Autoupdate Address on APs
- Set SNMP Accessibility
- Reset Unit

## **Software dependencies for CNUT**

CNUT functionality requires

- one of the following operating systems
	- o Windows® 2000
	- o Windows Server 2003
	- o Windows 7 and Windows 8
	- o Windows XP or XP Professional
	- o Red Hat Enterprise Linux (32-bit) Version 4 or 5
- Java™ Runtime Version 2.0 or later (installed by the CNUT installation tool)

### **CNUT download**

CNUT can be downloaded together with each system release that supports CNUT. Software for these system releases is available from [http://www.cambiumnetworks.com/support/management-tools/cnut/,](http://www.cambiumnetworks.com/support/management-tools/cnut/) as either:

- A .zip file for use without the CNUT application.
- A .pkg file that the CNUT application can open.

### **Upgrading a module prior to deployment**

To upgrade to a new software version, follow this:

**Procedure 6** Upgrading a module prior to deployment

- **1** Go to the support website (see [Contacting Cambium Networks](#page-15-0) on page [xvi\)](#page-15-0) and find Point-to-Multipoint software updates. Download and save the required software image.
- **2** Start CNUT
- **3** If you don't start up with a blank new network file in CNUT, then open a new network file with the **New Network Archive** operation (located at **File** => **New Network**).
- **4** Enter a new network element to the empty network tree using the **Add Elements to Network Root** operation (located at **Edit** => **Add Elements to Network Root**).
- **5** In the **Add Elements** dialogue, select a type of **Access Point** or **Subscriber Module** and enter the IP address of **169.254.1.1**.
- **6** Make sure that the proper Installation Package is active with the **Package Manager** dialogue (located at **Update** => **Manage Packages**).
- **7** To verify connectivity with the radio, perform a **Refresh**, **Discover Entire Network** operation (located at **View** => **Refresh/Discover Entire Network**). You must see the details columns for the new element filled in with ESN and software version information.

**8** Initiate the upgrade of the radio using **Update Entire Network Root** operation (located at **Update** => **Update Entire Network Root**). When this operation finishes, the radio is done being upgraded.

# **Task 4: Configuring General and Unit settings**

## **General tab of the AP's Configuration section**

**Figure 21** General tab

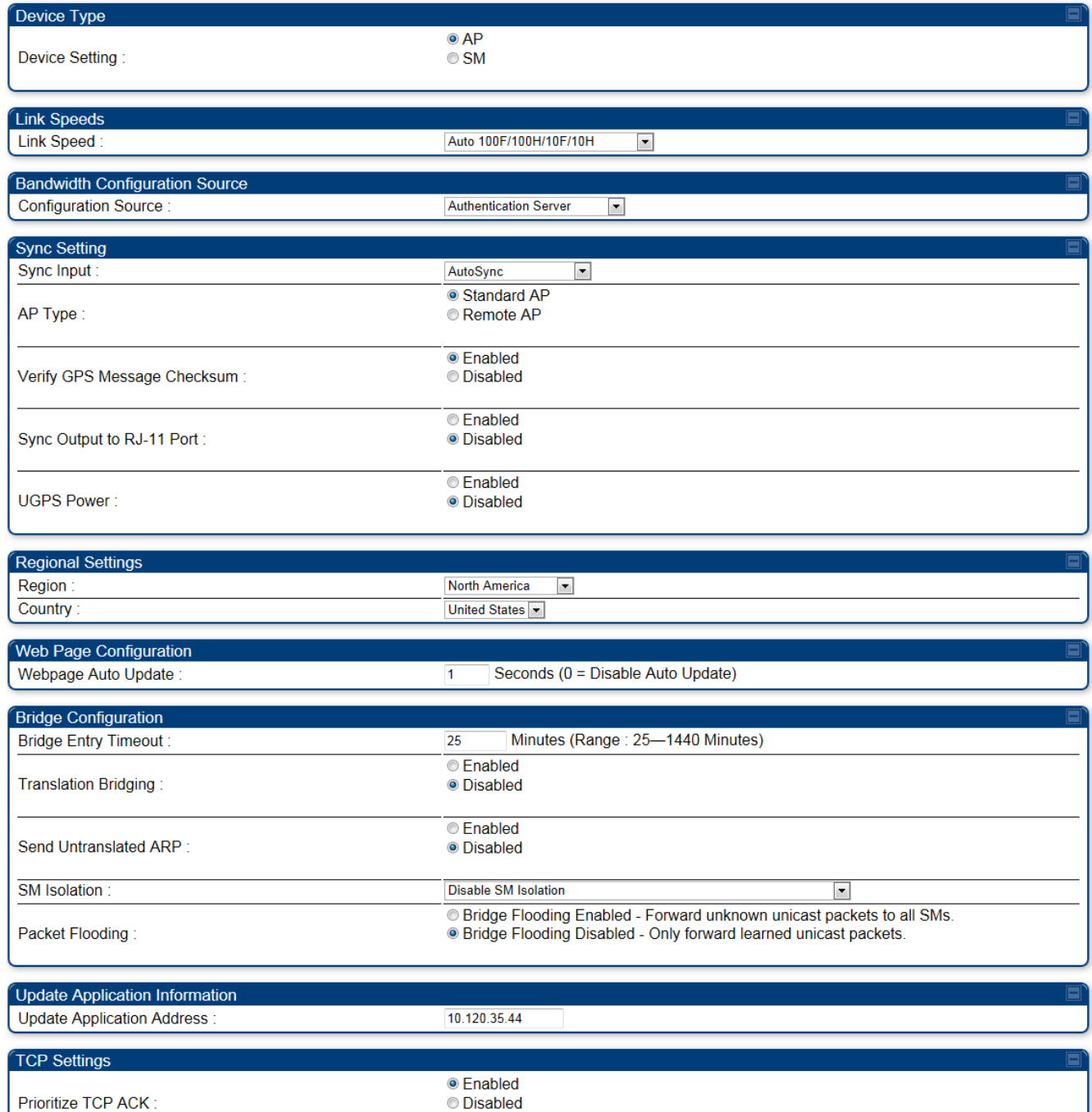

Continue…

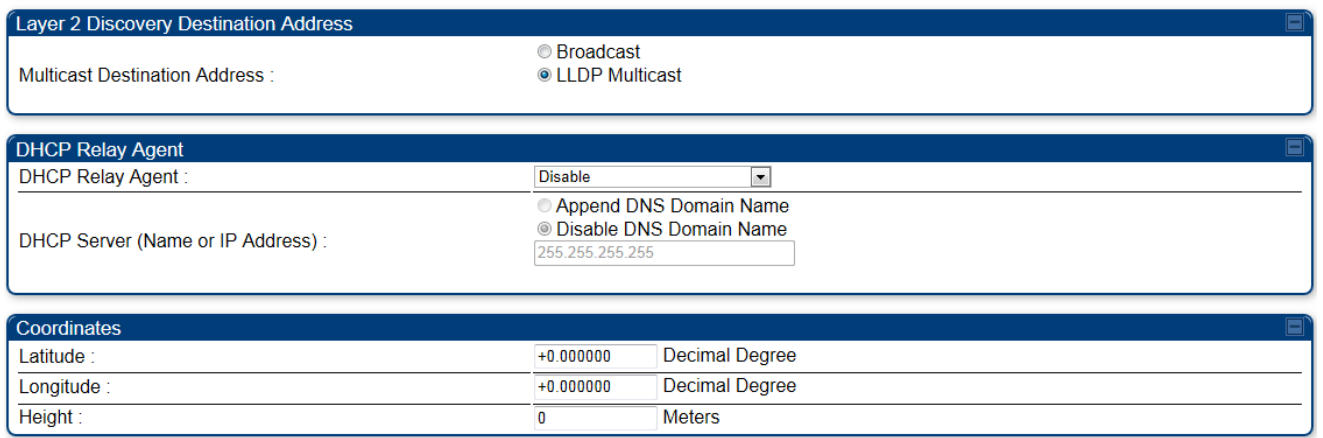

The **General** tab of the AP's Configuration section contains many of the configurable parameters that define how the AP and the SMs in the sector operate.

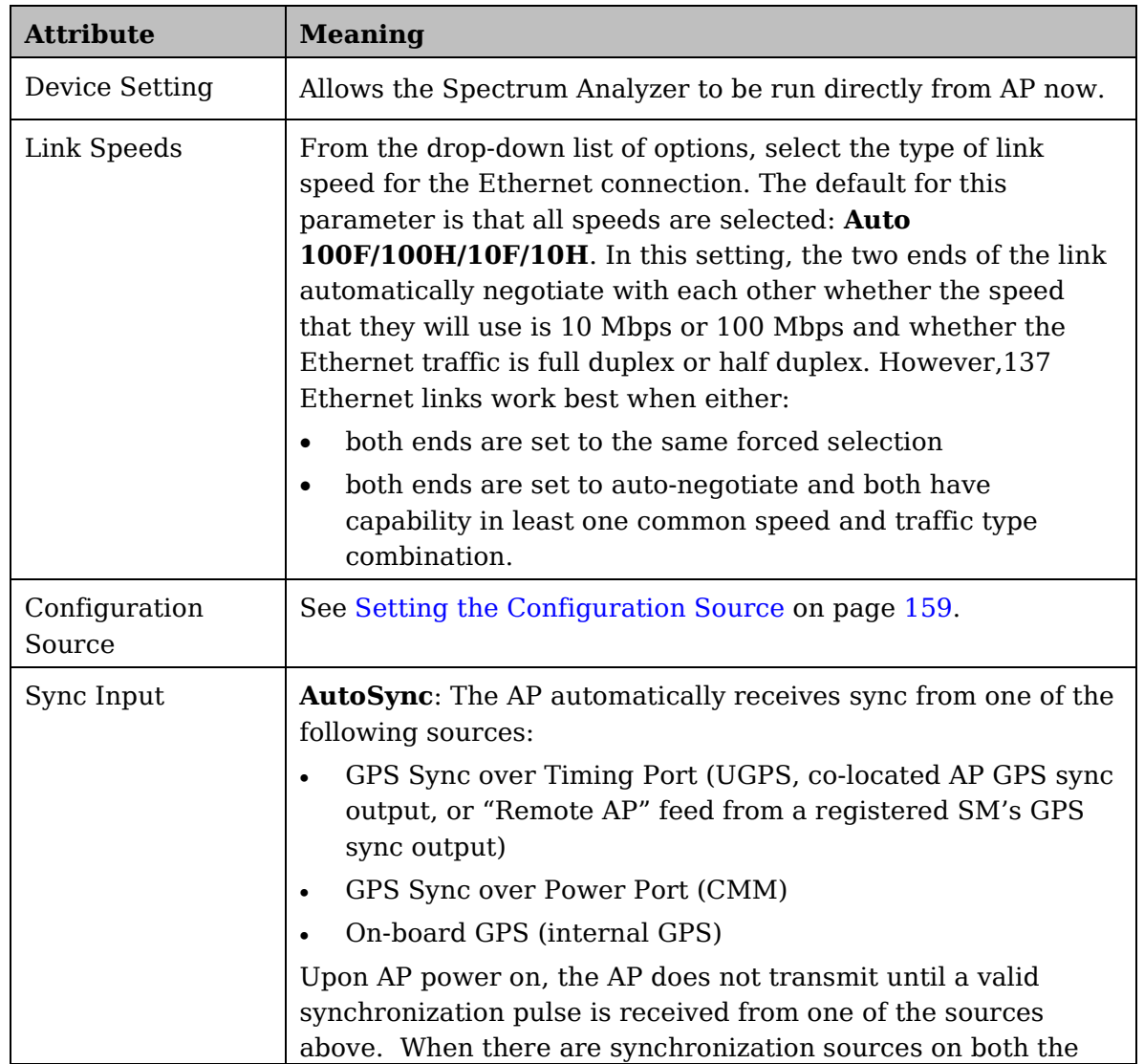

**Table 21** AP General tab attributes

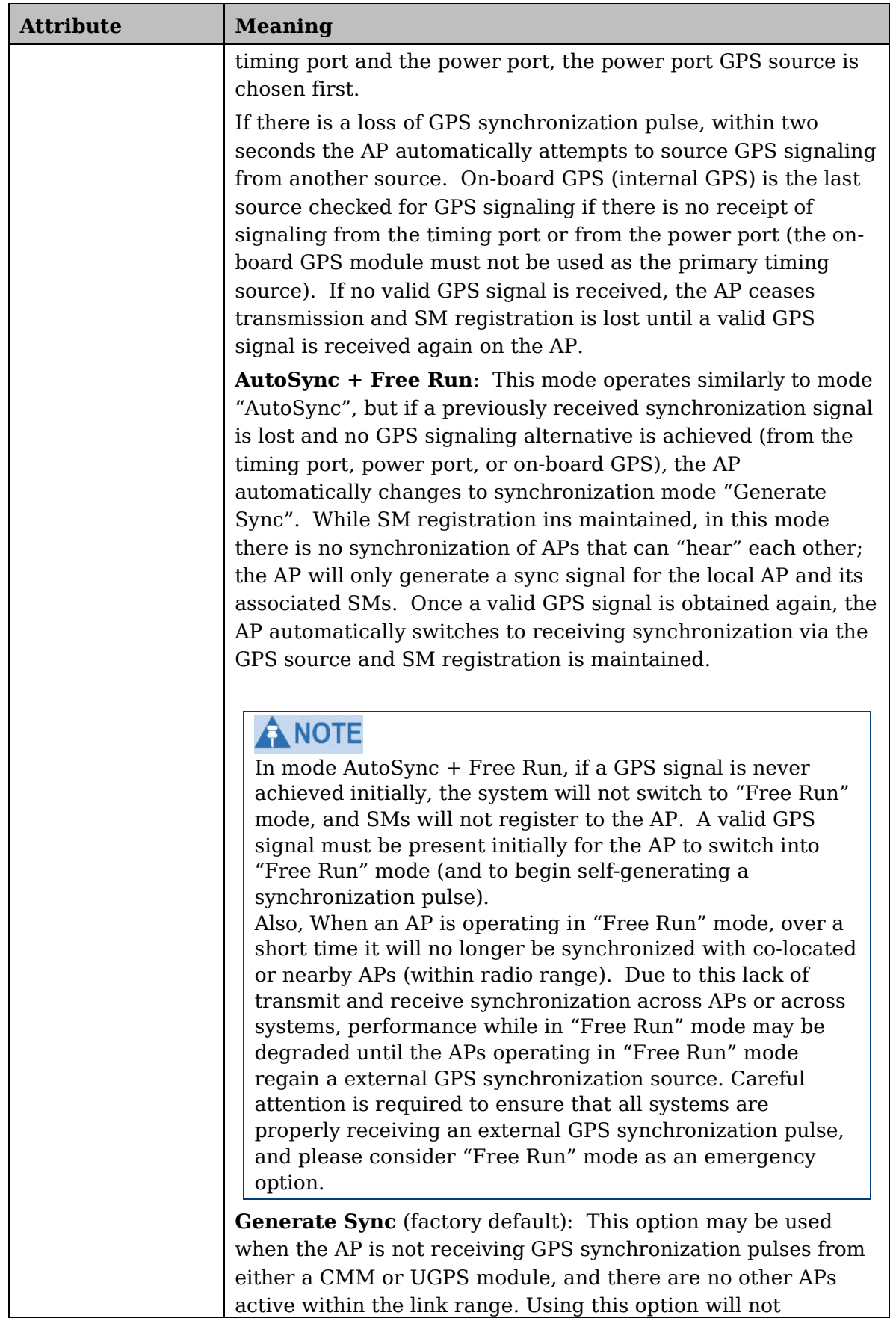

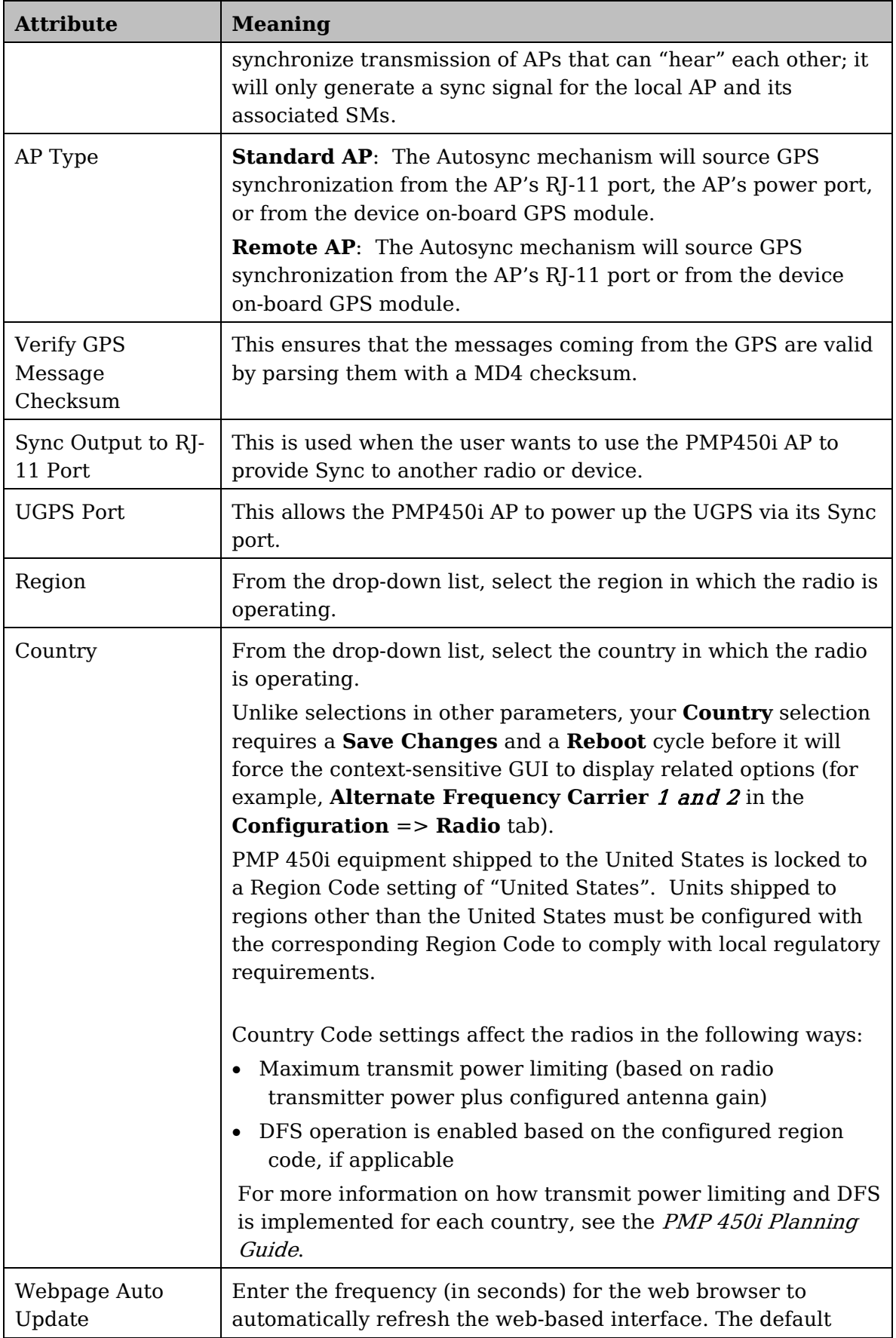

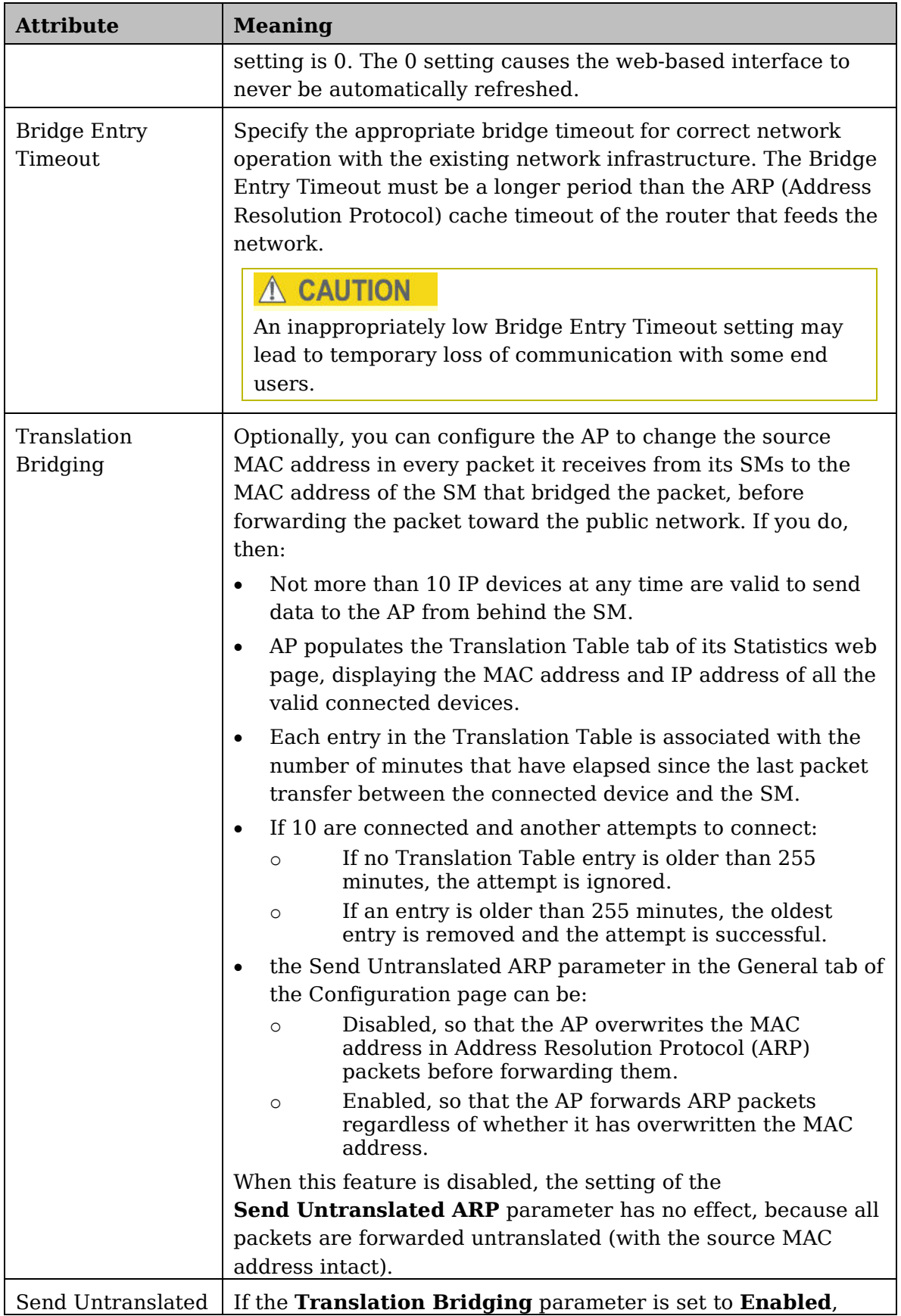

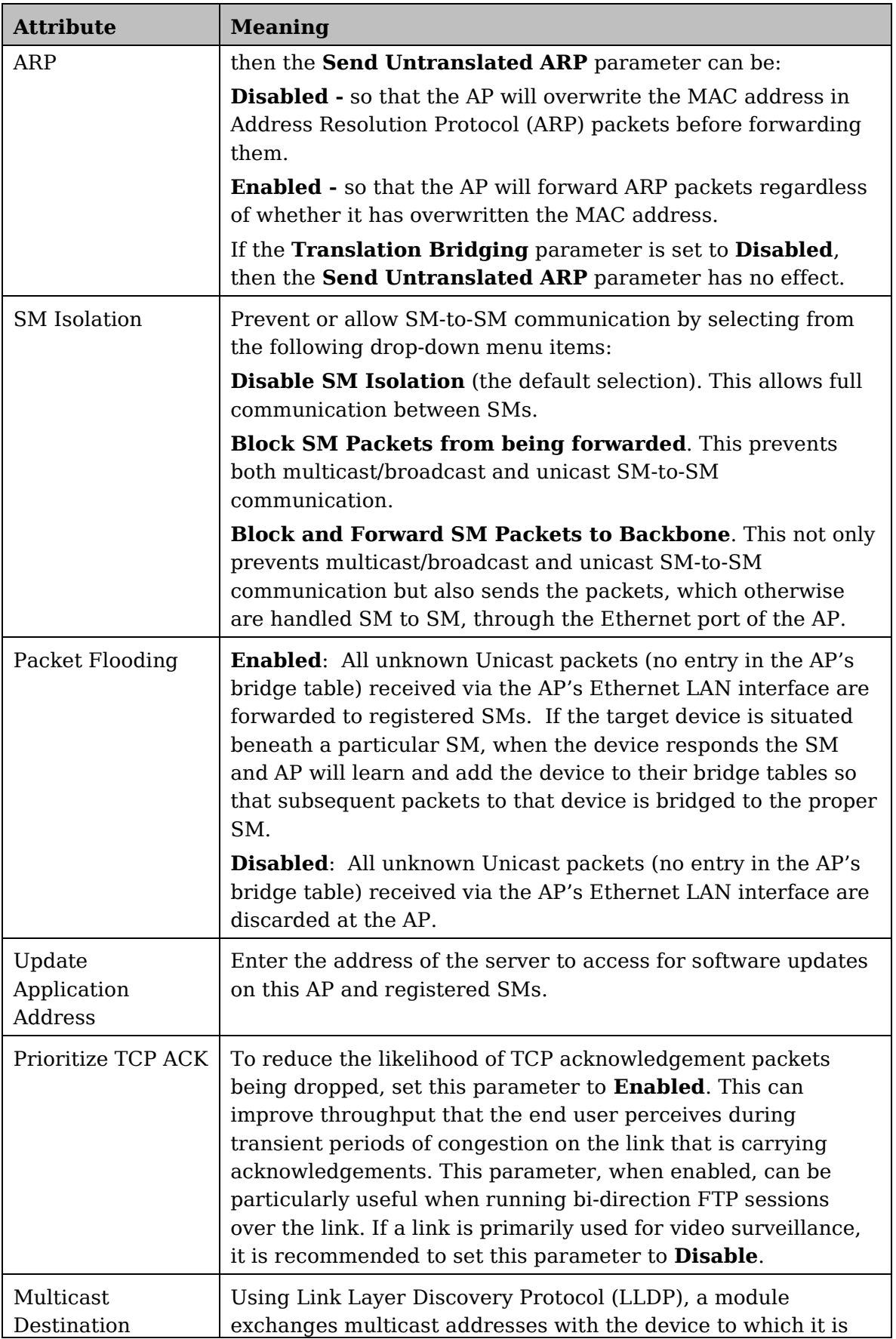

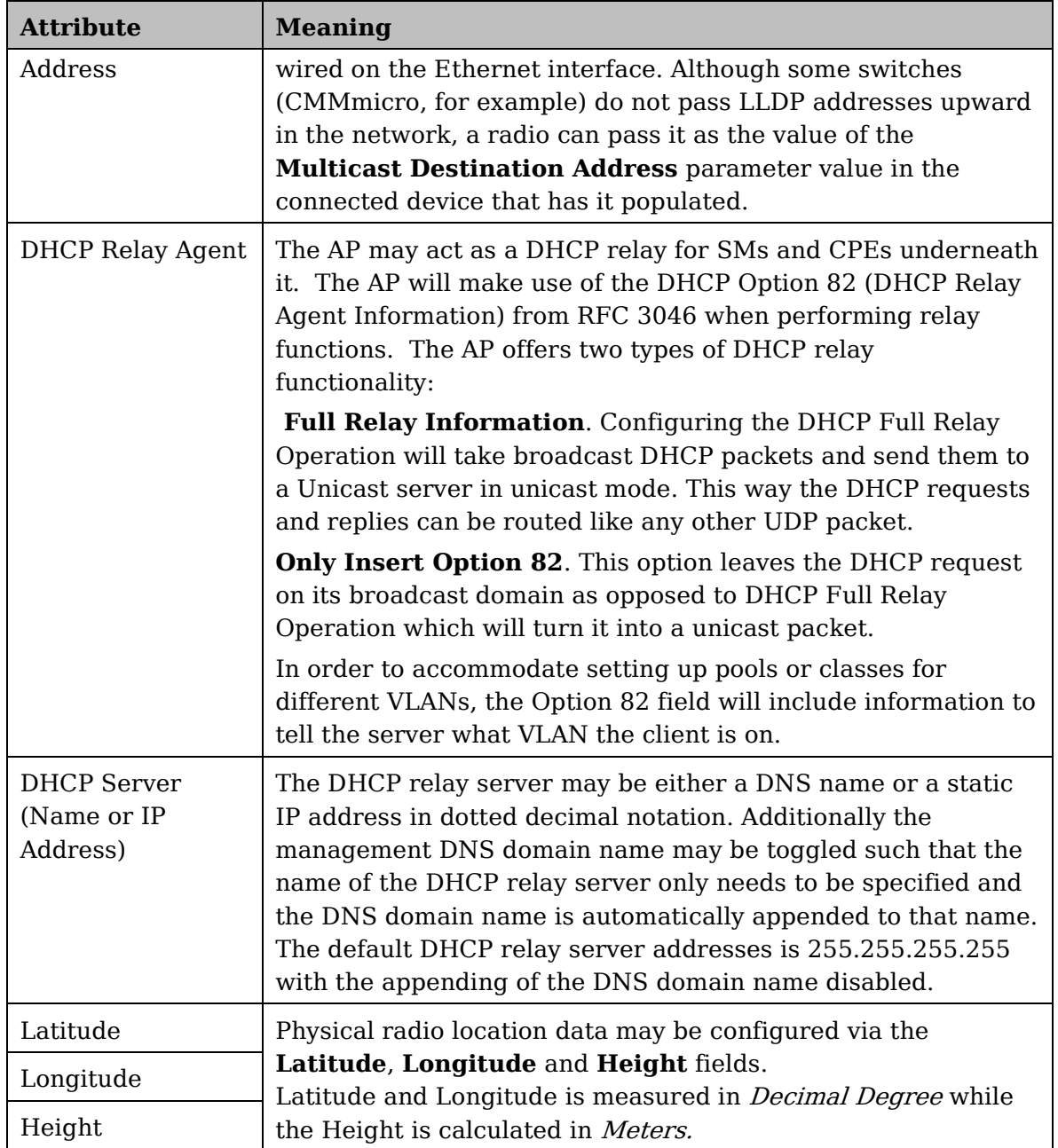

## **Unit Settings tab of the AP**

**Figure 22** Unit Settings tab of the AP

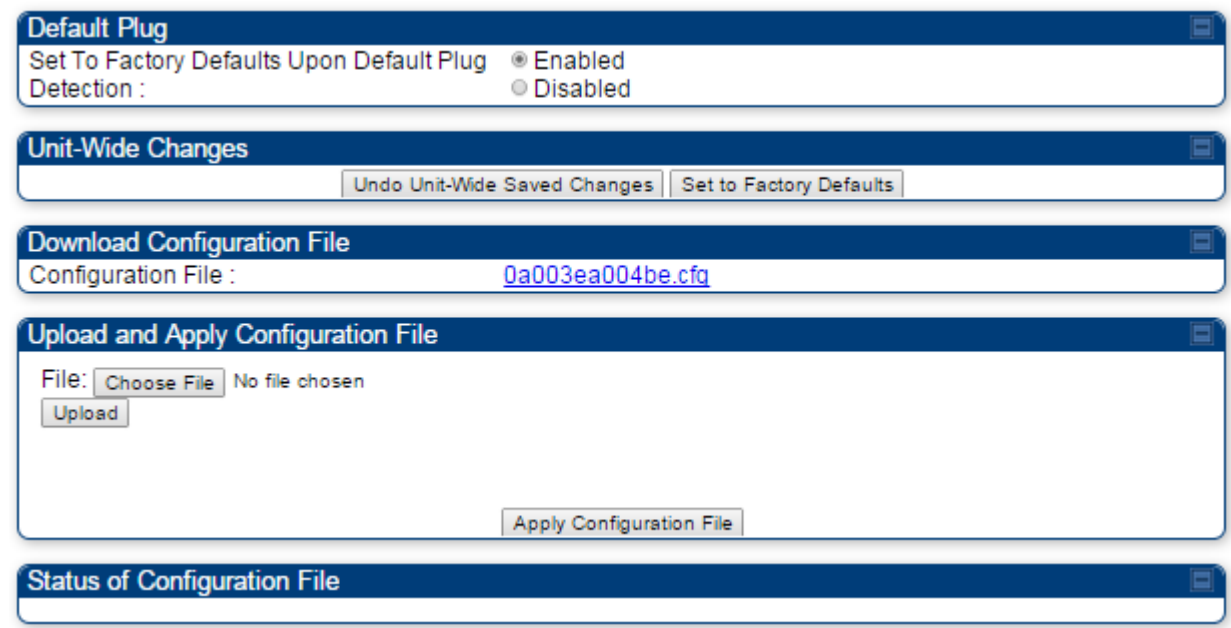

The **Unit Settings** tab of the AP contains following options:

- Default Plug
- Unit-Wide Changes
- Download Configuration File
- Upload and Apply Configuration File

The **Default Plug** option controls how the AP must react when it detects a connected override plug.

The PMP also supports import and export of configuration from the AP or SM as a text file. The configuration file is in JSON format. The logged in user must be an ADMINISTRATOR in order to export or import the configuration file.

The exported configuration file contains the complete configuration including all the default values. To keep a backup of the current configuration, the file can be saved as-is and imported later. The Import and Export procedure of configuration file is described in [Import and Export of config file](#page-203-0) on page [182.](#page-203-0)

| <b>Attribute</b>                                             | <b>Meaning</b>                                                                                                    |
|--------------------------------------------------------------|----------------------------------------------------------------------------------------------------|
| Set to Factory<br>Defaults Upon<br>Default Plug<br>Detection | If <b>Enabled</b> is checked, then an override/default plug<br>functions as a default plug. When the module is rebooted with<br>the plug inserted, it can be accessed at the IP address<br>169.254.1.1 and no password, and all parameter values are<br>reset to defaults. A subscriber, technician, or other person<br>who gains physical access to the module and uses an<br>override/default plug <i>cannot</i> see or learn the settings that<br>were previously configured in it. When the module is later<br>rebooted with no plug inserted, the module uses the new<br>values for any parameters that were changed and the default<br>values for any that were not.                                                            |
|                                                              | If <b>Disabled</b> is checked, then an override (default) plug<br>functions as an override plug. When the module is rebooted<br>with the plug inserted, it can be accessed at the IP address<br>169.254.1.1 and no password, and all previously configured<br>parameter values remain and are displayed. A subscriber,<br>technician, or other person who gains physical access to the<br>module and uses an override/default plug can see and learn<br>the settings. When the module is later rebooted with no plug<br>inserted, the module uses the new values for any parameters<br>that were changed and the previous values for any that were<br>not.<br>See Overriding Forgotten IP Addresses or Passwords on AP<br>on Page 83. |
|                                                              | $\Lambda$ caution<br>When Set to Factory Defaults Upon Default Plug<br><b>Detection</b> is set to " <b>Enable</b> ", the radio does not select all of<br>the frequencies for Radio Frequency Scan Selection List. It<br>needs to be selected manually.                                                                                                    |
| Undo Unit-Wide<br><b>Saved Changes</b>                       | When you click this button, any changes that you made in any<br>tab but did not commit by a reboot of the module are undone.                                                                                                    |
| Set to Factory<br>Defaults                                   | When you click this button, all configurable parameters on all<br>tabs are reset to the factory settings.                                                                                                    |
| <b>Configuration File</b>                                    | This allows to download the configuration file of the radio.<br>This configuration file contains the complete configuration<br>including all the default values. The configuration file is<br>highlighted as downloadable link and the naming convention<br>is " <mac address="" ap="" of="">.cfg".</mac>                                                                                                    |

**Table 22** AP Unit Settings attributes

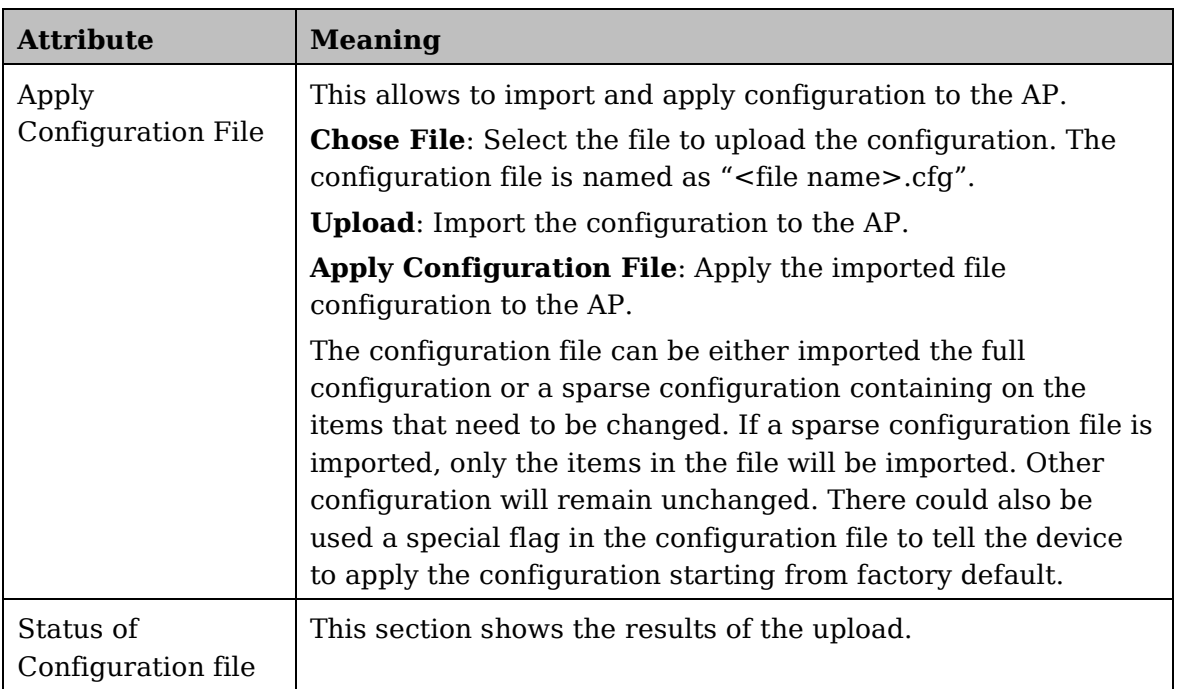

## **General tab of the SM**

#### **Figure 23** General tab of the SM

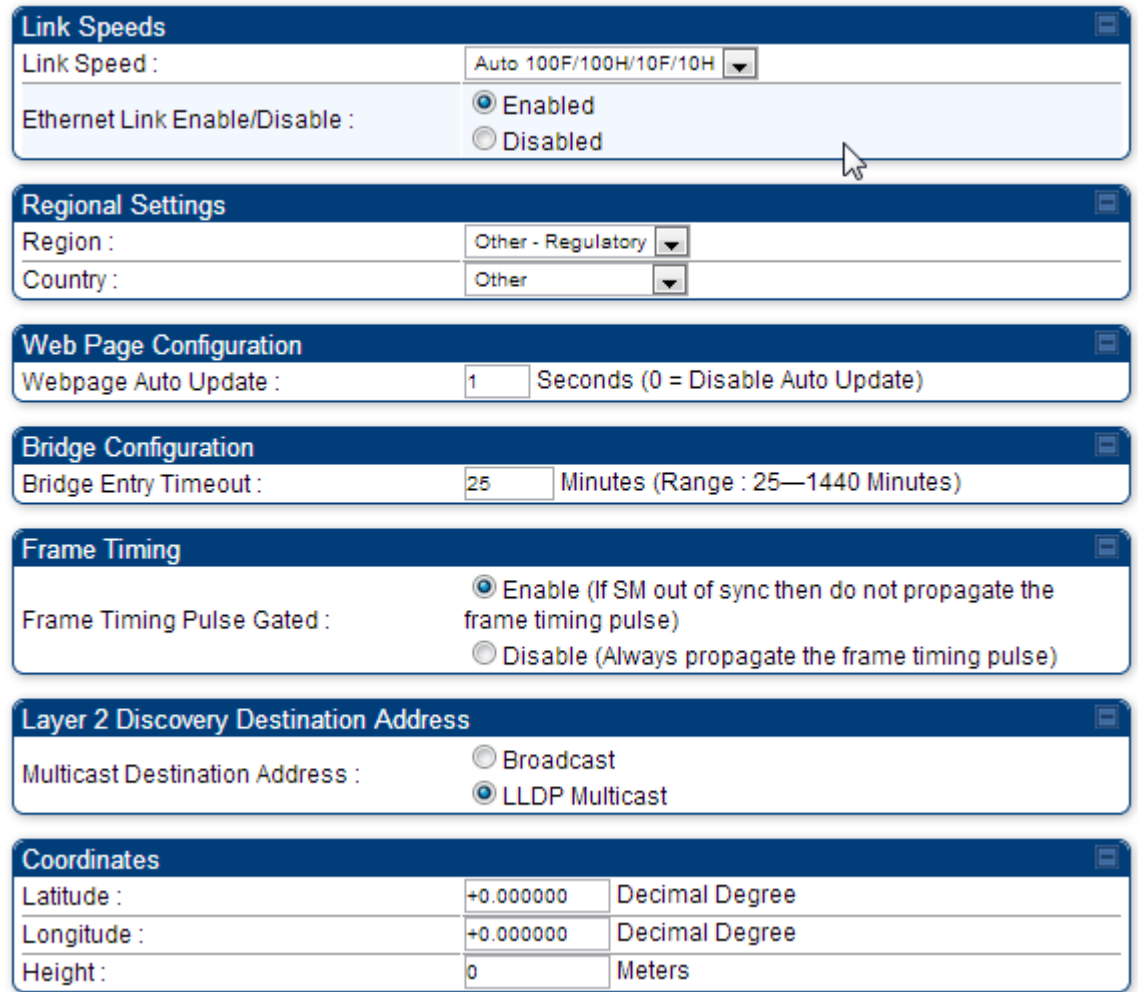

In the **General** tab of the SM, you may set the following parameters.

**Table 23** SM General Configuration attributes

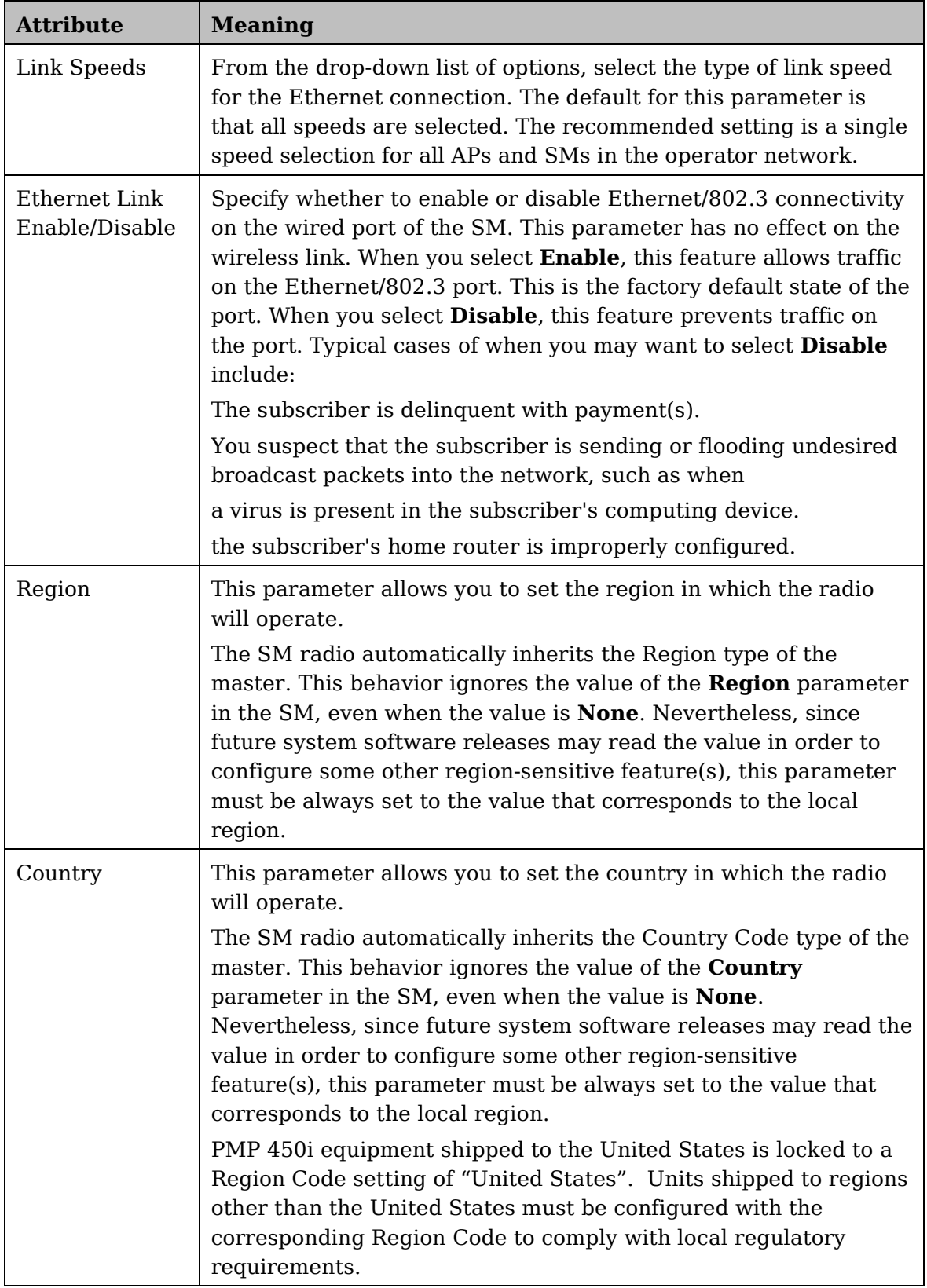

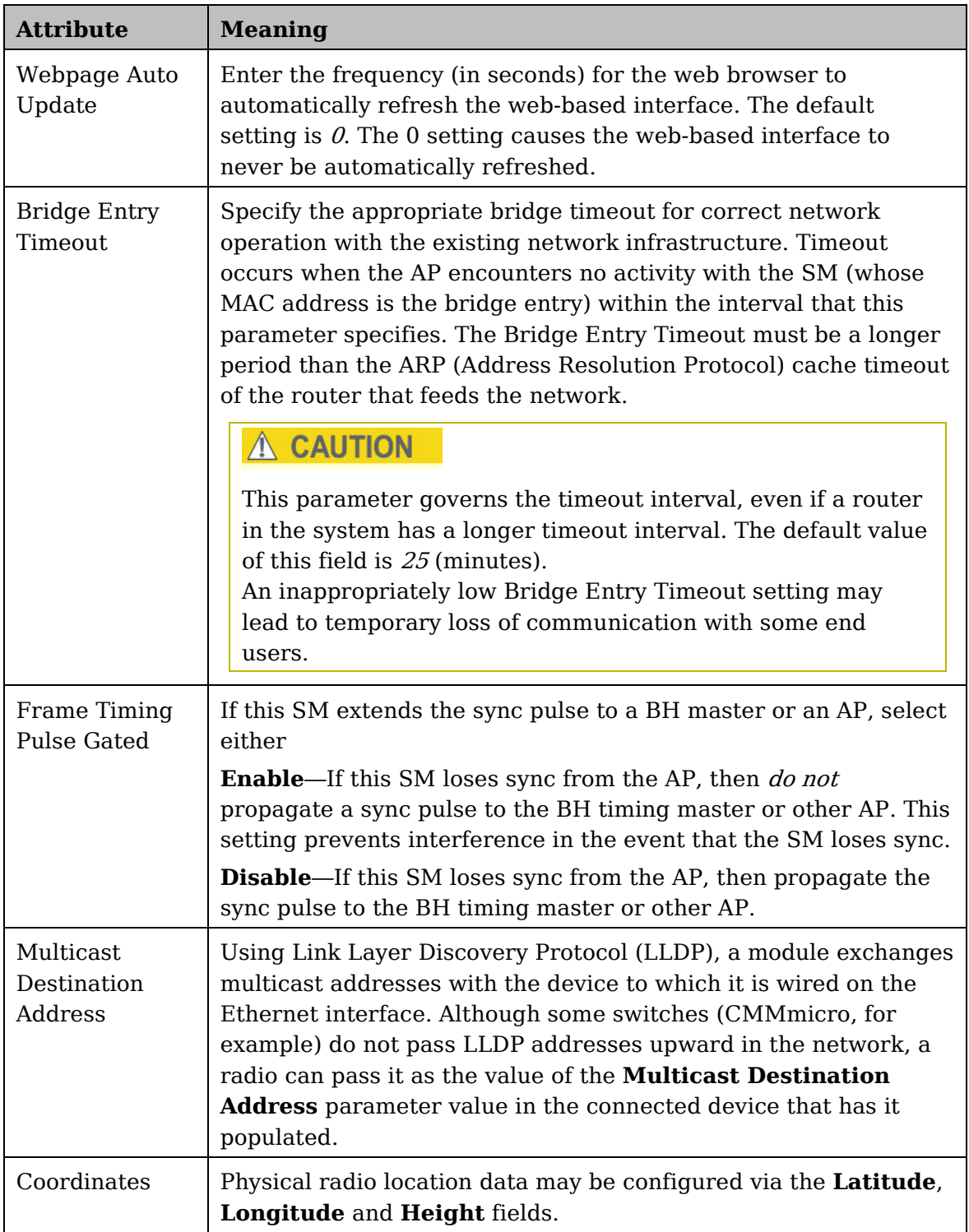

## **Unit Settings tab of the SM**

**Figure 24** Unit Settings tab of the SM

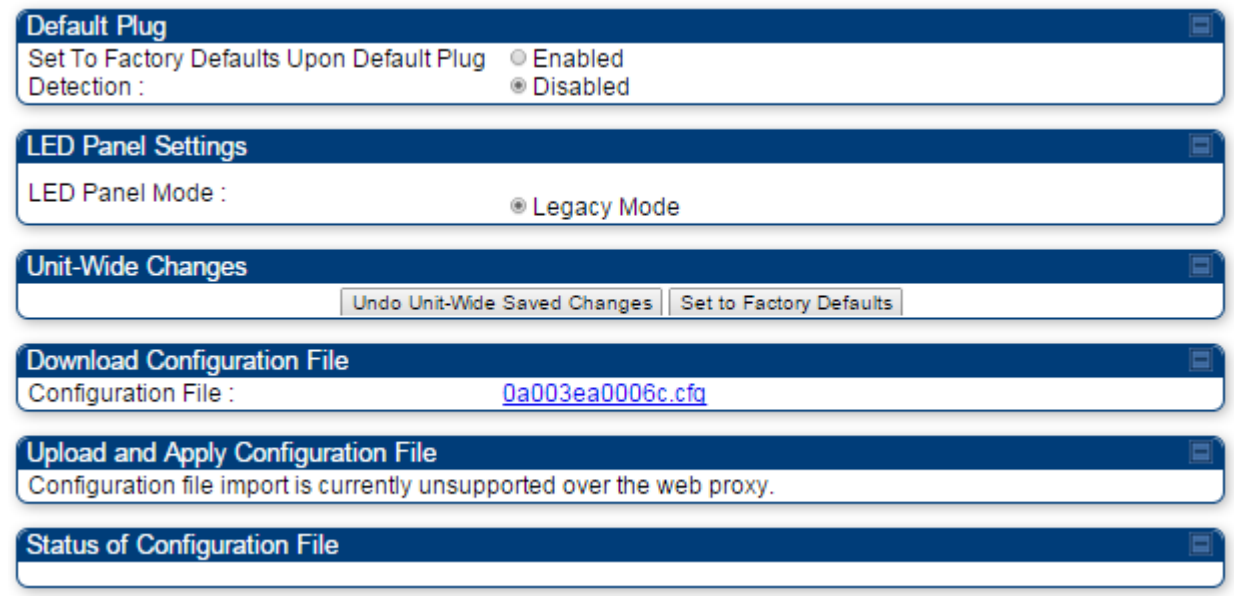

The **Unit Settings** tab of the SM contains following options:

- Default Plug
- LED Panel Settings
- Download Configuration File

**Default Plug** is an option for how the SM must react when it detects a connected override plug.

The exiting configuration of SM can be exported as a text file via **Download Configuration File** section. The procedure for import configuration file is described in [Import and Export of config file](#page-203-0) on page [182.](#page-203-0)

| <b>Attribute</b>                                             | <b>Meaning</b>                                                                                                    |
|--------------------------------------------------------------|----------------------------------------------------------------------------------------------------|
| Set to Factory<br>Defaults Upon<br>Default Plug<br>Detection | If <b>Enabled</b> is checked, then an override/default plug functions as a<br>default plug. When the module is rebooted with the plug inserted, it<br>can be accessed at the IP address 169.254.1.1 and no password, and<br>all parameter values are reset to defaults. A subscriber, technician, or<br>other person who gains physical access to the module and uses an<br>override/default plug cannot see or learn the settings that were<br>previously configured in it. When the module is later rebooted with no<br>plug inserted, the module uses the new values for any parameters<br>that were changed and the default values for any that were not.                                                                 |
|                                                              | If <b>Disabled</b> is checked, then an override/default plug functions as an<br>override plug. When the module is rebooted with the plug inserted, it<br>can be accessed at the IP address 169.254.1.1 and no password, and<br>all previously configured parameter values remain and are displayed.<br>A subscriber, technician, or other person who gains physical access<br>to the module and uses an override/default plug can see and learn the<br>settings. When the module is later rebooted with no plug inserted, the<br>module uses the new values for any parameters that were changed<br>and the previous values for any that were not.<br>See Overriding Forgotten IP Addresses or Passwords on AP on Page<br>83. |
| <b>LED Panel Mode</b>                                        | Legacy Mode configures the radio to operate with standard LED<br>behavior (see section "SM Interfaces" in the PMP 450i Planning<br>Guide or in the PMP 450i Installation Guide)                                                                                                    |
| Undo Unit-Wide<br><b>Saved Changes</b>                       | When you click this button, any changes that you made in any tab but<br>did not commit by a reboot of the module are undone.                                                                                                    |
| Set to Factory<br>Defaults                                   | When you click this button, all configurable parameters on all tabs<br>are reset to the factory settings.                                                                                                    |
|                                                              | <b>A NOTE</b>                                                                                                    |
|                                                              | This can be reverted by selecting "Undo Unit-Wide Saved Changes",<br>before rebooting the radio.                                                                                                    |
| <b>Configuration File</b>                                    | This allows to download the configuration file of the radio. This<br>configuration file contains the complete configuration including all<br>the default values. The configuration file is highlighted as<br>downloadable link and the naming convention is " <mac address="" of<br=""><math>AP</math>.cfg".</mac>                                                                                                    |
| Status of<br>Configuration file                              | This section shows the results of the Configuration file.                                                                                                    |

**Table 24** SM Unit Settings attributes

## **Time tab of the AP**

#### **Figure 25** Time tab of the AP

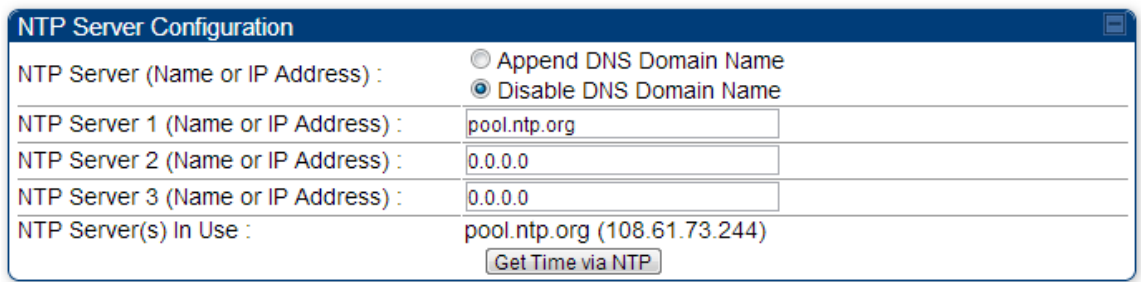

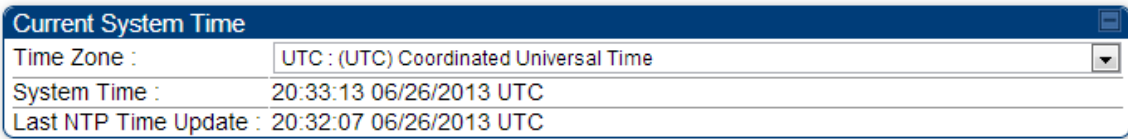

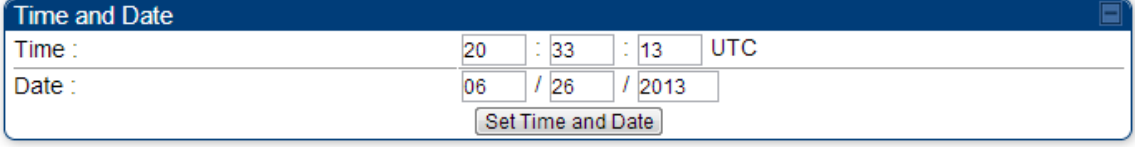

#### NTP Update Log

06/26/2013 : 20:32:07 UTC : Clock Updated, Server 1

You may set the time parameters as follows:

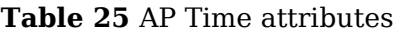

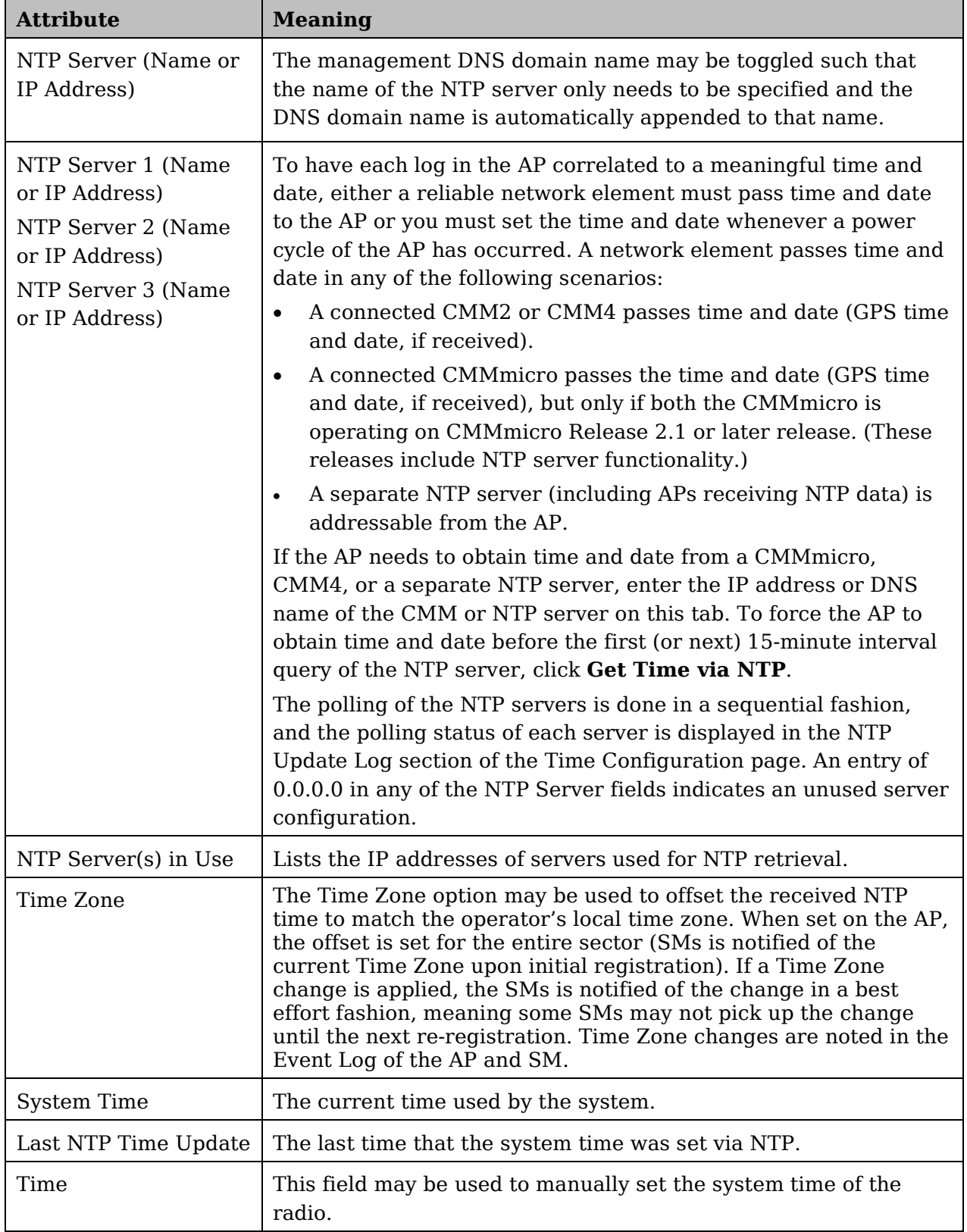

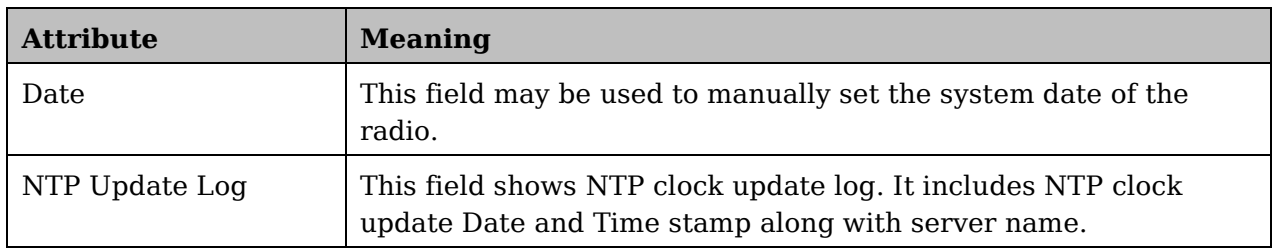

# **Task 5: Configuring security**

Perform this task to configure the PMP 450i system in accordance with the network operator's security policy. Choose from the following procedures:

- [Isolating APs from the internet](#page-100-0) on page [79:](#page-100-0) to ensure that APs are properly secured from external networks
- [Encrypting radio transmissions](#page-101-0) on page [80:](#page-101-0) to configure the unit to operate with AES or DES wireless link security
- [Managing module access by passwords](#page-101-1) on page [80:](#page-101-1) to set up the AP to require SMs to authenticate via the AP, WM, or RADIUS server (see [Task 15: Configuring a RADIUS](#page-205-0)  [server](#page-205-0) on page [184\)](#page-205-0)
- [Filtering protocols and ports](#page-106-0) on page [85:](#page-106-0) to filter (block) specified protocols and ports from leaving the system
- [Requiring SM Authentication](#page-105-0) on page [84:](#page-105-0) to configure the network to only allow registration to authenticated SMs
- [Encrypting downlink broadcasts](#page-108-0) on page [87:](#page-108-0) to encrypt downlink broadcast transmissions such as ARP and NetBIOS
- [Isolating SMs](#page-109-0) on page [88:](#page-109-0) to prevent SMs in the same sector from directly communicating with each other
- [Filtering management through Ethernet](#page-109-1) on page [88:](#page-109-1) to prevent management access to the SM via the radio's Ethernet port
- [Allowing management only from specified IP addresses](#page-109-2) on page [88:](#page-109-2) to only allow radio management interface access from specified IP addresses
- [Configuring management IP by DHCP](#page-110-0) on page [89:](#page-110-0) to allow the radio's management IP address to be assigned by a network DHCP server
- [Restricting radio Telnet access over the RF interface](#page-110-1) on page [89:](#page-110-1) to restrict Telnet access to the AP

## <span id="page-100-0"></span>**Isolating APs from the internet**

- Ensure that the IP addresses of the APs in your network
- are not routable over the Internet.
- do not share the subnet of the IP address of your user.
	- RFC 1918, Address Allocation for Private Subnets, reserves for private IP networks three blocks of IP addresses that are not routable over the Internet:
- /8 subnets have one reserved network, 10.0.0.0 to 10.255.255.255.
- $/16$  subnets have 16 reserved networks, 172.16.0.0 to 172.31.255.255.
- $/24$  subnets have 256 reserved networks, 192.168.0.0 to 192.168.255.255.

## <span id="page-101-0"></span>**Encrypting radio transmissions**

Cambium fixed wireless broadband IP systems employ the following form of encryption for security of the wireless link:

- **DES (Data Encryption Standard)**: An over-the-air link encryption option that uses secret 56-bit keys and 8 parity bits. DES performs a series of bit permutations, substitutions, and recombination operations on blocks of data. DES encryption does not affect the performance or throughput of the system.
- **AES (Advanced Encryption Standard):** An over-the-air link encryption option that uses the Rijndael algorithm and 128-bit keys to establish a higher level of security than DES. AES products are certified as compliant with the Federal Information Processing Standards (FIPS 197) in the U.S.A.

## <span id="page-101-1"></span>**Managing module access by passwords**

## **Adding a User for Access to a Module**

From the factory, each module has a preconfigured administrator-level account in the name root, which initially requires no associated password. When you upgrade a module:

- an account is created in the name admin.
- both admin and root inherit the password that was previously used for access to the module:
	- o the Full Access password, if one was set.
	- o the Display-Only Access password, if one was set and no Full Access password was set.

Each module supports four or fewer user accounts, regardless of account levels. The available levels are

- **ADMINISTRATOR**, who has full read and write permissions. This is the level of the root and admin users, as well as any other administrator accounts that one of them creates.
- **INSTALLER**, who has permissions identical to those of ADMINISTRATOR except that the installer cannot add or delete users or change the password of any other user.
- **TECHNICIAN**, who has permissions to modify basic radio parameters and view informational web pages
- **GUEST**, who has no write permissions and only a limited view of General Status tab. The ability to view information of General Status tab can be controlled by the "Site Information Viewable to Guest Users" under the SNMP tab.

From the factory default state, configure passwords for both the root and admin account at the ADMINISTRATOR permission level, using the Account, Change Users Password tab. To change the user password, select the desired user and enter the new password in the "**New Password**" field. This new password must be confirmed in the "**Confirm Password**" field. To commit the password change, click "Change Password" (If you configure only one of these, then the other will still require no password for access into it and thus remain a security risk). If you are intent on configuring only one of them, delete the admin account. The root account is the only account that CNUT uses to update the module.

The **User Mode** is used to create an account which are mainly used for viewing the configurations. The local and remote Read-Only user account can be created by "Admin", "Installer" or "Tech" logins. To create a Read-Only user, the "read-only" check box needs to be checked.

The Read-Only user cannot perform any service impacting operations like creating read-only accounts, editing and viewing read-only user accounts, changes in login page, read-only user login, Telnet access, SNMP, RADIUS and upgrade/downgrade.

#### **Figure 26** AP / SM Add User tab of account page

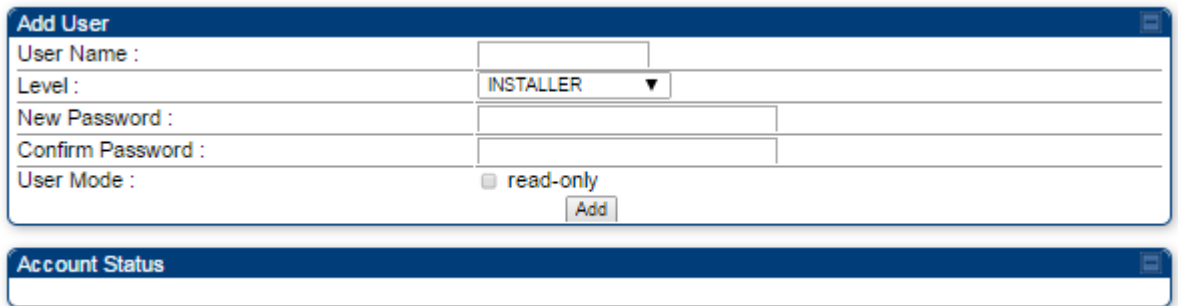

After a password has been set for any ADMINISTRATOR-level account, initial access to the module GUI opens the view of GUEST level.

### **Deleting a User from Access to a Module**

The **Account** => **Delete User** tab provides a drop down list of configured users from which to select the user you want to delete.

**Figure 27** Delete User tab of the AP / SM

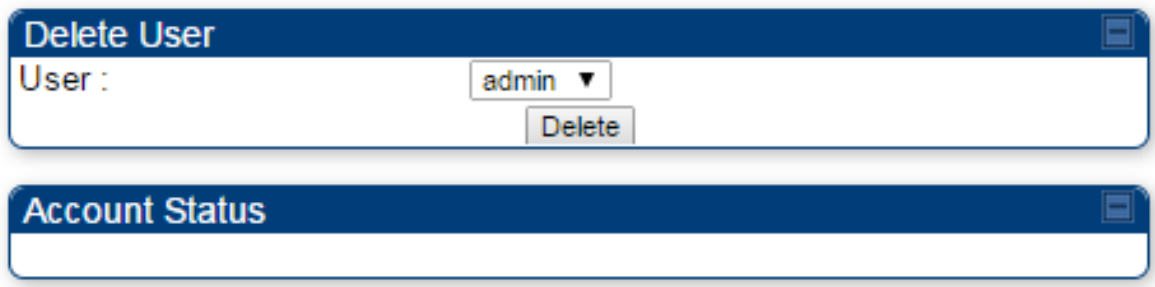

Accounts that cannot be deleted are

- the current user's own account.
- the last remaining account of ADMINISTRATOR level.

### **Changing a User Setting**

#### **Figure 28** Change User Setting tab AP / SM

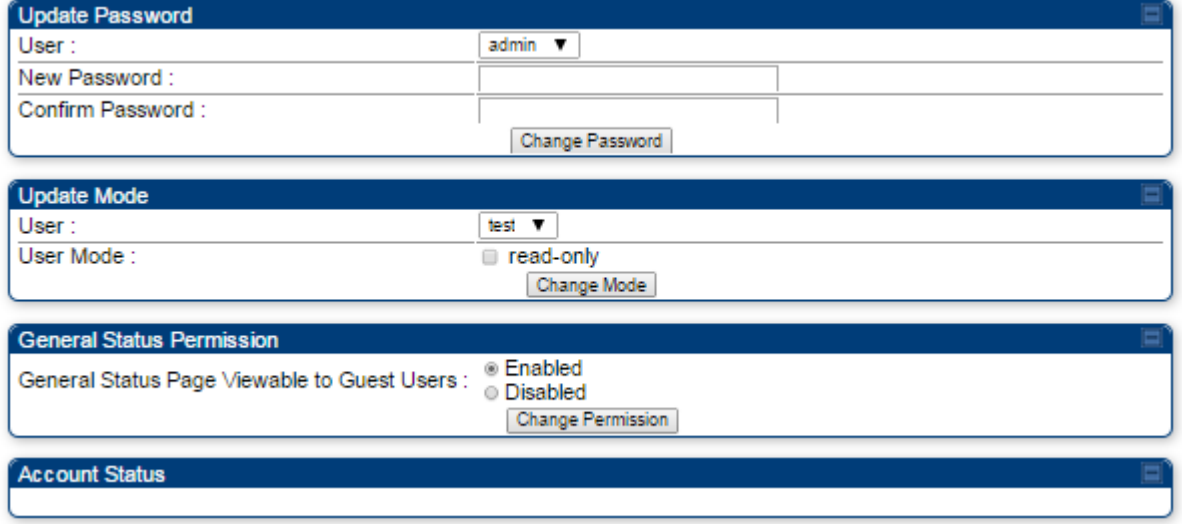

The **Account** => **Change User Setting** tab allows to update password, mode update and general status permission for a user.

#### **Update Password**

This tab provides a drop down list of configured users from which a user is selected to change password.

#### **Update Mode**

This tab facilitates to convert a configured user to a Read-Only user.

#### **General Status Permission**

This tab enables and disables visibility of **General Status Page** for all Guest user.

To display of Radio data on SMs main Login page for Guest login, it can be enabled or disabled in Security tab of Configuration page.

**Figure 29** AP Evaluation Configuration parameter of Security tab

#### AP Evaluation Configuration

● Disable Display SM Display of AP Evaluation Data: ⊛ Enable Display

### <span id="page-104-0"></span>**Overriding Forgotten IP Addresses or Passwords on AP and SM**

A small adjunctive product allows you to temporarily override some AP/SM settings and thereby regain control of the module. This override plug is needed for access to the module in any of the following cases:

- You have forgotten either
	- o the IP address assigned to the module.
	- o the password that provides access to the module.
- The module has been locked by the No Remote Access feature.
- You want local access to a module that has had the 802.3 link disabled in the Configuration page.

You can configure the module such that, when it senses the override plug, it responds by either

- resetting the LAN1 IP address to 169.254.1.1, allowing access through the default configuration without *changing* the configuration, whereupon you is able to view and reset any non-default values as you wish.
- resetting all configurable parameters to their factory default values.

### **Acquiring the Override Plug**

You can either purchase or fabricate an override plug as follows. To purchase an override plug for a nominal fee, order the plug at [http://www.best-tronics.com.](http://www.best-tronics.com/) To fabricate an override plug, perform the following steps.

**Procedure 7** Constructing an override plug

- **1** Install an RJ-11 6-pin connector onto a 6-inch length of CAT 5 cable
- **2** Pin out all 6-pins.
- **3** Short (solder together) Pins 4 and 6 on the other end. Do not connect any other wires to anything.

**Figure 30** RJ-11 pin out for the override plug

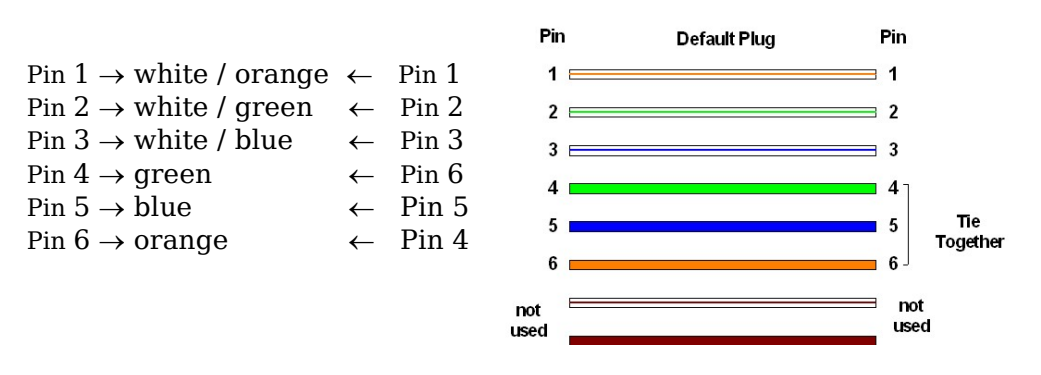

### **Using the Override Plug**

To regain access to the module, follow these instructions:

#### **A NOTE**

While the override plug is connected to a module, the module can neither register nor allow registration of another module.

#### **Procedure 8** Using the override plug

- **1** Insert the override plug into the RJ-11 GPS utility port of the module.
- **2** Power cycle by removing, then re-inserting, the Ethernet cable. RESULT: The module boots with the default IP address of 169.254.1.1, password fields blank, and all other configuration values as previously set.
- **3** Wait approximately 30 seconds for the boot to complete.
- **4** Remove the override plug.
- **5** Set passwords and IP address as desired.
- **6** Change configuration values if desired.
- **7** Click the Save Changes button.
- **8** Click the Reboot button.

### **A NOTE**

If "set to default upon Defalut plug insertion" is enabled, the radio will revert all of it's settings back to factory defaults.

## <span id="page-105-0"></span>**Requiring SM Authentication**

Through the use of a shared AP key, or an external RADIUS (Remote Authentication Dial In User Service) server, you can enhance network security by requiring SMs to authenticate when they register.

For descriptions of each of the configurable security parameters on the AP, see [Security tab of the AP](#page-114-0) on page [93.](#page-114-0) For descriptions of each of the configurable security parameters on the SM, see [Security tab of the SM](#page-121-0) on page [100.](#page-121-0)

Operators may use the AP's **Authentication Mode** field to select from among the following authentication modes:

- **Disabled**—the AP requires no SMs to authenticate.
- **Authentication Server** —the AP requires any SM that attempts registration to be authenticated in Wireless Manager before registration
- **AP PreShared Key**  The AP acts as the authentication server to its SMs and will make use of a user-configurable pre-shared authentication key. The operator enters this key on both the AP and all SMs desired to register to that AP. There is also an option of leaving the AP and SMs at their default setting of using the "Default Key". Due to the nature of the authentication operation, if you want to set a specific authentication key, then you MUST configure the key on all of the SMs and reboot them BEFORE enabling the key and option on the AP. Otherwise, if you configure the AP first, none of the SMs is able to register.
- **RADIUS AAA** When RADIUS AAA is selected, up to 3 Authentication Server (RADIUS Server) IP addresses and Shared Secrets can be configured. The IP address(s) configured here must match the IP address(s) of the RADIUS server(s). The shared secret(s) configured here must match the shared secret(s) configured in the RADIUS server(s). Servers 2 and 3 are meant for backup and reliability, not for splitting the database. If Server 1 doesn't respond, Server 2 is tried, and then server 3. If Server 1 rejects authentication, the SM is denied entry to the network, and does not progress trying the other servers. For more information on configuring the PMP 450i network to utilize a RADIUS server, see [Task 15: Configuring a RADIUS](#page-205-0)  [server](#page-205-0) on page [184](#page-205-0)

## <span id="page-106-0"></span>**Filtering protocols and ports**

You can filter (block) specified protocols and ports from leaving the AP and SM and entering the network. This protects the network from both intended and inadvertent packet loading or probing by network users. By keeping the specified protocols or ports off the network, this feature also provides a level of protection to users from each other.

Protocol and port filtering is set per AP/SM. Except for filtering of SNMP ports, filtering occurs as packets leave the AP/SM. If a SM is configured to filter SNMP, then SNMP packets are blocked from entering the SM and, thereby, from interacting with the SNMP portion of the protocol stack on the SM.

### **Port Filtering with NAT Enabled**

Where NAT is enabled, you can filter only the three user-defined ports. The following are example situations in which you can configure port filtering where NAT is enabled.

- To block a subscriber from using FTP, you can filter Ports 20 and 21 (the FTP ports) for both the TCP and UDP protocols.
- To block a subscriber from access to SNMP, you can filter Ports 161 and 162 (the SNMP ports) for both the TCP and UDP protocols.

### **A NOTE**

In only the SNMP case, filtering occurs before the packet interacts with the protocol stack.

## **Protocol and Port Filtering with NAT Disabled**

Where NAT is disabled, you can filter both protocols and the three user-defined ports. Using the check boxes on the interface, you can either

- Allow all protocols except those that you wish to block.
- Block all protocols except those that you wish to allow.

You can allow or block any of the following protocols:

- PPPoE (Point to Point Protocol over Ethernet)
- Any or all of the following IPv4 (Internet Protocol version 4) protocols:
	- o SMB (Network Neighborhood)
	- o SNMP
	- o Bootp Client
	- o Bootp Server
	- o Up to 3 user-defined ports
	- o All other IPv4 traffic (see [Figure 31\)](#page-107-0)
- Any or all of the following IPv6 (Internet Protocol version 6) protocols:
	- o SMB (Network Neighborhood)
	- o SNMP
	- o Bootp Client
	- o Bootp Server
	- o Up to 3 user-defined ports
	- o All other IPv6 traffic (see [Figure 31\)](#page-107-0)
- Filter Direction Upstream and Downstream
- ARP (Address Resolution Protocol)

#### **Figure 31** Categorical protocol filtering

<span id="page-107-0"></span>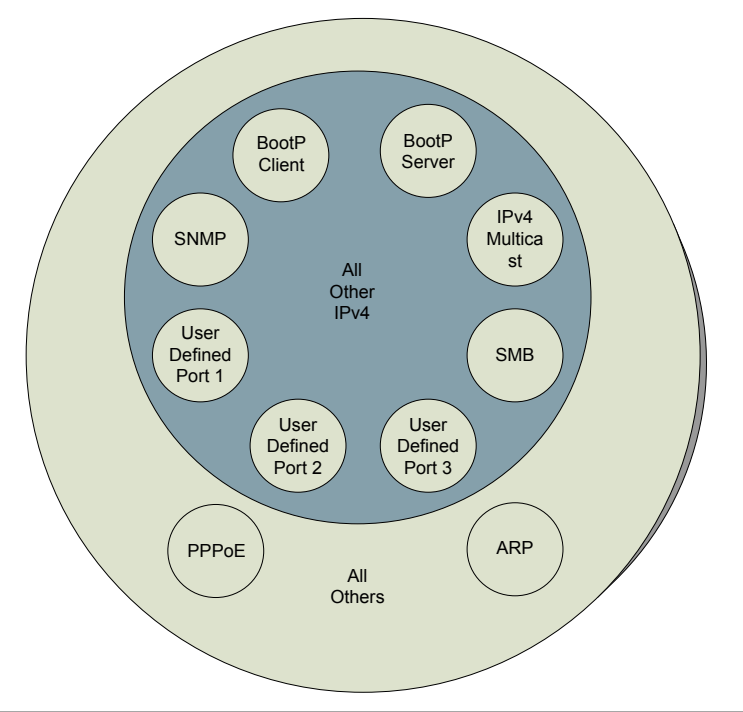
The following are example situations in which you can configure protocol filtering where NAT is disabled:

- If you block a subscriber from only PPPoE and SNMP, then the subscriber retains access to all other protocols and all ports.
- If you block PPPoE, IPv4, and Uplink Broadcast, and you also check the **All others** selection, then only Address Resolution Protocol is not filtered. For more information, see [Protocol Filtering tab of the SM](#page-127-0) on Page [106.](#page-127-0)

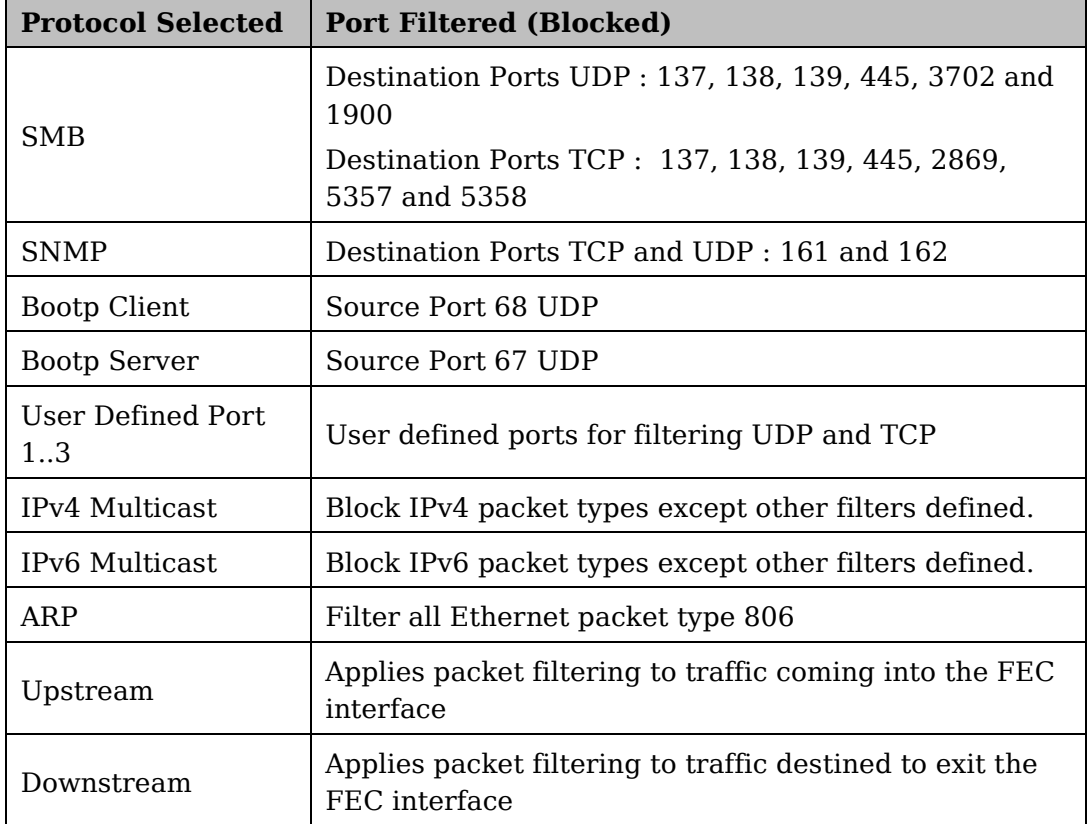

**Table 26** Ports filtered per protocol selection

# **Encrypting downlink broadcasts**

An AP can be enabled to encrypt downlink broadcast packets such as the following:

- ARP
- NetBIOS
- broadcast packets containing video data on UDP.

The encryption used is DES for a DES-configured module and AES for an AESconfigured module. Before the Encrypt Downlink Broadcast feature is enabled on the AP, air link security must be enabled on the AP.

## **Isolating SMs**

In an AP, you can prevent SMs in the sector from directly communicating with each other. In CMMmicro Release 2.2 or later and the CMM4, you can prevent connected APs from directly communicating with each other, which prevents SMs that are in different sectors of a cluster from communicating with each other.

In the AP, the **SM Isolation** parameter is available in the General tab of the Configuration web page. In the drop-down menu for that parameter, you can configure the SM Isolation feature by any of the following selections:

- **Disable SM Isolation** (the default selection). This allows full communication between SMs.
- **Block SM Packets from being forwarded**. This prevents both multicast/broadcast and unicast SM-to-SM communication.
- **Block and Forward SM Packets to Backbone**. This not only prevents multicast/broadcast and unicast SM-to-SM communication but also sends the packets, which otherwise are handled SM to SM, through the Ethernet port of the AP.

In the CMMmicro and the CMM4, SM isolation treatment is the result of how you choose to manage the port-based VLAN feature of the embedded switch, where you can switch all traffic from any AP to an uplink port that you specify. However, this is not packet level switching. It is not based on VLAN IDs. See the **VLAN Port Configuration** parameter in the dedicated user guide that supports the CMM product that you are deploying.

## **Filtering management through Ethernet**

You can configure the SM to disallow any device that is connected to its Ethernet port from accessing the IP address of the SM. If you set the **Ethernet Access Control** parameter to **Enabled**, then

- no attempt to access the SM management interface (by HTTP, SNMP, FTP, or TFTP) through Ethernet can succeed.
- any attempt to access the SM management interface over the air (by IP address, presuming that **LAN1 Network Interface Configuration, Network Accessibility** is set to **Public**, or by link from the Session Status or Remote Subscribers tab in the AP) is unaffected.

## **Allowing management only from specified IP addresses**

The Security tab of the Configuration web page in the AP and SM includes the **IP Access Control** parameter. You can specify one, two, or three IP addresses that must be allowed to access the management interface (by HTTP, SNMP, FTP, or TFTP).

If you select

- **IP Access Filtering Disabled**, then management access is allowed from any IP address, even if the **Allowed Source IP** 1 to 3 parameters are populated.
- **IP Access Filtering Enabled**, and specify at least one address in the **Allowed Source IP 1 to 3** parameter, then management access is limited to the specified address(s). If you intend to use Wireless Manager to manage the element, then you must ensure that the IP address of the Wireless Manager server is listed here.

## **Configuring management IP by DHCP**

The **IP** tab in the Configuration web page of every radio contains a **LAN1 Network Interface Configuration, DHCP State** parameter that, if enabled, causes the IP configuration (IP address, subnet mask, and gateway IP address) to be obtained through DHCP instead of the values of those individual parameters. The setting of this DHCP state parameter is also viewable, but is not settable, in the Network Interface tab of the Home page.

In the SM, this parameter is settable

- in the **NAT** tab of the Configuration web page, but only if NAT is enabled.
- in the **IP** tab of the Configuration web page, but only if the **Network Accessibility** parameter in the IP tab is set to **Public**.

## **Restricting radio Telnet access over the RF interface**

RF Telnet Access restricts Telnet access to the AP from a device situated below a network SM (downstream from the AP). This is a security enhancement to restrict RF-interface sourced AP access specifically to the LAN1 IP address and LAN2 IP address (Radio Private Address, typically 192.168.101.[LUID]). This restriction disallows unauthorized users from running Telnet commands on the AP that can change AP configuration or modifying network-critical components such as routing and ARP tables.

The RF Telnet Access may be configured via the AP GUI or via SNMP commands, and RF Telnet Access is set to "Enabled" by default. Once RF Telnet Access is set to "Disabled", if there is a Telnet session attempt to the AP originating from a device situated below the SM (or any downstream device), the attempt is dropped. This also includes Telnet session attempts originated from the SM's management interface (if a user has initiated a Telnet session to a SM and attempts to Telnet from the SM to the AP). In addition, if there are any active Telnet connections to the AP originating from a device situated below the SM (or any downstream device), the connection is dropped. This behavior must be considered if system administrators use Telnet downstream from an AP (from a registered SM) to modify system parameters.

Setting RF Telnet Access to "Disabled" does not affect devices situated above the AP from accessing the AP via Telnet, including servers running the CNUT (Canopy Network Updater tool) application. Also, setting RF Telnet Access to "Disabled" does not affect any Telnet access into upstream devices (situated above or adjacent to the AP) through the AP (see [Figure 32\)](#page-111-0).

The figure below depicts a user attempting two telnet sessions. One is targeted for the AP (orange) and one is targeted for the network upstream from the AP (green). If RF Telnet Access is set to "Disabled", the Telnet attempt from the user to the AP is blocked, but the attempt from the user to Network is allowed to pass through the Cambium network.

**Figure 32** RF Telnet Access Restrictions (orange) and Flow through (green)

<span id="page-111-0"></span>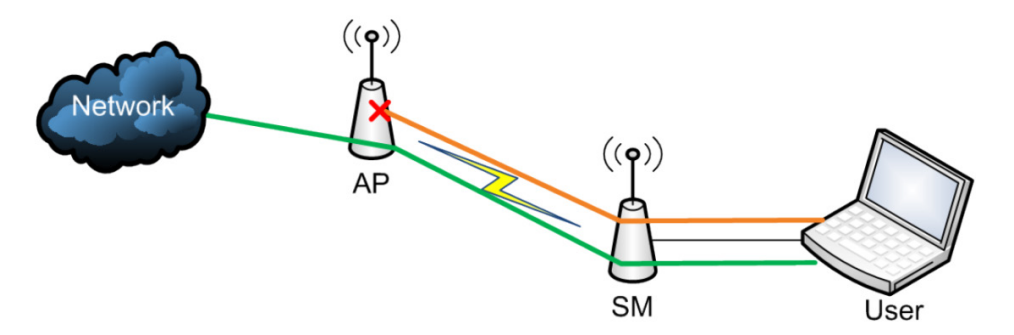

## **Key Security Considerations when using the RF Telnet Access Feature**

To ensure that the network is fully protected from unauthorized AP Telnet sessions, the following topics must be considered:

## **Securing AP Clusters**

When working with a cluster of AP units, to eliminate potential security holes allowing Telnet access, ensure that the RF Telnet Access parameter is set to "Disabled" for every AP in the cluster. In addition, since users situated below the AP are able to pass Telnet sessions up through the SM and AP to the upstream network (while AP RF Telnet Access is set to "Disabled"), ensure that all CMM3/CMM4 or other networking equipment is secured with strong passwords. Otherwise, users may Telnet to the CMM3/CMM4 or other networking equipment, and subsequently access network APs (see [Figure 33\)](#page-111-1) via their Ethernet interfaces (since RF Telnet Access only prevents Telnet sessions originating from the AP's wireless interface).

<span id="page-111-1"></span>**Figure 33** RF Telnet Access Restriction (orange) and Potential Security Hole (green)

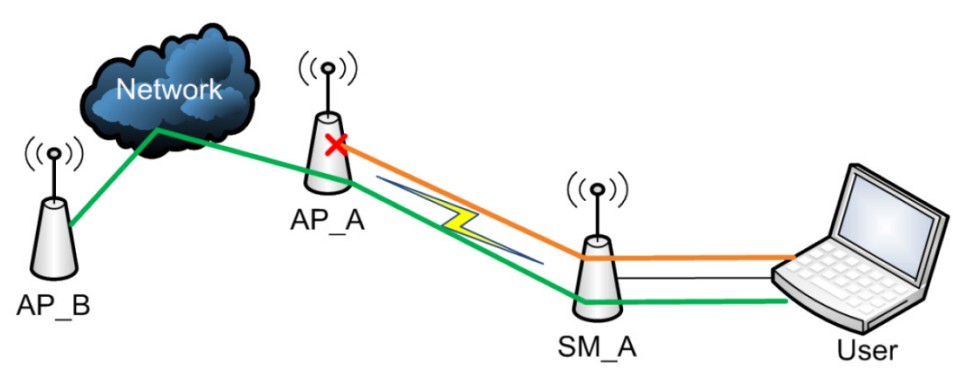

As a common practice, AP administrator usernames and passwords must be secured with strong, non-default passwords.

## **Securing SNMP Access**

The SNMPv3 provides a more secure method to perform SNMP operations. This standard provides services for authentication, data integrity and message encryption over SNMP.

**Procedure 9** Configuring SNMPv3

- **1** Log into the AP GUI using administrator credentials
- **2** On the AP/SM GUI, navigate to **Configuration** => **Security Page**
- **3** Under GUI heading "Security Mode", set **SNMP** to **SNMPv3 Only**

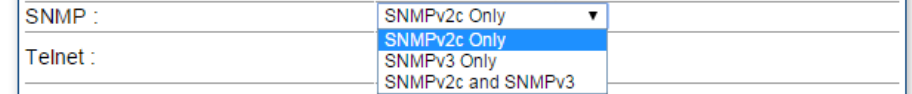

**4** Click the **Save Changes** button

- **5** Go to **Configuration** => **SNMP Page**
- **6** Under GUI heading "SNMPv3 setting", set **Engine ID, SNMPv3 Security Level, SNMPv3 Authentication Protocol, SNMPv3 Privacy Protocol, SNMPv3 Read-Only User, SNMPv3 Read/Write User, SNMPv3 Trap Configuration** parameters:

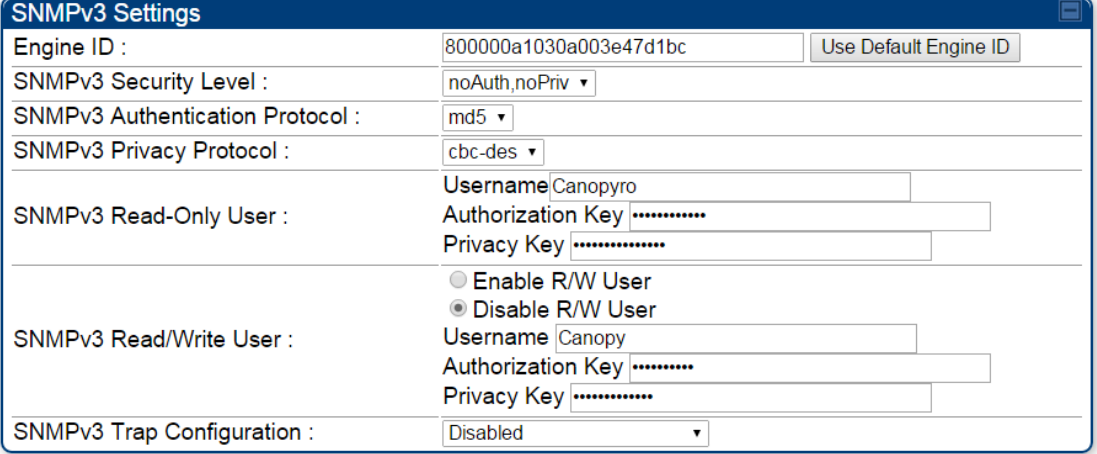

### **Engine ID :**

Each radio (AP or SM) has a distinct SNMP authoritative engine identified by a unique Engine ID. While the Engine ID is configurable to the operator it is expected that the operator follow the guidelines of the SNMPEngineID defined in the SNMP-FRAMEWORK-MIB (RFC 3411). The default Engine ID is the MAC address of the device.

### **SNMPv3 security level, Authentication and Privacy Protocol**

The authentication allows authentication of SNMPv3 user and privacy allows for encryption of SNMPv3 message. PMP 450i supports MD5 authentication and CBC-DES privacy protocols.

#### **SNMPv3 Read-Only and Read/Write User**

The user can defined by configurable attributes. The attributes and default values are:

- Read-only user
	- $\circ$  Username = Canopyro
	- o Authentication Password = authCanopyro
	- o Privacy Password = privacyCanopyro
- Read-write user (by default read-write user is disabled)
	- $\circ$  Username = Canopy
	- $\circ$  Authentication Password = authCanopy
	- $\circ$  Privacy Password = privacyCanopy

#### **SNMPv3 Trap Configuration**

The traps may be sent from radios in SNMPv3 format based on parameter settings. It can be configured for Disabled, Enabled for Read-Only User, Enable for Read/Write User.

## **Restricting AP RF Telnet Access**

AP Telnet access via the RF interface may be configured in two ways – the AP GUI and SNMP.

## **Controlling RF Telnet Access via the AP GUI**

To restrict all Telnet access to the AP via the RF interface from downstream devices, follow these instructions using the AP GUI:

**Procedure 10** Restricting RF Telnet access

- 1 Log into the AP GUI using administrator credentials
- **2** On the AP GUI, navigate to **Configuration** => **Protocol Filtering**
- **3** Under GUI heading "Telnet Access over RF Interface", set **RF Telnet Access** to **Disabled**

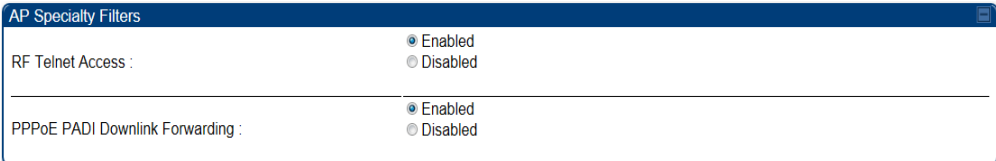

- **4** Click the **Save** button
- **5** Once the **Save** button is clicked, all RF Telnet Access to the AP from devices situated below the AP is blocked.

# **Security tab of the AP**

**Figure 34** Security tab of the AP

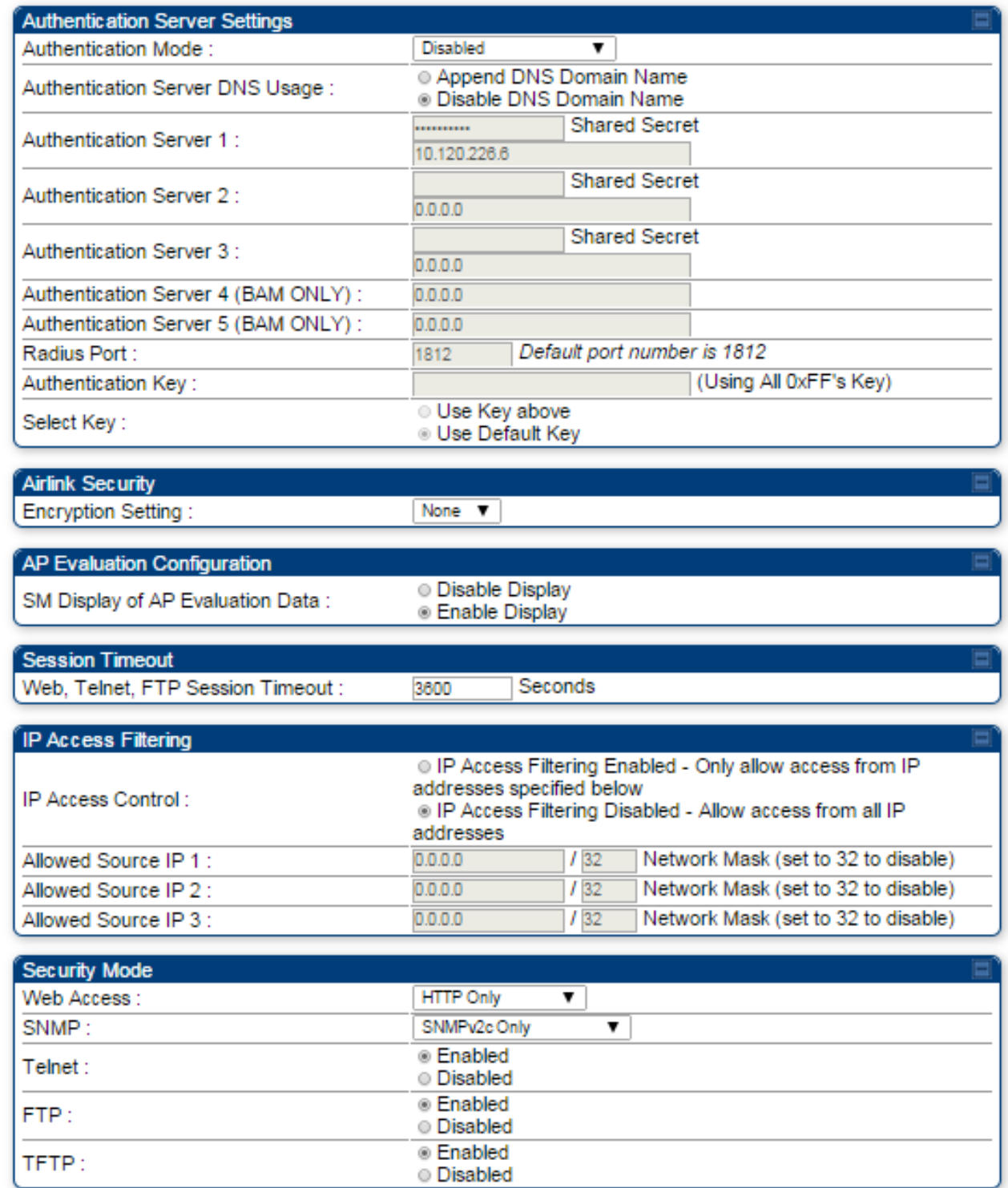

In the **Security** tab of the AP, you may set the following parameters.

### **Table 27** AP Security attributes

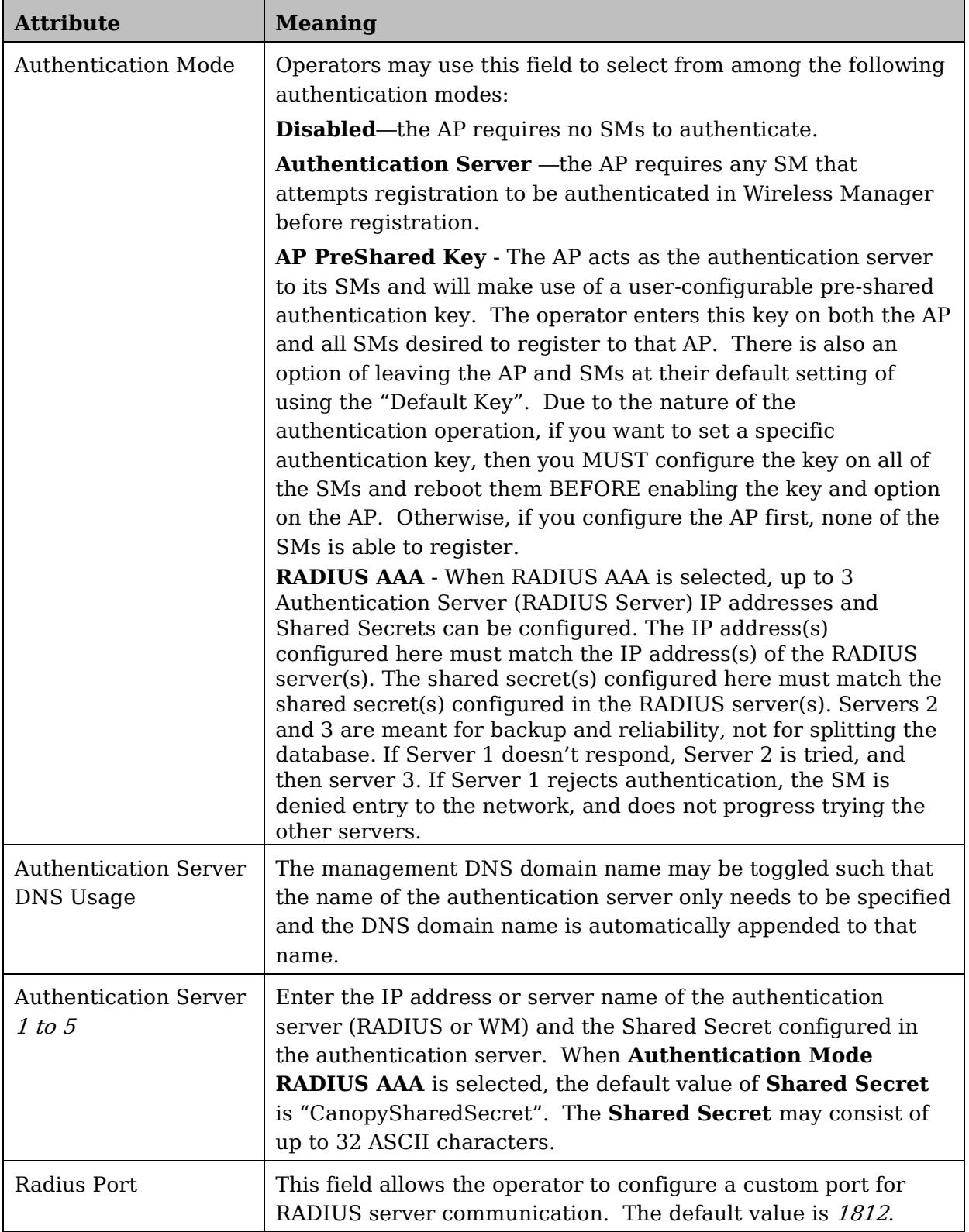

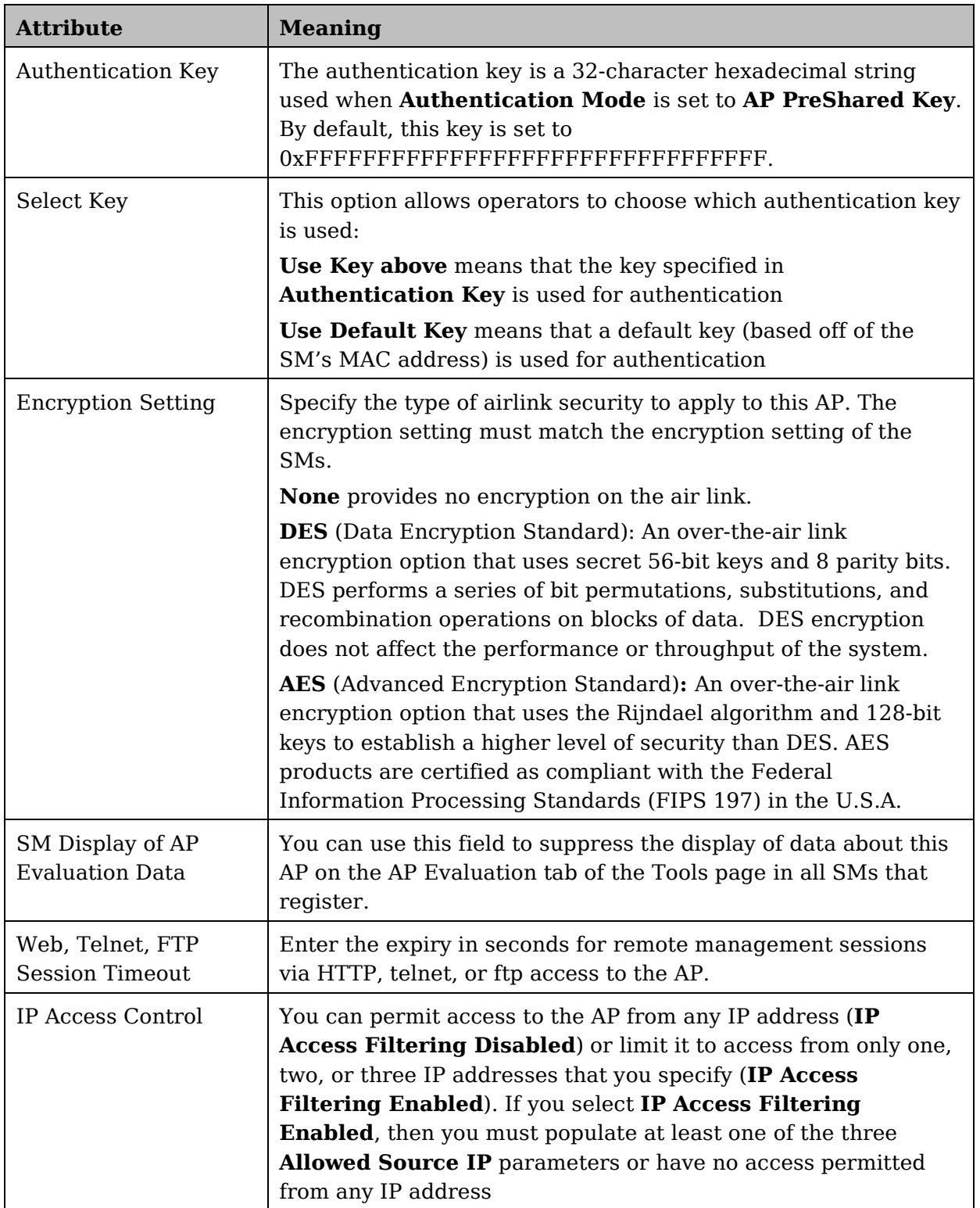

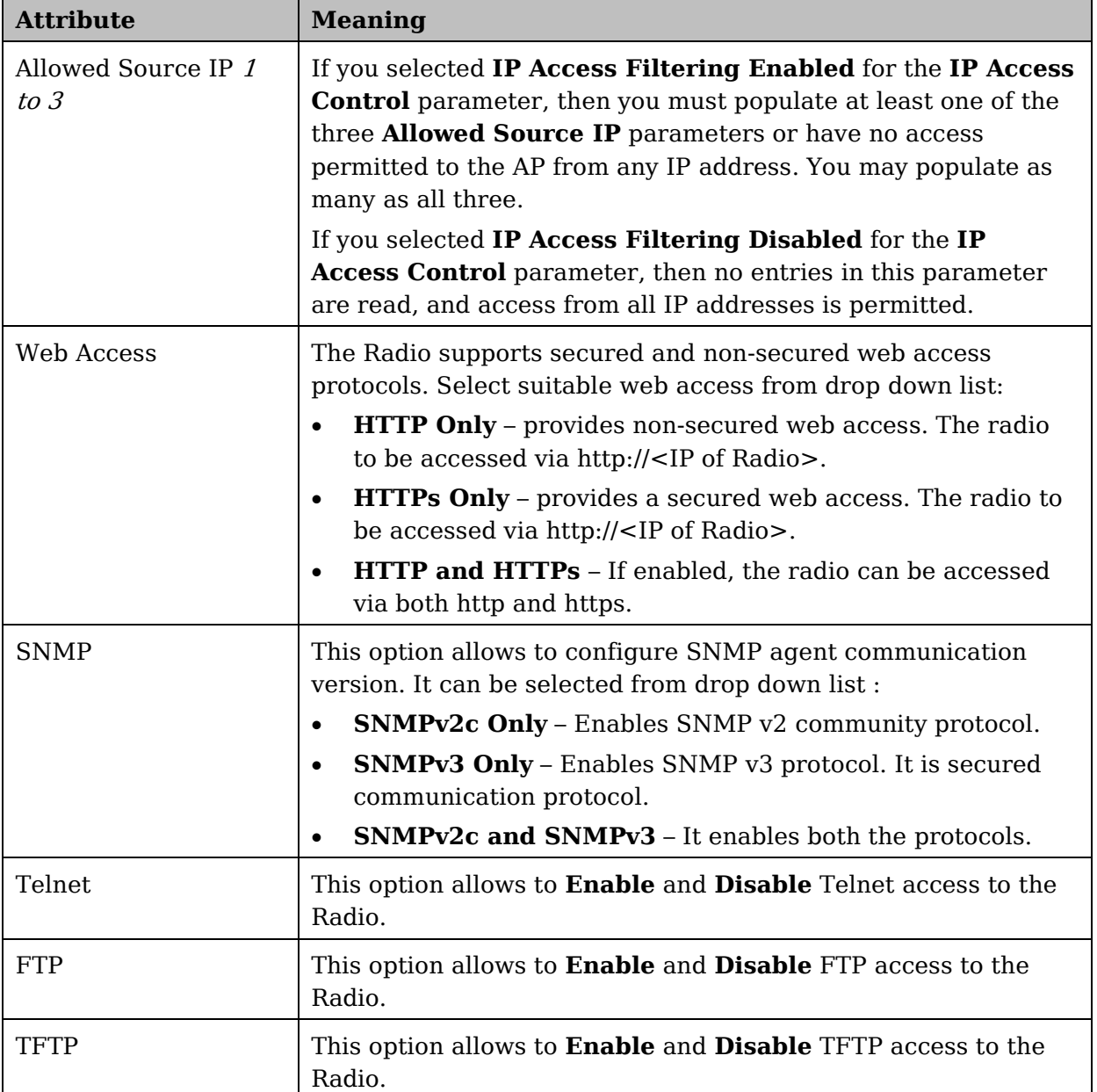

# **Filtering protocols and ports**

# **Protocol Filtering tab of the AP**

**Figure 35** Protocol Filtering tab of the AP

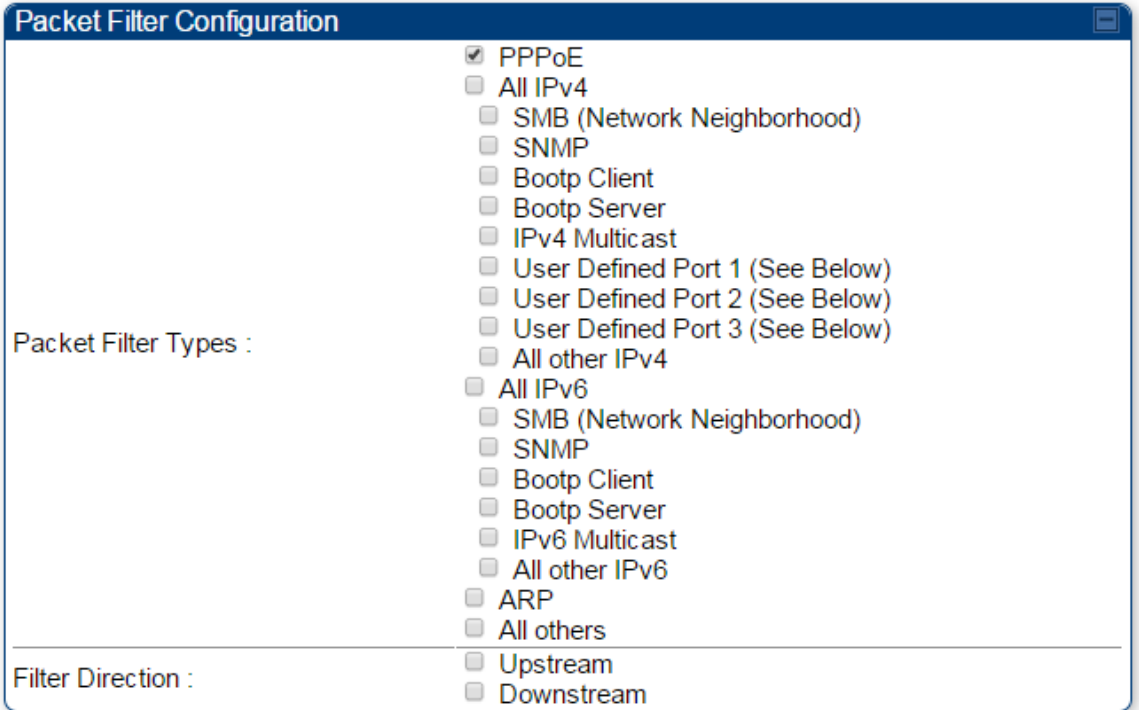

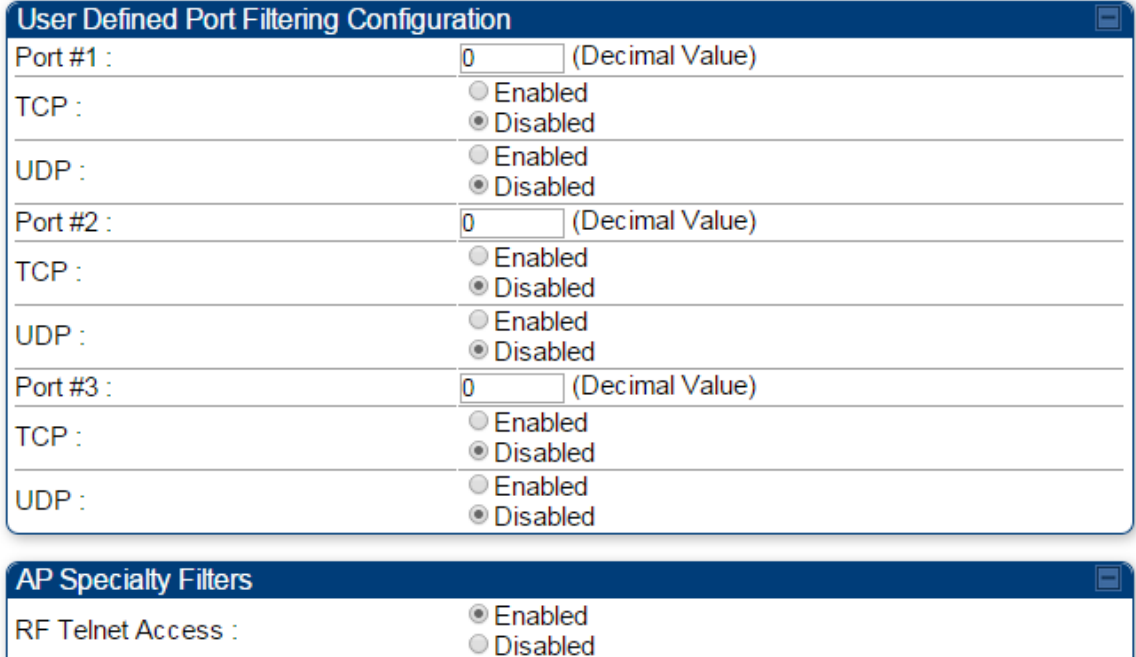

**Enabled** 

O Disabled

PPPoE PADI Downlink Forwarding:

In the **Protocol Filtering** tab of the AP, you may set the following parameters.

### **Table 28** AP Protocol Filtering attributes

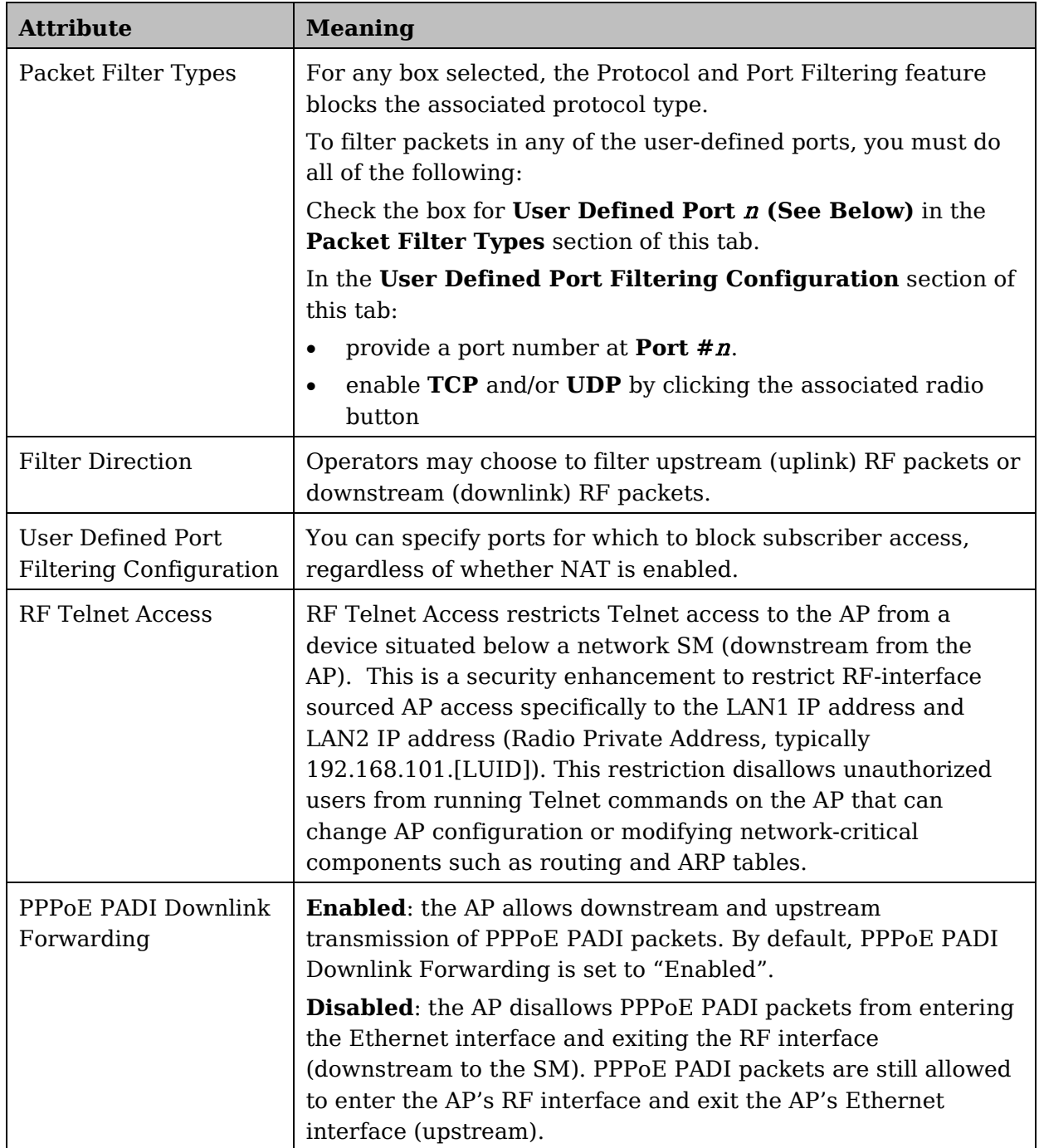

# **Port configuration tab of the AP**

PMP 450i devices support access to various communication protocols and only the ports required for these protocols are available for access by external entities. Operators may change the port numbers for these protocols via the radio GUI or SNMP.

**Figure 36** Port Configuration tab of the AP

| Port Configuration      |      |                             |
|-------------------------|------|-----------------------------|
| FTP Port:               | 21   | Default port number is 21   |
| HTTP Port:              | 80   | Default port number is 80   |
| HTTPs Port:             | 443  | Default port number is 443  |
| Radius Port:            | 1812 | Default port number is 1812 |
| Radius Accounting Port: | 1813 | Default port number is 1813 |
| <b>SNMP Port:</b>       | 161  | Default port number is 161  |
| SNMP Trap Port:         | 162  | Default port number is 162  |
| Syslog Server Port:     | 514  | Default port number is 514  |

In the **Port Configuration** tab of the AP, you may set the following parameters.

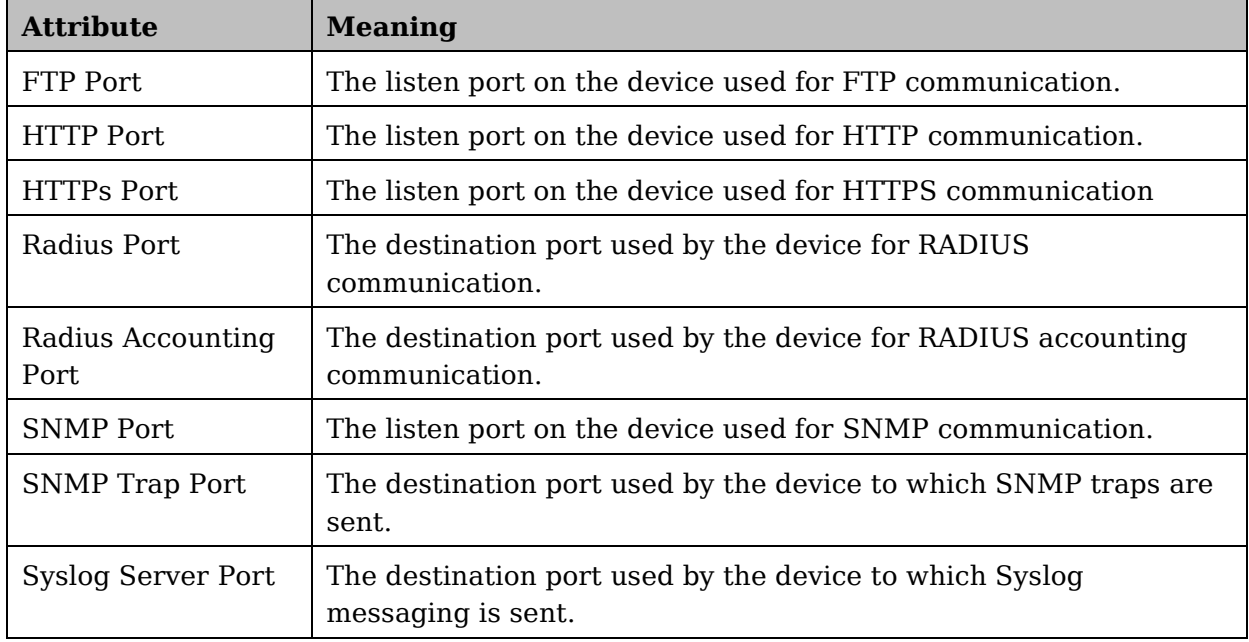

**Table 29** AP Port Configuration attributes

# **Security tab of the SM**

### **Figure 37** Security tab of the SM

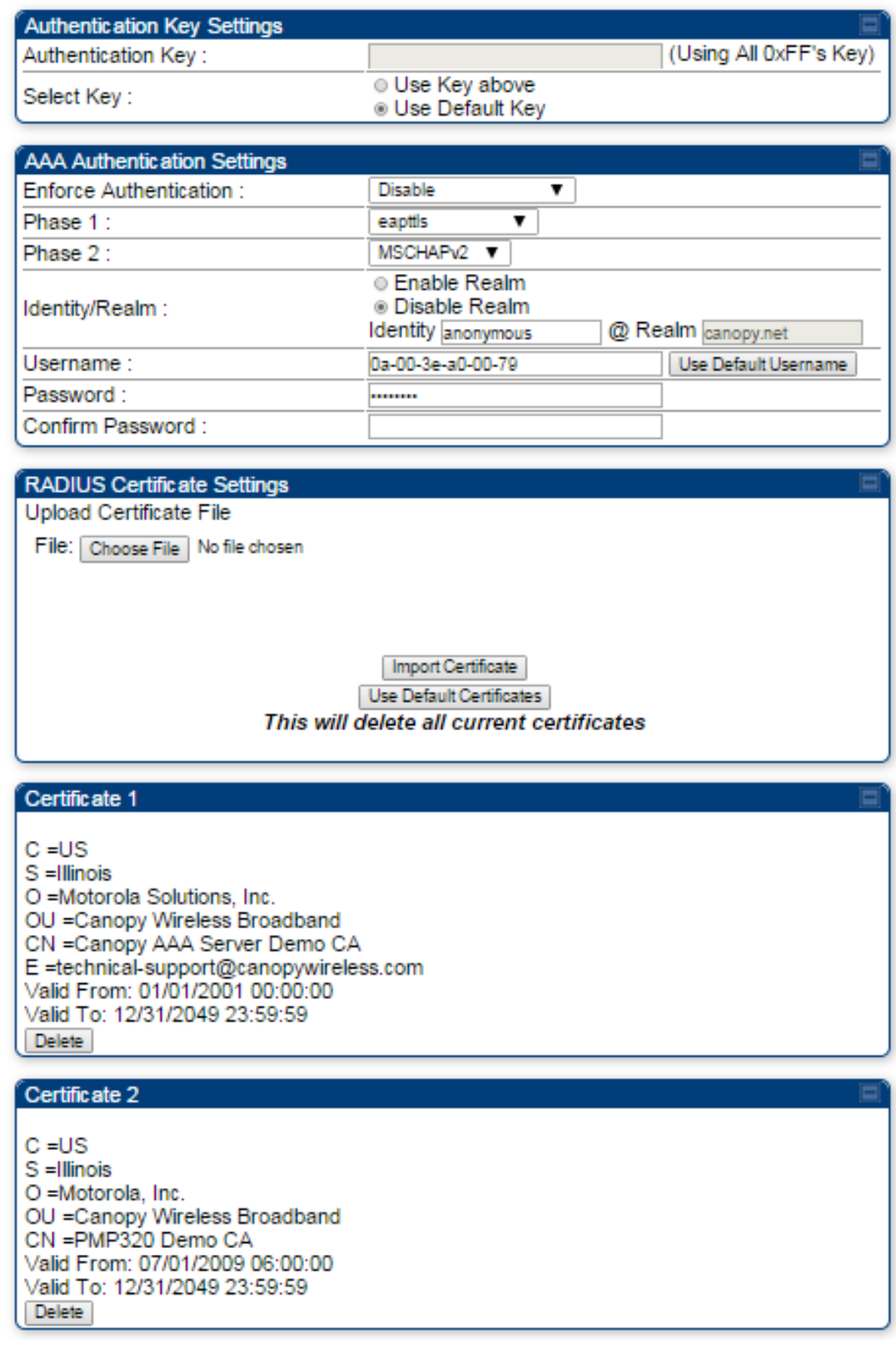

Continue…

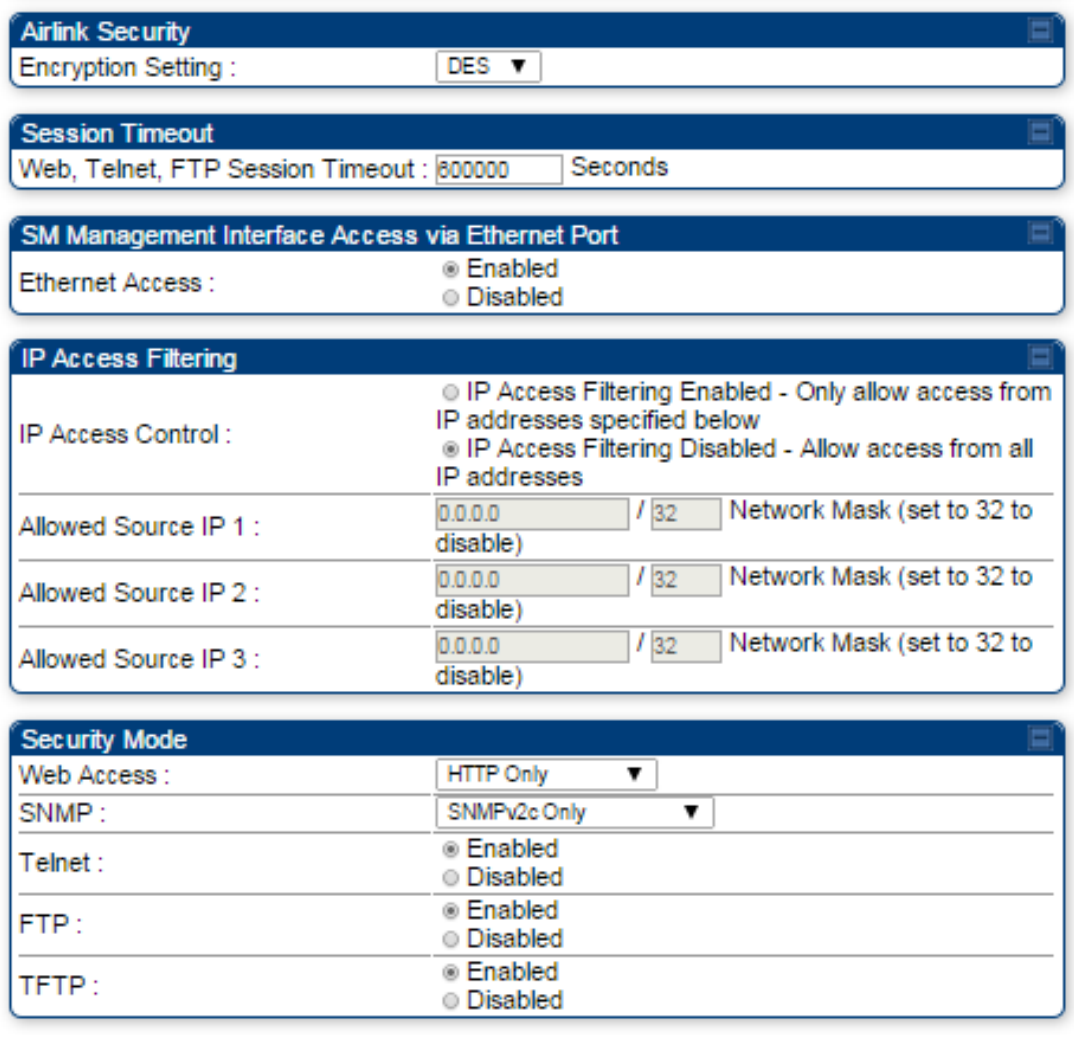

In the **Security** tab of the SM, you may set the following parameters.

### **Table 30** SM Security attributes

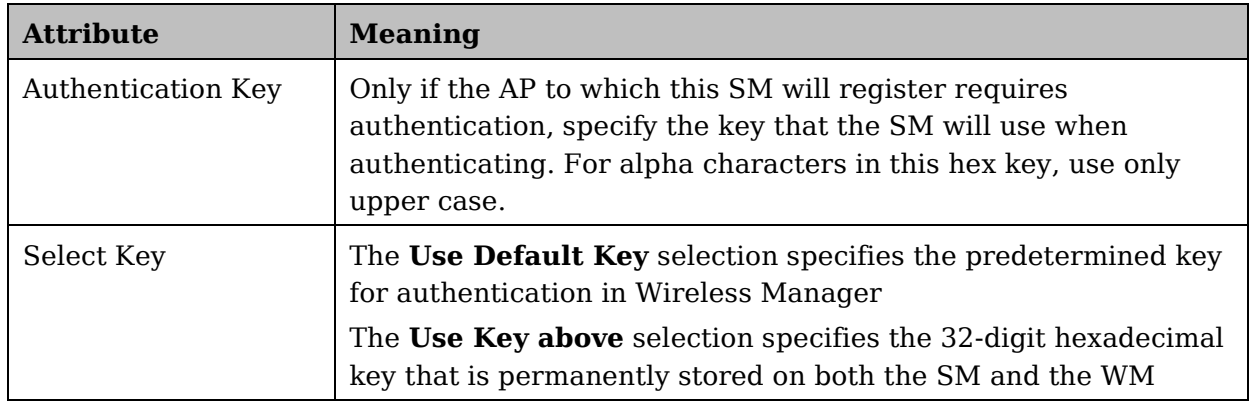

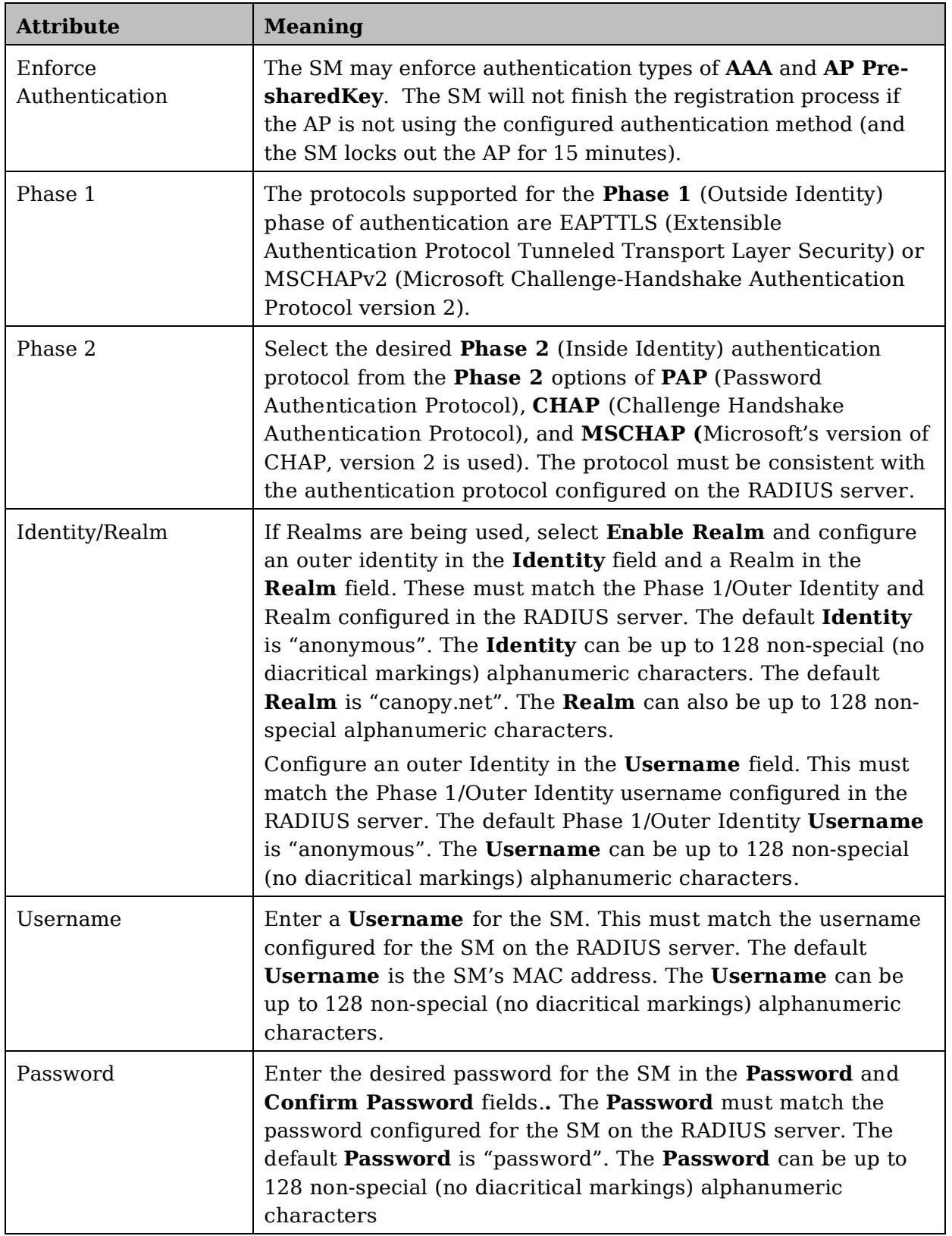

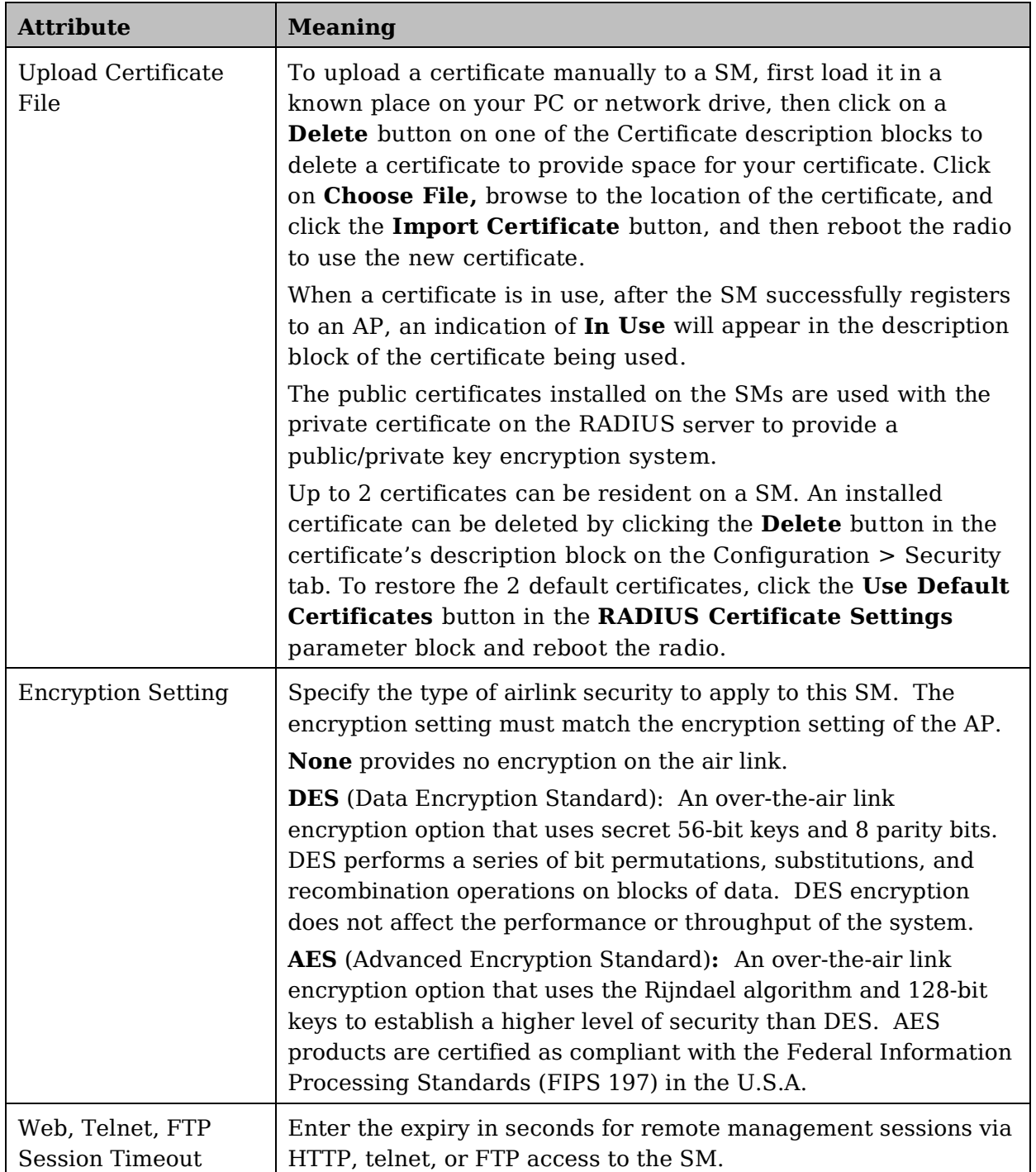

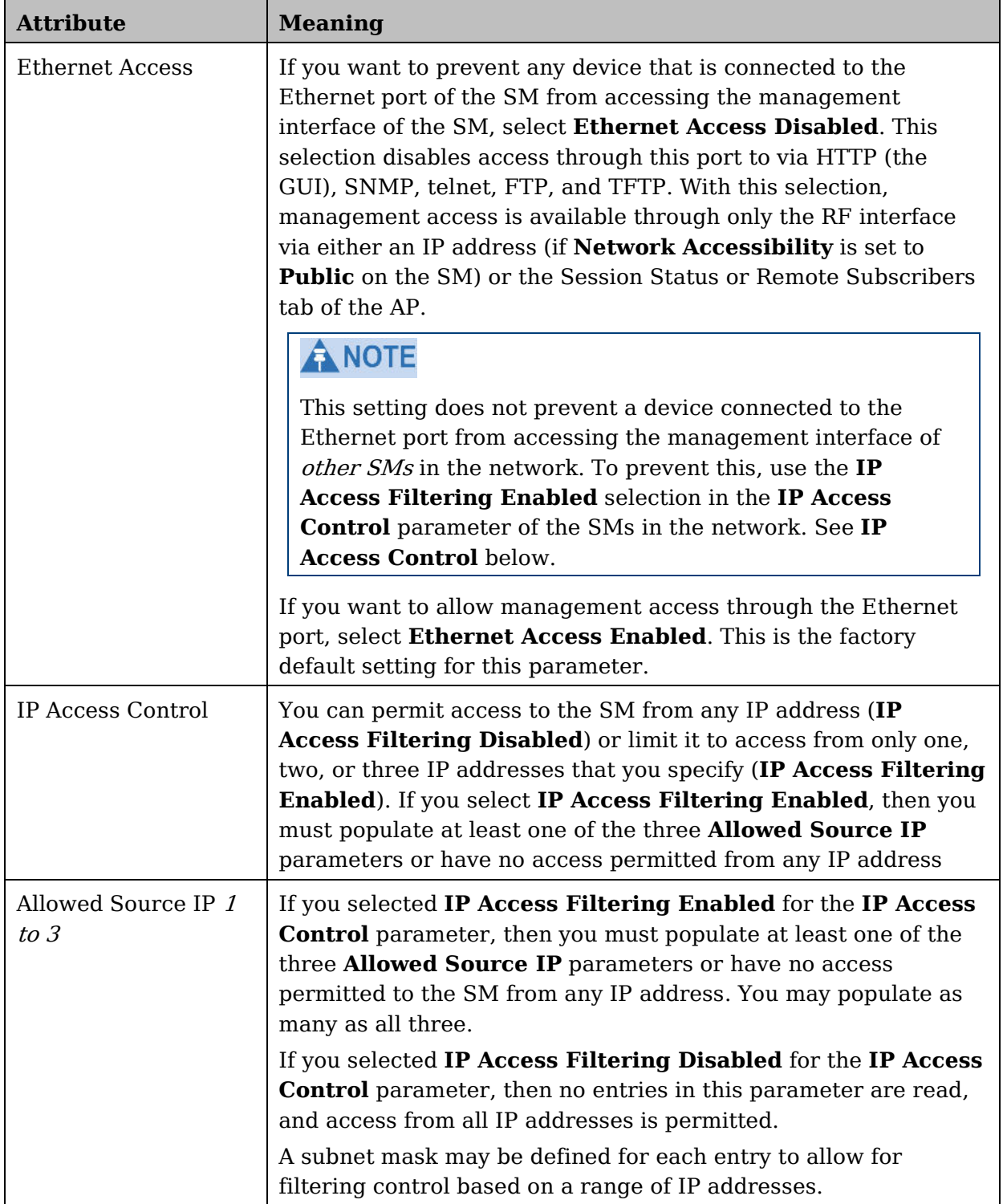

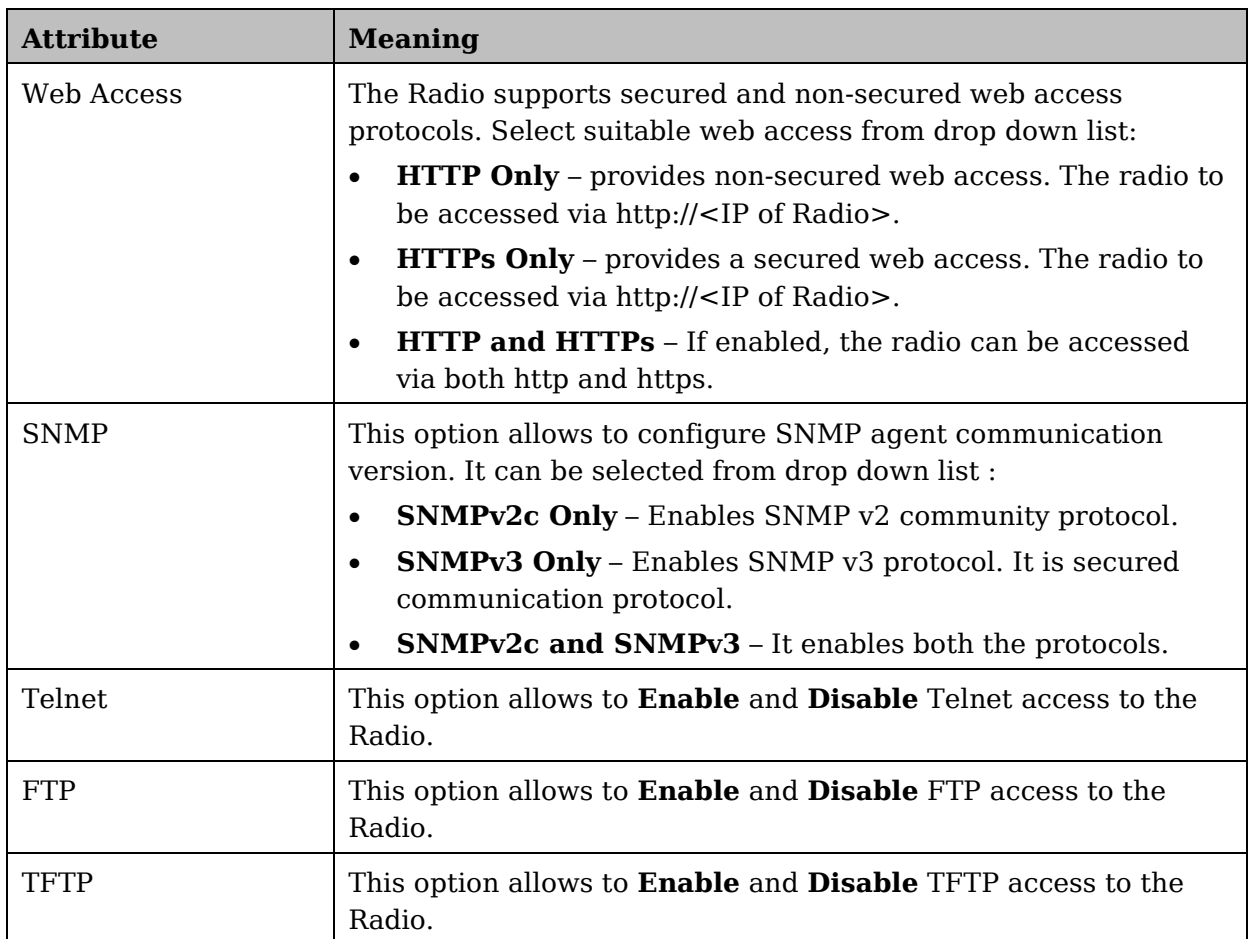

# <span id="page-127-0"></span>**Protocol Filtering tab of the SM**

**Figure 38** Protocol Filtering tab of the SM

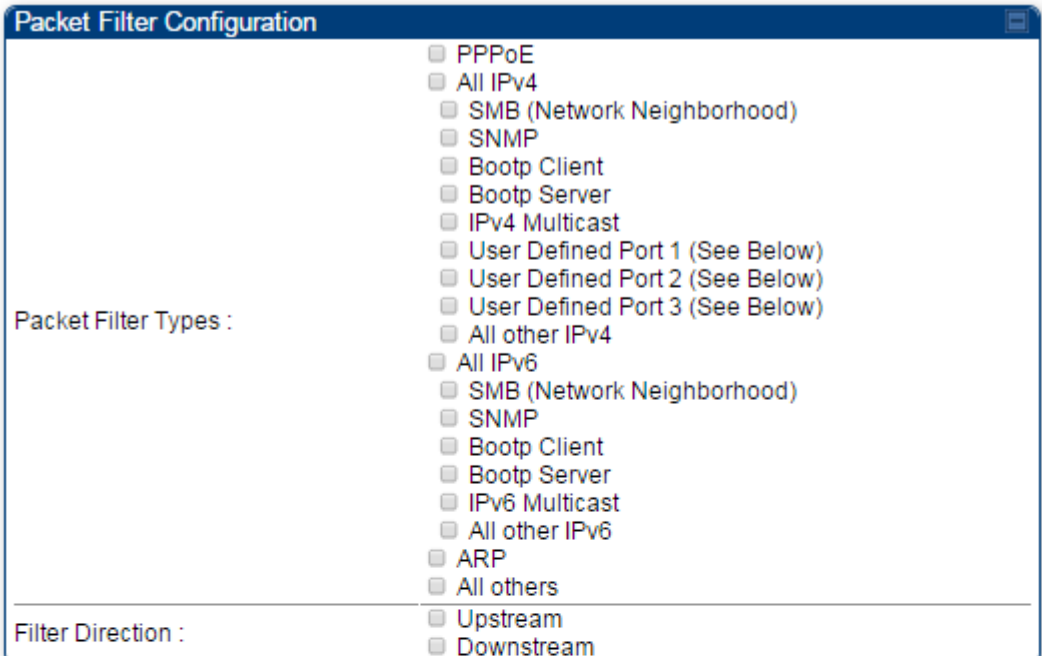

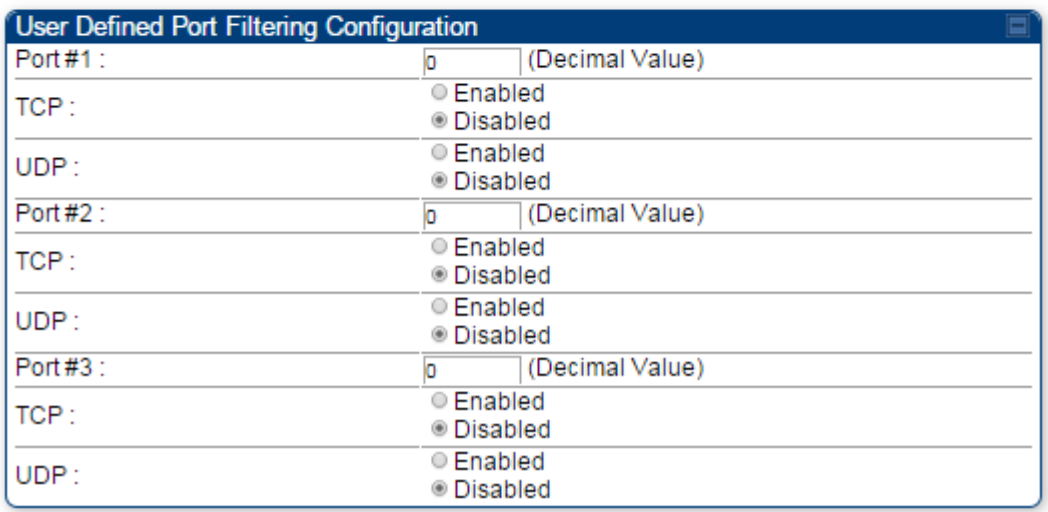

In the Protocol Filtering tab of the SM, you may set the following parameters. **Table 31** SM Protocol Filtering attributes

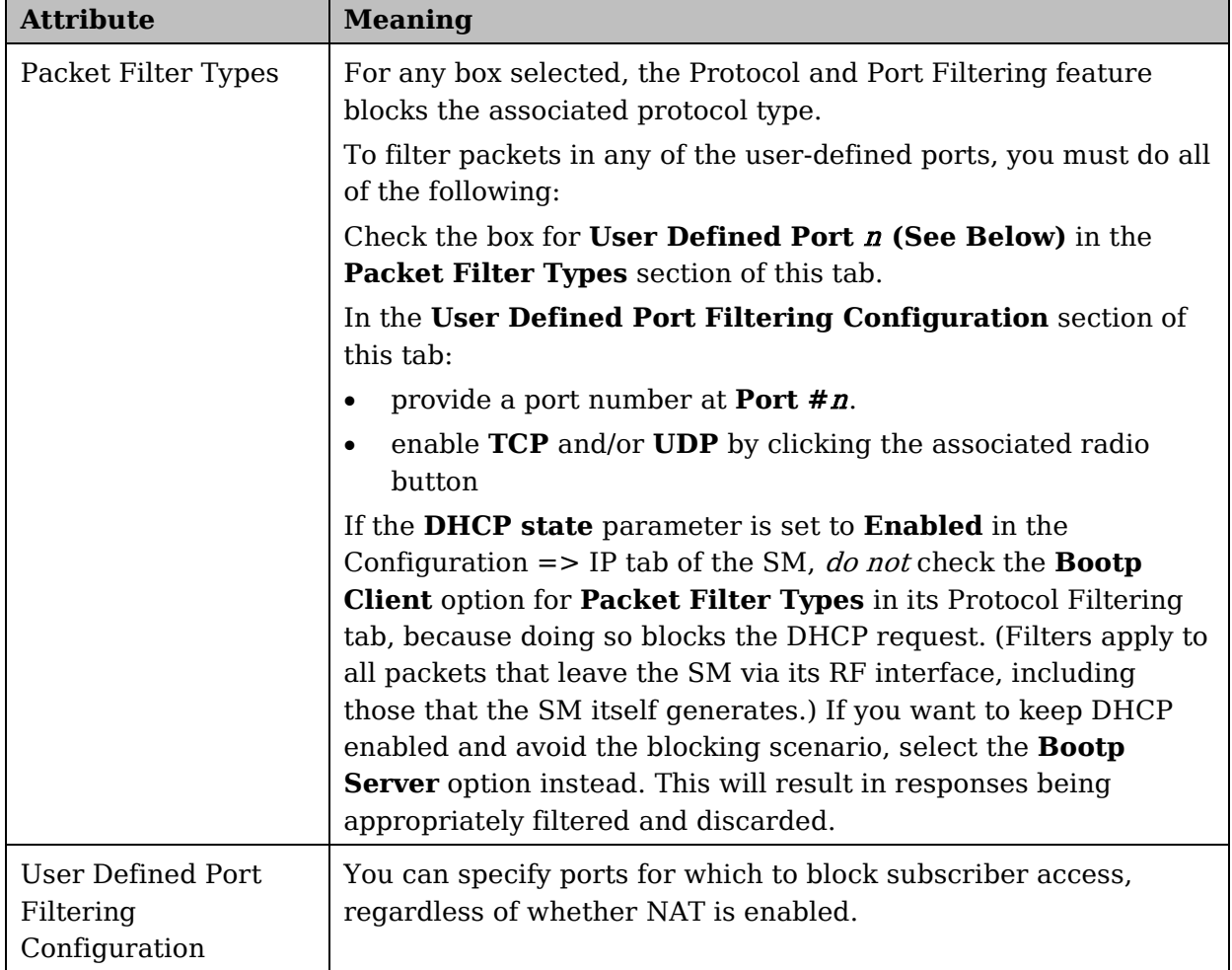

# **Port Configuration tab of the SM**

PMP 450i devices support access to various communication protocols and only the ports required for these protocols are available for access by external entities. Operators may change the port numbers for these protocols via the radio GUI or SNMP.

**Figure 39** Port Configuration tab of the SM

| Port Configuration     |     |                            |
|------------------------|-----|----------------------------|
| FTP Port:              | 21  | Default port number is 21  |
| HTTP Port:             | 80  | Default port number is 80  |
| <b>HTTPs Port:</b>     | 443 | Default port number is 443 |
| <b>SNMP Port:</b>      | 161 | Default port number is 161 |
| <b>SNMP Trap Port:</b> | 162 | Default port number is 162 |
| Syslog Server Port:    | 514 | Default port number is 514 |

In the **Port Configuration** tab of the SM, you may set the following parameters.

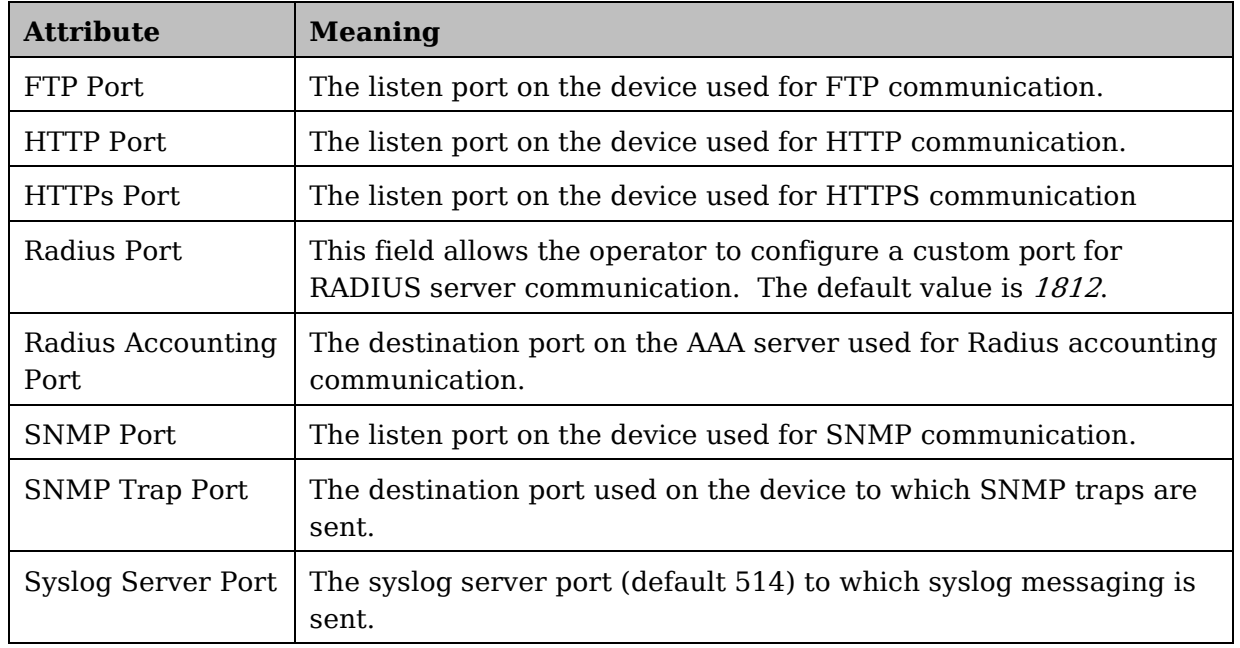

**Table 32** SM Port Configuration attributes

# **Task 6: Configuring radio parameters**

# **Radio tab of the AP**

The **Radio** tab of the AP for 5 GHz is as shown in [Figure 40](#page-130-0)**.**

<span id="page-130-0"></span>**Figure 40** Radio tab of the AP for 5 GHz

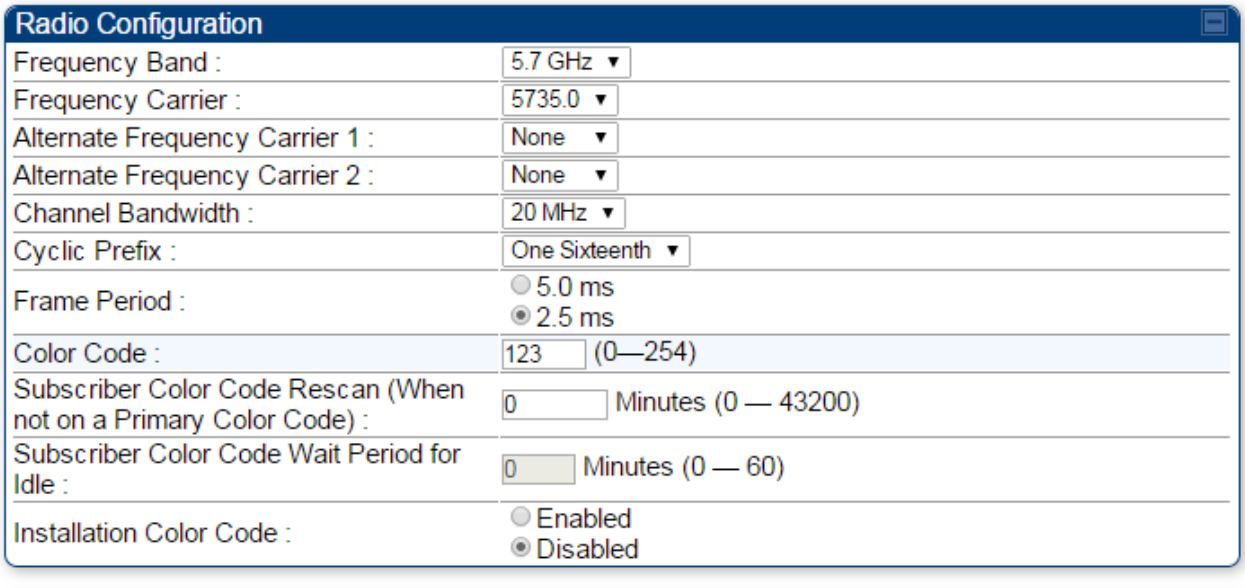

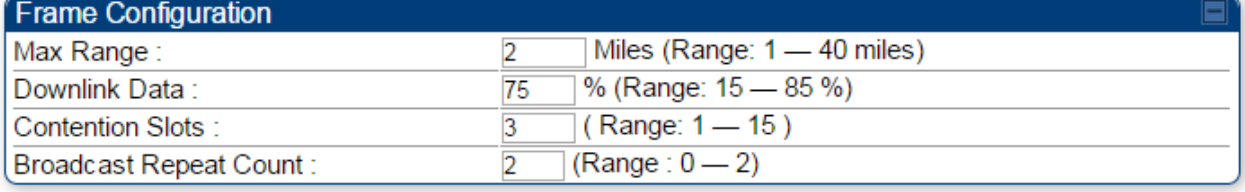

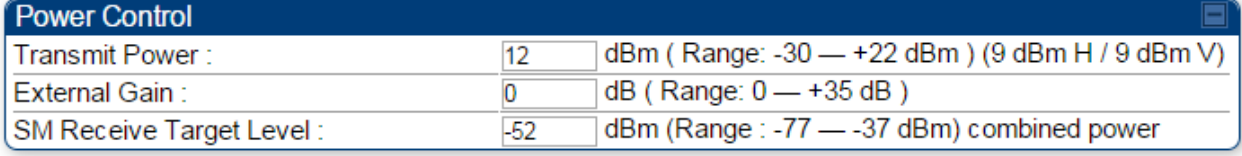

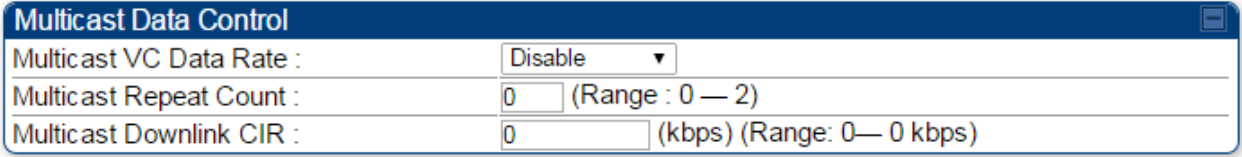

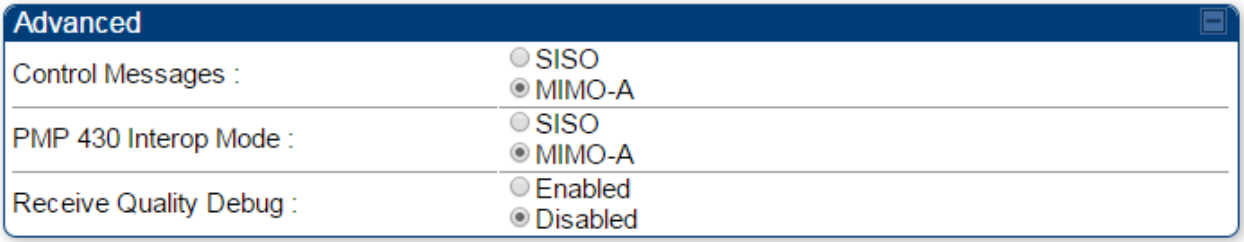

## ANOTE

Only the frequencies available for your region and the selected Channel bandwidth (5/10/20) are displayed.

The **Radio** tab of the AP contains some of the configurable parameters that define how an AP operates.

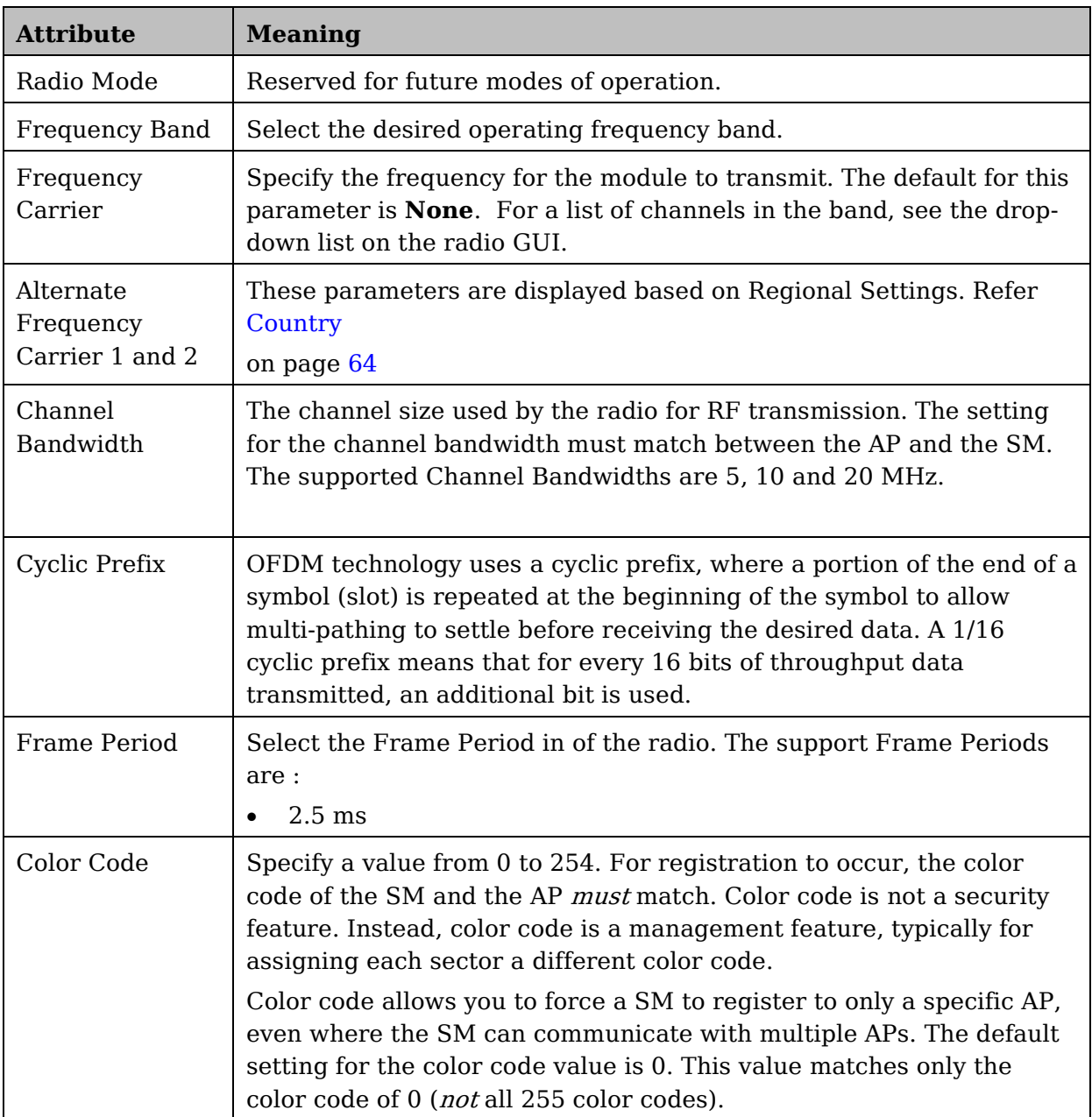

### **Table 33** AP Radio attributes

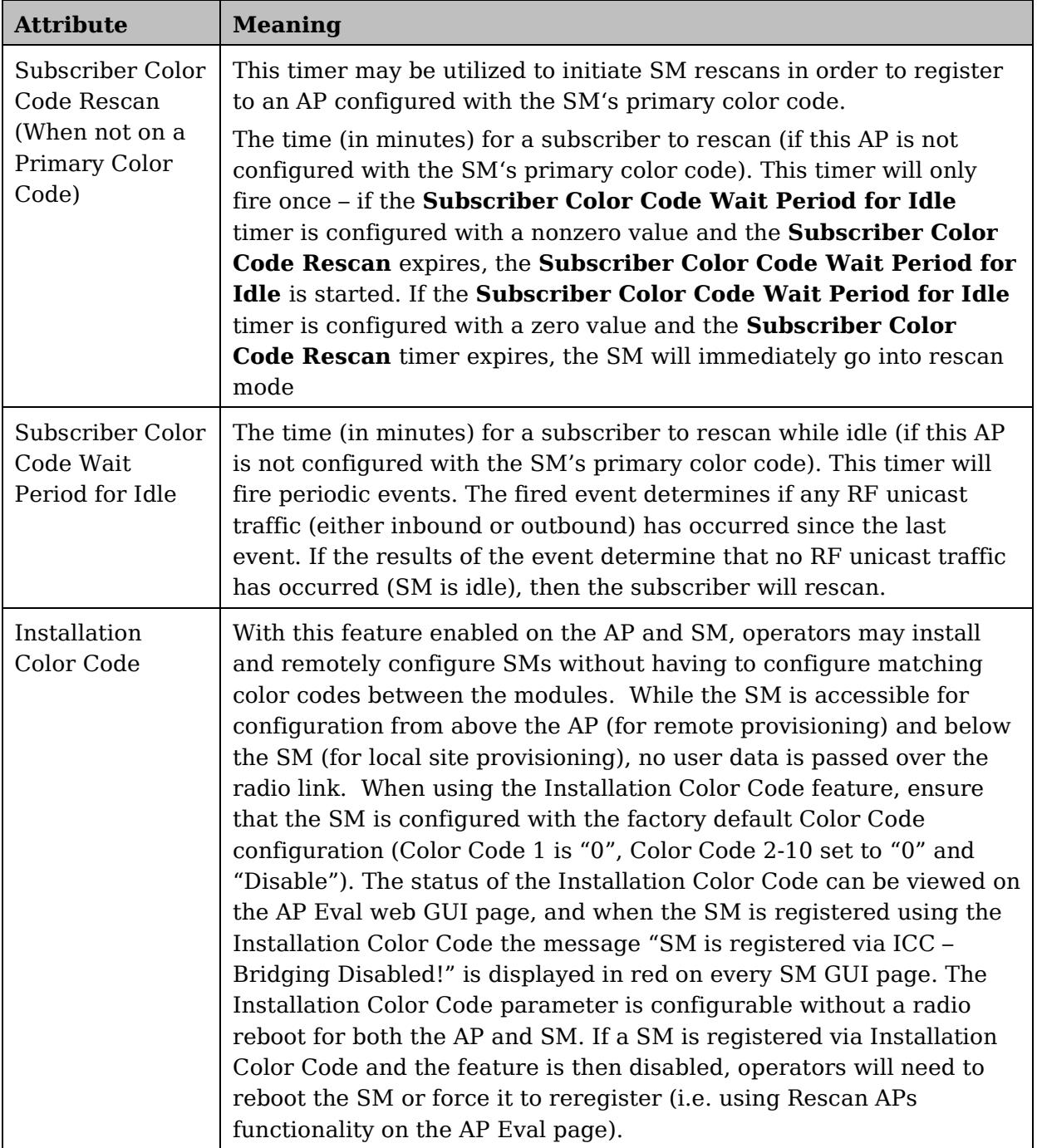

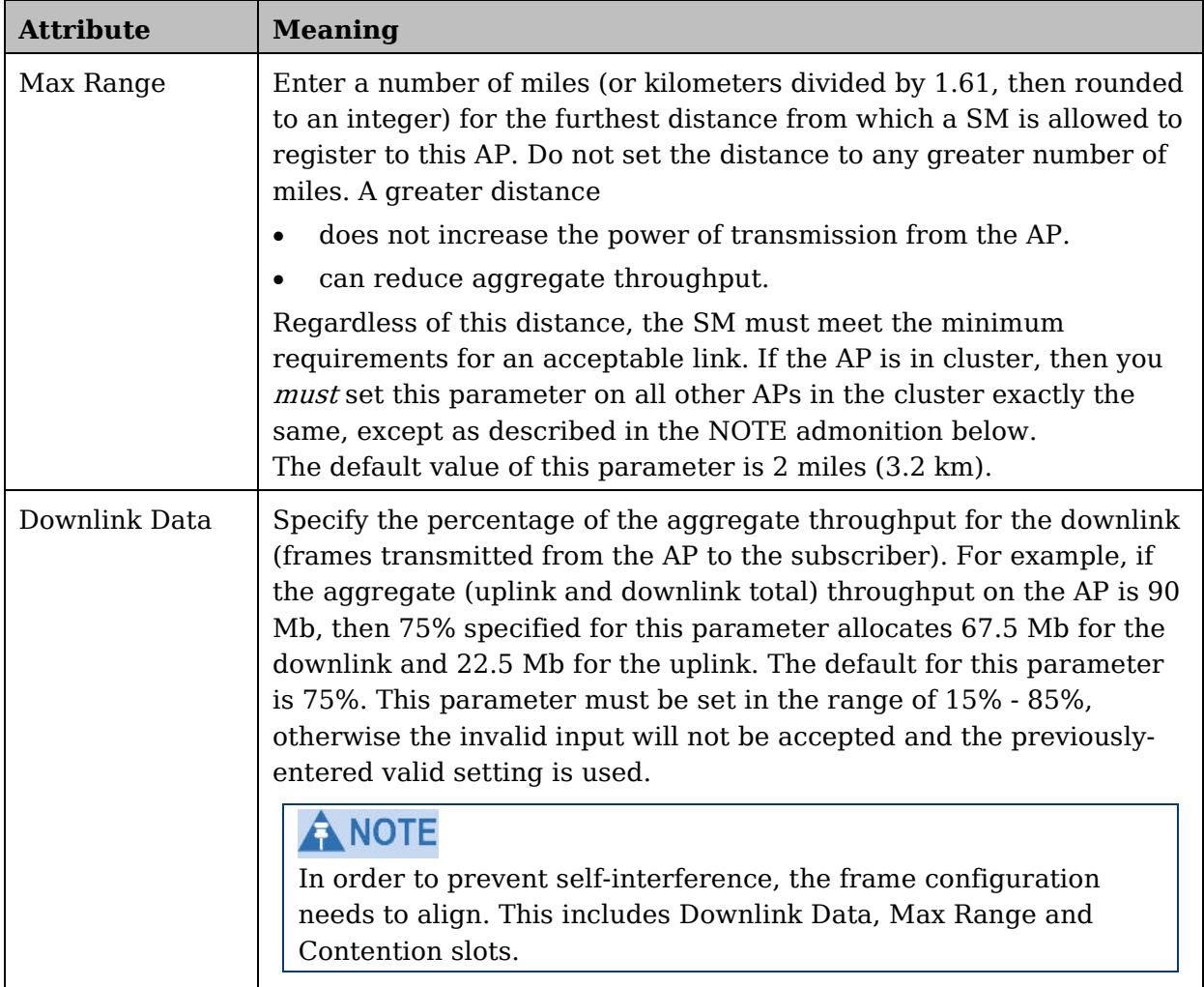

 $\overline{\phantom{a}}$ 

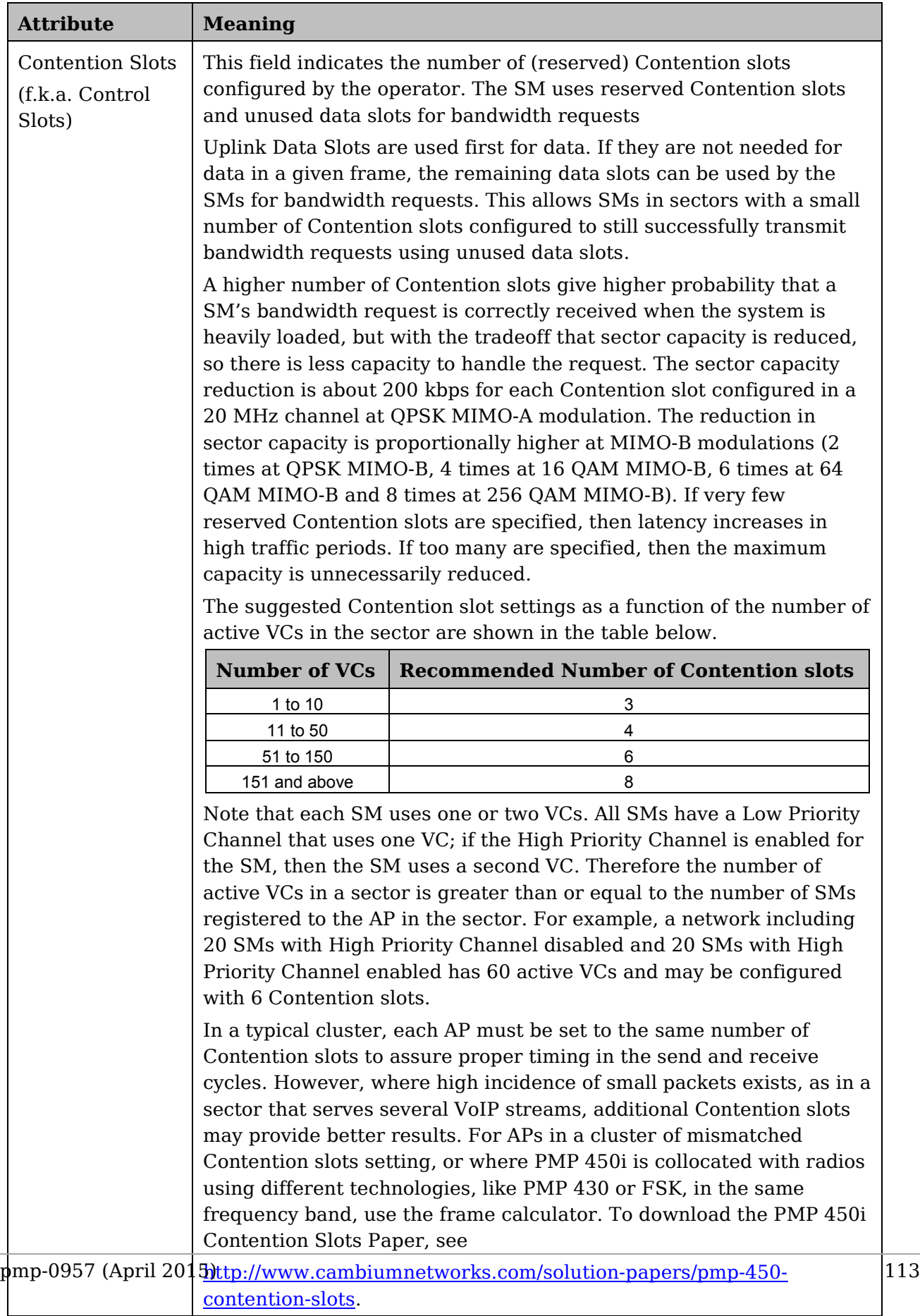

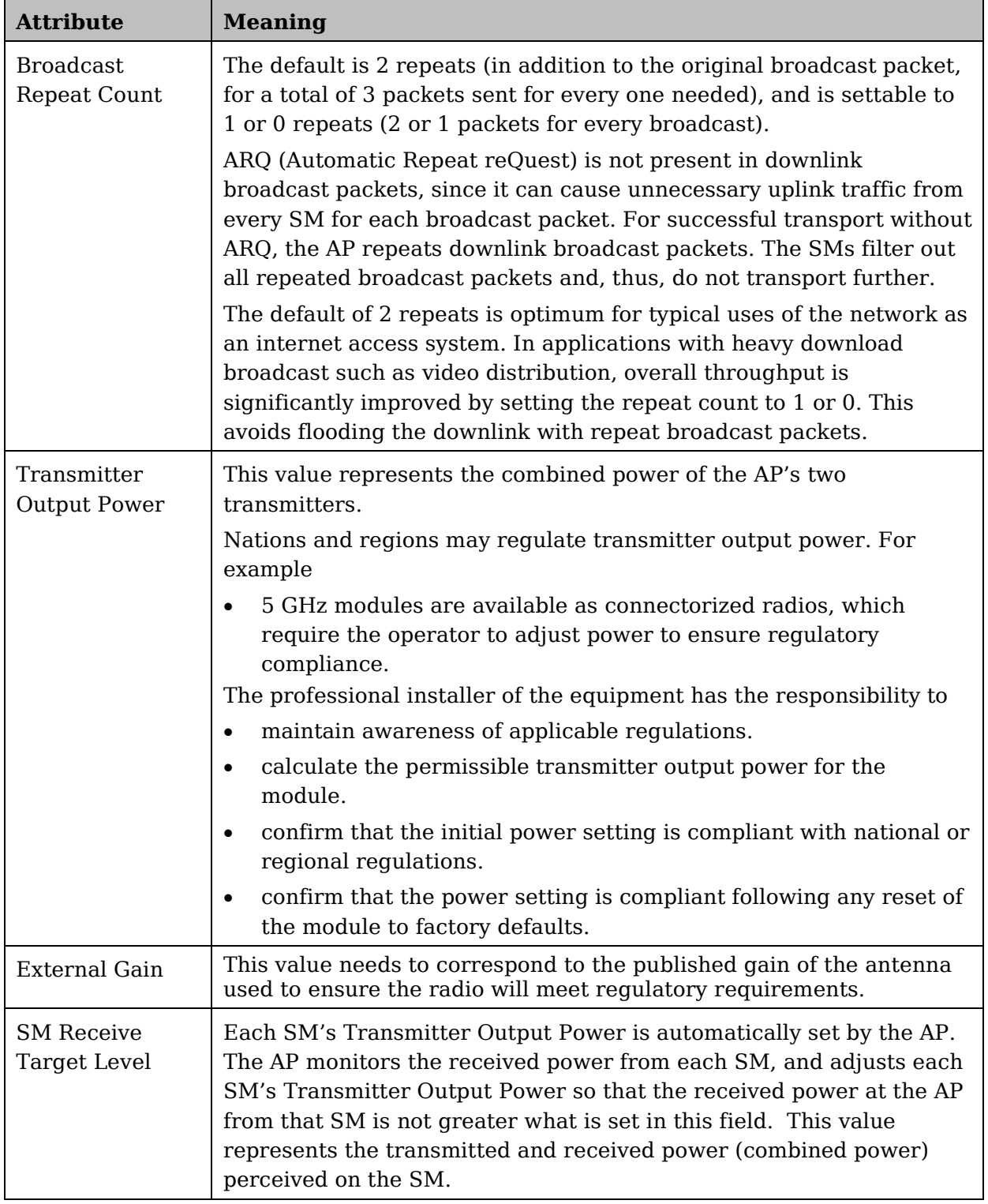

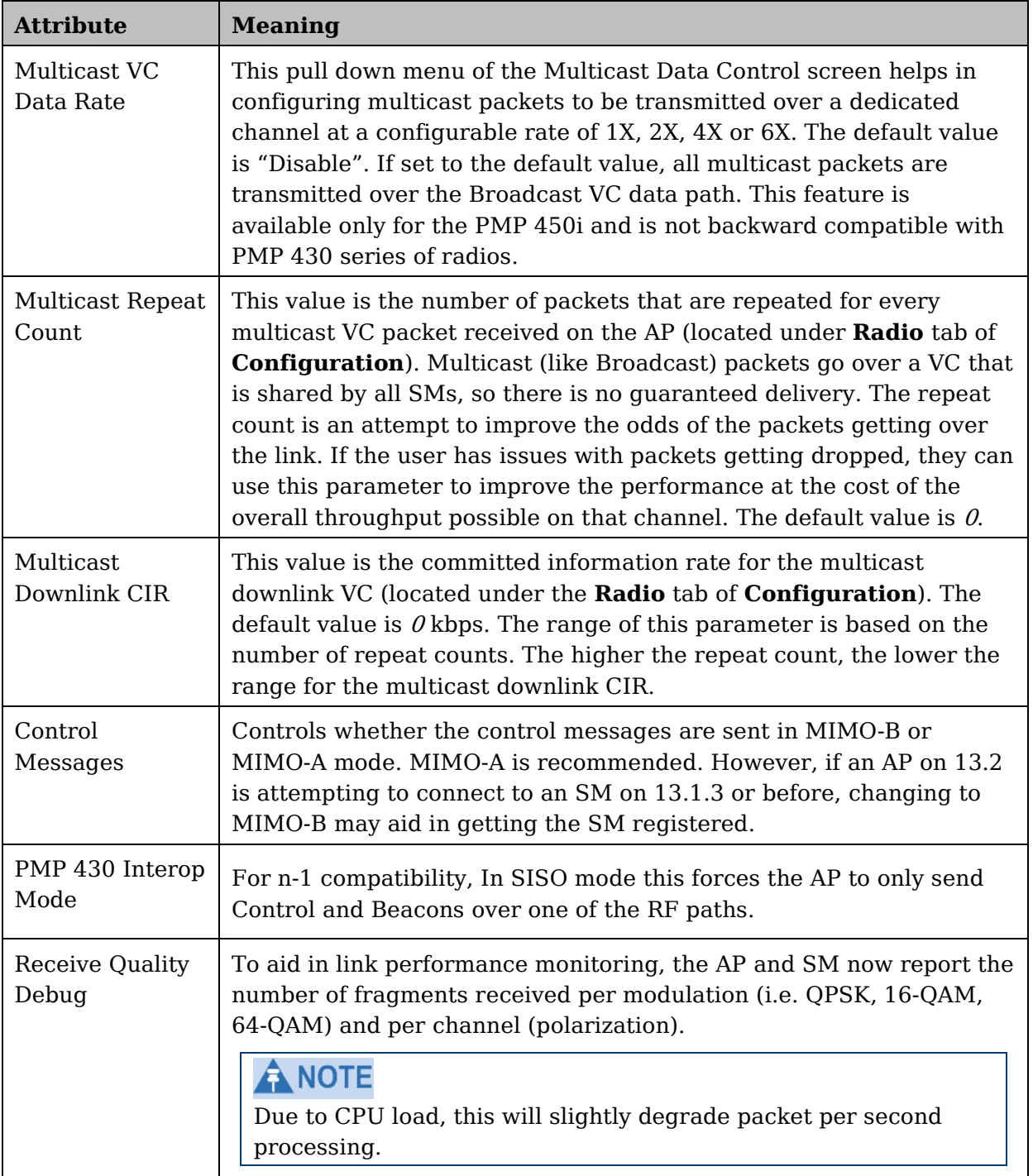

## **Dedicated Multicast Virtual Circuit (VC)**

Previously, multicast packets were transmitted over the Broadcast VC. This channel ran on the lowest modulation. By creating a new Multicast VC, we can now configure multicast packets to be transmitted over a dedicated channel at a configurable rate of 1X, 2X, 4X or 6X. This feature is available only for the PMP 450i and is not backward compatible with PMP 430 series of radios.

To configure Multicast VC, the AP must have this enabled. This can be enabled in the "Multicast Data Control" section (under **Configuration => Radio** tab). The default value is "Disable". If set to the default value, all multicast packets are transmitted over the Broadcast VC data path. To enable, select the data rate that is desired for the Multicast VC Data Rate parameter and click **Save Changes** button. The radio requires no reboot after any changes to this parameter.

The multicast VC allows three different parameters to be configured on the AP. These can be changed on the fly and are saved on the flash memory.

## **A NOTE**

If the Multicast VC Data Rate is set to a modulation that the radio is not currently capable of or operates in non-permitted channel conditions, multicast data is sent but not received.

Ex: If Multicast VC Data Rate is set to 6x and the channel conditions only permit 4x mode of operation, then multicast data is sent at 6x modulation but the SM will not receive the data.

## **A NOTE**

- Actual Multicast CIR honored by the  $AP =$  Configured Multicast CINR/ (Multicast Repeat Count  $+1$ ).
- Increasing the Multicast data rate has no impact on the Unicast data rate.
- For multicast and unicast traffic mix scenario examples, see [Table 34.](#page-137-0)

<span id="page-137-0"></span>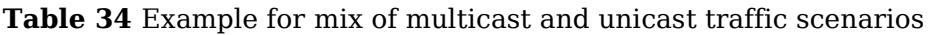

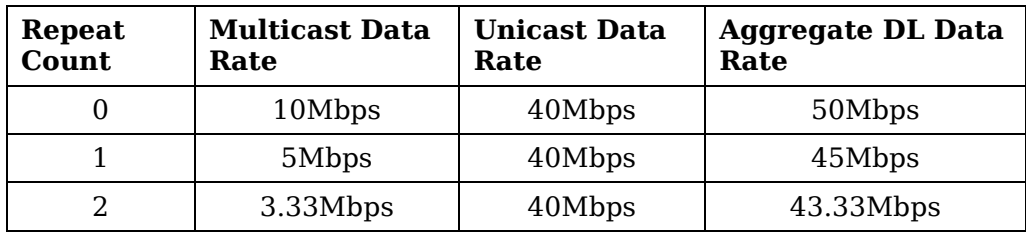

New statistics have been added to the **Data VC** tab (under **Statistics => Data VC**). The table displays the multicast row on the PMP450i AP. The SM displays the multicast row if it is a PMP450i.

#### **Figure 41** Multicast VC statistics

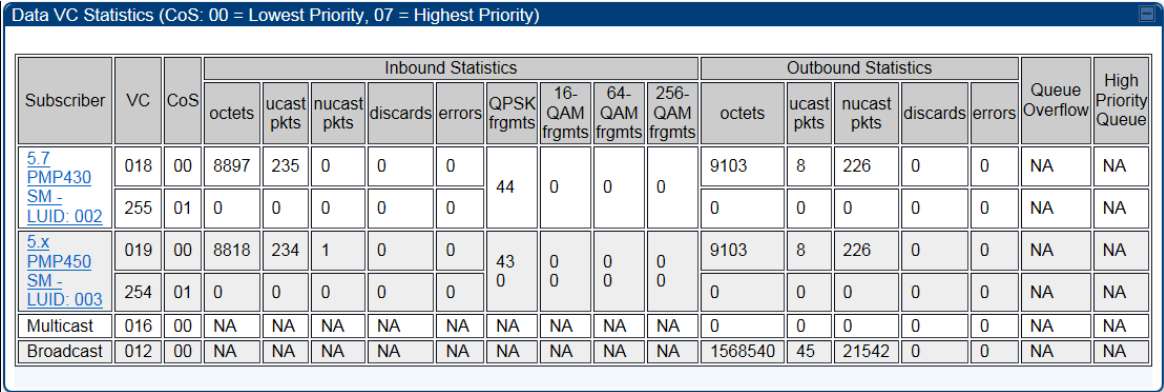

The AP and SM display Transmit and Receive Multicast Data Count (under the **Statistics => Scheduler** tab), as shown in [Figure 42.](#page-138-0)

<span id="page-138-0"></span>**Figure 42** Multicast scheduler statistics

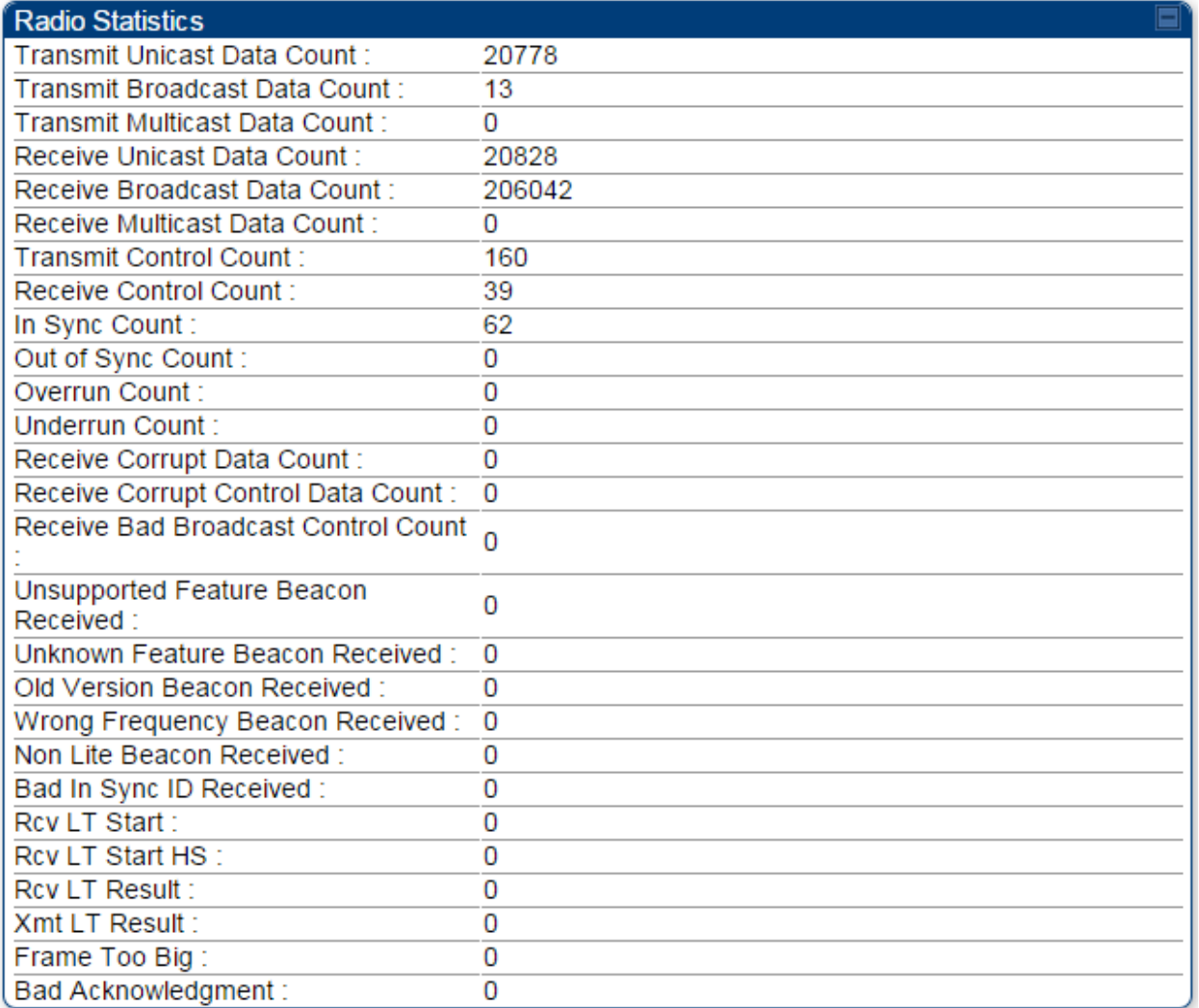

## ANOTE

The frequencies that a user can select are controlled by the country or a region and the Channel Bandwidth selected. There can be a case where a user adds a custom frequency (from the **Custom Frequency** page) and cannot see it in the pull down menu.

## <span id="page-141-0"></span>**IPv6 Prioritization**

System Release 13.2 provides operators the ability to prioritize IPv6 traffic in addition to IPv4 traffic. IPv6 prioritization works similar to IPv4 prioritization where the user can select the Code Point and the corresponding priority from the GUI of the AP and the IPv6 packet is set up accordingly. There is no separate GUI option for IPv6 priority. Once the priority is set, it is set for IPv4 and IPv6 packets. Then depending upon which packet is received, the set priority is used. The default for IPv6 priority is none.

### Configuring IPV6 Priority

IPv6 prioritization is set using the DiffServ tab on the AP and SM (located at **Configuration => DiffServ**). A priority set to a specific Code Point will apply to both IPv4 and IPv6 traffic.

**Figure 43** DiffServ tab on AP and SM

| $\blacksquare$<br><b>DiffServ Configuration</b> |  |  |                          |  |                                                         |  |  |
|-------------------------------------------------|--|--|--------------------------|--|---------------------------------------------------------|--|--|
| $CodePoints (00) — (07)$ :                      |  |  |                          |  |                                                         |  |  |
|                                                 |  |  |                          |  | CP00:0 CP01:0 CP02:0 CP03:0 CP04:4 CP05:4 CP06:4 CP07:4 |  |  |
| CodePoints $(08)$ — $(15)$ :                    |  |  |                          |  |                                                         |  |  |
|                                                 |  |  |                          |  | CP08:0 CP09:0 CP10:0 CP11:0 CP12:4 CP13:4 CP14:4 CP15:4 |  |  |
| CodePoints (16) — (23):                         |  |  |                          |  |                                                         |  |  |
|                                                 |  |  |                          |  | CP16:0 CP17:0 CP18:0 CP19:0 CP20:4 CP21:4 CP22:4 CP23:4 |  |  |
| CodePoints $(24)$ - $(31)$ :                    |  |  |                          |  |                                                         |  |  |
|                                                 |  |  |                          |  | CP24:0 CP25:0 CP26:0 CP27:0 CP28:4 CP29:4 CP30:4 CP31:4 |  |  |
| CodePoints $(32)$ — $(39)$ :                    |  |  |                          |  |                                                         |  |  |
|                                                 |  |  |                          |  | CP32:0 CP33:0 CP34:0 CP35:0 CP36:4 CP37:4 CP38:4 CP39:4 |  |  |
| CodePoints $(40)$ — $(47)$ :                    |  |  |                          |  |                                                         |  |  |
|                                                 |  |  |                          |  | CP40:0 CP41:0 CP42:0 CP43:0 CP44:4 CP45:4 CP46:4 CP47:6 |  |  |
| CodePoints $(48)$ — $(55)$ :                    |  |  |                          |  |                                                         |  |  |
|                                                 |  |  |                          |  | CP48:6 CP49:0 CP50:0 CP51:0 CP52:4 CP53:4 CP54:4 CP55:4 |  |  |
| CodePoints $(56)$ — $(63)$ :                    |  |  |                          |  |                                                         |  |  |
|                                                 |  |  |                          |  | CP56:7 CP57:0 CP58:0 CP59:0 CP60:4 CP61:4 CP62:4 CP63:4 |  |  |
| CodePoint Select:                               |  |  | $1 - r$                  |  |                                                         |  |  |
| <b>Priority Select:</b>                         |  |  |                          |  | $0 \times$                                              |  |  |
| <b>Priority Precedence:</b>                     |  |  | 802.1p Then DiffServ ▼   |  |                                                         |  |  |
| <b>PPPoE Control Message Priority:</b>          |  |  | $\circ$ High<br>● Normal |  |                                                         |  |  |

### **Table 35** DiffServ attributes

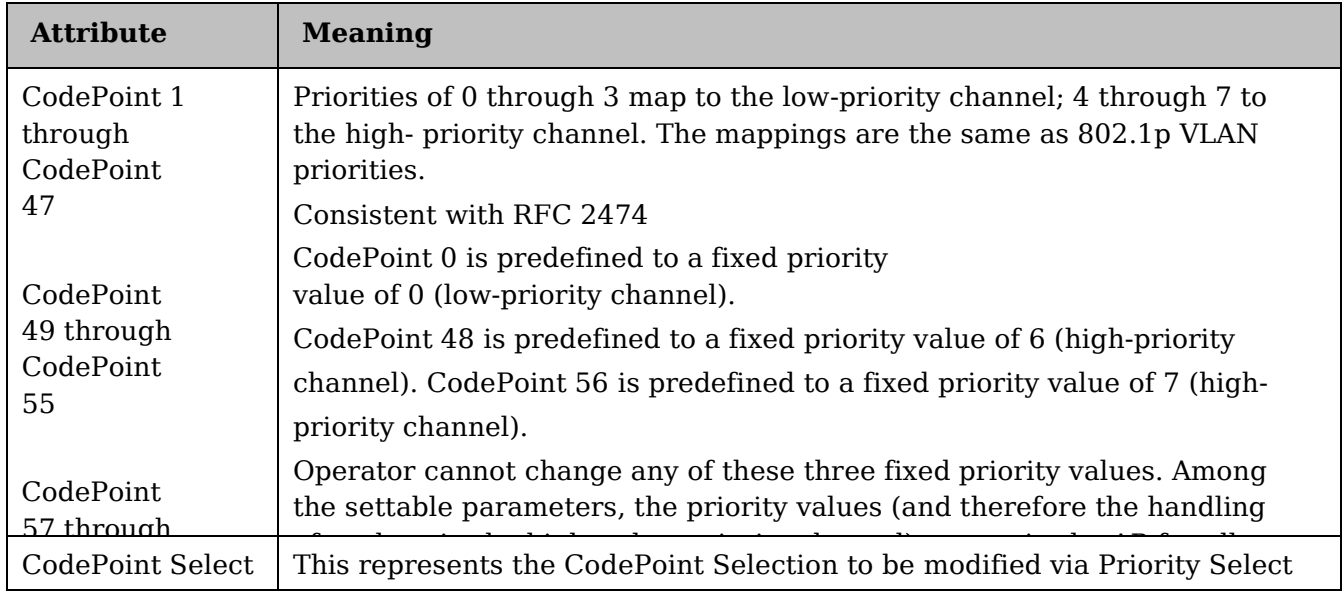

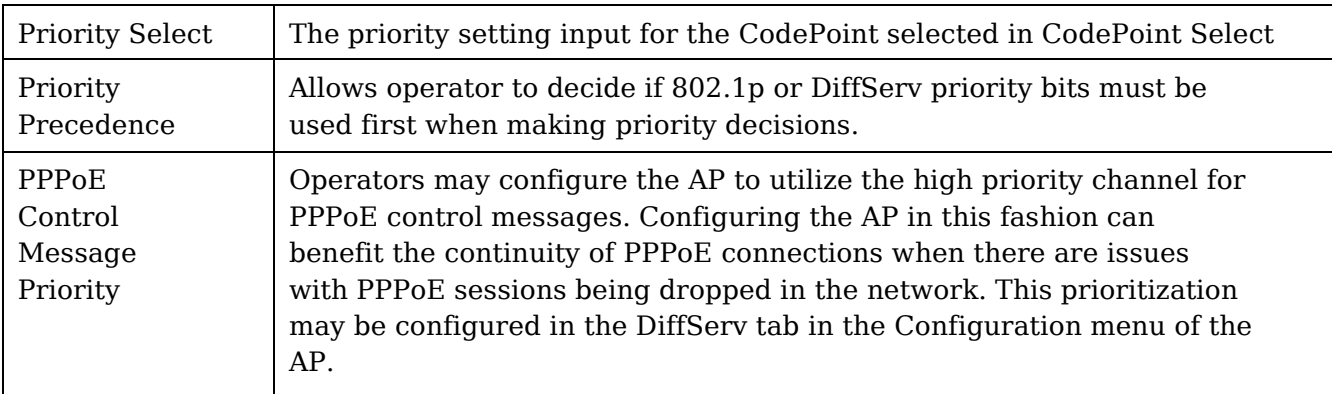

### **Table 36** DiffServ SNMP objects

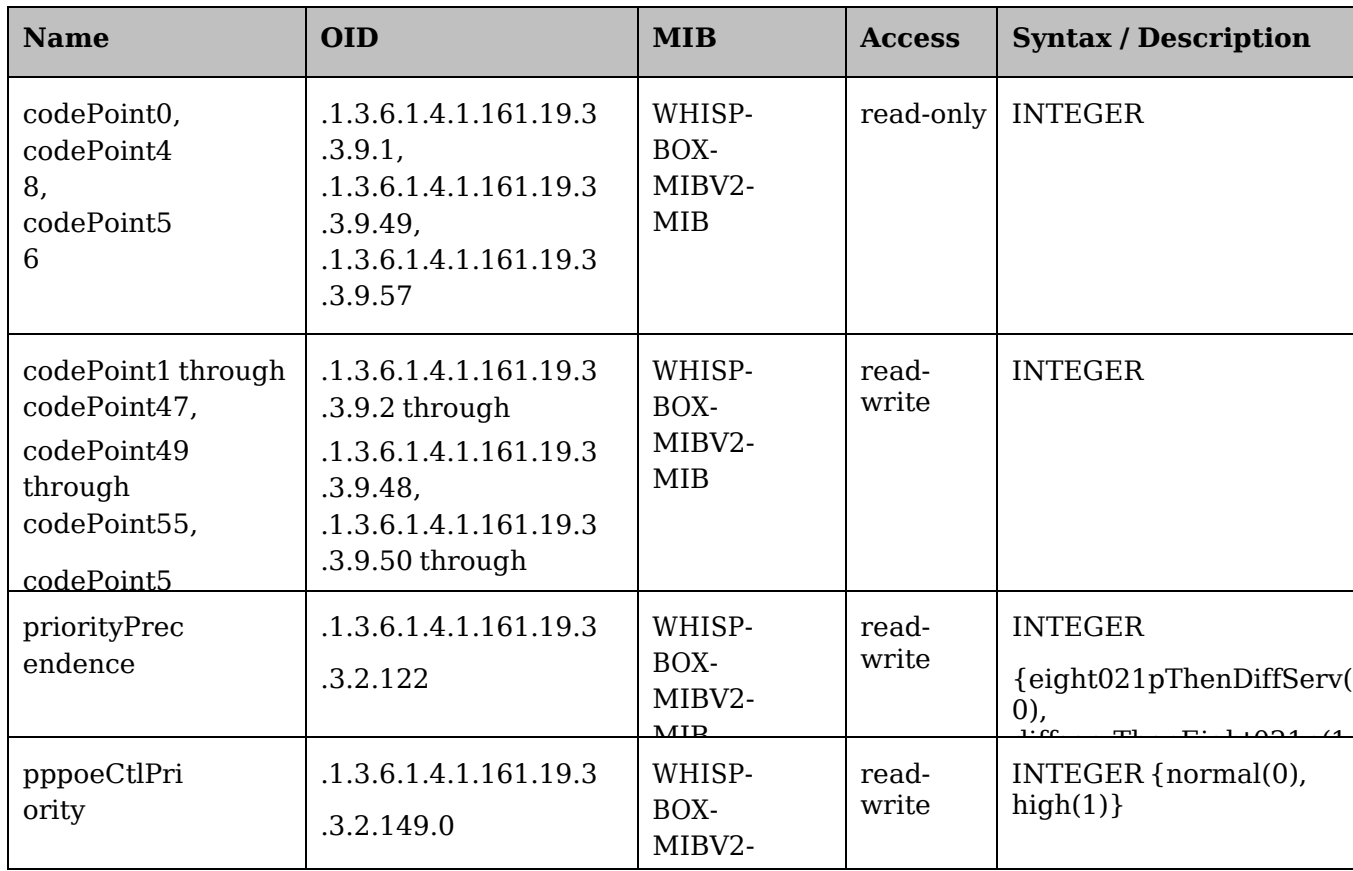

## **IPv6 Filtering**

In releases prior to System Release 13.2, the operator can filter (block) specified IPv4 protocols and ports from leaving the AP and SM and entering the network. This protects the network from both intended and inadvertent packet loading or probing by network users. By keeping the specified protocols or ports off the network, this feature also provides a level of protection to users from each other. In System Release 13.2, filtering capabilities have been added for IPv6 traffic. Unlike [IPv6 Prioritization,](#page-141-0) IPv6 filtering is done independent of IPv4 filtering.

### Configuring IPV6 Filtering

IPv6 filters are set using the Protocol Filtering tab on the AP and SM (at **Configuration => Protocol Filtering**). Once a filter is set for a packet type, those packets will not be sent over the RF interface depending on "Filter Direction" setting.

**Figure 44** Protocol filtering tab on AP and SM (Packet Filter Configuration section)

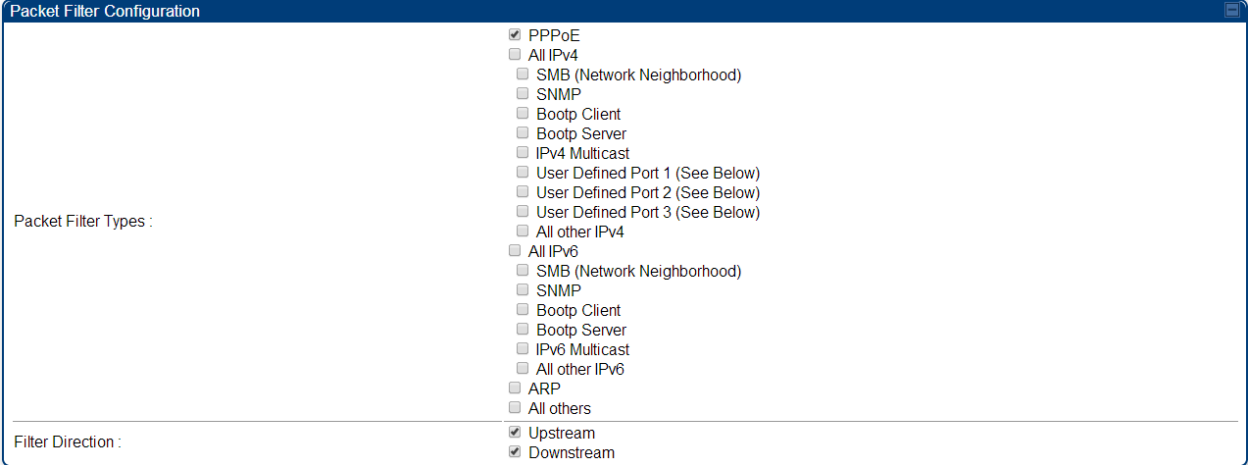

### **Table 37** Packet Filter Configuration attributes (IPv6 only)

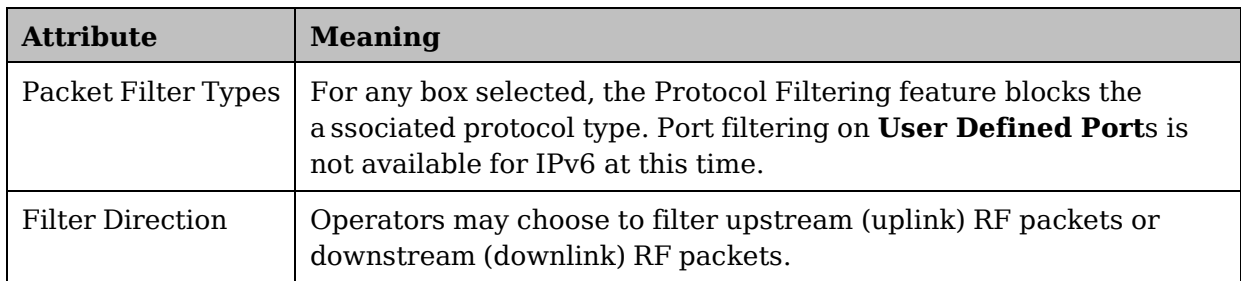
## **Radio tab of the SM**

The **Radio** tab of the SM for 5 GHz is as shown in [Figure 45.](#page-144-0)

<span id="page-144-0"></span>**Figure 45** Radio tab of the SM for 5 GHz

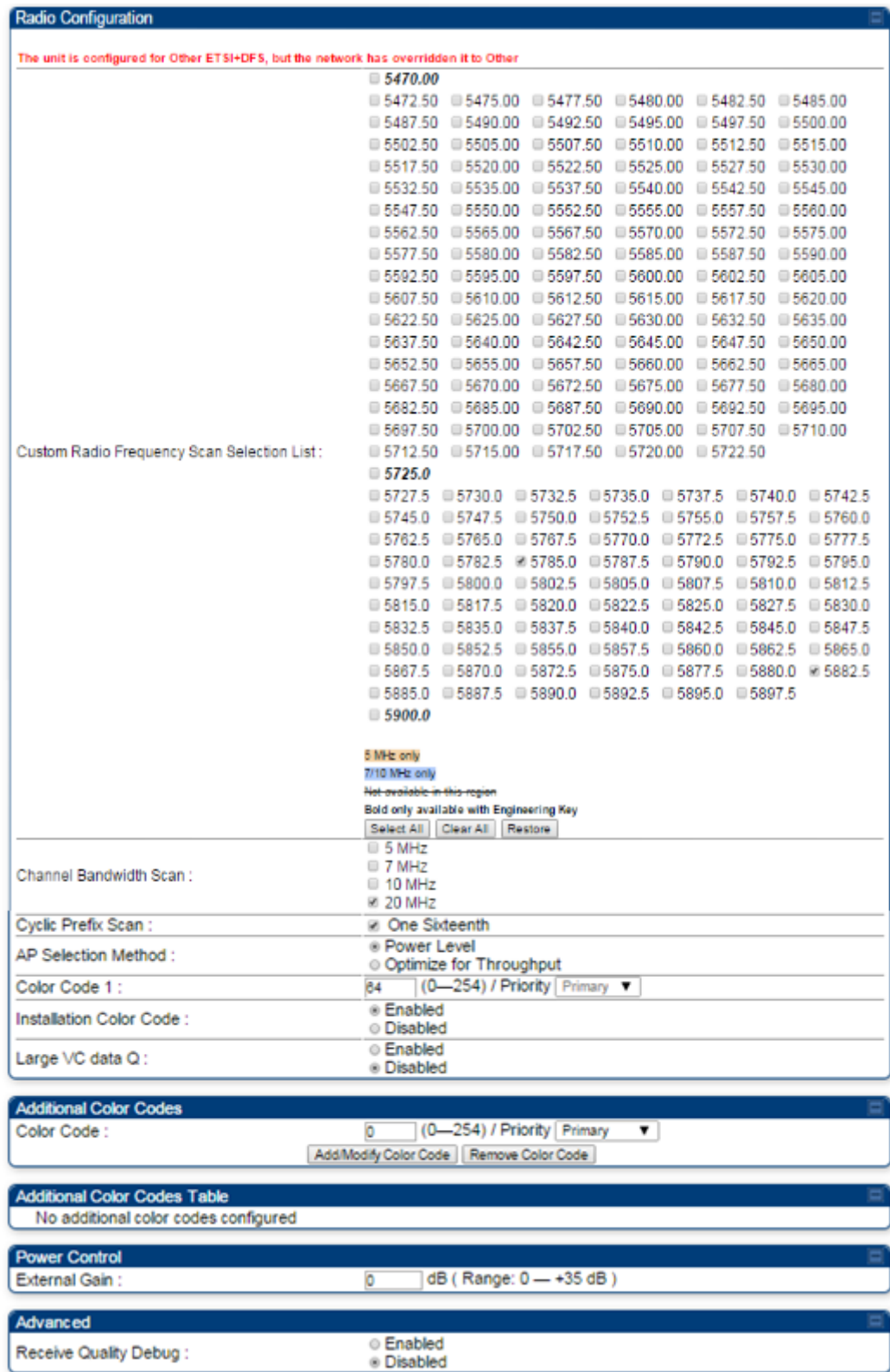

In the **Radio** tab of the SM, you may set the following parameters.

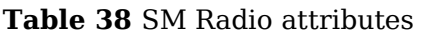

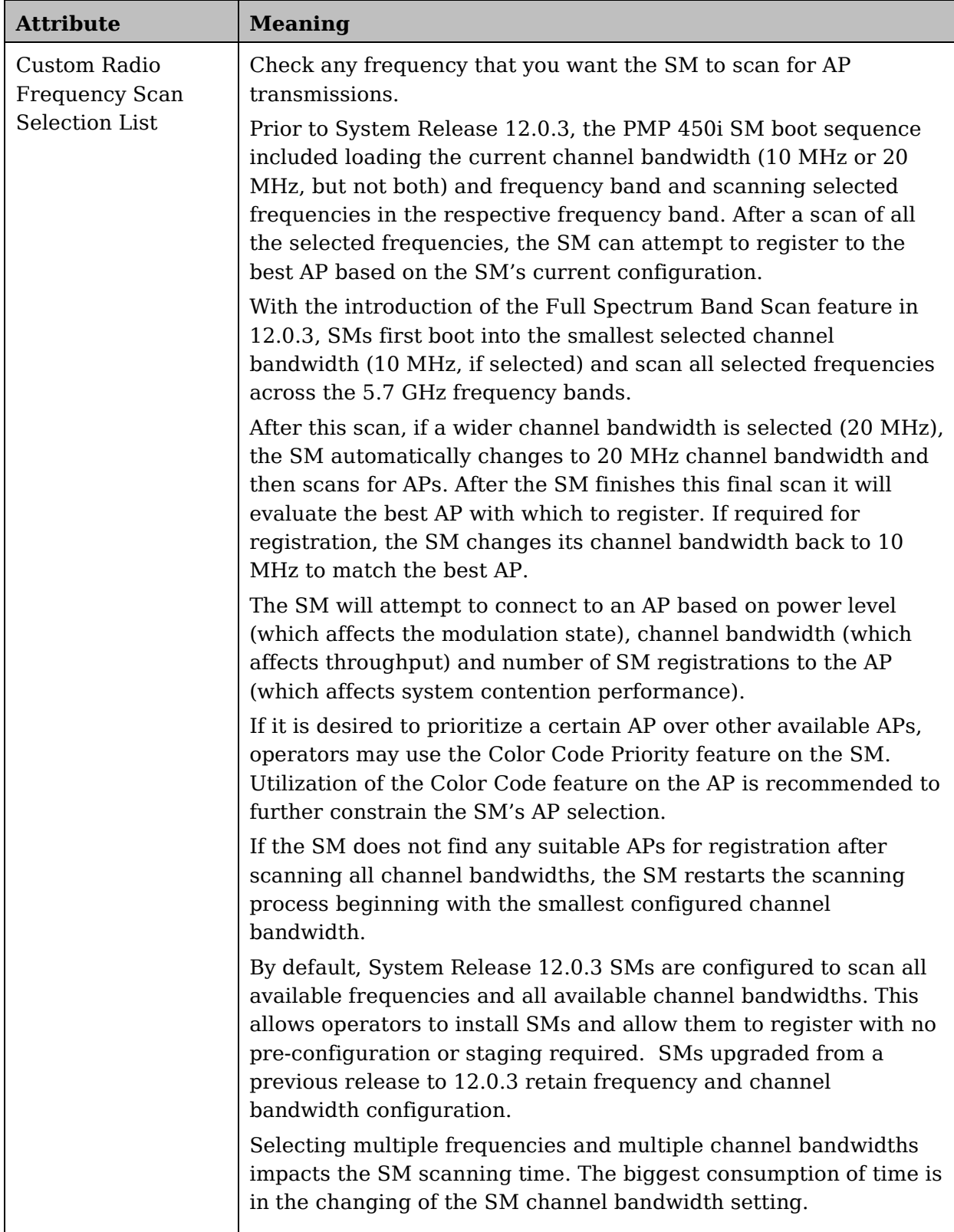

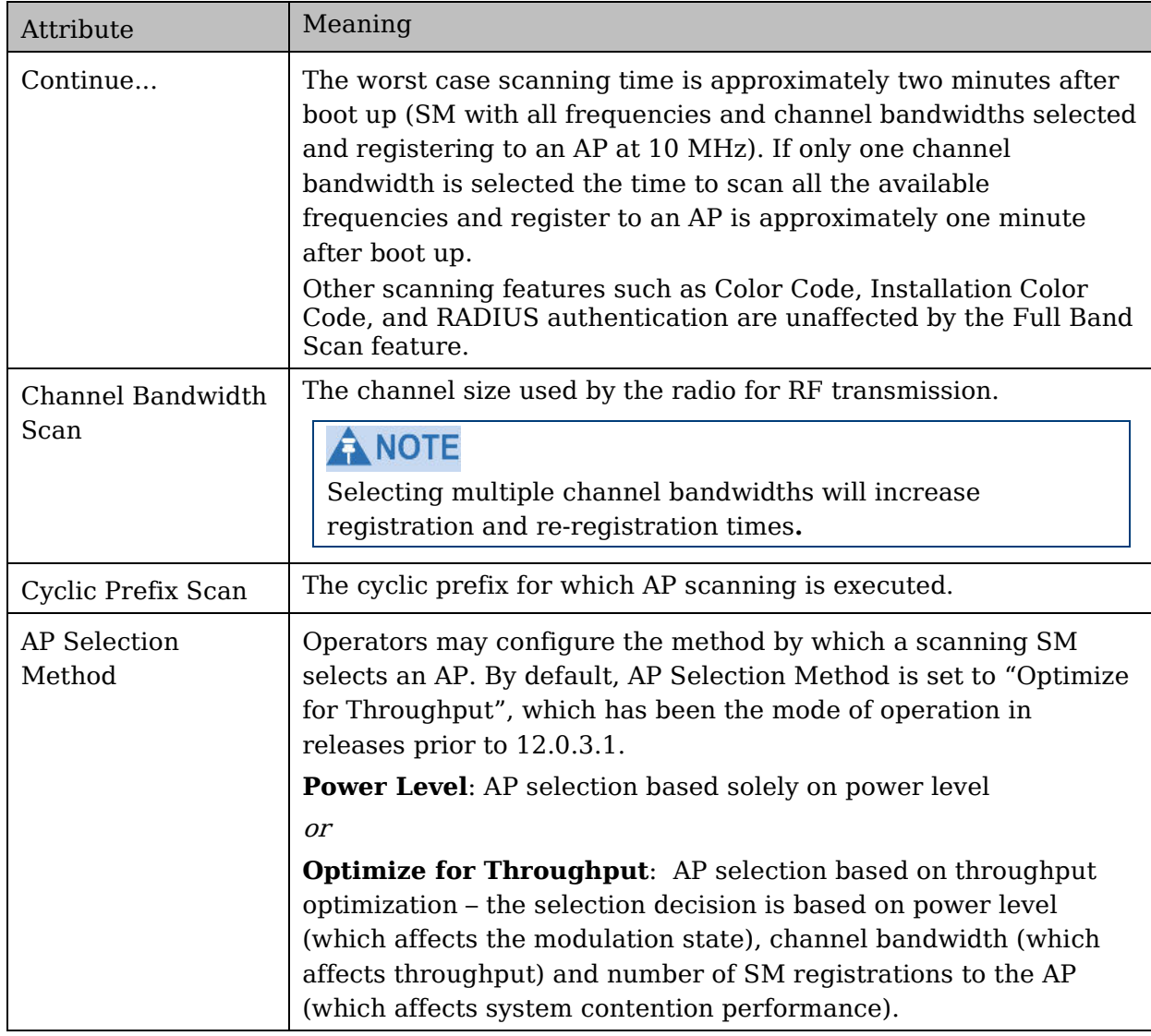

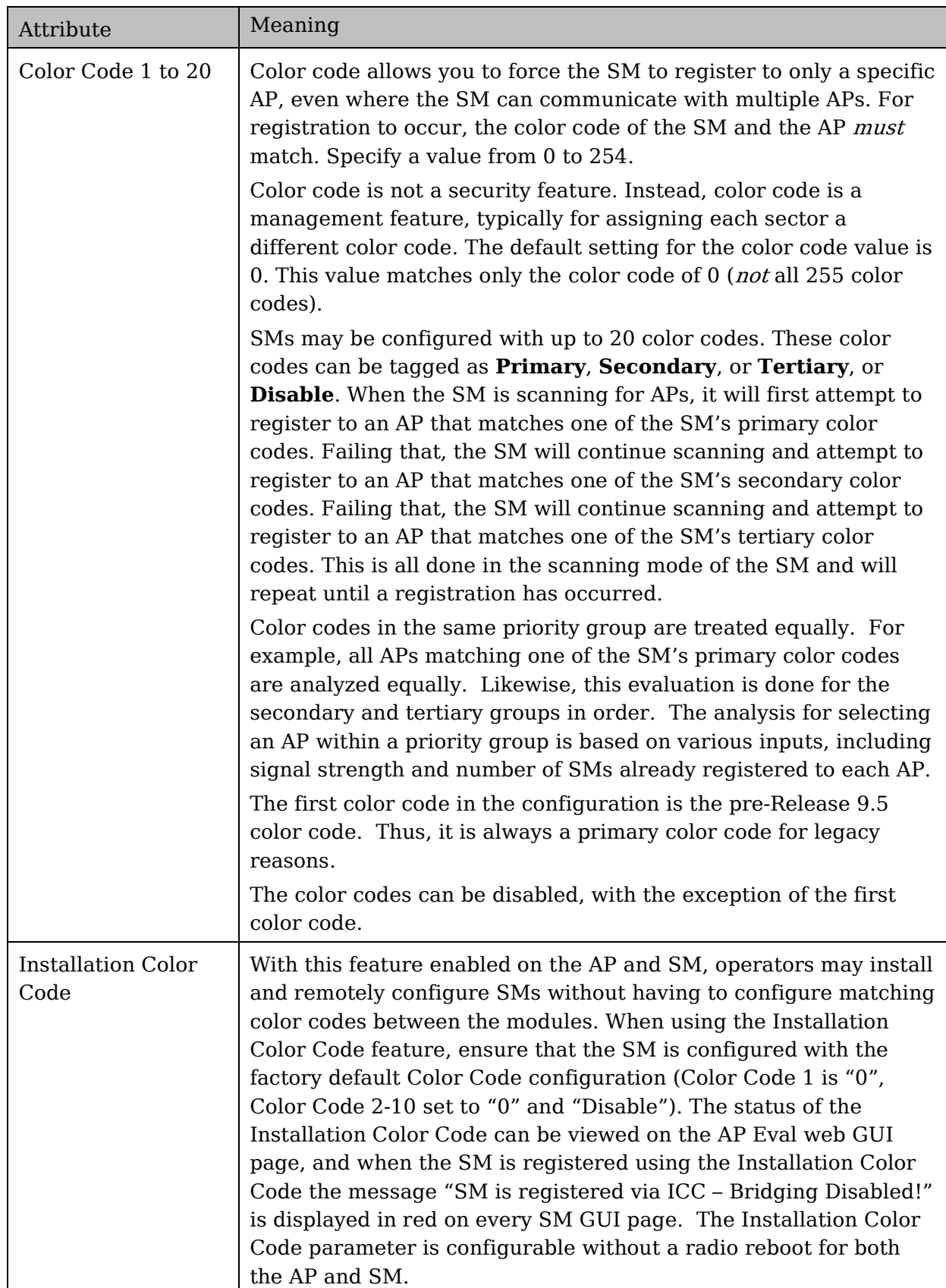

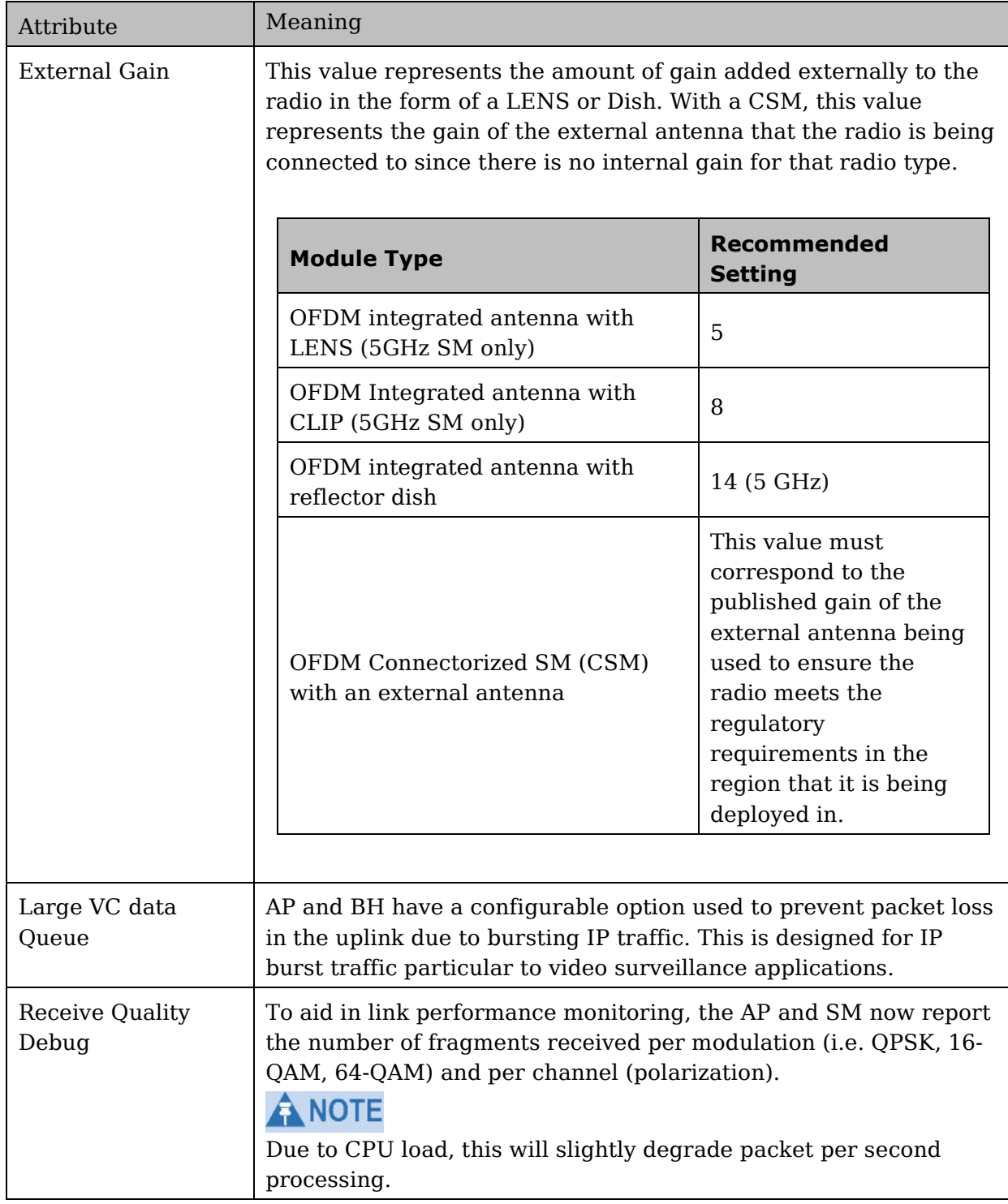

### **MIMO-A mode of operation for PMP 450i**

In releases prior to System Release 13.2, PMP 450i supports MIMO-B mode using the following modulation levels: QPSK, 16-QAM, 64-QAM and 256-QAM. System Release 13.2 introduces MIMO-A mode of operation using the same modulation levels as the MIMO-B mode. With MIMO-B, the PMP 450i radio sends different streams of data over the two antennas whereas with MIMO-A, the PMP 450i radio uses a scheme that tries to optimize coverage by transmitting the same data over both antennas. This redundancy improves the signal to noise ratio at the receiver making it more robust, at the cost of throughput.

In addition to introducing MIMO-A modes, improvements have been made to the existing rate adapt algorithm to switch between MIMO-A and MIMO-B seamlessly without any intervention or added configuration by the operator. The various modulation levels used by the PMP 450i are shown in [Table 39.](#page-151-0)

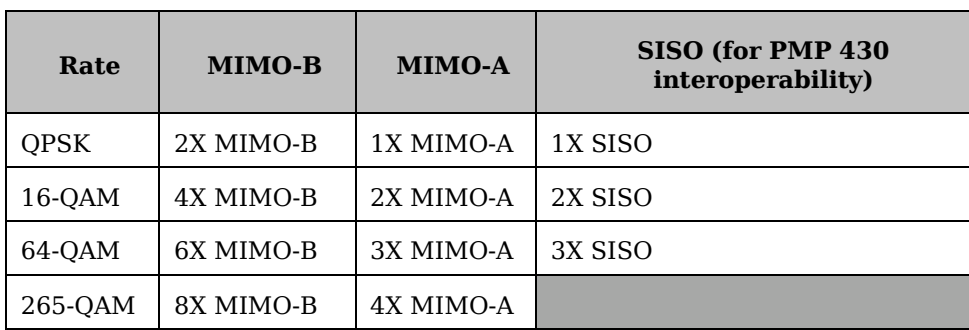

<span id="page-151-0"></span>**Table 39** PMP 450i Modulation levels

For System Performance details of all the PMP 450i products please refer the Link Capacity Planner v11 at: [https://support.cambiumnetworks.com/files/PMP450i.](https://support.cambiumnetworks.com/files/pmp450)

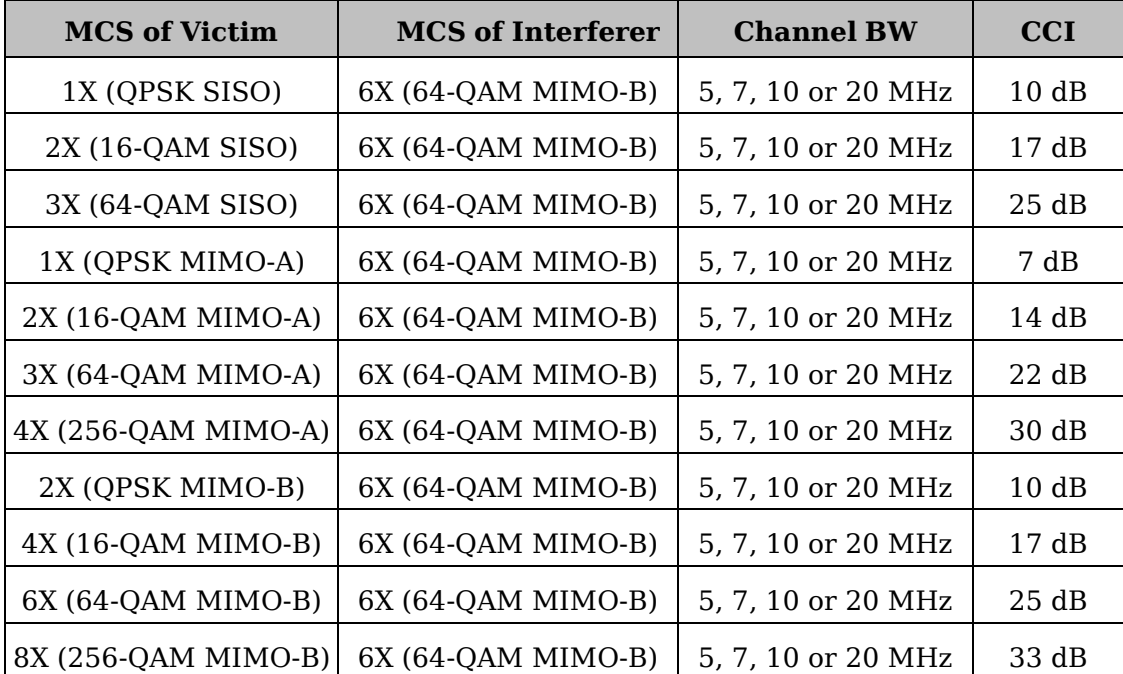

**Table 40** Co-channel Interference per (CCI) MCS, PMP/PTP 450i

130 **pmp-0957** (April 2015)

| <b>MCS of Victim</b> | <b>MCS of Interferer</b> | <b>Channel BW</b>  | <b>ACI</b> | <b>Guard</b><br><b>Band</b> |
|----------------------|--------------------------|--------------------|------------|-----------------------------|
| 1X (QPSK SISO)       | 6X (64-QAM MIMO-B)       | 5, 7, 10 or 20 MHz | $-16dB$    | None                        |
| 2X (16-QAM SISO)     | 6X (64-QAM MIMO-B)       | 5, 7, 10 or 20 MHz | $-16 dB$   | None                        |
| 3X (64-QAM SISO)     | $6X (64-QAM MIMO-B)$     | 5, 7, 10 or 20 MHz | $-16 dB$   | None                        |
| 1X (QPSK MIMO-A)     | 6X (64-QAM MIMO-B)       | 5, 7, 10 or 20 MHz | $-13 dB$   | None                        |
| 2X (16-QAM MIMO-     | 6X (64-QAM MIMO-B)       | 5, 7, 10 or 20 MHz | $-13$ dB   | None                        |
| 3X (64-QAM MIMO-     | 6X (64-QAM MIMO-B)       | 5, 7, 10 or 20 MHz | $-13$ dB   | None                        |
| 4X (256-QAM MIMO-    | 6X (64-QAM MIMO-B)       | 5, 7, 10 or 20 MHz | $-10$ dB   | None                        |
| 2X (QPSK MIMO-B)     | 6X (64-QAM MIMO-B)       | 5, 7, 10 or 20 MHz | $-16$ dB   | None                        |
| 4X (16-QAM MIMO-     | 6X (64-QAM MIMO-B)       | 5, 7, 10 or 20 MHz | $-16 dB$   | None                        |
| 6X (64-QAM MIMO-     | 6X (64-QAM MIMO-B)       | 5, 7, 10 or 20 MHz | $-16 dB$   | None                        |
| 8X (256-QAM MIMO-    | $6X (64-QAM MIMO-B)$     | 5, 7, 10 or 20 MHz | $-10$ dB   | None                        |

**Table 41** Adjacent Channel Interference (ACI) per MCS, PMP/PTP 450i

### ANOTE

No Guard Bands are needed for the 5.8 GHz bands.

### **Improved PPS performance of PMP 450i SMs**

The PMP 450i provides improved packets per second (PPS) performance of the PMP 450i SMs. Through software enhancements and algorithm efficiencies, the PPS performance of the PMP 450i SM has been improved to 14000 packets/seconds, measured through a standard RFC2544 test using 64 bytes packets. With this enhancement, operators are able to provide higher bandwidth including better VoIP and video services to end customers using existing SM deployments.

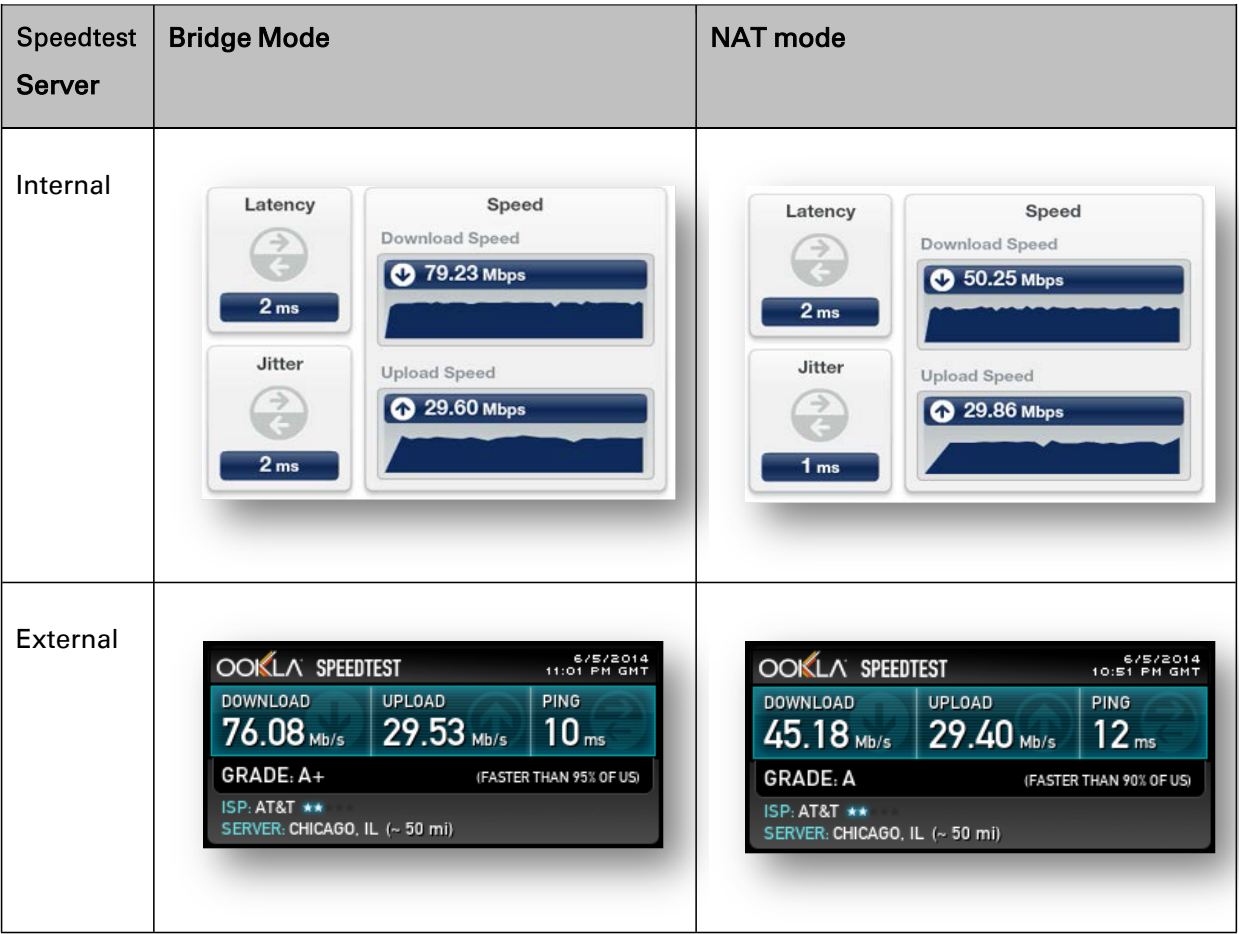

**Figure 46** Speedtest results example with 1 AP and 1 SM

# **Task 7: Setting up SNMP agent**

Operators may use SNMP commands to set configuration parameters and retrieve data from the AP and SM modules. Also, if enabled, when an event occurs, the SNMP agent on the PMP 450i sends a trap to whatever SNMP trap receivers have been configured.

## **SNMP tab of the AP**

#### **Figure 47** SNMP tab of the AP

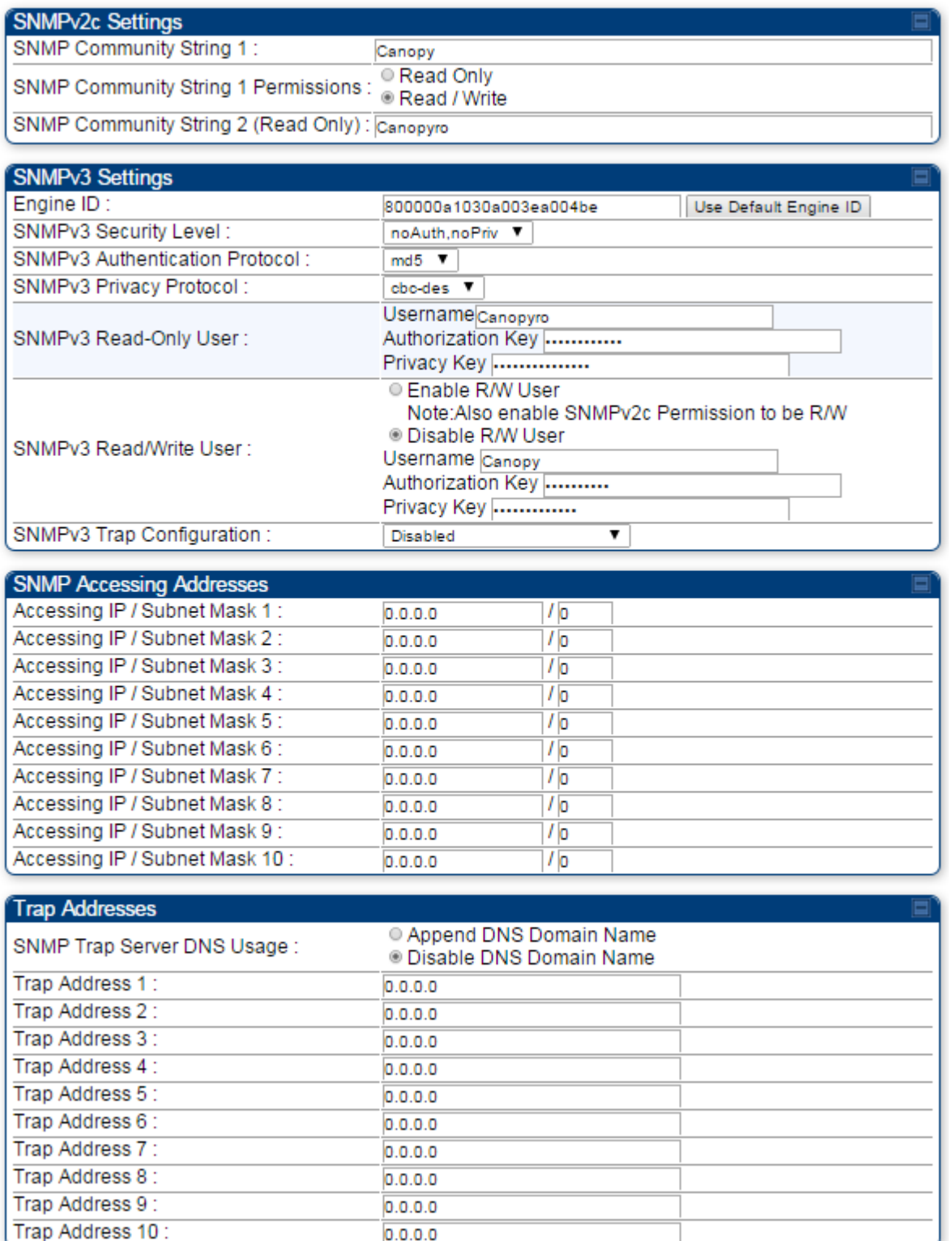

#### Continue…

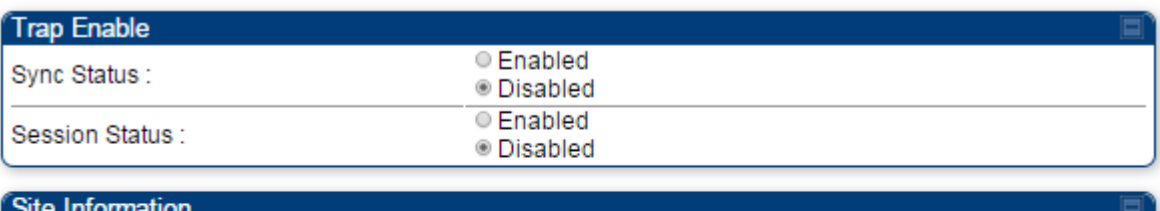

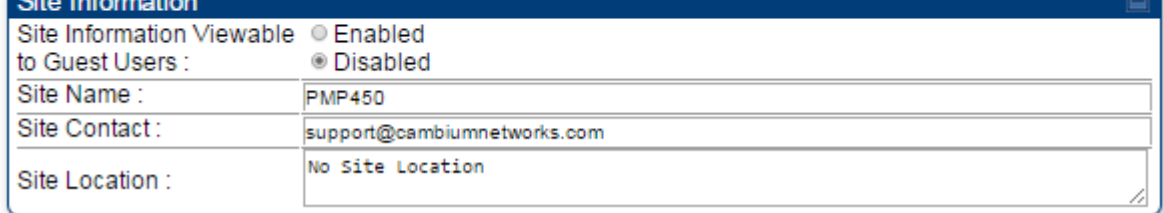

You may set the SNMP tab parameters as follows.

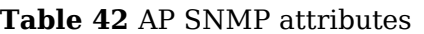

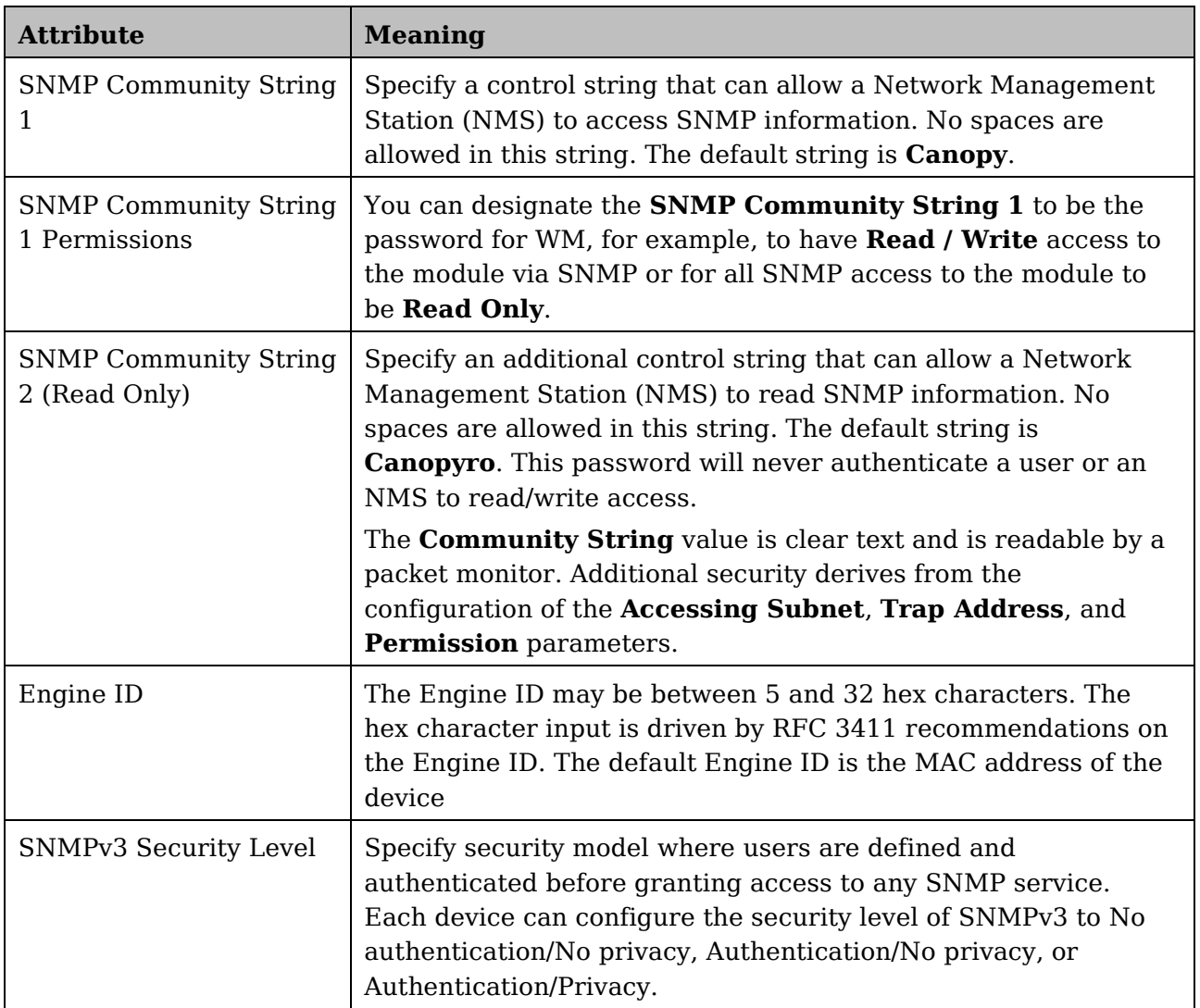

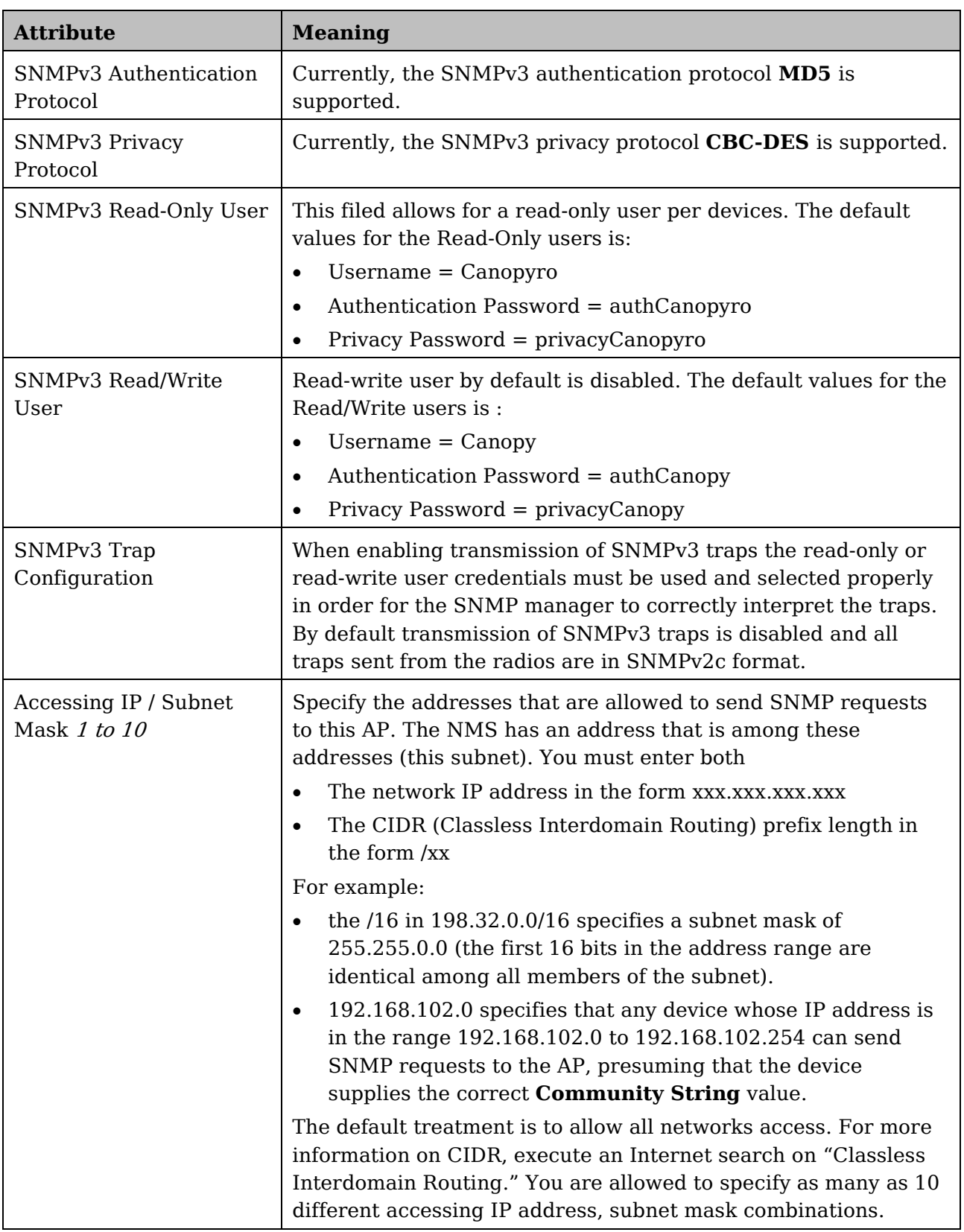

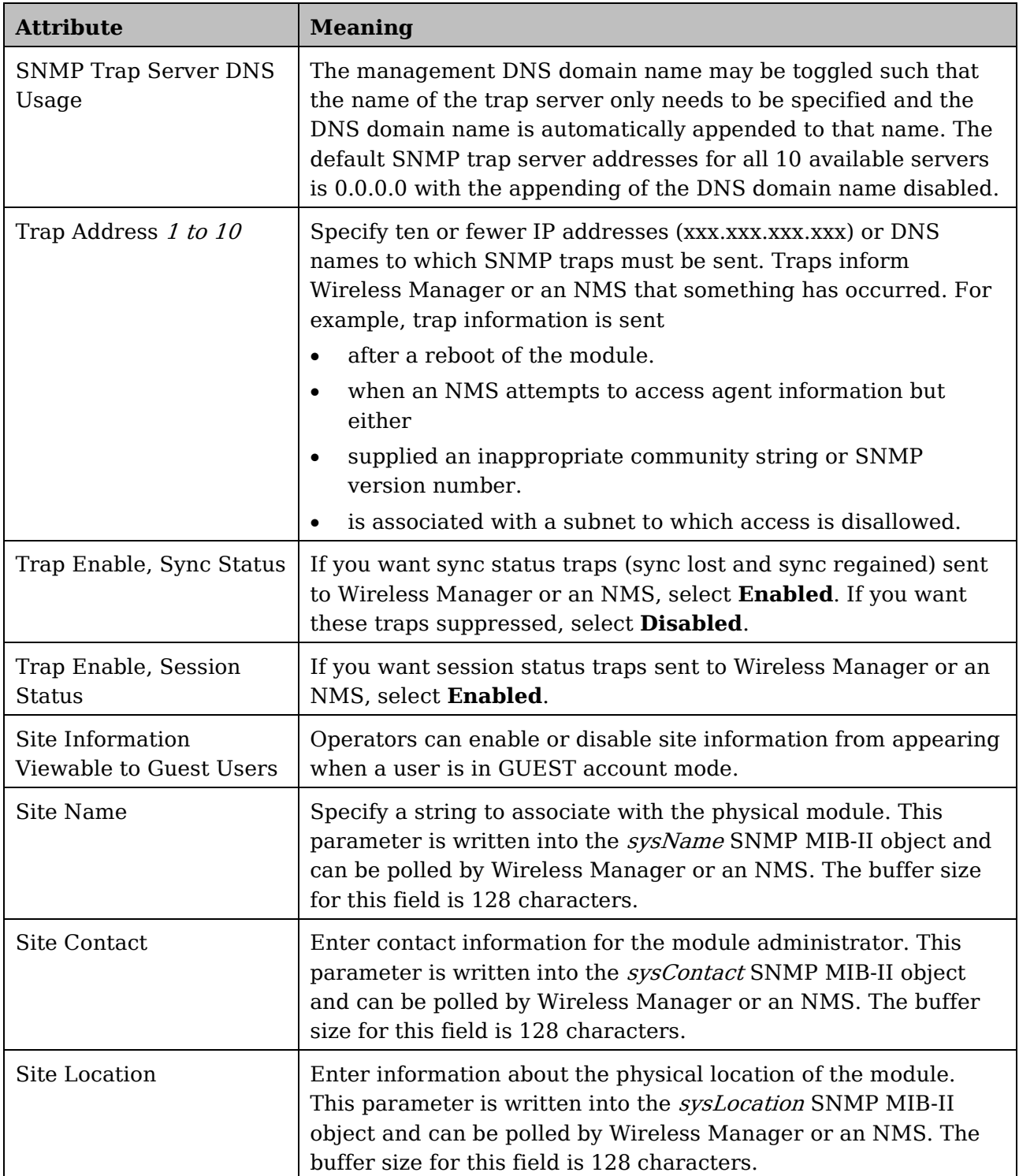

### **SNMP tab of the SM**

**Figure 48** SNMP tab of the SM

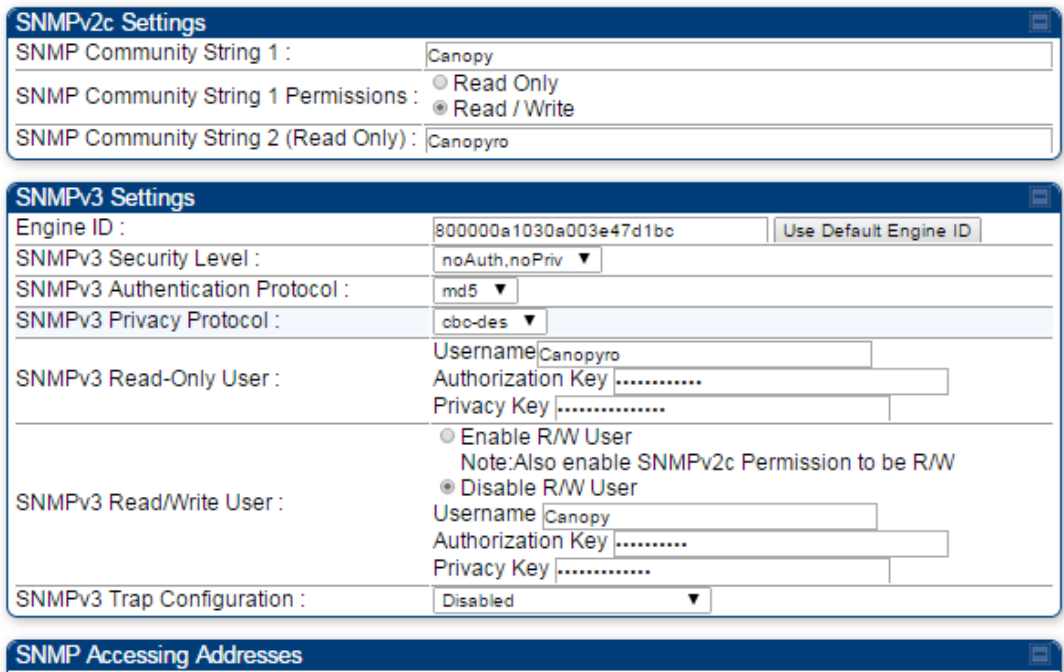

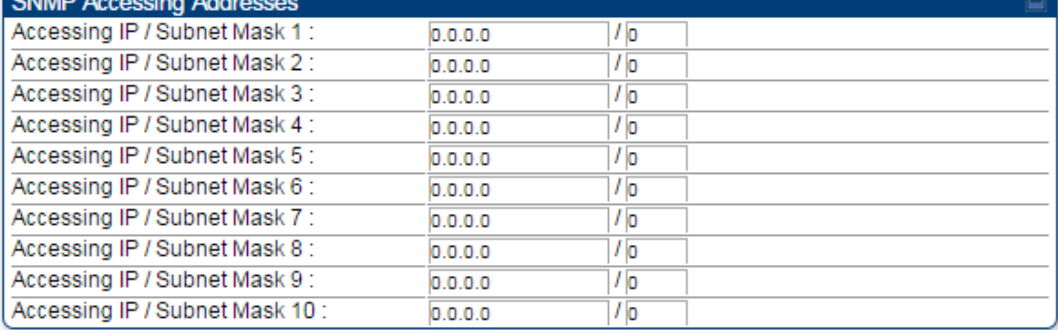

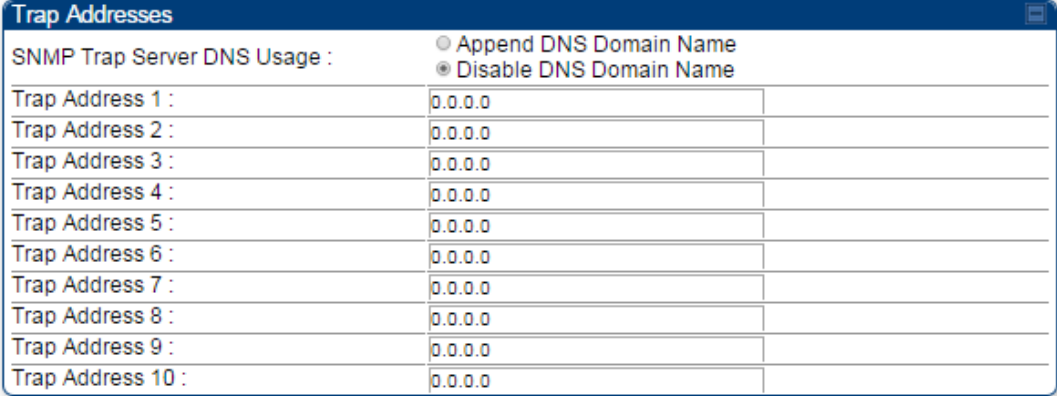

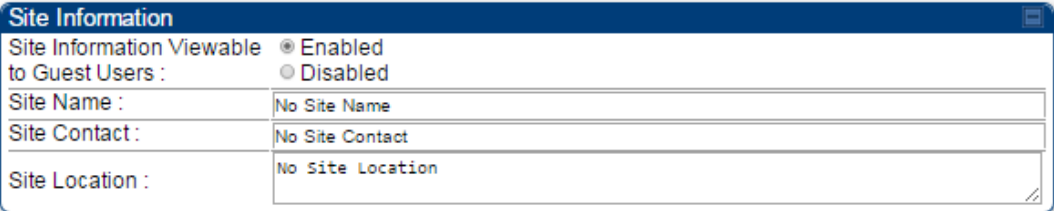

In the **SNMP** tab of the SM, you may set the following parameters.

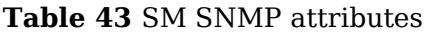

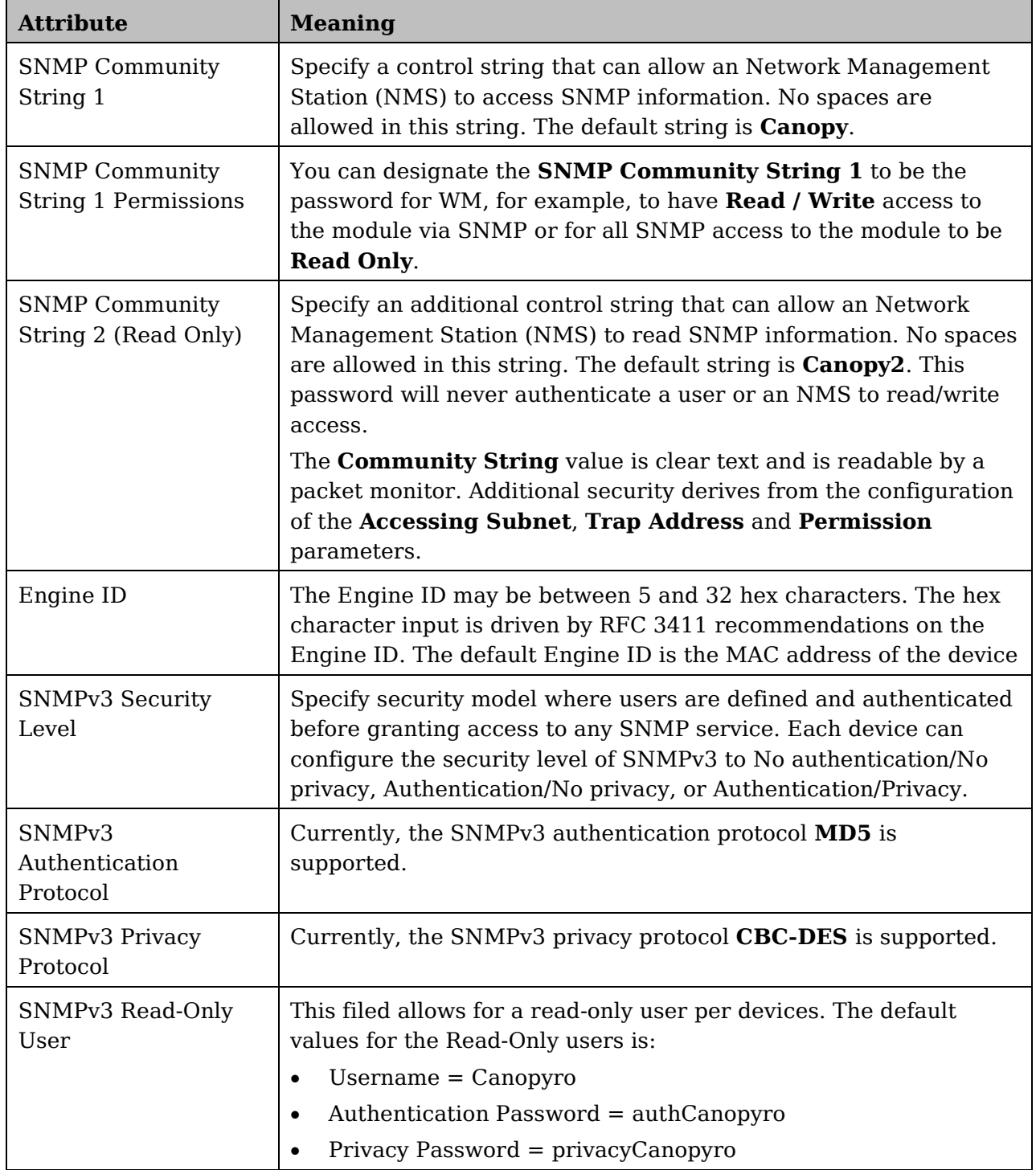

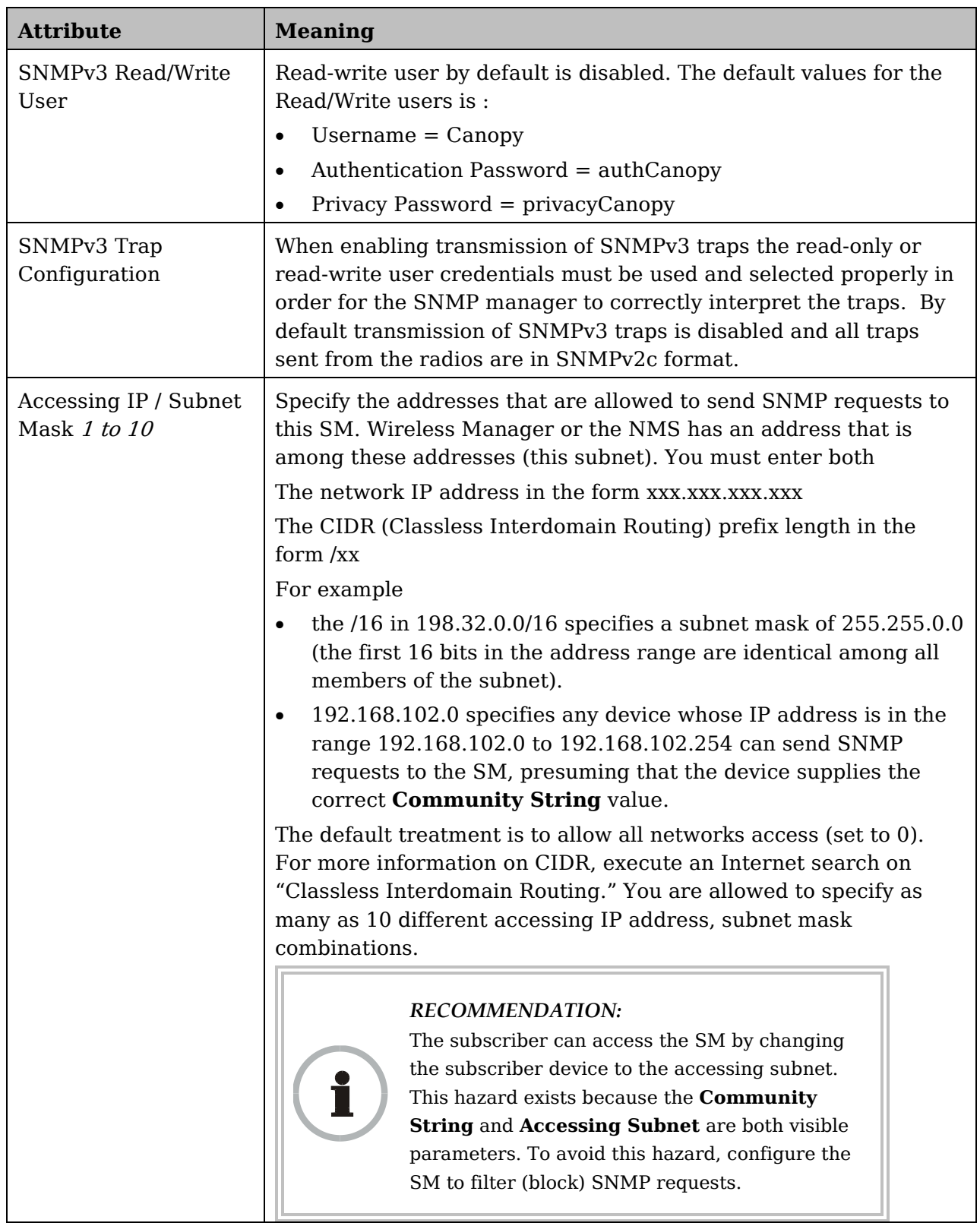

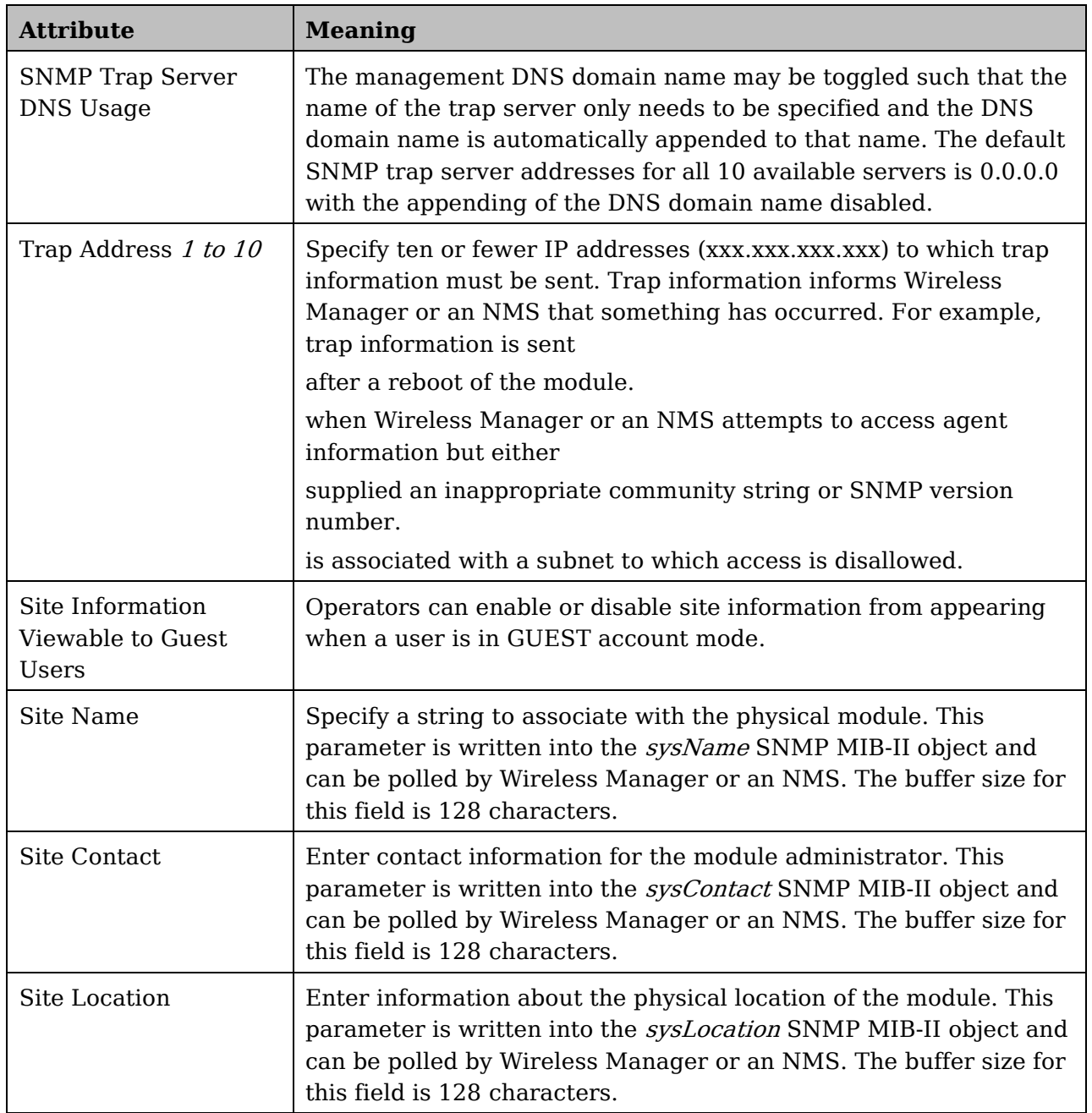

# **Task 8: Configuring syslog**

System Release 13.0 includes enhancements to the existing Syslog functionality. Additional events are now logged as explained in [Table 44.](#page-165-0)

<span id="page-165-0"></span>**Table 44** Syslog enhancements

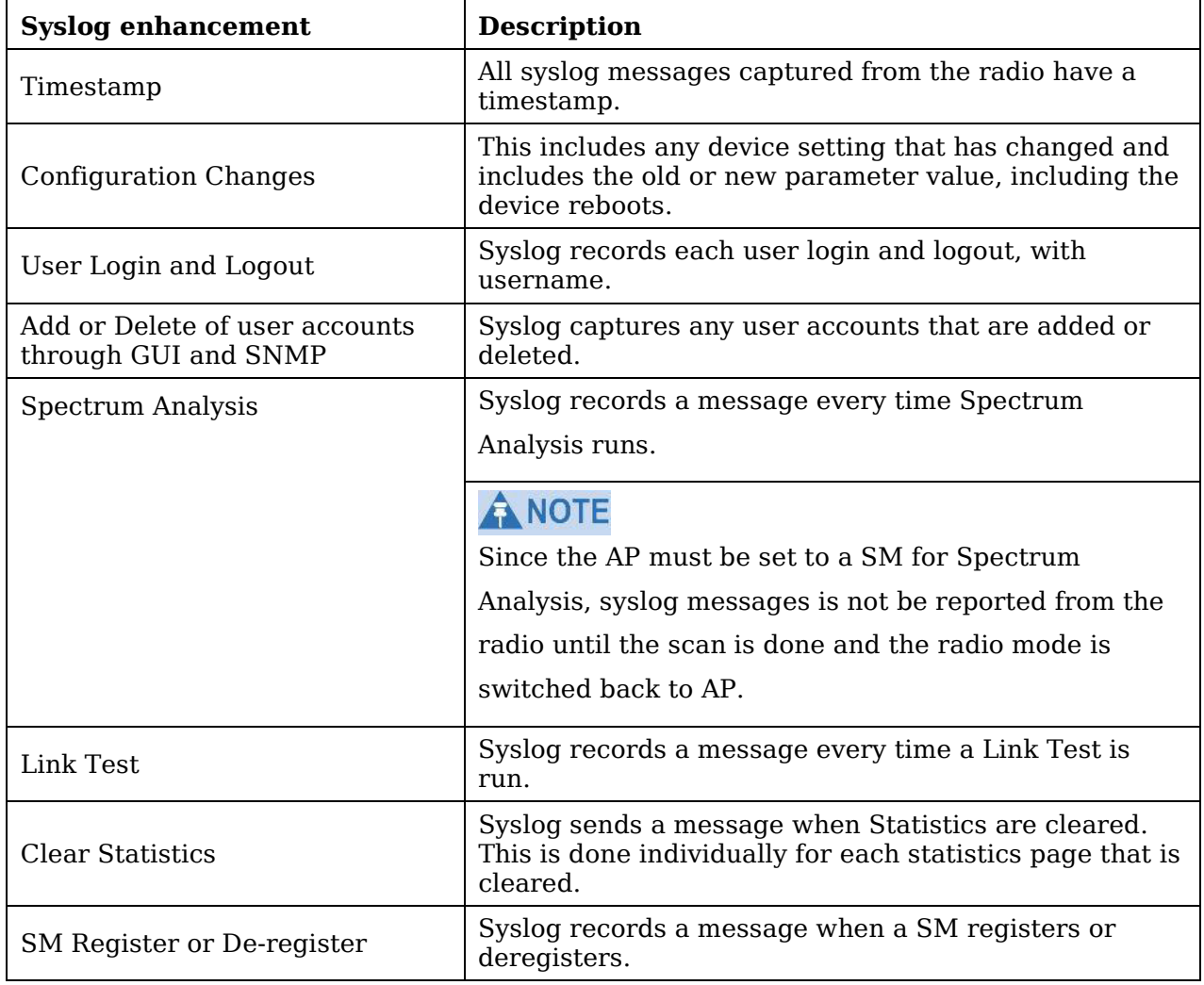

## **Configuring AP system logging (syslog)**

To configure system logging, select the menu option **Configuration => Syslog**. The Syslog Configuration page for AP is shown in [Figure 49.](#page-166-0)

#### <span id="page-166-0"></span>**Figure 49** AP Syslog Configuration page

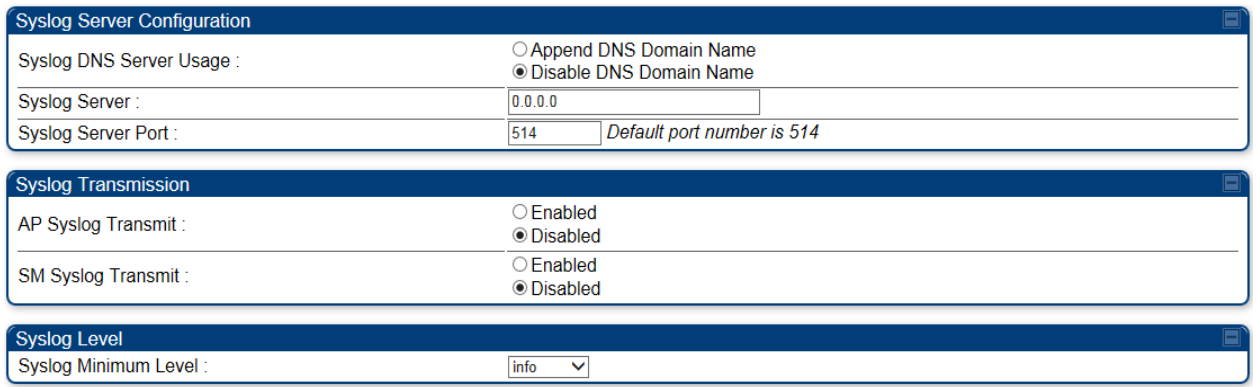

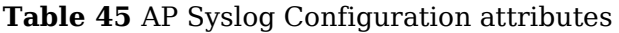

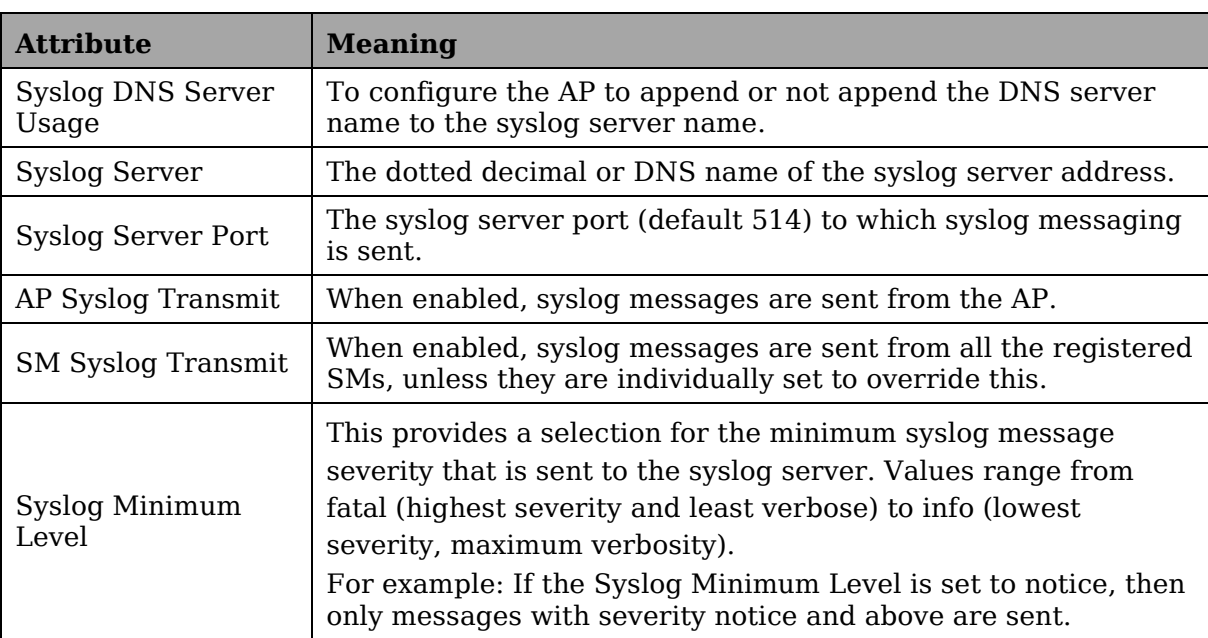

## **Configuring SM system logging (syslog)**

To configure system logging, select the menu option **Configuration => Syslog**. The Syslog Configuration page is shown in [Figure 50.](#page-167-0)

### **A** NOTE

Syslog only works with SMs that have Network Accessibility set to Public.

#### <span id="page-167-0"></span>**Figure 50** SM Syslog Configuration page

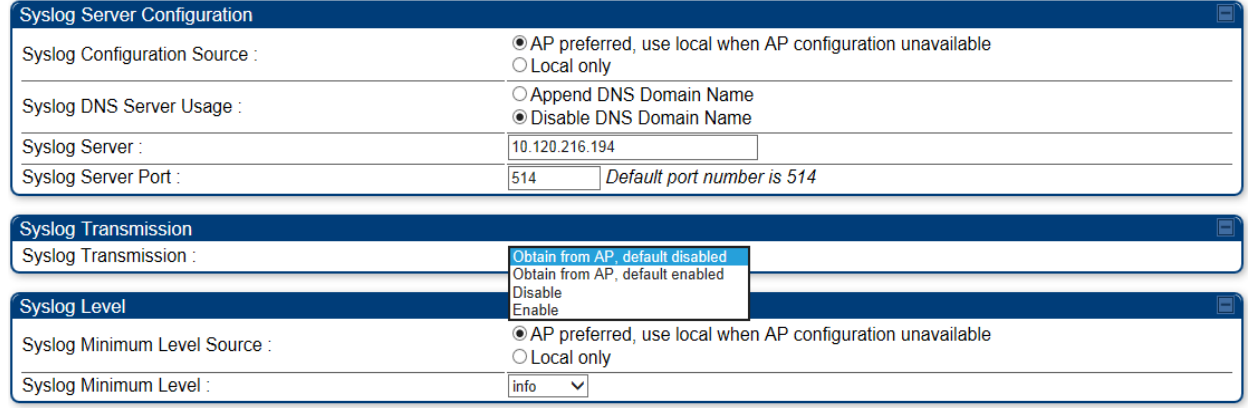

#### **Table 46** Syslog Configuration attributes

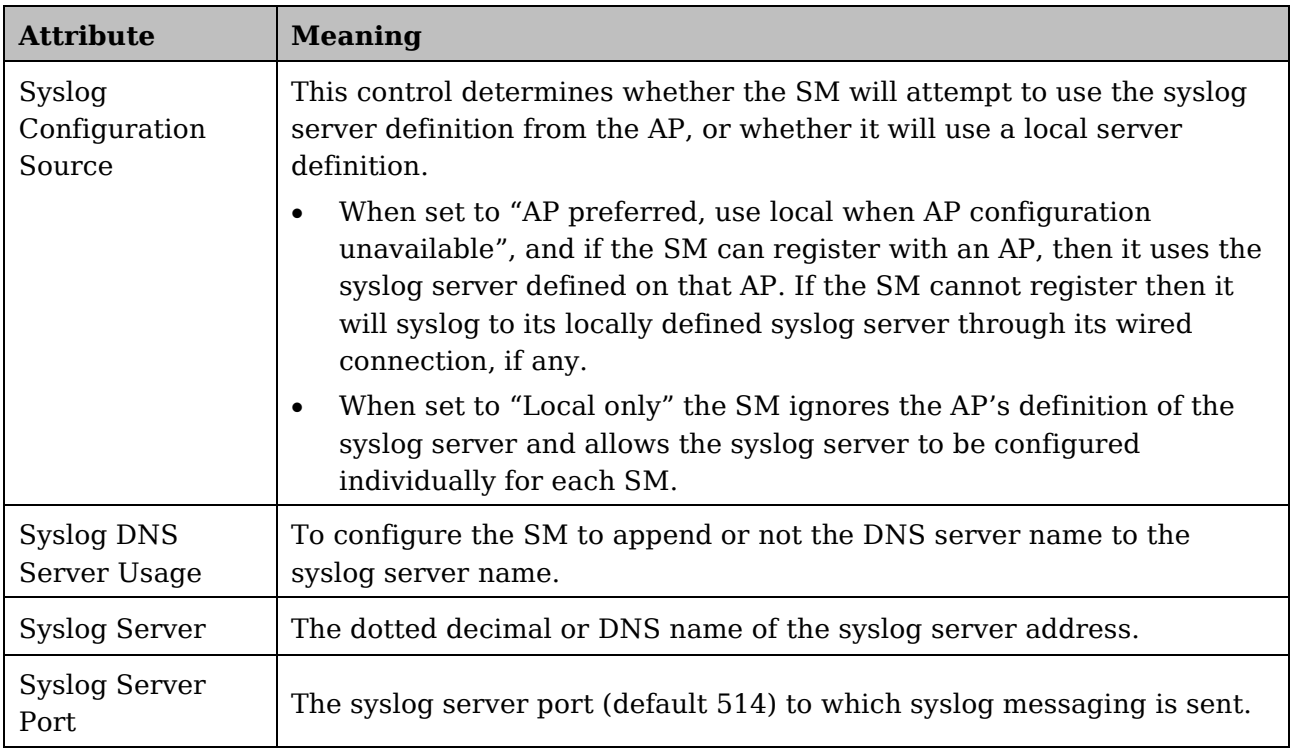

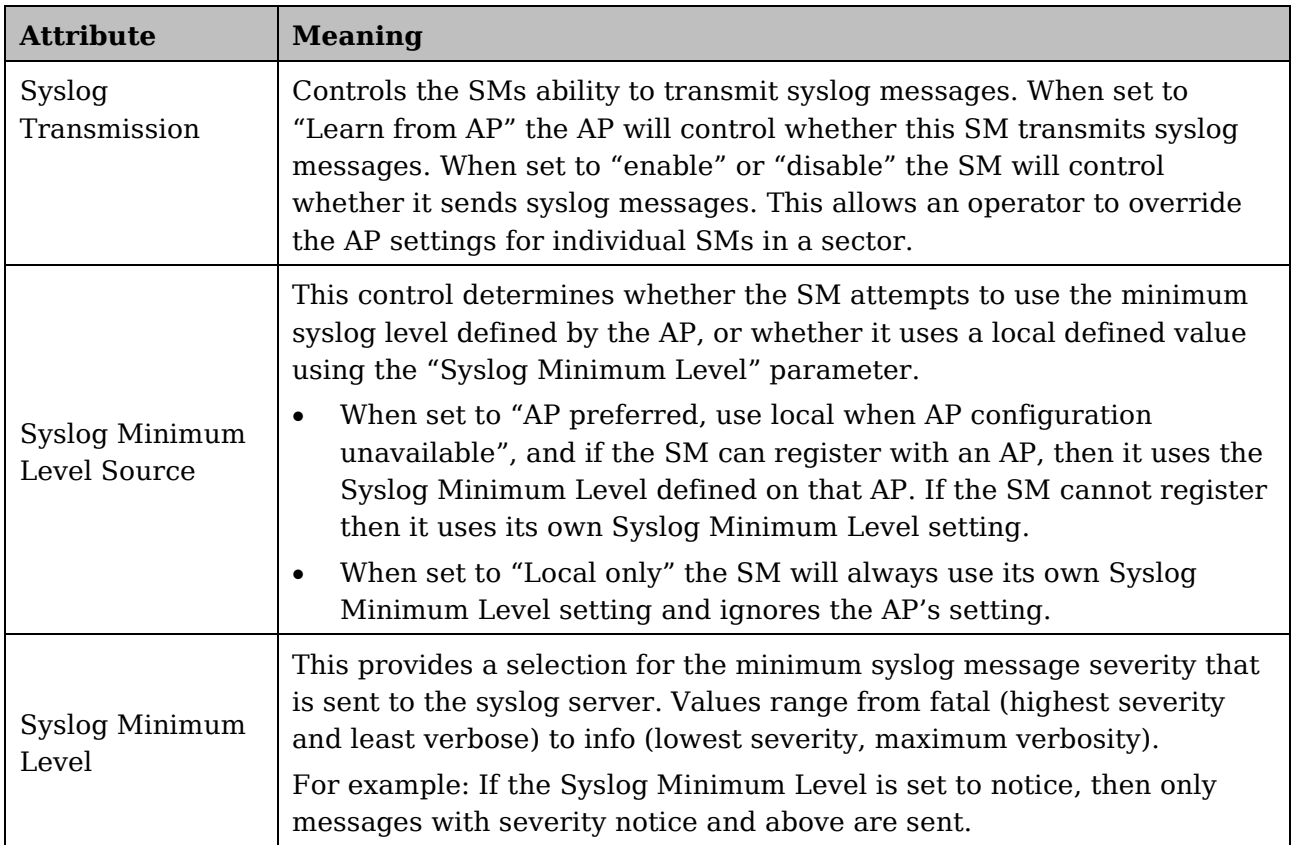

# **Task 9: Configuring remote access**

## **Configuring SM IP over-the-air access**

To access the SM management interface from a device situated above the AP, the SM's **Network Accessibility** parameter (under the web GUI at **Configuration => IP**) may be set to **Public**.

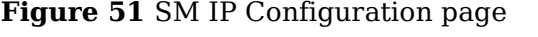

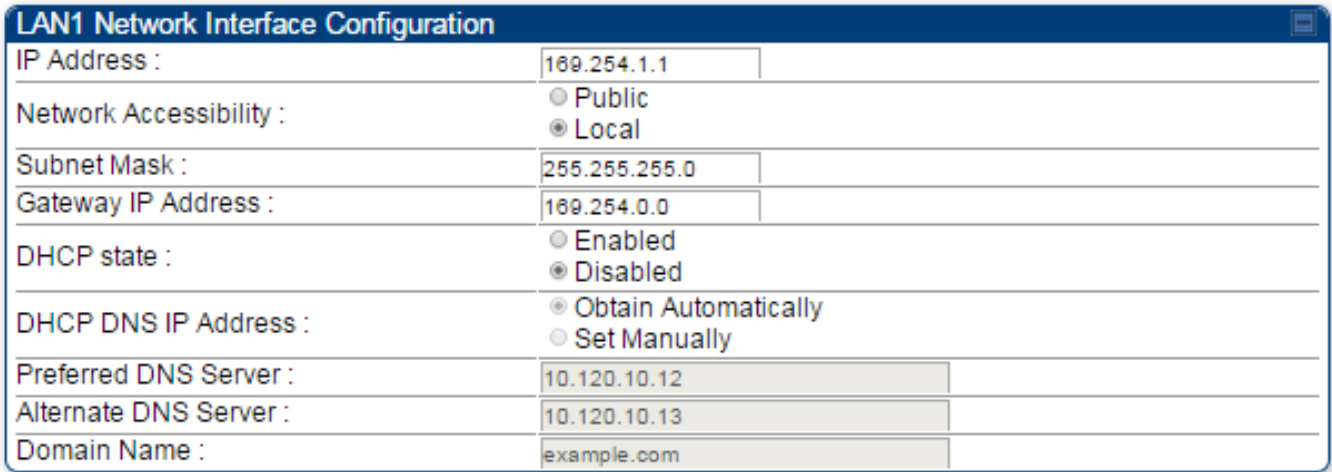

#### **Table 47** SM IP Configuration attributes

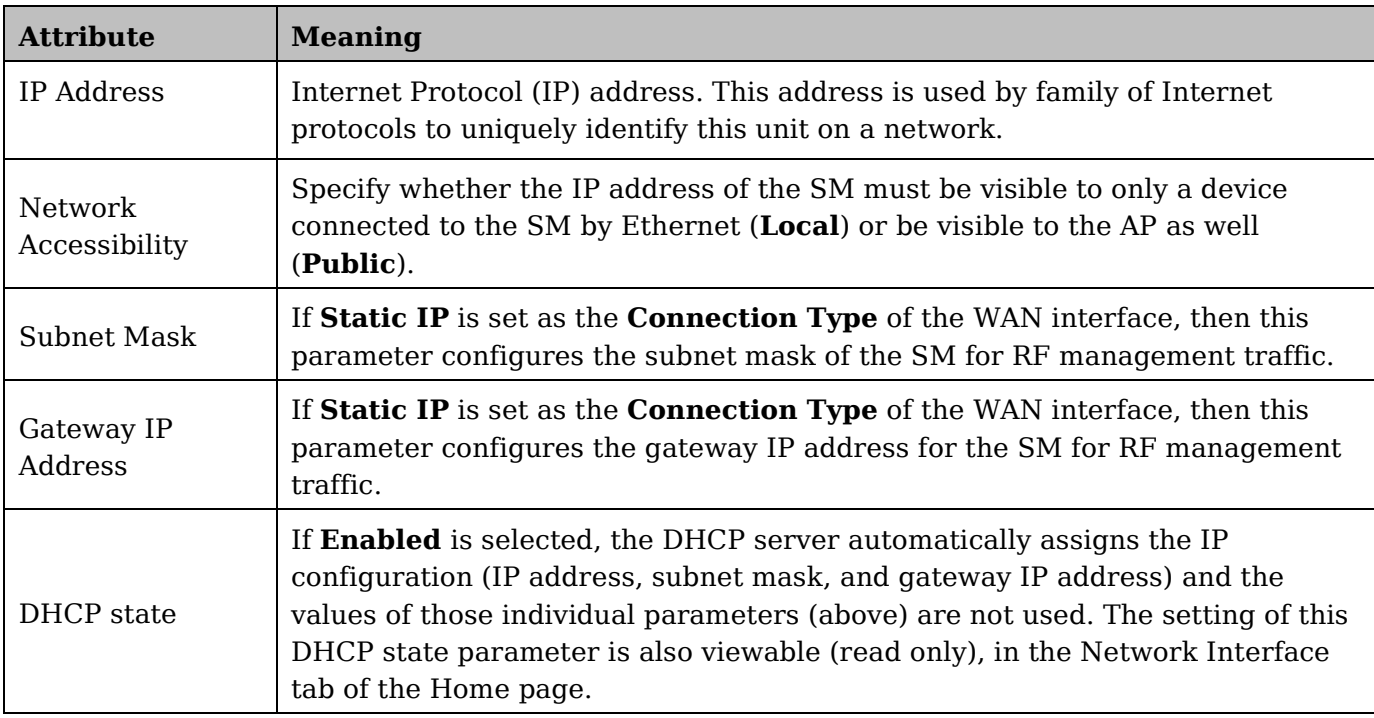

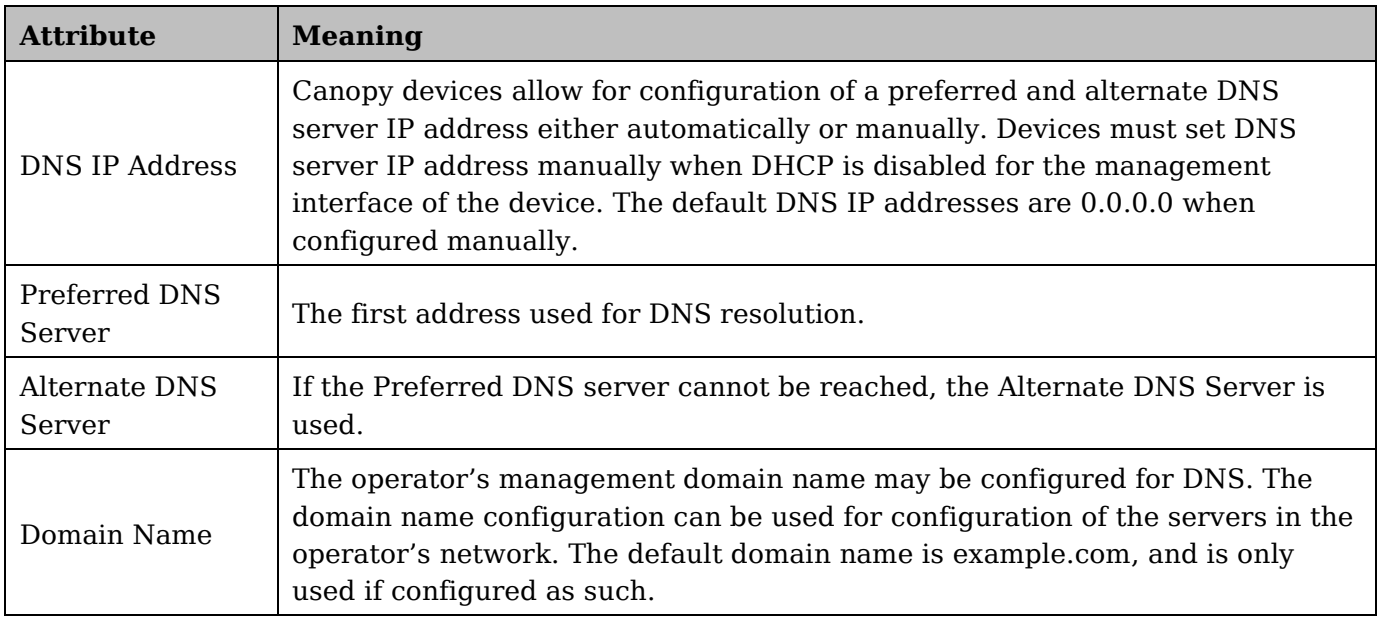

## **Accessing SM over-the-air by LUID**

The SM may be accessed via the AP management GUI by navigating to either **Home => Session Status** or **Home** => **Remote Subscribers** and clicking on the SM's hyperlink.

For example, to access one of the SMs, click **LUID: 002 – [0a-00-3e-37-b9-fd]**, as shown in [Figure 52.](#page-171-0)

#### <span id="page-171-0"></span>**Figure 52** AP Session Status page

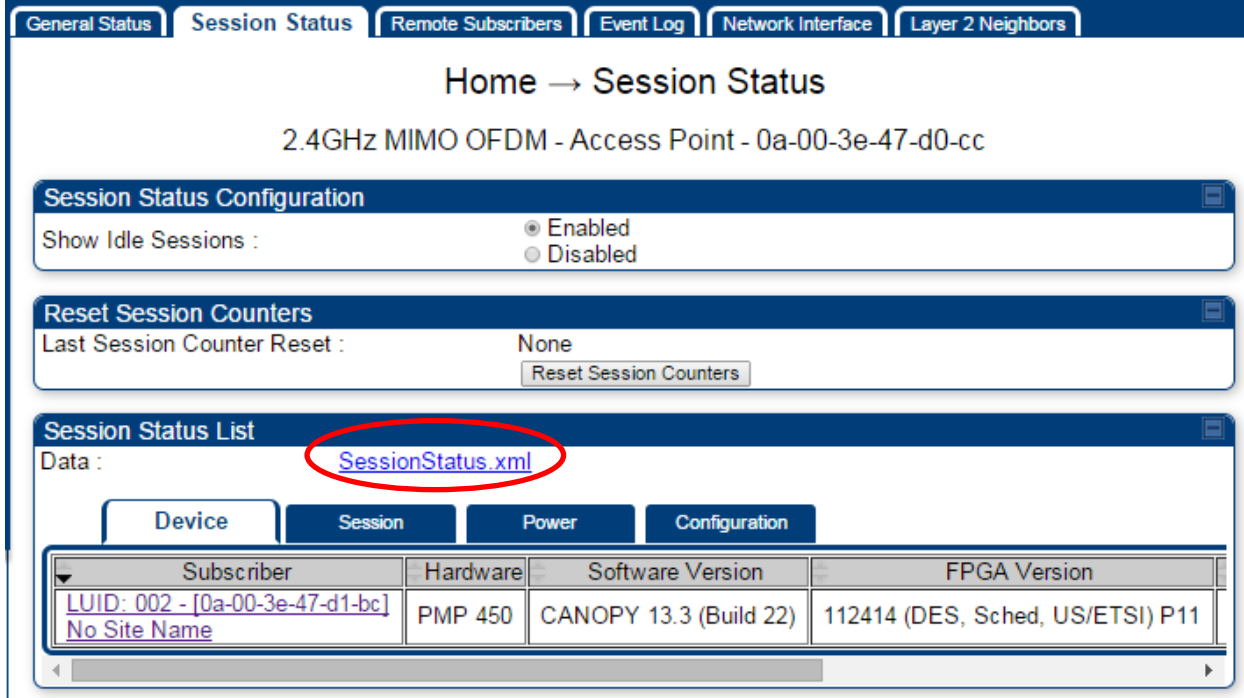

The **SessionStatus.xml** hyper link allows user to export all displayed SM data in Session Status table into an xml file.

To access any one of the SMs, click PMP450i SM hyperlink, as shown in [Figure 53.](#page-171-1)

#### <span id="page-171-1"></span>**Figure 53** AP Remote Subscribers page

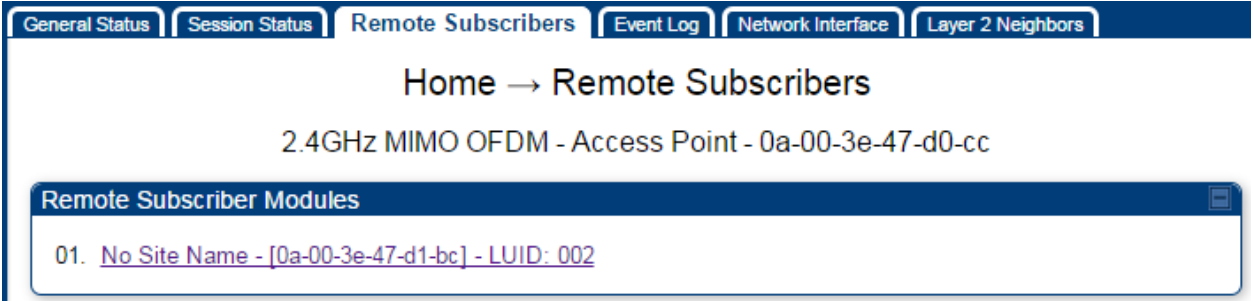

# **Task 10: Monitoring the AP-SM Link**

## **Monitoring the AP-SM Link**

After the SM installer has configured the link, either an operator in the network office or the SM installer in the field (if read access to the AP is available to the installer) must perform the following procedure. Who is authorized and able to do this depends on local operator password policy, management VLAN setup and operational practices.

To monitor the AP-SM link for performance, follow these instructions:

**Procedure 11** Monitoring the AP-SM link

- **1** Access the web interface of the AP
- **2** In the left-side menu of the AP interface, select **Home**.
- **3** Click the **Session Status** tab.

**Figure 54** AP Session Status page

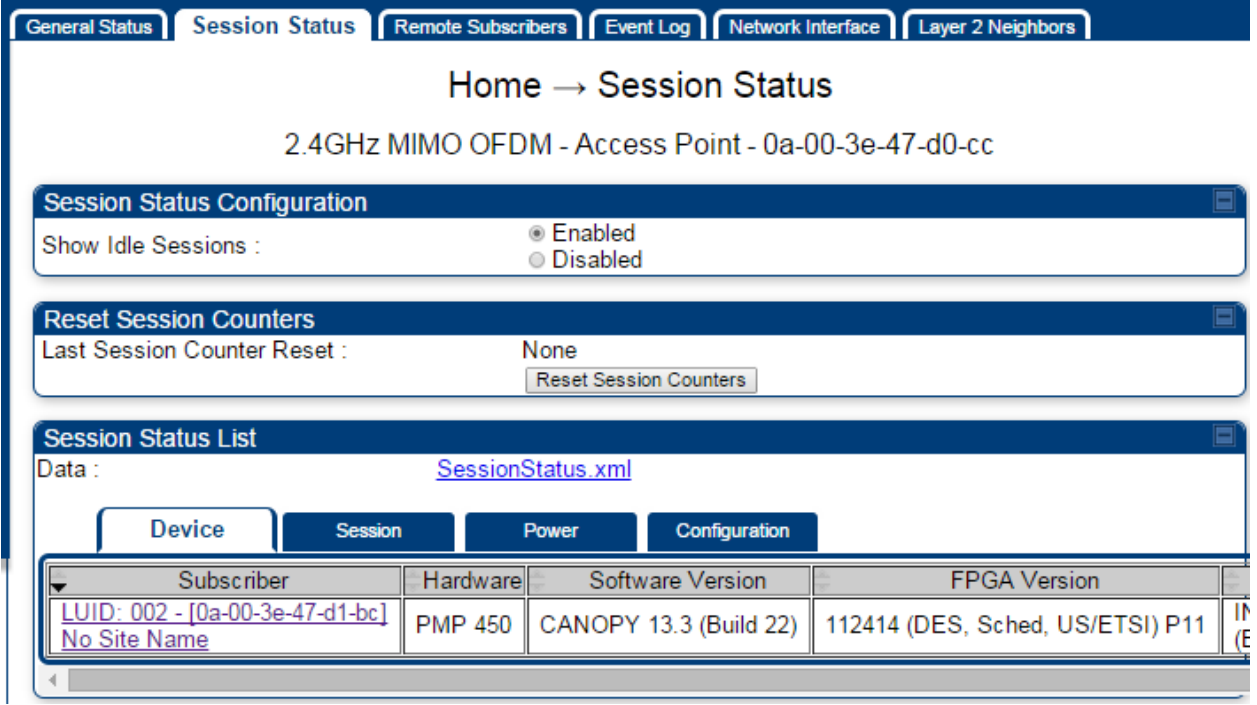

- **4** The **Device** tab of Session Status List display all displayed SMs MAC address, PMP Hardware, Software Version, FPGA Version and State
- **5** Click **Session Count** tab of Session Status List to display values for **Session Count**, **Reg Count**, and **Re-Reg Count**.
- **Session Count**: This field displays how many sessions the SM has had with the AP. Typically, this is the sum of Reg Count and Re-Reg Count. However, the result of internal calculation may display here as a value that slightly differs from the sum.
	- **Reg Count**: When a SM makes a registration request, the AP checks its local data to see whether it considers the SM to be already registered. If the AP concludes that the SM is not, then the request increments the value of this field.
	- Typically, a Re-Reg is the case where both
		- o SM attempts to reregister for having lost communication with the AP.
		- o AP has not yet observed the link to the SM as being down.

**6** Click **Power** tab of Session Status list to display Downlink Rate, AP Tx Power (dBm), Signal Strength Radio (dB) and Signal to Noise Radio (dB).

- **7** Click **Configuration** tab of Session Status list to get QoS configuration details:
	- Sustained Data Rate (kbps)
	- Burst Allocation (kbit)
	- Max Burst Rate (kbit)
	- Low Priority CIR (kbps)
- **7** Briefly monitor these values, occasionally refreshing this page by clicking another tab and then the Session Status tab again.
- **7** If these values are low (for example, 1, 1, and 0, respectively, meaning that the SM registered and started a stable session once) and are not changing:
	- Consider the installation successful.
	- Monitor these values from the network office over the next several hours and days.

If these values are greater than 1, 1, and 0, or they increase while you are monitoring them, troubleshoot the link. (For example, Use **Receive Power Level** for aiming and then use Link Tests to confirm alignment).

## **Exporting Session Status page of the AP**

The SessionStatus.xml hyper link allows user to export all displayed SM data in Session Status table into an xml file.

| <b>Session Status List</b>                             |                |                        |                                  |                                         |  |  |
|--------------------------------------------------------|----------------|------------------------|----------------------------------|-----------------------------------------|--|--|
| Data:<br>SessionStatus.xml                             |                |                        |                                  |                                         |  |  |
| <b>Device</b><br><b>Session</b>                        |                | Configuration<br>Power | Engineer                         |                                         |  |  |
| Subscriber                                             | Hardware       | Software Version       | <b>FPGA</b> Version              | <b>State</b>                            |  |  |
| LUID: 002 - [0a-00-3e-39-35-91]<br>.77 SM 5.7 SISO P11 | <b>PMP 430</b> | CANOPY 13.3 (Build 17) | 011514 (DES, Sched, US/ETSI) P11 | <b>IN SESSION</b><br>(Encrypt Disabled) |  |  |
| LUID: 003 - [0a-00-3e-a0-00-79]<br>.72 SM 5.7 MIMO P11 | <b>PMP 450</b> | CANOPY 13.3 (Build 17) | 112414 (DES, Sched, US/ETSI) P11 | <b>IN SESSION</b><br>(Encrypt Disabled) |  |  |
| LUID: 004 - [0a-00-3e-a0-00-6c]<br>.68 SM 5.7 MIMO P11 | <b>PMP 450</b> | CANOPY 13.3 (Build 17) | 112414 (DES, Sched, US/ETSI) P11 | IN SESSION<br>(Encrypt Disabled)        |  |  |
| LUID: 005 - [0a-00-3e-39-35-4f]<br>.76 SM 5.7 SISO P11 | <b>PMP 430</b> | CANOPY 13.3 (Build 17) | 011514 (DES, Sched, US/ETSI) P11 | <b>IN SESSION</b><br>(Encrypt Disabled) |  |  |
| LUID: 006 - [0a-00-3e-0a-00-6a]<br>.67 SM 5.7 MIMO P11 | <b>PMP 450</b> | CANOPY 13.3 (Build 17) | 112414 (DES, Sched, US/ETSI) P11 | <b>IN SESSION</b><br>(Encrypt Disabled) |  |  |
| LUID: 007 - [0a-00-3e-a0-00-66]<br>No Site Name        | <b>PMP 450</b> | CANOPY 13.3 (Build 17) | 112414 (DES, Sched, US/ETSI) P11 | IN SESSION (ICC)<br>(Encrypt Disabled)  |  |  |
| LUID: 008 - [0a-00-3e-a0-00-71]<br>.71 SM 5.7 MIMO P11 | <b>PMP 450</b> | CANOPY 13.3 (Build 17) | 112414 (DES, Sched, US/ETSI) P11 | <b>IN SESSION</b><br>(Encrypt Disabled) |  |  |
| LUID: 009 - [0a-00-3e-a0-00-7d]<br>.70 SM 5.7 MIMO P11 | <b>PMP 450</b> | CANOPY 13.3 (Build 17) | 112414 (DES, Sched, US/ETSI) P11 | IN SESSION<br>(Encrypt Disabled)        |  |  |
| LUID: 010 - [0a-00-3e-39-34-50]<br>.75 SM 5.7 SISO P11 | <b>PMP 430</b> | CANOPY 13.3 (Build 17) | 011514 (DES, Sched, US/ETSI) P11 | IN SESSION<br>(Encrypt Disabled)        |  |  |
|                                                        |                |                        |                                  |                                         |  |  |

**Figure 55** Exporting Session Status page of the AP

In case, the session status page does not list any SM, the SessionStatus.xml will still be visible but the file would be empty. The file will contain data from all of the 5 different tables.

### **Export from command line**

The scripts users can also get this file from command line, you have to authenticate successfully in order to download the file.

Wget

<http://169.254.1.1/SessionStatus.xml?CanopyUsername=test&CanopyPassword=test>

# **Task 11: Configuring quality of service**

### **Maximum Information Rate (MIR) Parameters**

Point-to-multipoint links use the following MIR parameters for bandwidth management:

- **Sustained Uplink Data Rate** (kbps)
- **Uplink Burst Allocation** (kb)
- **Sustained Downlink Data Rate** (kbps)
- **Downlink Burst Allocation** (kb)
- **Max Burst Downlink Data Rate** (kbps)
- **Max Burst Uplink Data Rate** (kbps)

You can independently set each of these parameters per AP or per SM.

### **Token Bucket Algorithm**

The software uses a *token bucket* algorithm that has the following features:

- Stores credits (tokens) for the SM to spend on bandwidth for reception or transmission.
- Drains tokens during reception or transmission.
- Refills with tokens at the sustained rate set by the network operator.

For each token, the SM can send toward the network in the uplink (or the AP can send toward the SM in the downlink) an equivalent number of kilobits. Two buckets determine the permitted throughput: one in the SM for uplink and one in the AP for downlink.

The applicable set of **Uplink Burst Allocation** and **Downlink Burst Allocation** parameters determine the number of tokens that can fill each bucket. When the SM transmits (or the AP transmits) a packet, the equivalent number of tokens is removed from the uplink (or downlink) bucket.

Except when full, the bucket is continuously being refilled with tokens at *rates* that the applicable set of **Sustained Uplink Data Rate** and **Sustained Downlink Data Rate** parameters specify. The bucket often drains at a rate that is much faster than the sustained data rate but can refill at only the sustained data rate. Thus, the effects of the allocation and rate parameters on packet delay are as follows:

- The burst allocation affects how many kilobits are processed before packet delay is imposed.
- The sustained data rate affects the packet delay that is imposed.

## **MIR Data Entry Checking**

Uplink and downlink MIR is enforced as shown in [Figure 56.](#page-176-0)

### **NOTE**

In these figures, entry refers to the setting in the data rate parameter, not the burst allocation parameter.

<span id="page-176-0"></span>**Figure 56** Uplink and downlink rate caps adjusted to apply aggregate cap

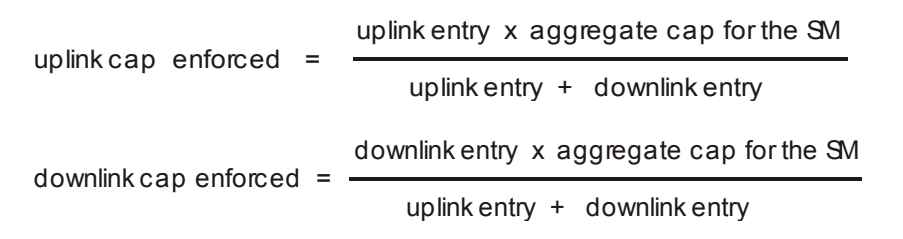

For example, in the SM, if you set the **Sustained Uplink Data Rate** parameter to 2,000 kbps and the **Sustained Downlink Data Rate** parameter to 10,000 kbps, then the uplink and downlink MIR that is enforced for the SM can be calculated as shown in [Figure 57.](#page-176-1)

<span id="page-176-1"></span>**Figure 57** Uplink and downlink rate cap adjustment example

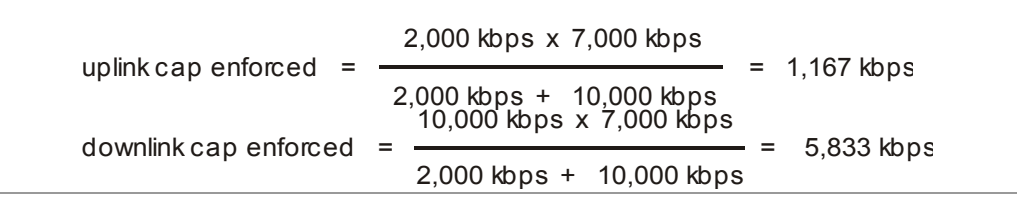

In this example case, the derived 1,167-kbps uplink and 5,833-kbps downlink MIR sum to the fixed 7,000-kbps aggregate cap of the SM.

## **Committed Information Rate (CIR)**

The Committed Information Rate (CIR) capability feature enables the service provider to guarantee to any subscriber that bandwidth will never decrease to below a specified minimum unless CIR is oversubscribed or RF conditions are degraded. CIR is oversubscribed when there is not enough available bandwidth to support CIR configuration for all subscribers. In this condition, SMs which are configured with a nonzero CIR will all operate at the maximum data rate supported by the link (subject to Maximum Information Rate and Burst Rate/Allocations). SMs which are configured with a CIR of 0 kbps will not transmit until CIR-configured SMs have completed transmission. CIR may be configured independently for high priority traffic and for low priority traffic.

CIR parameters may be configured in the following ways:

- Web-based management GUI
- SNMP
- Authentication Server (RADIUS) when a SM successfully registers and authenticates, CIR information is retrieved from the RADIUS server.

Active CIR configuration can be verified via the AP's **Home => Session Status** tab.

### **Bandwidth from the SM Perspective**

In the SM, normal web browsing, e-mail, small file transfers and short streaming video are rarely rate limited with practical bandwidth management (QoS) settings. When the SM processes large downloads such as software upgrades and long streaming video or a series of medium-size downloads, the bucket rapidly drains, the burst limit is reached, and some packets are delayed. The subscriber experience is more affected in cases where the traffic is more latency sensitive.

## **Interaction of Burst Allocation and Sustained Data Rate Settings**

If the Burst Allocation is set to 1200 kb and the Sustained Data Rate is set to 128 kbps, a data burst of 1000 kb is transmitted at full speed because the Burst Allocation is set high enough. After the burst, the bucket experiences a significant refill at the Sustained Data Rate. This configuration uses the advantage of the settable Burst Allocation.

If both the Burst Allocation and the Sustained Data Rate are set to 128 kb, a burst is limited to the Burst Allocation value. This configuration does not take advantage of the settable Burst Allocation.

If the Burst Allocation is set to 128 kb and the Sustained Data Rate is set to 256 kbps, the actual rate is the burst allocation (but in kbps). As above, this configuration does not take advantage of the settable Burst Allocation.

## **High-priority Bandwidth**

To support low-latency traffic such as VoIP (Voice over IP) or video, the system implements a high-priority channel. This channel does not affect the inherent latencies in the system but allows high-priority traffic to be immediately served. The high-priority pipe separates low-latency traffic from traffic that is latency tolerant, such as standard web traffic and file downloads.

The number of channels available on the AP is reduced by the number of SMs configured for the high-priority channel (each SM operating with high-priority enabled uses two channels (virtual circuits) instead of one).

A module prioritizes traffic by

- reading the Low Latency bit (Bit 3) in the IPv4 Type of Service (ToS) byte in a received packet. Bit 3 is set by a device outside the system.
- reading the 802.1p field of the 802.1Q header in a received packet, where VLAN is enabled on the module.

• comparing the 6-bit Differentiated Services Code Point (DSCP) field in the ToS byte of a received packet to a corresponding value in the **Diffserv** tab of the Configuration page of the module. A packet contains no flag that indicates whether the encoding is for the Low Latency bit or the DSCP field. For this reason, you must ensure that all elements in your trusted domain, including routers and endpoints, set and read the ToS byte with the same scheme.

Modules monitor ToS bytes with DSCP fields, but with the following differences:

- The 6-bit length of the field allows it to specify one of 64 service differentiations.
- These correlate to 64 individual (**CodePoint**) parameters in the **Diffserv** tab of the Configuration page.
- Per RFC 2474, 3 of these 64 are preset and cannot be changed. (See [http://www.faqs.org/rfcs/rfc1902.html.](http://www.faqs.org/rfcs/rfc1902.html))
- For any or all of the remaining 61 CodePoint parameters, you can specify a value of
	- o 0 through 3 for low-priority handling.
	- 4 through 7 for high-priority handling.

### **A** NOTE

Ensure that your Differentiated Services domain boundary nodes mark any entering packet, as needed, so that it specifies the appropriate Code Point for that traffic and domain. This prevents theft of service level.

An example of the **Diffserv** tab in the Configuration page and parameter descriptions are provided under [DiffServ tab of the AP](#page-184-0) on Page [163.](#page-184-0) This tab and its rules are identical from module type to module type. However, any of the 61 configurable Code Points can be set to a different value from module to module, thus defining unique per-hop behavior for some traffic.

This tab in the AP sets the priorities for the various packets in the downstream (sent from the public network). This tab in the SM sets the priorities for the various packets in the upstream (sent to the public network).

Typically, some SMs attach to older devices that use the ToS byte as originally formatted, and others to newer devices that use the DSCP field. The *default* values in the **Diffserv** tab allow your modules to prioritize traffic from the older devices roughly the same as they traditionally have. However, these default values may result in more high-priority traffic as DSCP fields from the newer devices are read and handled. So, after making changes in the **Diffserv** tab, carefully monitor the high-priority channel for high packet rates

- in SMs that you have identified as those to initially set and watch.
- across your network when you have broadly implemented Code Point values, such as via SNMP.

### **Traffic Scheduling**

The characteristics of traffic scheduling in a sector are summarized in [Table 48.](#page-179-0)

<span id="page-179-0"></span>**Table 48** Characteristics of traffic scheduling

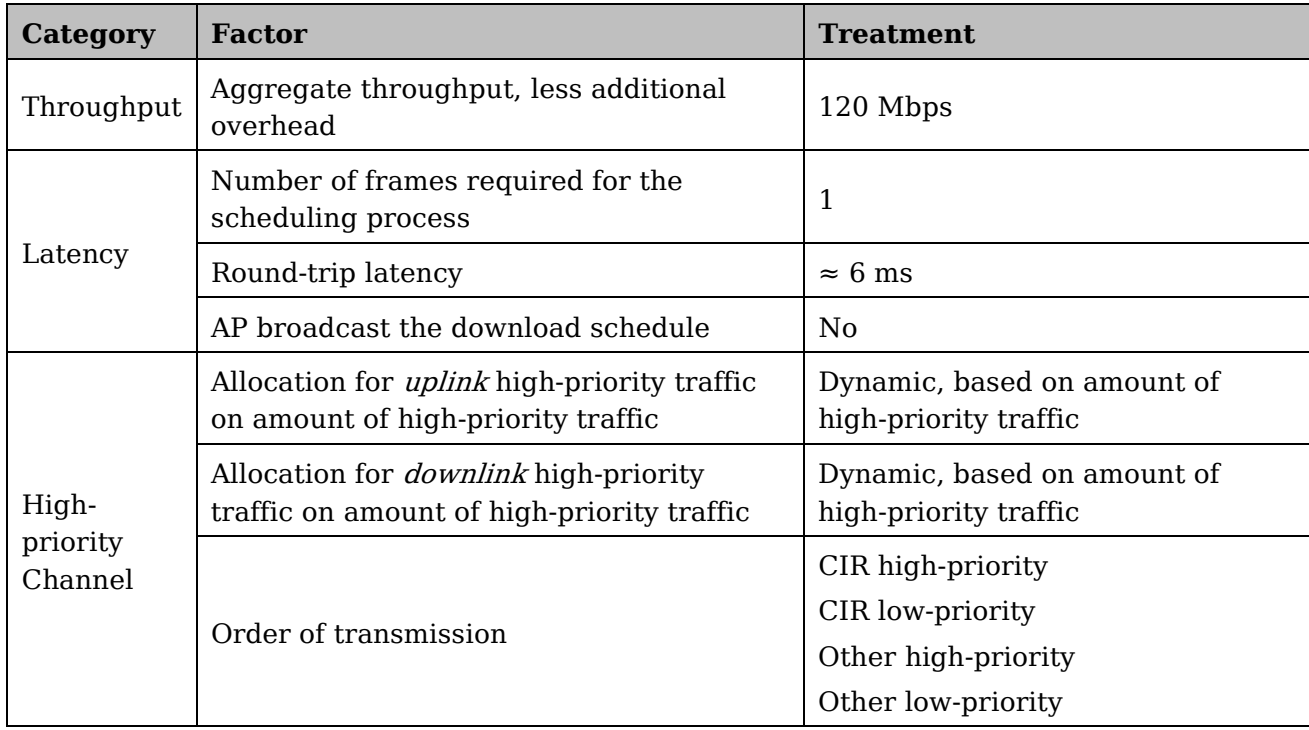

### $\triangle$  CAUTION

Power requirements affect the recommended maximums for power cord length feeding the CMMmicro or CMM4. See the dedicated user guide that supports the CMM that you are deploying. However, the requirements do not affect the maximums for the CMM2.

Packets that have a priority of 4 to 7 in either the DSCP or a VLAN 802.1p tag are automatically sent on the high-priority channel, but only where the high-priority channel is enabled.
## <span id="page-180-0"></span>**Setting the Configuration Source**

The AP includes a **Configuration Source** parameter, which sets where SMs that register to the AP are controlled for MIR, CIR, VLAN, and the high-priority channel as follows. The **Configuration Source** parameter affects the source of:

- all MIR settings:
	- o Sustained Uplink Data Rate
	- o Uplink Burst Allocation
	- o Max Burst Uplink Data Rate
	- o Sustained Downlink Data Rate
	- o Downlink Burst Allocation
	- o Max Burst Downlink Data Rate
- all CIR settings:
	- o Low Priority Uplink CIR
	- o Low Priority Downlink CIR
	- o Hi Priority Uplink CIR
	- o Hi Priority Downlink CIR
- all SM VLAN settings
	- o Dynamic Learning
	- o Allow Only Tagged Frames
	- o VLAN Aging Timeout
	- o Untagged Ingress VID
	- o Management VID
	- o VLAN Membership
- the Hi Priority Channel setting

**Table 49** Recommended combined settings for typical operations

| <b>Most operators</b><br>who use               | must set this<br>parameter     | in this web<br>page/tab    | in the AP to                           |
|------------------------------------------------|--------------------------------|----------------------------|----------------------------------------|
| no authentication<br>server                    | <b>Authentication</b><br>Mode  | Configuration/<br>Security | <b>Disabled</b>                        |
|                                                | Configuration<br>Source        | Configuration/<br>General  | <b>SM</b>                              |
| Wireless Manager<br>(Authentication<br>Server) | <b>Authentication</b><br>Mode  | Configuration/<br>Security | <b>Authentication</b><br><b>Server</b> |
|                                                | Configuration<br><b>Source</b> | Configuration/<br>General  | <b>Authentication</b><br><b>Server</b> |
| RADIUS AAA<br>server                           | <b>Authentication</b><br>Mode  | Configuration/<br>Security | <b>RADIUS AAA</b>                      |
|                                                | Configuration                  | Configuration/             | <b>Authentication</b>                  |

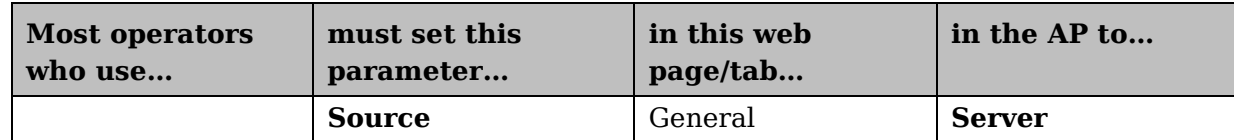

#### **Table 50** Where feature values are obtained for a SM with authentication required

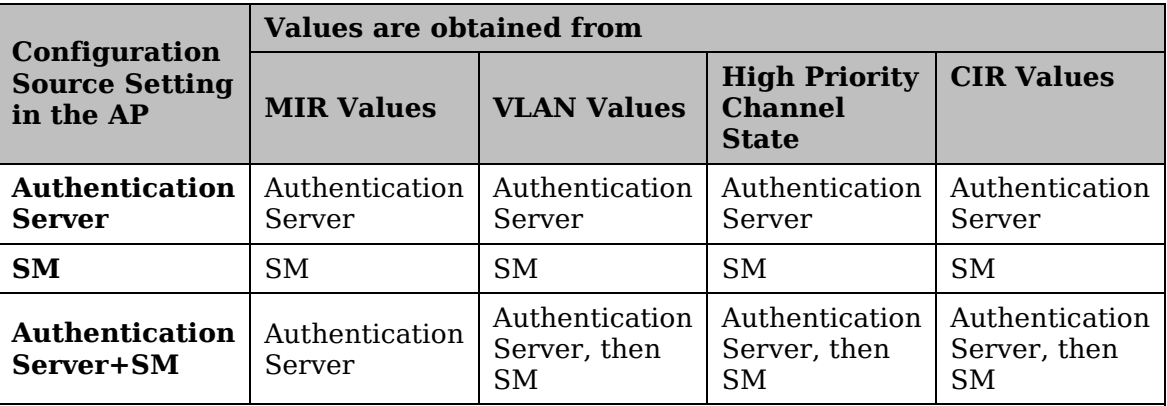

#### **A NOTE**

HPC represents the **Hi Priority Channel** (enable or disable).

Where Authentication Server, then SM is the indication, parameters for which Authentication Server does not send values are obtained from the SM. This is the case where the Authentication Server server is operating on a Authentication Server release that did not support the feature. This is also the case where the feature enable/disable flag in Authentication Server is set to disabled. The values are those previously set or, if none ever were, then the default values.

Where Authentication Server is the indication, values in the SM are disregarded. Where  $SM$  is the indication, values that Authentication Server sends for the SM are disregarded.

For any SM whose **Authentication Mode** parameter is not set to 'Authentication Required', the listed settings are derived as shown in [Table 51.](#page-181-0)

<span id="page-181-0"></span>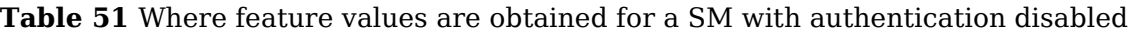

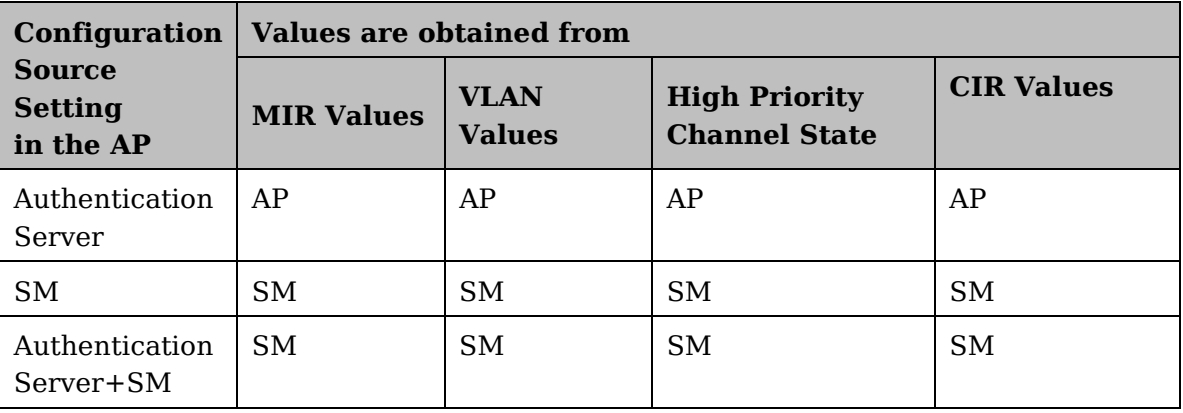

## **Quality of Service (QoS) tab of the AP**

**Figure 58** Quality of Service (QoS) tab of the AP

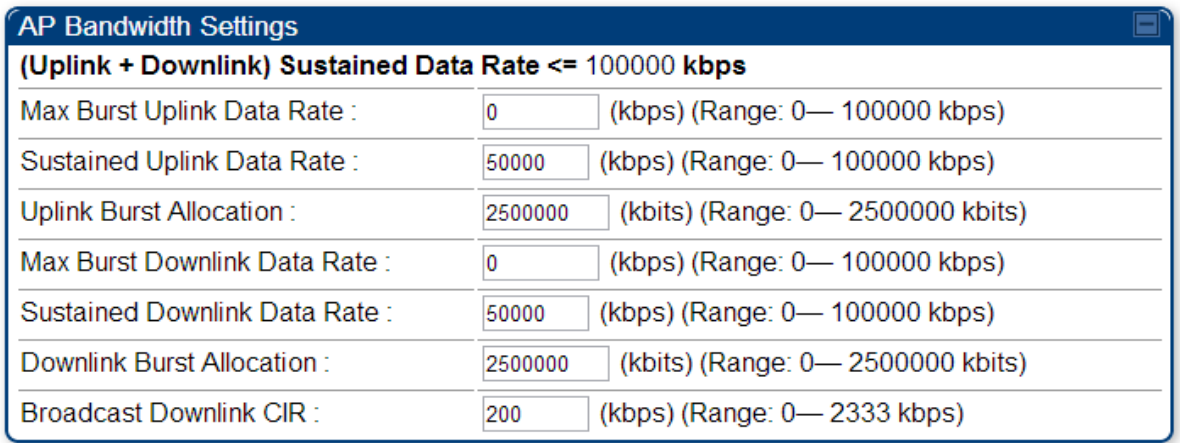

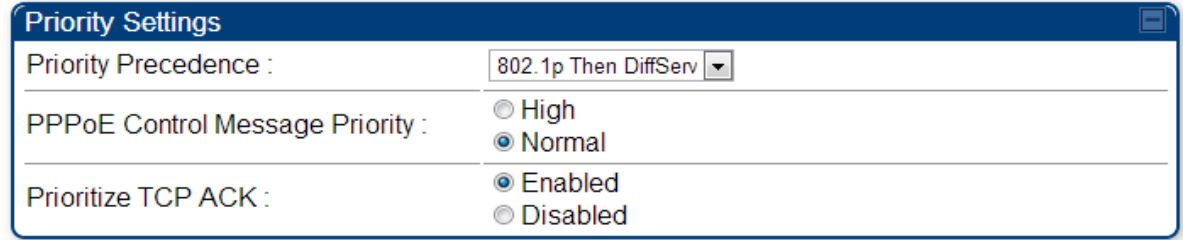

In the Quality of Service (QoS) tab, you can set AP bandwidth parameters as follows. **Table 52** AP QoS attributes

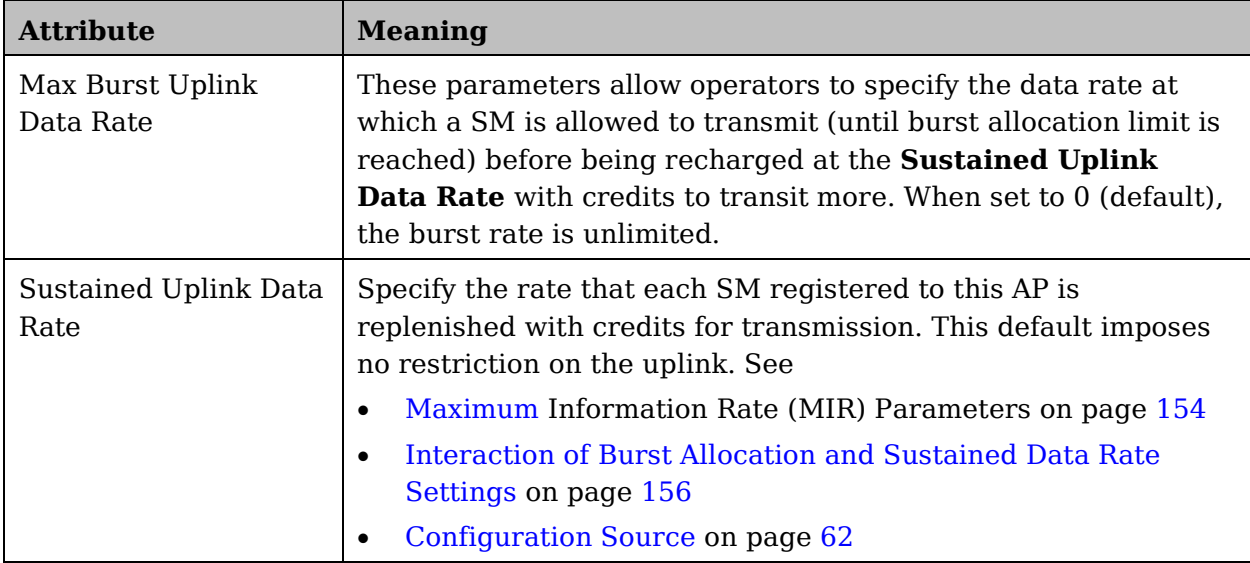

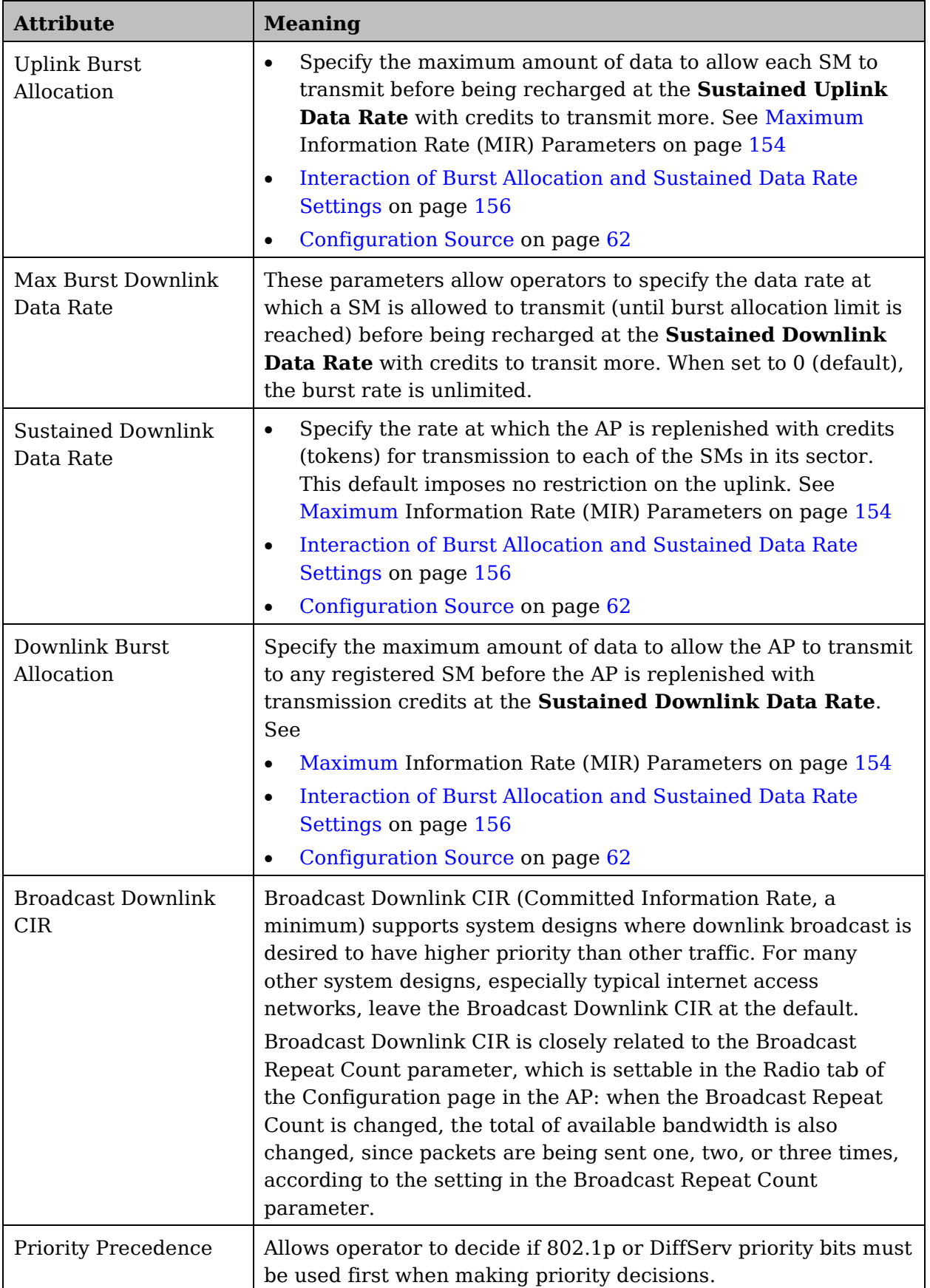

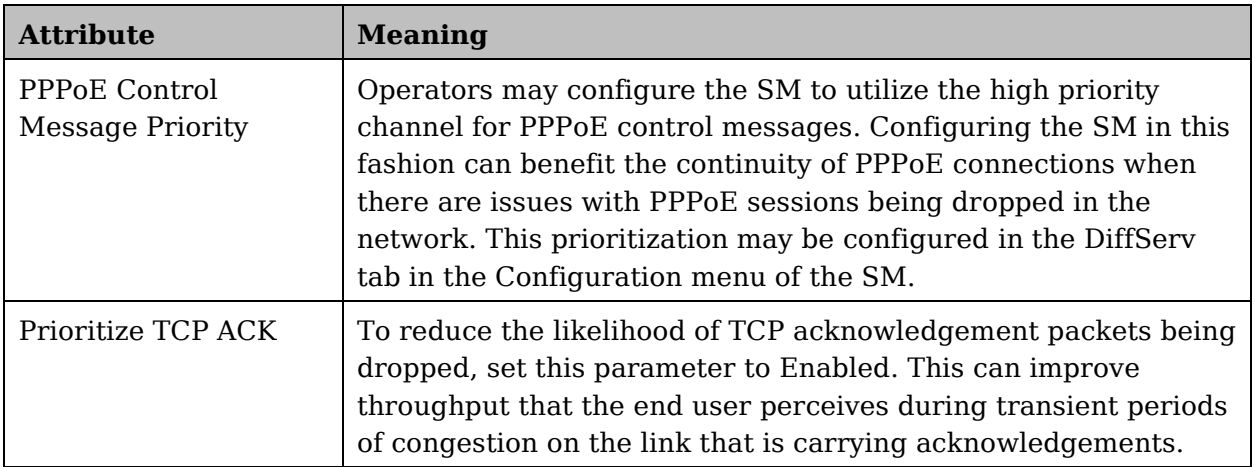

#### **DiffServ tab of the AP**

**Figure 59** Diffserv tab of the AP

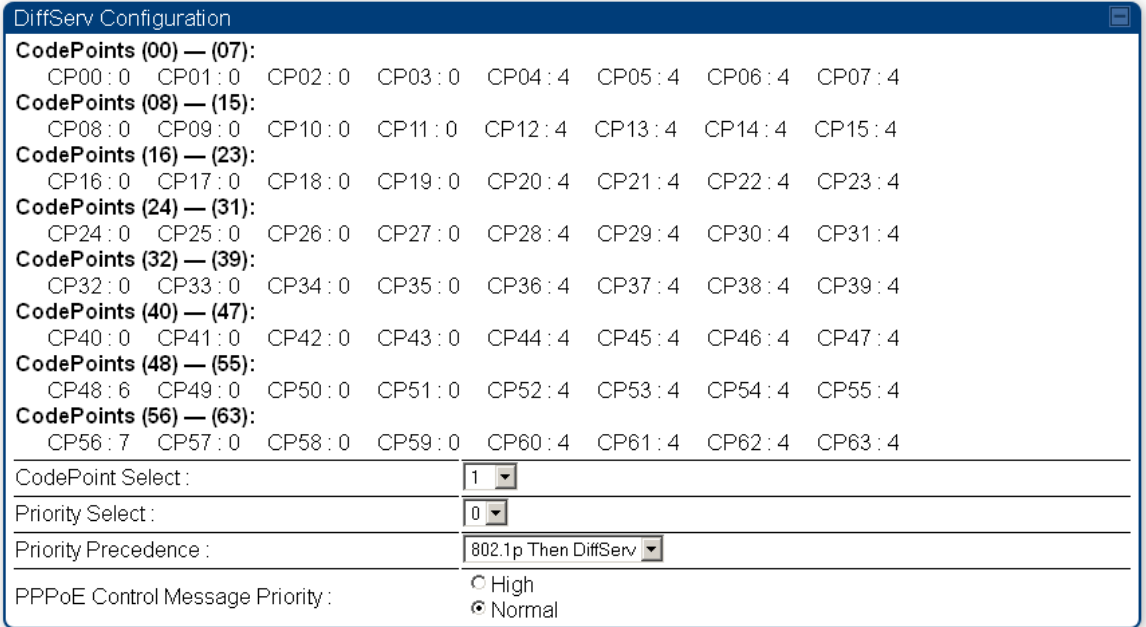

The attributes of Diffserv tab are as follows:

| <b>Attribute</b>                            | <b>Meaning</b>                                                                                                    |  |  |
|---------------------------------------------|----------------------------------------------------------------------------------------------------|--|--|
| CodePoint 1<br>through<br>CodePoint 47      | Priorities of 0 through 3 map to the low-priority channel; 4 through 7<br>to the high-priority channel. The mappings are the same as 802.1p<br>VLAN priorities.                                                                                                    |  |  |
| CodePoint 49<br>through<br>CodePoint 55     | Consistent with RFC 2474<br><b>CodePoint 0</b> is predefined to a fixed priority value of <b>0</b><br>(low-priority channel).                                                                                                    |  |  |
| CodePoint 57<br>through<br>CodePoint 63     | <b>CodePoint 48</b> is predefined to a fixed priority value of 6 (high-<br>priority channel).                                                                                                    |  |  |
|                                             | <b>CodePoint 56</b> is predefined to a fixed priority value of 7 (high-<br>priority channel).                                                                                                    |  |  |
|                                             | You cannot change any of these three fixed priority values. Among the<br>settable parameters, the priority values (and therefore the handling of<br>packets in the high- or low-priority channel) are set in the AP for all<br>downlinks within the sector and in the SM for each uplink.                                                                                |  |  |
| CodePoint<br>Select                         | This represents the CodePoint Selection to be modified via Priority<br>Select                                                                                                    |  |  |
| <b>Priority Select</b>                      | The priority setting input for the CodePoint selected in CodePoint<br>Select                                                                                                    |  |  |
| Priority<br>Precedence                      | Allows operator to decide if 802.1p or DiffServ priority bits must be<br>used first when making priority decisions.                                                                                                    |  |  |
| <b>PPPoE Control</b><br>Message<br>Priority | Operators may configure the AP to utilize the high priority channel<br>for PPPoE control messages. Configuring the AP in this fashion can<br>benefit the continuity of PPPoE connections when there are issues<br>with PPPoE sessions being dropped in the network. This prioritization<br>may be configured in the DiffServ tab in the Configuration menu of<br>the AP. |  |  |

**Table 53** AP Diffserv attributes

## **Quality of Service (QoS) tab of the SM**

**Figure 60** Quality of Service (QoS) tab of the SM

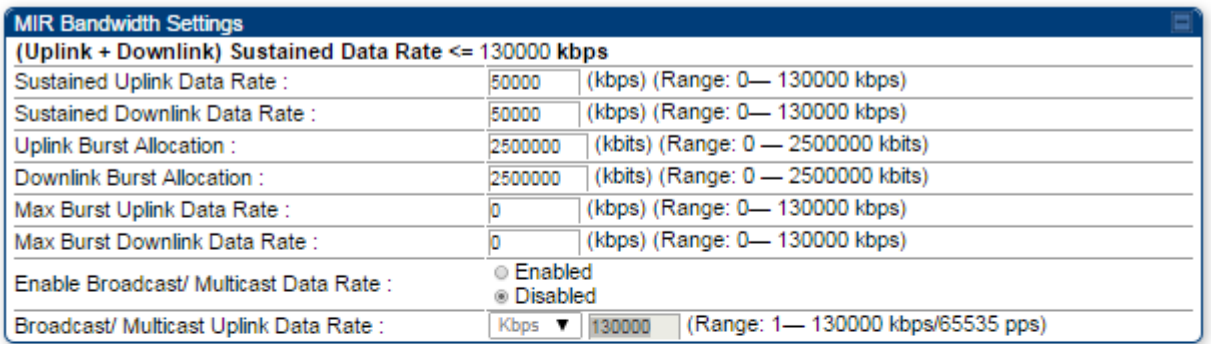

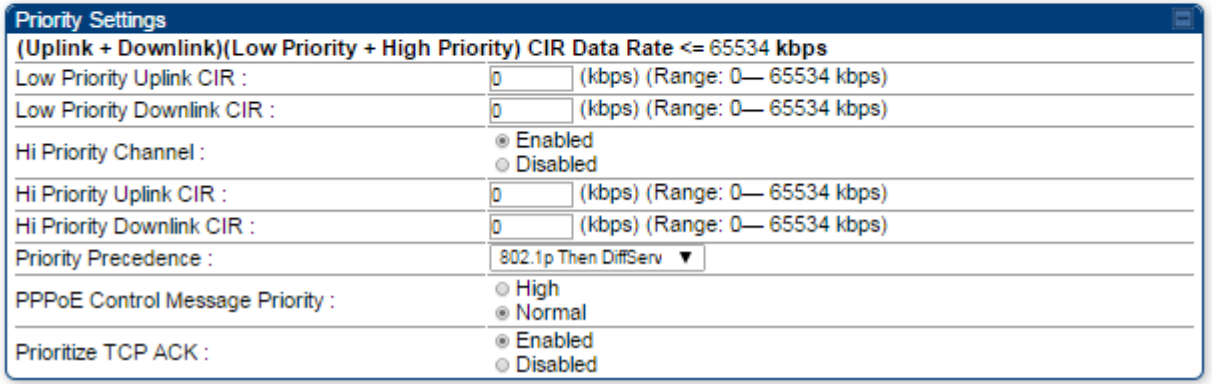

In the Quality of Service (QoS) tab of the SM, you may set the following parameters.

**Table 54** SM Quality of Service attributes

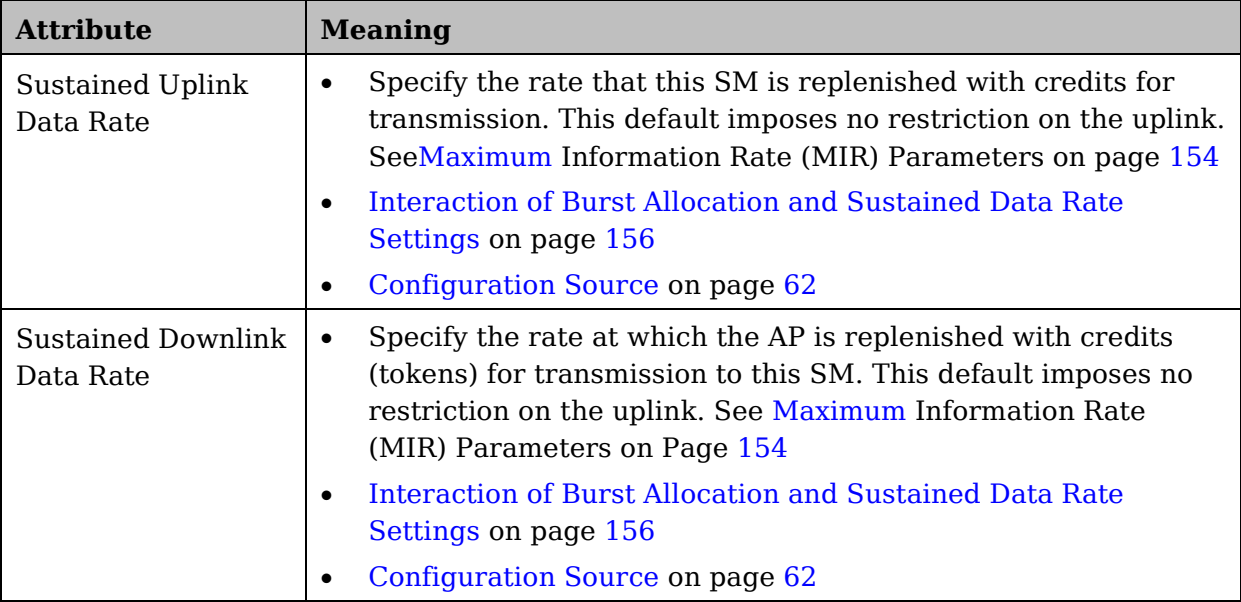

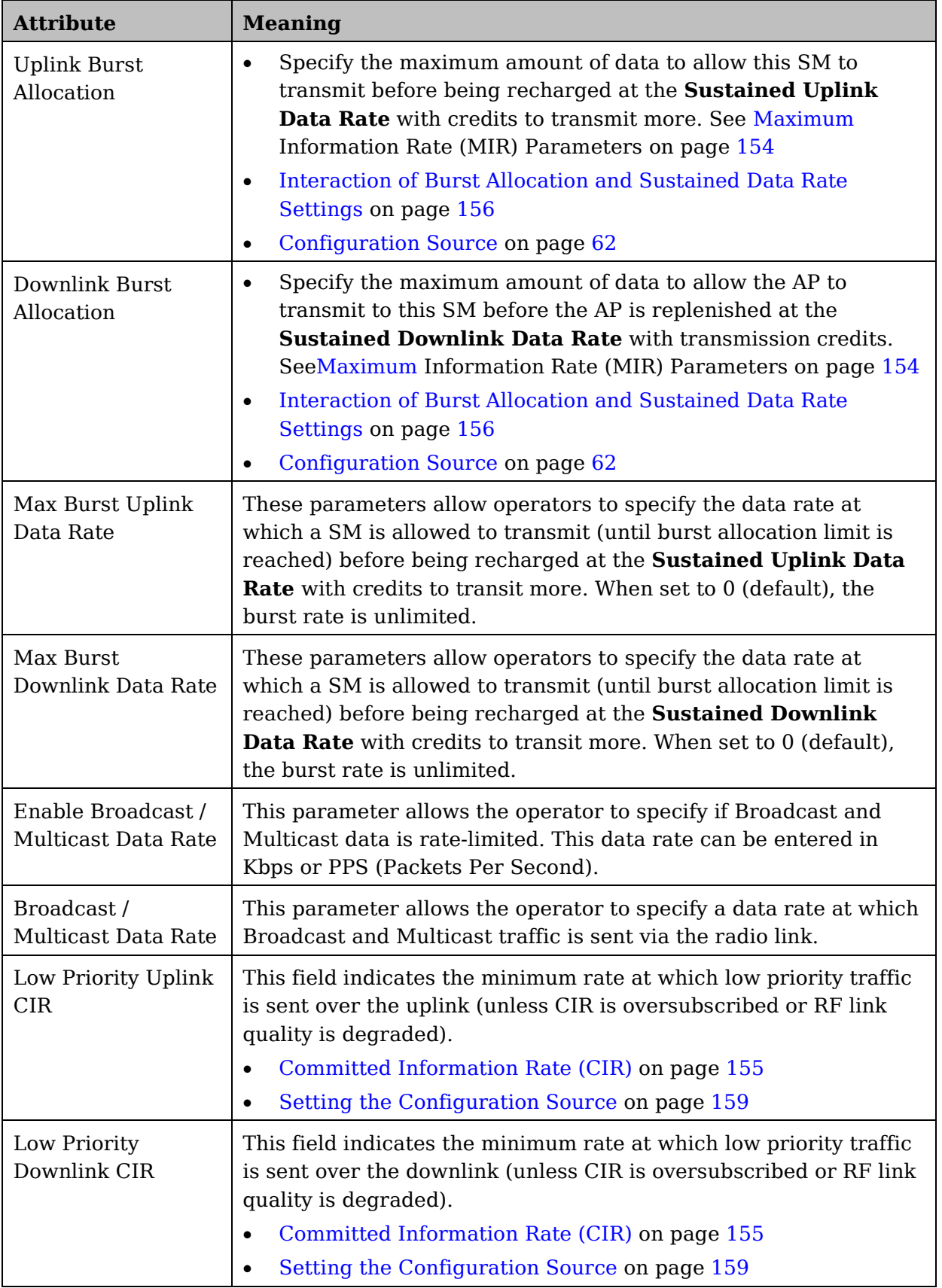

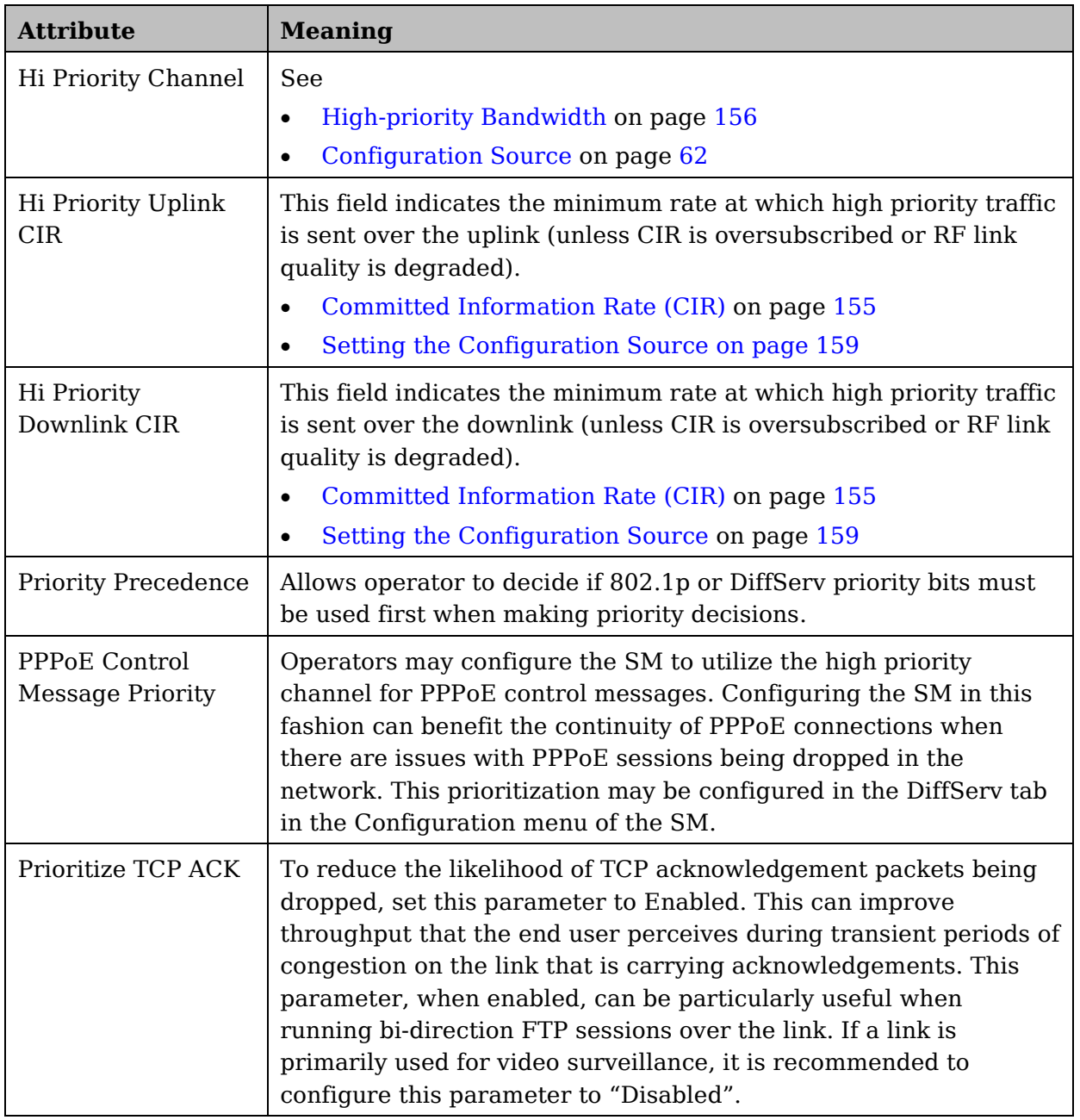

# **DiffServ tab of the SM**

**Figure 61** DiffServ tab of the SM

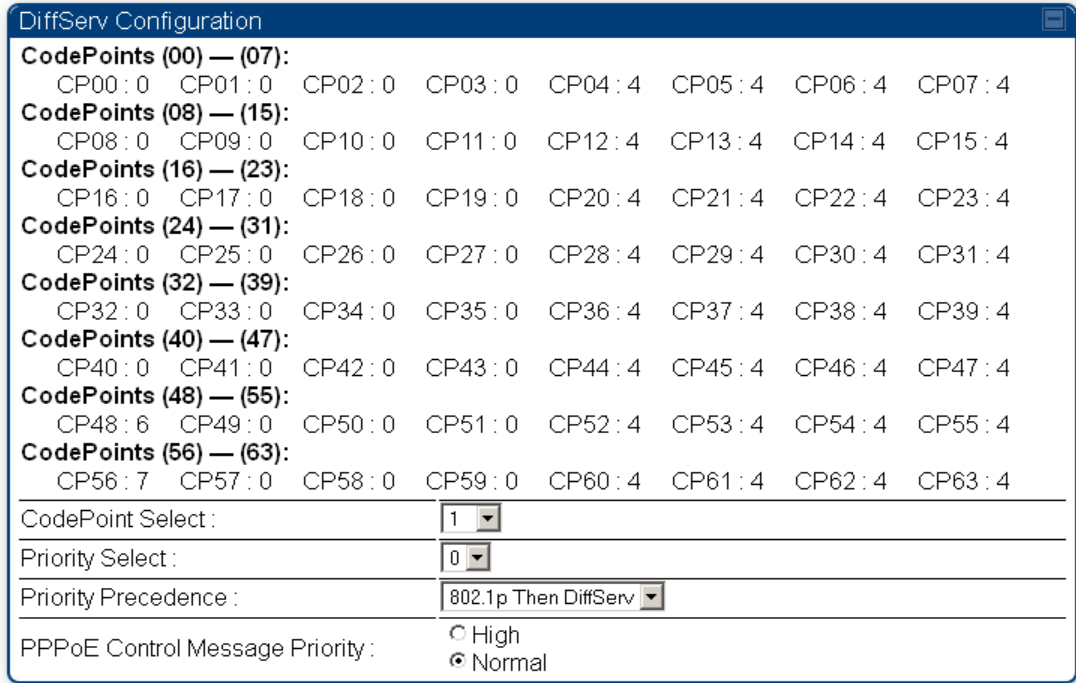

In the **DiffServ** tab of the SM, you may set the following parameters.

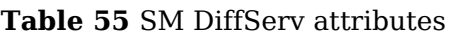

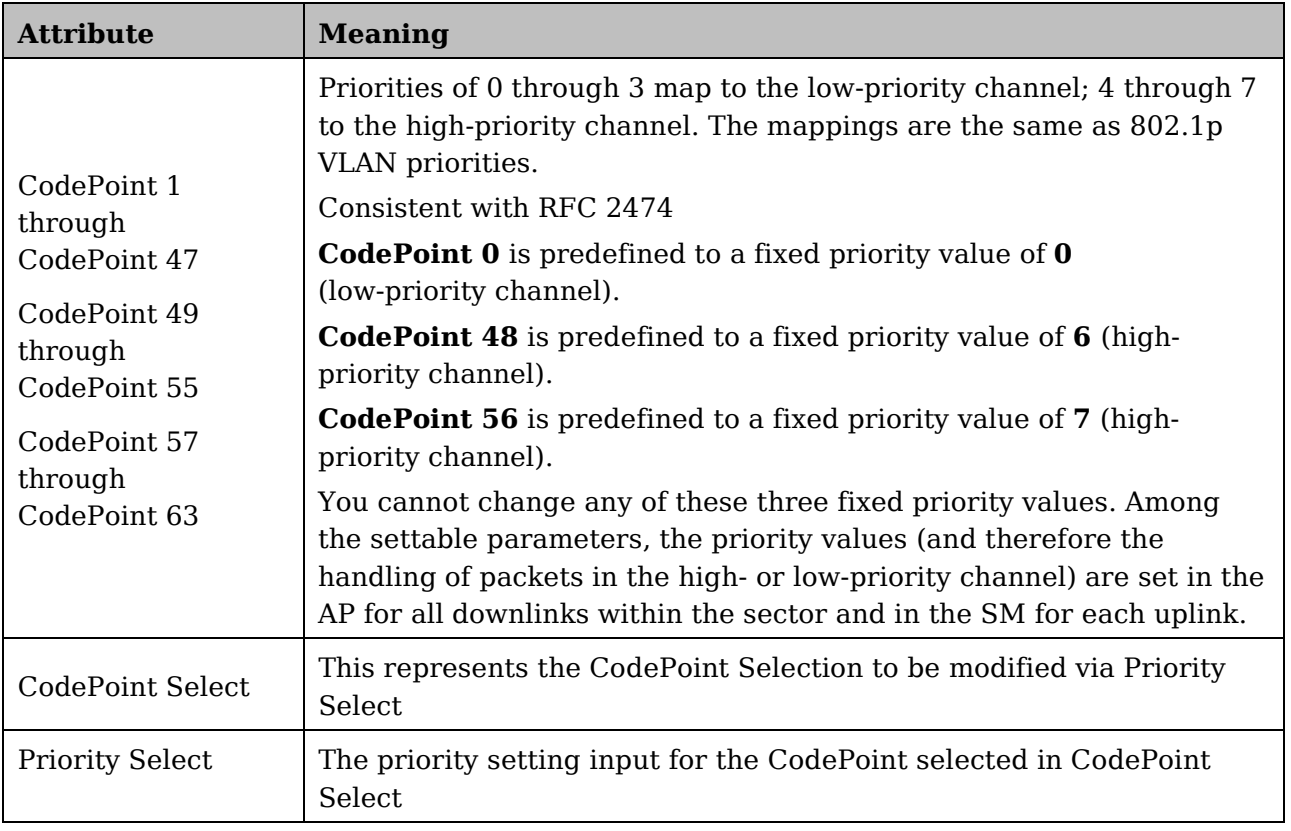

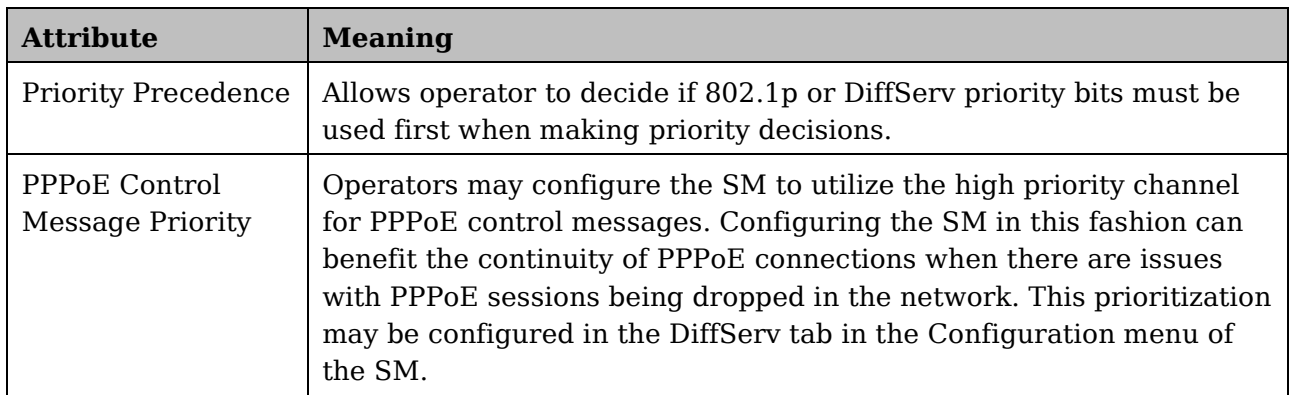

# **Task 12: Performing an Sector Wide SA**

The integrated spectrum analyzer can be very useful as a tool for troubleshooting and RF planning, but is not intended to replicate the accuracy and programmability of a high-end spectrum analyzer, which you may sometime need for other purposes.

The AP and SM perform spectrum analysis together in the Sector Spectrum Analyzer tool.

#### **CAUTION**  $\wedge$

When you start the Spectrum Analyzer on a module, it enters a scan mode and drops any RF connection it may have had. When choosing **Start Timed Spectrum Analysis**, the scan is run for the amount of time specified in the **Duration**  configuration parameter. When choosing **Start Continuous Spectrum Analysis**, the scan is run continuously for 24 hours, or until stopped manually (using the **Stop Spectrum Analysis** button).

You can use any module to see the frequency and power level of any detectable signal that is within, just above, or just below the frequency band range of the module.

#### **A NOTE**

Vary the days and times when you analyze the spectrum in an area. The RF environment can change throughout the day or throughout the week.

Temporarily deploy a SM for each frequency band range that you need to monitor and access the Spectrum Analyzer tab in the Tools web page of the module.

#### **Using Spectrum Analyzer tool**

The SM and AP display the graphical spectrum analyzer. An example of the **Spectrum Analyzer** tab is shown in [Figure 62.](#page-192-0)

<span id="page-192-0"></span>**Figure 62** Spectrum Analyzer tab of the AP/ SM

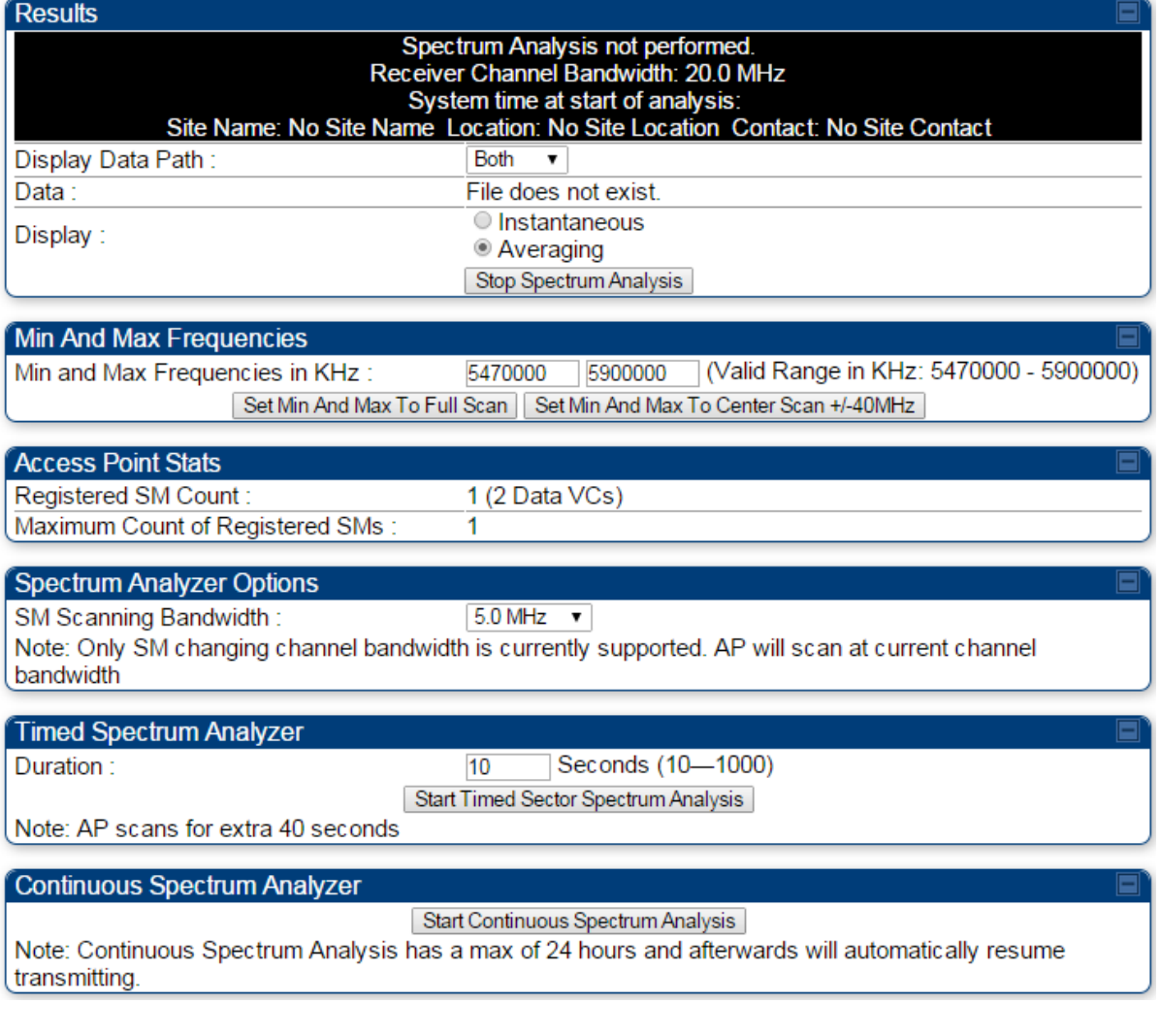

#### **A NOTE**

Enabling "Perform Spectrum Analysis on Boot for configured Duration" will increase SM registration time by the amount of seconds specified for the SM to scan the spectrum upon boot.

New navigation features include:

- Results may be panned left and right through the scanned spectrum by clicking and dragging the graph left and right
- Results may be zoomed in and out with the mouse wheel

When the mouse is positioned over a bar, the receive power level, frequency, maximum and mean receive power levels are displayed above the graph

To keep the displayed data current, either set "Auto Refresh" on the module's Configuration => General.

| <b>Attribute</b>                          | <b>Meaning</b>                                                                                                    |  |
|-------------------------------------------|----------------------------------------------------------------------------------------------------|--|
| Display Data Path                         | <b>Both</b> means that the vertical and horizontal paths are<br>displayed or an individual path may be selected to display<br>only a single-path reading.                                                                                                    |  |
| Data                                      | For ease of parsing data and to facilitate automation, the<br>spectrum analyzer results may be saved as an XML file. To<br>save the results in an XML formatted file, right-click the<br>"SpectrumAnalysis.xml" link and save the file. If these<br>results are viewed in a browser, they are displayed in the<br>horizontal bar-graph fashion which was available prior to<br>12.1. |  |
| Display                                   | <b>Instantaneous</b> means that each reading (vertical bar) is<br>displayed with two horizontal lines above it representing the<br>max power level received (top horizontal line) and the<br>average power level received (lower horizontal line) at that<br>frequency.<br>Averaging means that each reading (vertical bar) is                                                       |  |
|                                           | displayed with an associated horizontal line above it<br>representing the max power level received at that frequency.                                                                                                    |  |
| Registered SM<br>Count                    | This field displays the MAC address and Site Name of the<br>registered SM.                                                                                                    |  |
| Maximum Count of<br><b>Registered SMs</b> | This field displays the maximum number of registered SMs.                                                                                                    |  |
| Duration                                  | This field allows operators to configure a specified time for<br>which the spectrum is scanned. If the entire spectrum is<br>scanned prior to the end of the configured duration, the<br>analyzer will restart at the beginning of the spectrum.                                                                                                    |  |
| Continuous<br>Spectrum Analyzer           | Start Continuous Spectrum Analysis button ensures that<br>when the SM is powered on, it automatically scans the<br>spectrum for 10 seconds. These results may then be<br>accessed via the Tools => Spectrum Analyzer GUI page.                                                                                                    |  |

**Table 56** Spectrum Analyzer attributes

### **Using the Remote Spectrum Analyzer tool**

The Remote Spectrum Analyzer tool in the AP provides additional flexibility in the use of the spectrum analyzer in the SM. You can set the duration of 10 to 1000 seconds and select a SM from the drop-down list, then click the **Start Remote Spectrum Analysis** button to launch the analysis from that SM.

**Figure 63** Remote Spectrum Analyzer tab of the AP

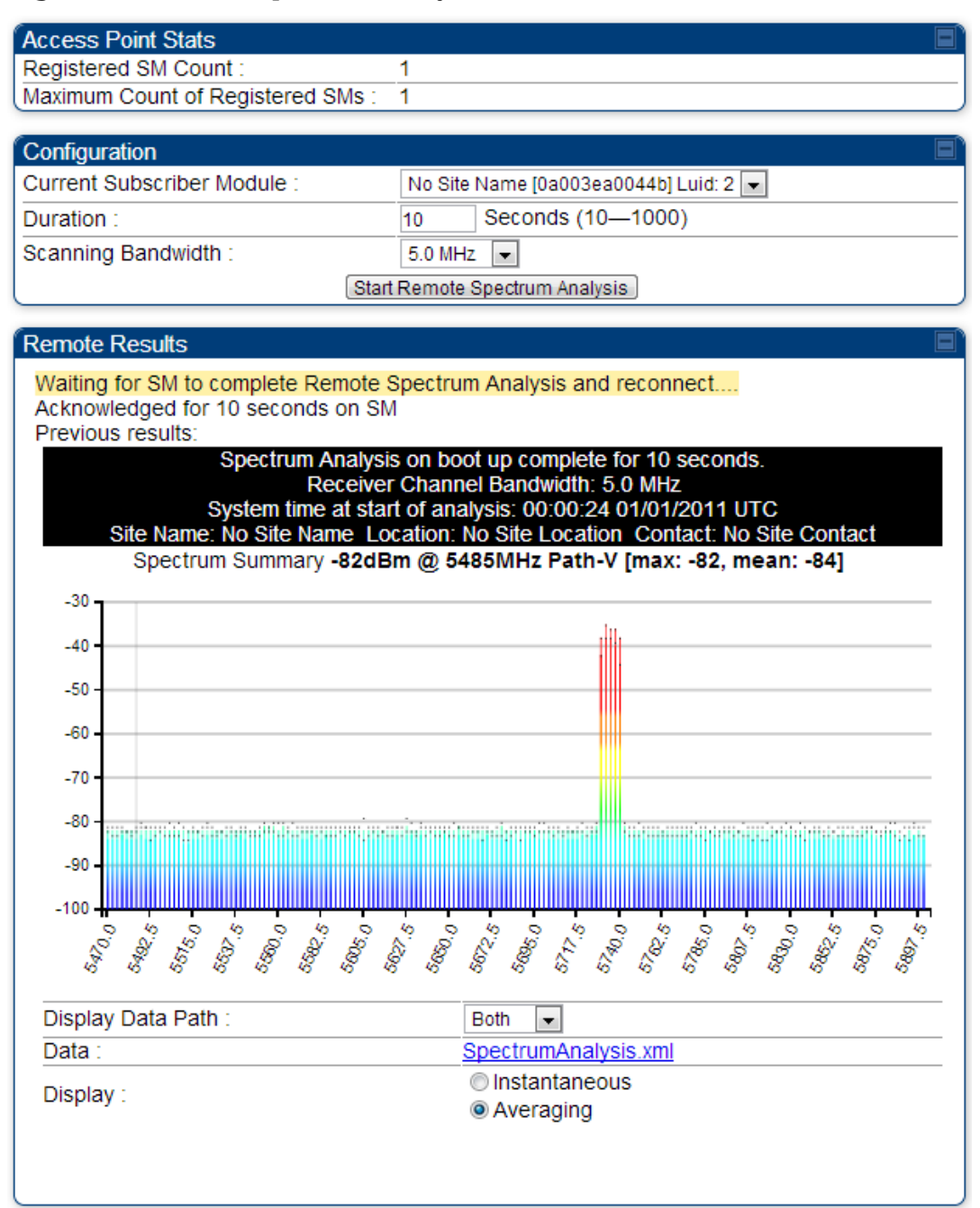

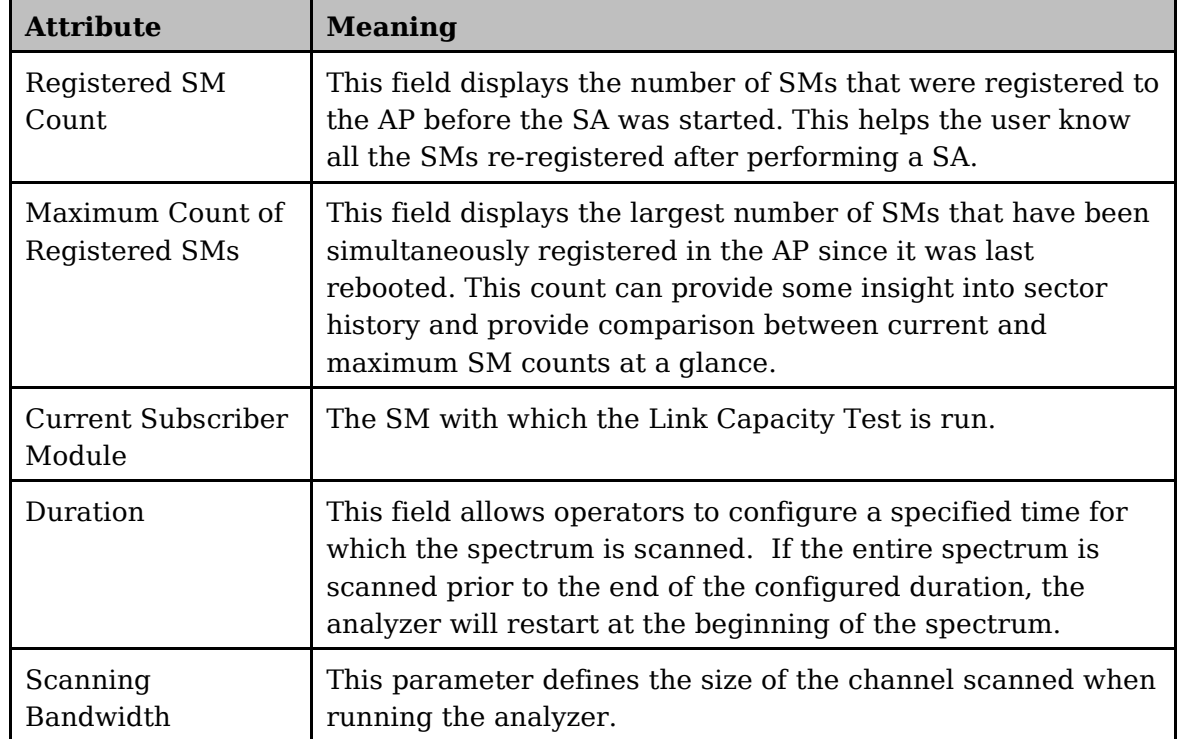

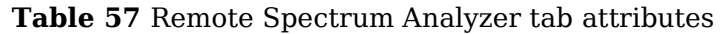

This feature proceeds in the following sequence:

- 1. The AP de-registers the target SM.
- 2. The SM scans (for the duration set in the AP tool) to collect data for the bar graph.
- 3. The SM re-registers to the AP.
- 4. The AP displays the bar graph.

The bar graph is an HTML file, but can be changed to an XML file, which is then easy to analyze through the use of scripts that you may write for parsing the data. To transform the file to XML, click the "SpectrumAnalysis.xml" link below the spectrum results. Although the resulting display appears mostly unchanged, the bar graph is now coded in XML. You can now right-click on the bar graph for a **Save Target As** option to save the Spectrum Analysis.xml file.

# **Task 13: Zero Touch Configuration Using DHCP Option 66**

This feature allows an SM to get its configuration via DHCP option 66. This can be used for the initial configuration of an SM as well as managing the configuration of SMs on an ongoing basis. Here is how it works in brief :

- 1. When the SM boots up, if it is set to use DHCP client, it will send out a DHCP Discover packet which includes a request for DHCP Option 66.
- 2. In case of a brand new SM out of the box, the DHCP Discover packet is sent out if the SM connects to an AP using Installation Color Code (ICC), even though DHCP client is not enabled in factory default config.
- 3. An appropriately configured DHCP server will respond with a DHCP Offer and include a URL in response to the Option 66 request. The URL should point to the configuration file.
- 4. The device will download the configuration file and apply it. The device will reboot automatically if needed. (Note: this requires "rebootIfRequired" flag to be added to the config file. See [Creating a Golden config file](#page-198-0) on page [177.](#page-198-0)

# **Configuration Steps**

The Zero Touch Configuraiton steps are the following:

- 1. Create the golden config file(s)
- 2. Host it on an TFTP/FTP/HTTP/HTTPS server
- 3. Configure the DHCP server to return the URL of the golden config file in option 66

When the SM boots up, it will get the URL for the golden config from the DHCP server via option 66, download it and apply it.

If all the SMs are configured exactly the same, then you can create just new golden config file that can be used with all SMs.

If the SMs are not configured the same, see if it is possible to group the SMs such that SMs with the same configuration are served by the same DHCP pool. User can then create multiple golden config files and configure the DHCP server to use the appropriate config file for each pool.

User can also create one config file per SM. This provides the most flexibility, but is practical only if you have a software tool/script to generate the config files for each MAC address. The files should be named  $\langle$  mac $\rangle$ .cfg where  $\langle$  mac $\rangle$  is the MAC address of the SM, and stored in the same directory on the file server. The DHCP server should be configured to return the directory name ending with a '/' in option 66. The SM will automatically add " $\leq$  mac $\geq$ .cfg" to the path and get its config file.

If some configuration is unique per SM, but rest of the configuration is common, the SMs can be staged with the unique part, and use option 66 to manage the common part. For example, if each SM needs to have its coordinates set, don't include the coordinates in the golden config file. Instead, configure the coordinates for each SM manually. Manage the rest of the configuration using DHCP option 66.

#### <span id="page-198-0"></span>**Creating a Golden config file**

The easiest way to create the golden config file is to configure an SM, export its configuration and edit it. To export the configuration file from the GUI of the SM, go to "Configuration > Unit Settings" tab, go to the "Download Configuration File" section and click on the "<mac>.cfg" link. This will give you a text file in JSON format. You can edit this file in a text editor but it's easier to use a JSON editor like https://www.jsoneditoronline.org/.

Strip down the config file to remove sections and entries that don't care about, and keep only the items that require changes. If there are many required changes, it can easily get confusing. To identify the exact items changes, first reset the SM to factory default, export the config file, make the necessary changes, export a second config file, then use a tool like WinMerge (http://winmerge.org/) to identify the differences.

The config file contains the following informational entries at the top level.

```
"cfgUtcTimestamp": "cfgUtcTimestamp",
```
"swVersion": "CANOPY 13.3 (Build 15) SM-AES",

"cfgFileString": "Canopy configuration file",

```
"srcMacAddress": "0a-00-3e-a2-c2-74",
```
"deviceType": "5.4/5.7GHz MIMO OFDM - Subscriber Module",

"cfgFileVersion": "1.0"

The "cfgUtcTimestamp", "swVersion", "srcMacAddress" and "deviceType" lines can be deleted. Do not delete the "cfgFileString" and "cfgFileVersion" entries.

Next, create an object named "configFileParameters" at the top level. Under that, add a parameter called "rebootIfRequired" and set it to true. This tells the SM to reboot automatically if a reboot is needed to apply the new configuration.

A sample configuration file that has been edited for use via DHCP option 66 is given below.

```
{
  "userParameters": {
   "smNetworkConfig": {
    "networkAccess": 1
   },
```

```
 "location": {
   "siteName": "Test site"
  },
  "smRadioConfig": {
   "frequencyScanList": [
     5475000,
     5480000
   ],
   "colorCodeList": [
     {
      "colorCode": 42,
      "priority": 1
     }
   ]
  },
  "networkConfig": {
   "lanDhcpState": 1
  }
 },
 "cfgFileVersion": "1.0",
 "cfgFileString": "Canopy configuration file",
 "configFileParameters": {
  "rebootIfRequired": true
 }
```
}

When configuration is imported, only the items that exist in the configuration file are modified. Parameters that are not in the imported file are not changed. If user wish to revert those settings to their factory default values, please add a "setToDefaults" item under "configFileParameters" section with a value of true.

```
 "cfgFileVersion": "1.0",
 "cfgFileString": "Canopy configuration file",
 "configFileParameters": {
  "rebootIfRequired": true,
  "setToDefaults": true
}
```
In case, the SM needs to fetch the configuration file on each boot up even when not connecting to AP via ICC, set "Network Accessibility" to "Public" and "DHCP State" to "Enabled" in the "Configuration  $>$  IP" page before exporting the configuration.

#### **Hosting the config file**

Copy the golden configuration file to an FTP, TFTP, HTTP or HTTPS server. This location can be password protected; you just have to include the user name and password in the URL.

#### **DHCP server configuration**

Configure DHCP server to return the full URL to the golden config file as the value of DHCP option 66.

The following example explains how to make the change for Windows Server 2008. Adapt it to your specific DHCP server.

- 1. Click "Start > Administrative Tools > DHCP"
- 2. If you have multiple "Scopes" defined, identify the correct "Scope" that will serve IP addresses for the SMs
- 3. Right click on "Scope Option" under the correct "Scope" and select "Configure Options"

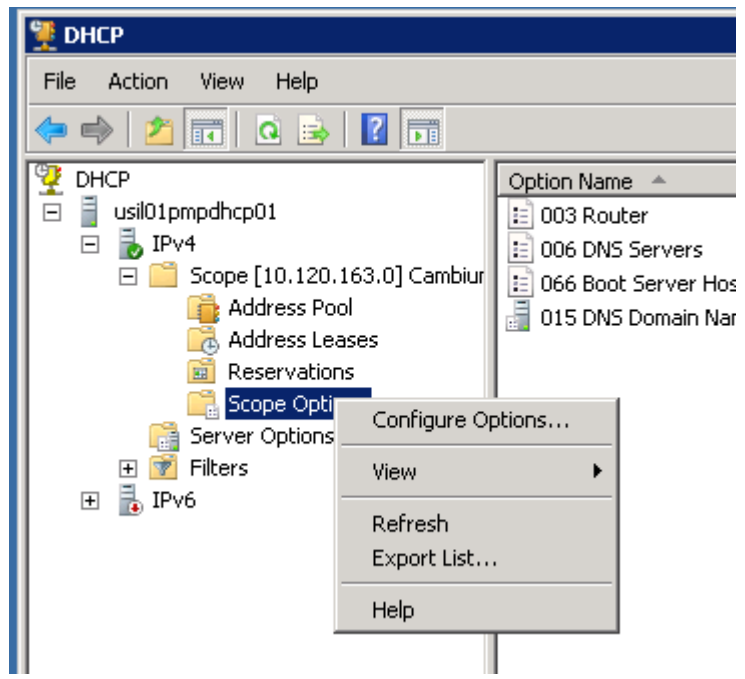

4. In the "Scope Options" dialog, scroll down to "066 Boot Server Host Name", select the checkbox and enter the full URL to the golden config file as the "String value". Then click "OK".

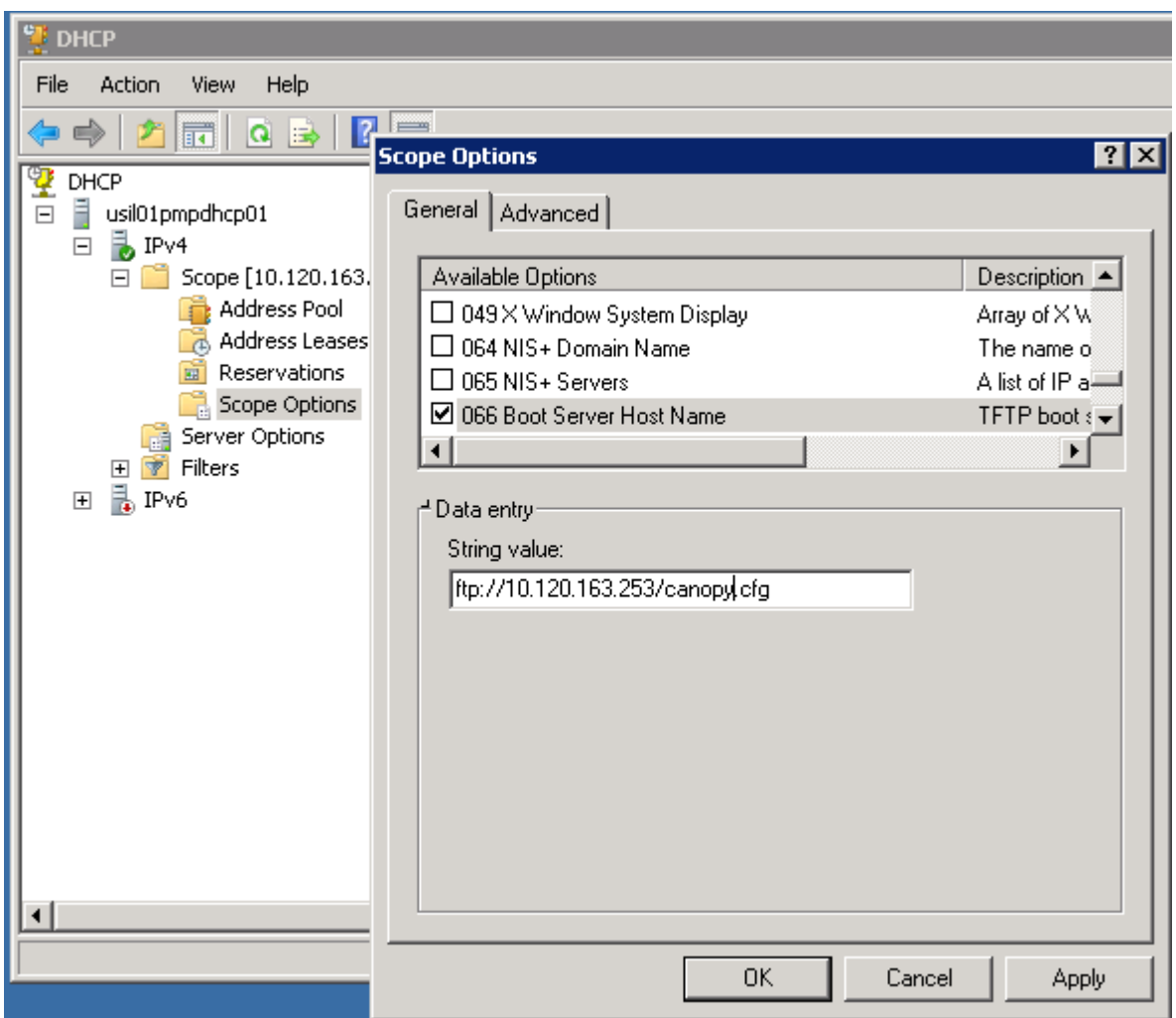

5. In the DHCP snap-in window, right click and "Refresh" to see the DHCP option 66 in the list of DHCP options

#### **Supported URL Formats**

FTP, TFTP, HTTP and HTTPS URLs are supported. Some examples are given below.

- ftp://10.120.163.253/canopy.cfq
- <ftp://admin:admin123@10.120.163.253/canopy.cfg>(login as admin with password admin123)
- tftp://10.120.163.253/canopy.cfg
- <http://10.120.163.253/golden-config.cfg>
- <https://10.120.163.253/smconfig/golden-config.cfg>

User can also specify the URL pointing to a directory and not a specific file. Terminate the URL with a '/' to indicate that it is a directory and not a file. Use this format when each SM has its own individual config file. The directory should contain files named "<mac>.cfg", one for each SM..

For example:

ftp://10.120.163.253/smconfig/

In this case, the SM will append " $\leq$  mac $\geq$ .cfg" to the path and try to get that file. For example, if the SM's MAC address is 0a-00-3e-a2-c2-74, it will request for ftp://10.120.163.253/smconfig/0a003ea2c274.cfg. This mechanism can be used to serve individual config file for each SM.

# **Troubleshooting**

- 1. Make sure the SM is running 13.3 or newer version of software.
- 2. If the SM has factory default config, confirm ICC is enabled on the AP, so the SM can connect to it.
- 3. If the SM is connecting to the AP using a color code other than ICC, make sure the SM has "Network Accessibility" set to "Public" and "DHCP State" set to "Enabled" in the "Configuration  $>$  IP" page.
- 4. Make sure the golden config file does not turn off "Network Accessibility" or "DHCP State". If it does, the SM will no longer request the config file when it is rebooted.
- 5. Check the event log of the SM to see the status of the configuration file import including any errors that prevented it from importing the file.
- 6. Capture the DHCP Offer packet from the DHCP server to the SM and verify that Option 66 has the expected URL.

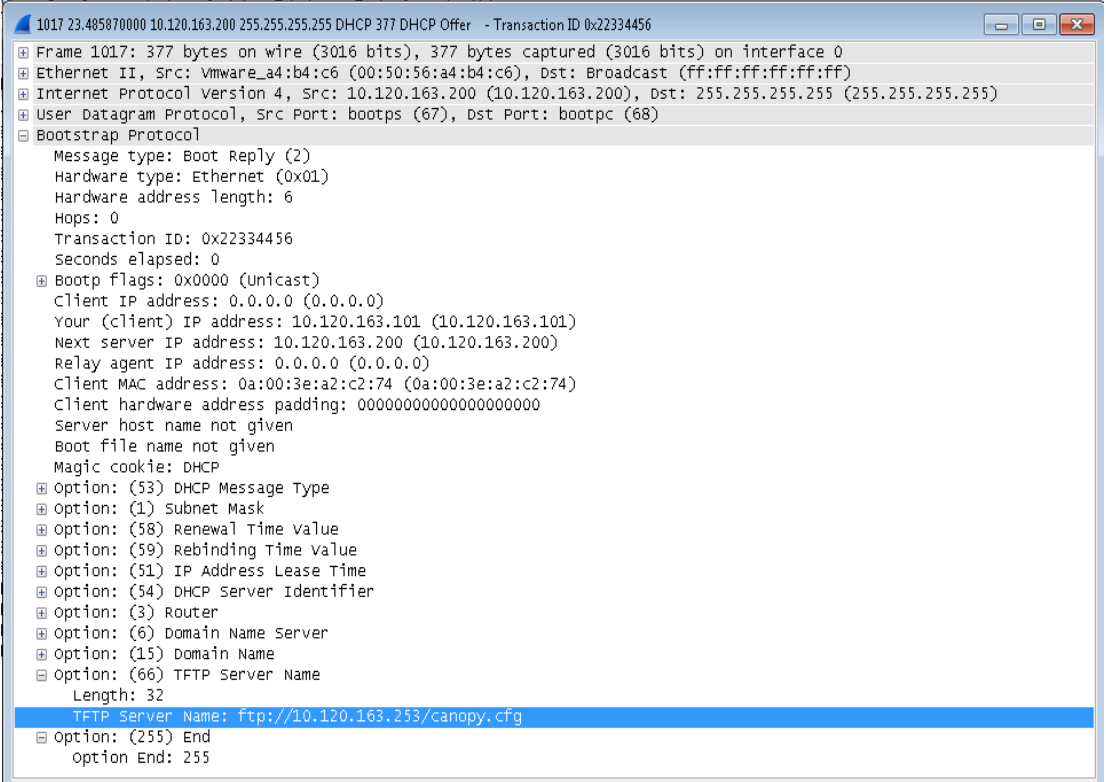

# **Task 14: Configuring Radio via config file**

The PMP 450i supports export and import of a configuration file from the AP or SM as a text file. The configuration file is in JSON format.

To export or import the configuration file, the logged in user needs to be an ADMINISTRATOR and it must not be a "read-only" account.

The exported configuration file contains the complete configuration including all the default values. To keep a backup of the current configuration, the file can be saved as-is and imported later.

While importing a configuration file, it can be either imported the full configuration or a sparse configuration containing only the items that need to be changed. If a sparse configuration file is imported, only the items in the file will be imported. Other configuration will remain unchanged. There could also be used a special flag in the configuration file to tell the device to apply the configuration starting from factory default (Refer [Special Headers for configuration file](#page-204-0) on page [183\)](#page-204-0).

# **Import and Export of config file**

**Procedure 12** Export the configuration from the GUI

- **1** Login to the GUI and go to Configuration → Unit Settings.
- **2** Under Download Configuration File tab, click on the "<mac>.cfg" link, where  $\alpha$  <mac> is the MAC address of the device (for example, "01003ea2c274.cfg"). **3** Save the file to the local disk.

**Procedure 13** Import the configuration from the GUI

- **1** Login to the GUI and go to Configuration → Unit Settings.
- **2** Click on "Browse" button under "Upload and Apply Configuration File" tab and select the configuration file from disk.
- **3** Click "Upload" followed by "Apply Configuration File" button click.
- **4** The "Status of Configuration File" section will show the results of the upload.
- **5** Review it to make sure there are no errors. Then click on "Reboot" to reboot with the imported configuration

**Procedure 14** Special Headers for configuration file

**1** A "configFileParameters" section can be added to the header to control the behaviour of the device when importing configuration.

```
{
  "cfgFileString": "Canopy configuration file",
  "cfgFileVersion": "1.0",
  "configFileParameters": {
   "setToDefaults":true,
   "rebootIfRequired":true,
  }
}
```
The "**setToDefaults**" when set to "true" tell the device to reset to factory default configuration and apply the configuration in the file on top of that. So any attribute not in the configuration file will be set to its factory default value. By default, the configuration in the file is merged with the existing configuration on the device.

The "r**ebootIfRequired**" flag when set to "true" tell the device to reboot automatically if needed to apply the configuration change. By default, the device will not reboot automatically.

**Figure 64** Configuration File upload and download page

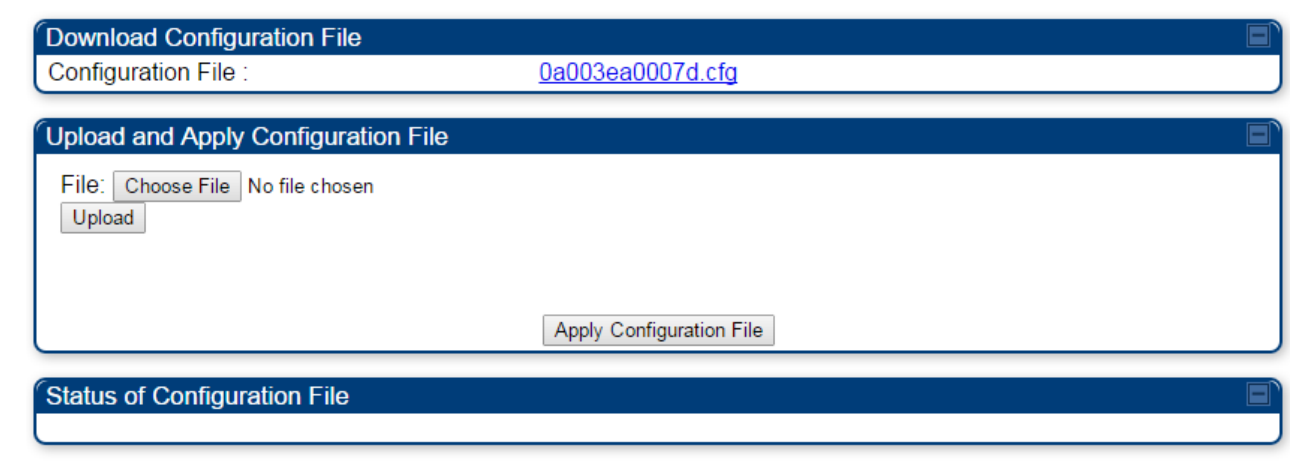

# **Task 15: Configuring a RADIUS server**

Configuring a RADIUS server in a PMP 450i network is optional, but can provide added security, increase ease of network management and provide usage-based billing data.

## **Understanding RADIUS for PMP 450i**

PMP 450i modules include support for the RADIUS (Remote Authentication Dial In User Service) protocol supporting Authentication and Accounting.

#### **RADIUS Functions**

RADIUS protocol support provides the following functions:

- **SM Authentication** allows only known SMs onto the network (blocking "rogue" SMs), and can be configured to ensure SMs are connecting to a known network (preventing SMs from connecting to "rogue" APs). RADIUS authentication is used for SMs, but is not used for APs.
- **SM Configuration:** Configures authenticated SMs with MIR (Maximum Information Rate), CIR (Committed Information Rate), High Priority, and VLAN (Virtual LAN) parameters from the RADIUS server when a SM registers to an AP.
- **SM Accounting provides** support for RADIUS accounting messages for usage-based billing. This accounting includes indications for subscriber session establishment, subscriber session disconnection, and bandwidth usage per session for each SM that connects to the AP.
- **Centralized AP and SM user name and password management** allows AP and SM usernames and access levels (Administrator, Installer, Technician) to be centrally administered in the RADIUS server instead of on each radio and tracks access events (logon/logoff) for each username on the RADIUS server. This accounting does not track and report specific configuration actions performed on radios or pull statistics such as bit counts from the radios. Such functions require an Element Management System (EMS) such as Cambium Networks Wireless Manager. This accounting is not the ability to perform accounting functions on the subscriber/end user/customer account.
- **Framed IP** allows operators to use a RADIUS server to assign management IP addressing to SM modules (framed IP address).

#### **Tested RADIUS Servers**

The Canopy RADIUS implementation has been tested and is supported on

- FreeRADIUS, Version 2.1.8
- Aradial RADIUS, Version 5.1.12

#### **A NOTE**

Aradial 5.3 has a bug that prevents "remote device login", so doesn't support the user name and password management feature.

# **Choosing Authentication Mode and Configuring for Authentication Servers - AP**

On the AP's **Configuration => Security** tab, select the **RADIUS AAA Authentication Mode**. The following describes the other **Authentication Mode** options for reference, and then the **RADIUS AAA** option.

- **Disabled:** Requires no authentication. Any SM (except a SM that itself has been configured to require RADIUS authentication by enabling Enforce Authentication as described below) is allowed to register to the AP.
- **Authentication Server:** Authentication Server in this instance refers to Wireless Manager in BAM-only mode. Authentication is required for a SM to register to the AP. Only SMs listed by MAC address in the Wireless Manager database is allowed to register to the AP.
- **AP Pre-Shared Key:** Canopy offers a pre-shared key authentication option. In this case, an identical key must be entered in the Authentication Key field on the AP's Configuration > Security tab and in the Authentication Key field on each desired SM's Configuration > Security tab.
- **RADIUS AAA:** To support RADIUS authentication of SMs, on the AP's Configuration > Security tab select RADIUS AAA. Only properly configured SMs with a valid certificate is allowed to register to the AP.

When RADIUS AAA is selected, up to 3 Authentication Server (RADIUS Server) IP addresses and Shared Secrets can be configured. The IP address(s) configured here must match the IP address(s) of the RADIUS server(s). The shared secret(s) configured here must match the shared secret(s) configured in the RADIUS server(s). Servers 2 and 3 are meant for backup and reliability, not splitting the database. If Server 1 doesn't respond, Server 2 is tried, and then server 3. If Server 1 rejects authentication, the SM is denied entry to the network, and does not progress trying the other servers.

The default IP address is 0.0.0.0. The default Shared Secret is "CanopySharedSecret". The Shared Secret can be up to 32 ASCII characters (no diacritical marks or ligatures, for example).

#### **Figure 65** Security tab of the AP

 $\overline{\phantom{a}}$ 

r

a. u.

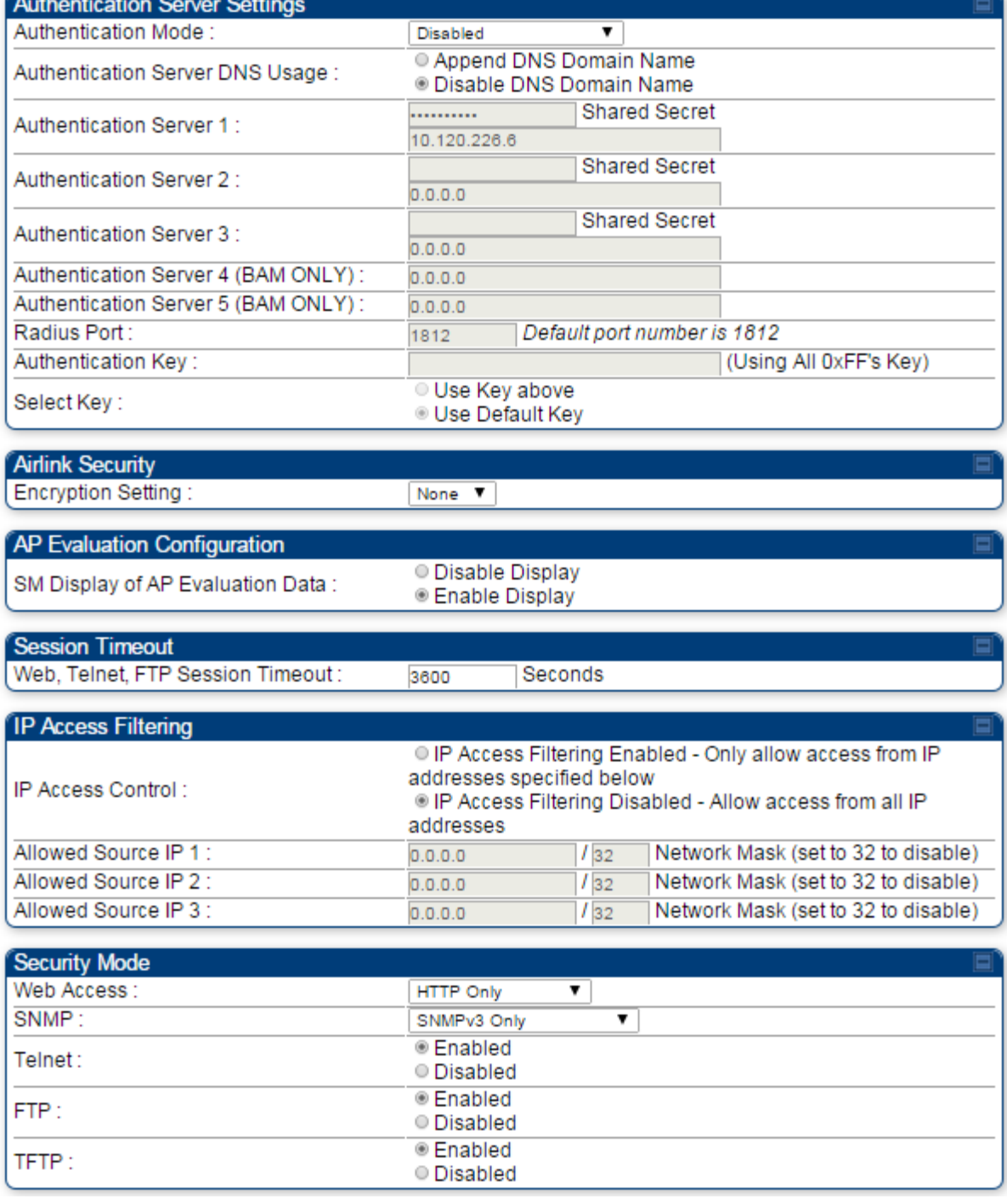

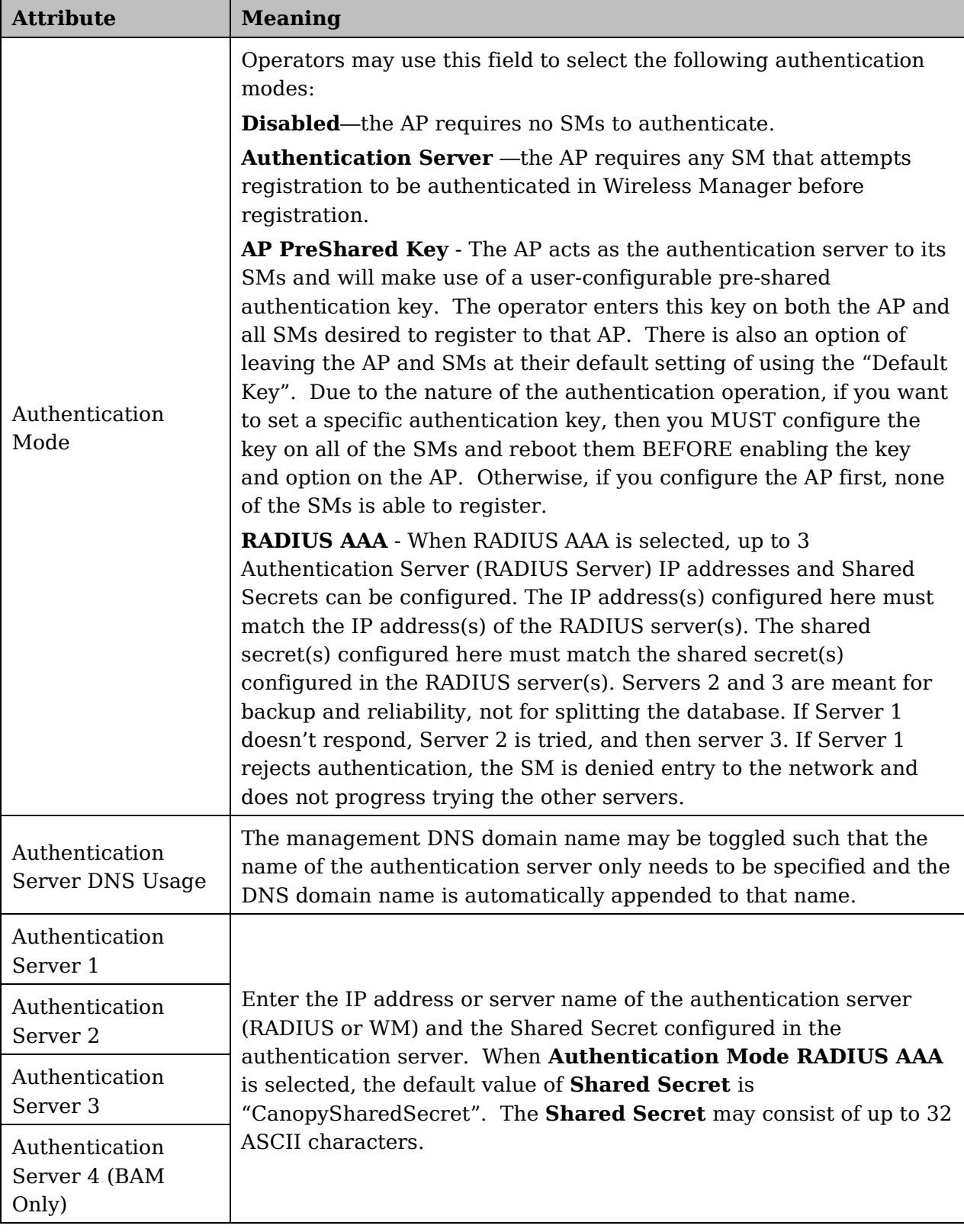

#### **Table 58** Security tab attributes

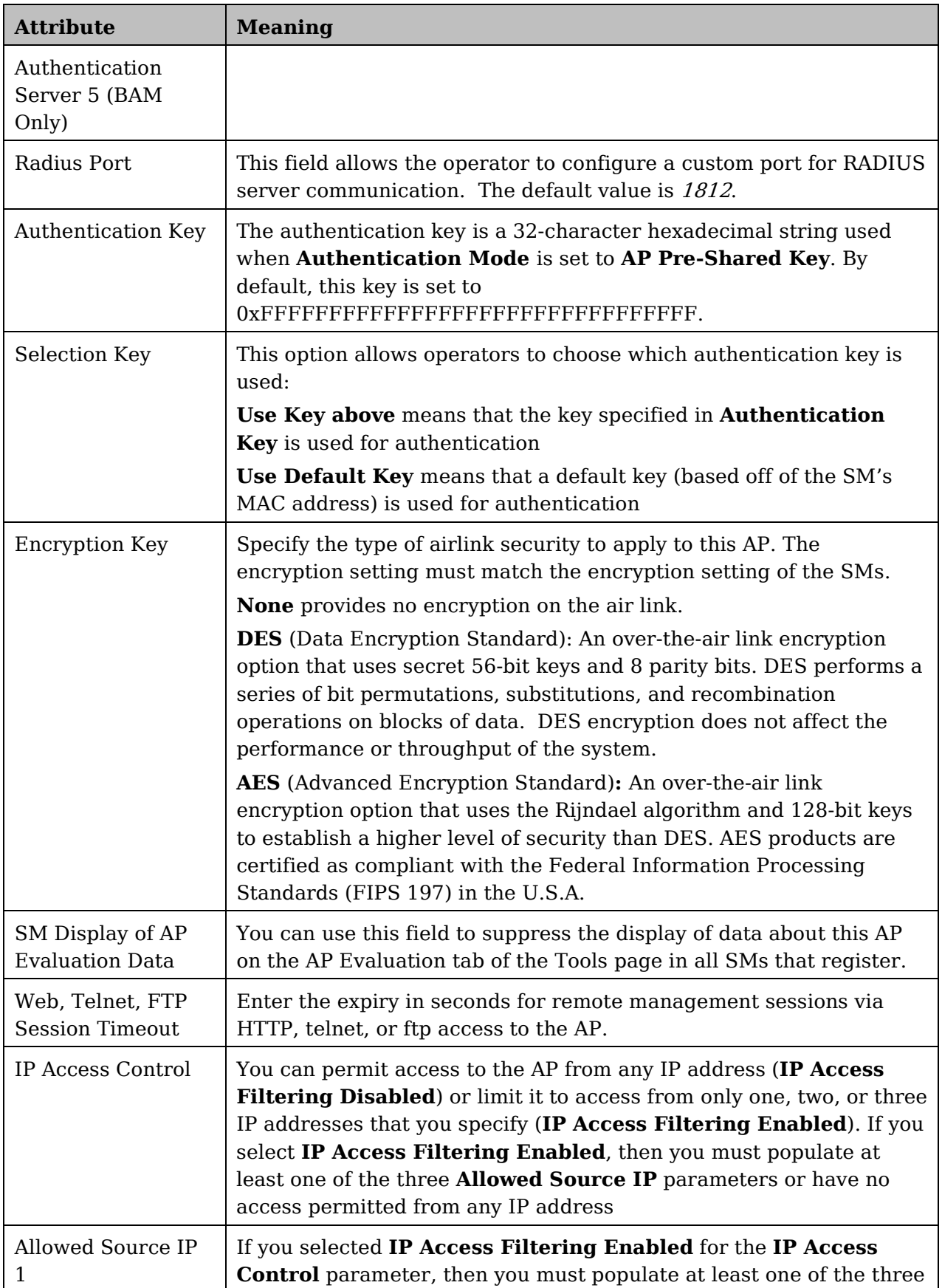

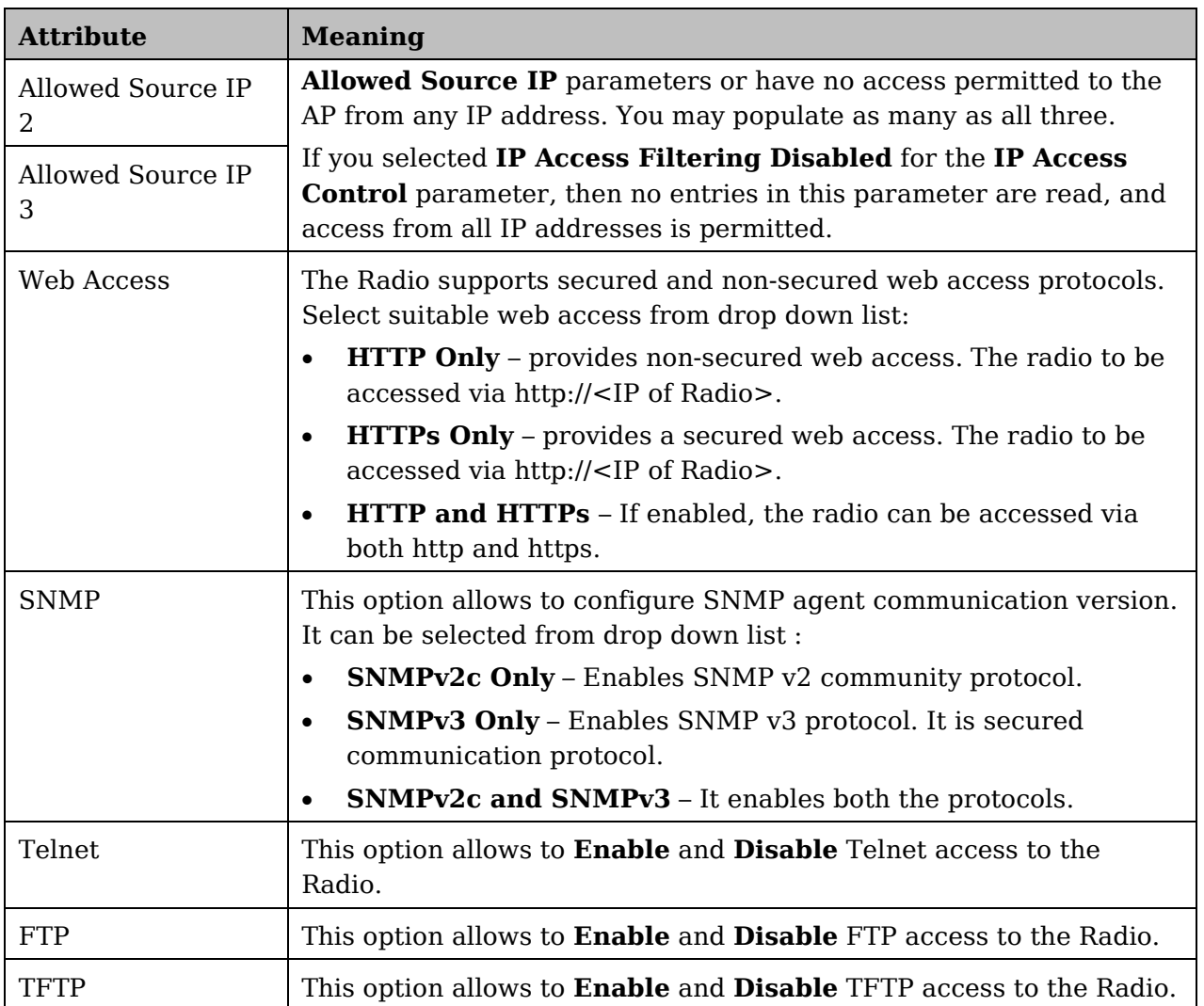

#### **SM Authentication Mode – Require RADIUS or Follow AP**

If it is desired that a SM will only authenticate to an AP that is using RADIUS, on the SM's Configuration Security tab set **Enforce Authentication** to **AAA**. With this enabled, SM does not register to an AP that has any **Authentication Mode** other than **RADIUS AAA** selected**.**

If it is desired that a SM use the authentication method configured on the AP it is registering to, set **Enforce Authentication** to **Disabled.** With **Enforce Authentication** disabled, a SM will attempt to register using whichever **Authentication Mode** is configured on the AP it is attempting to register to.

#### **A NOTE**

Having SMs to use RADIUS by enabling **Enforce Authentication** avoids the security issue of SMs possibly registering to "rogue" Aps, which have authentication disabled.

#### **Figure 66** Security tab of the SM

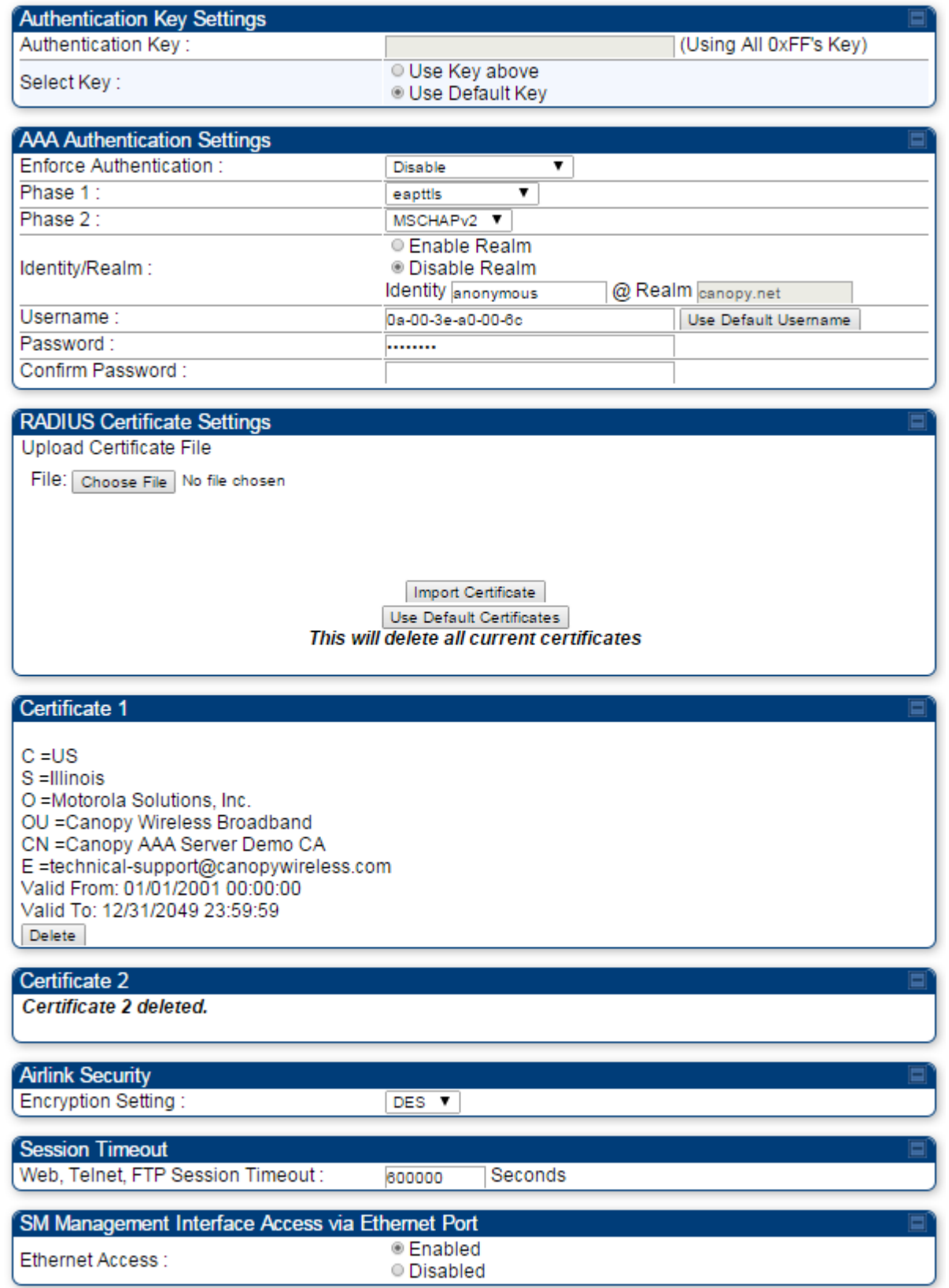

#### Continue…

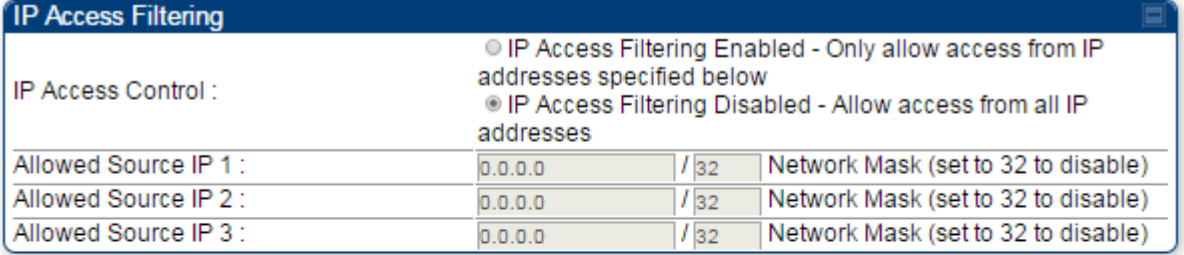

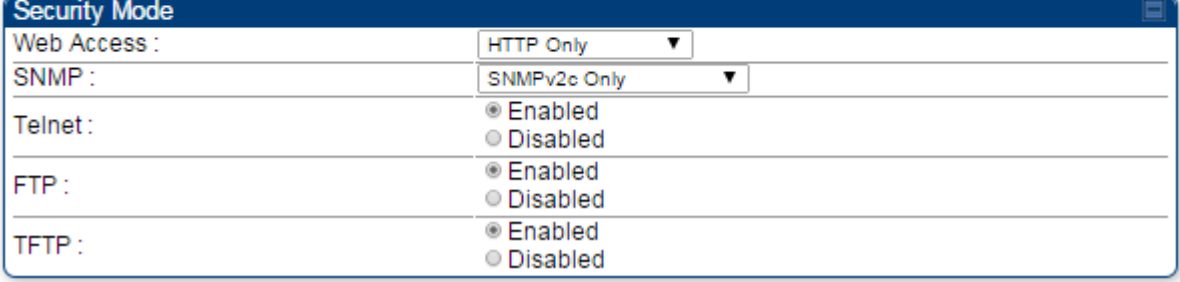

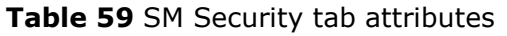

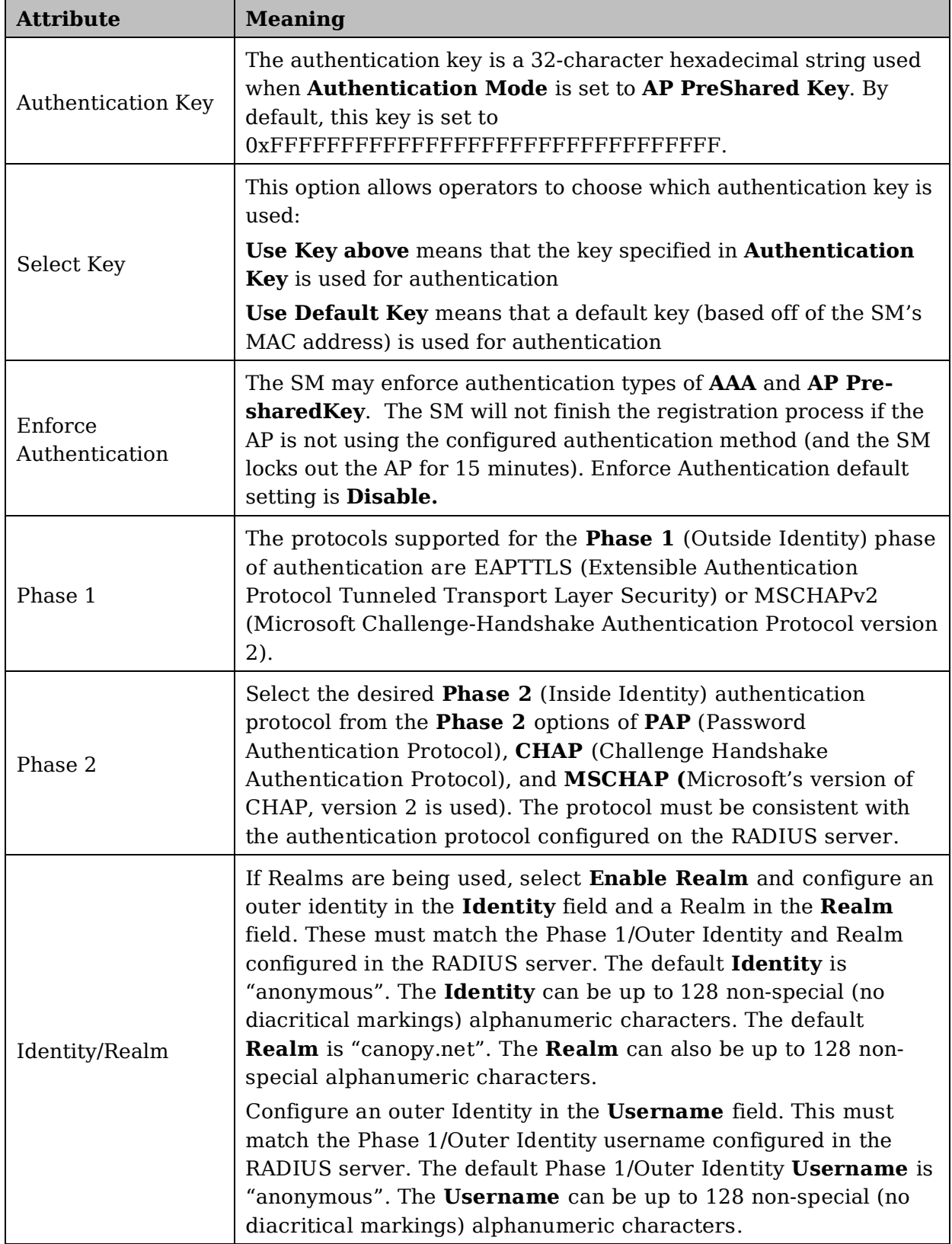

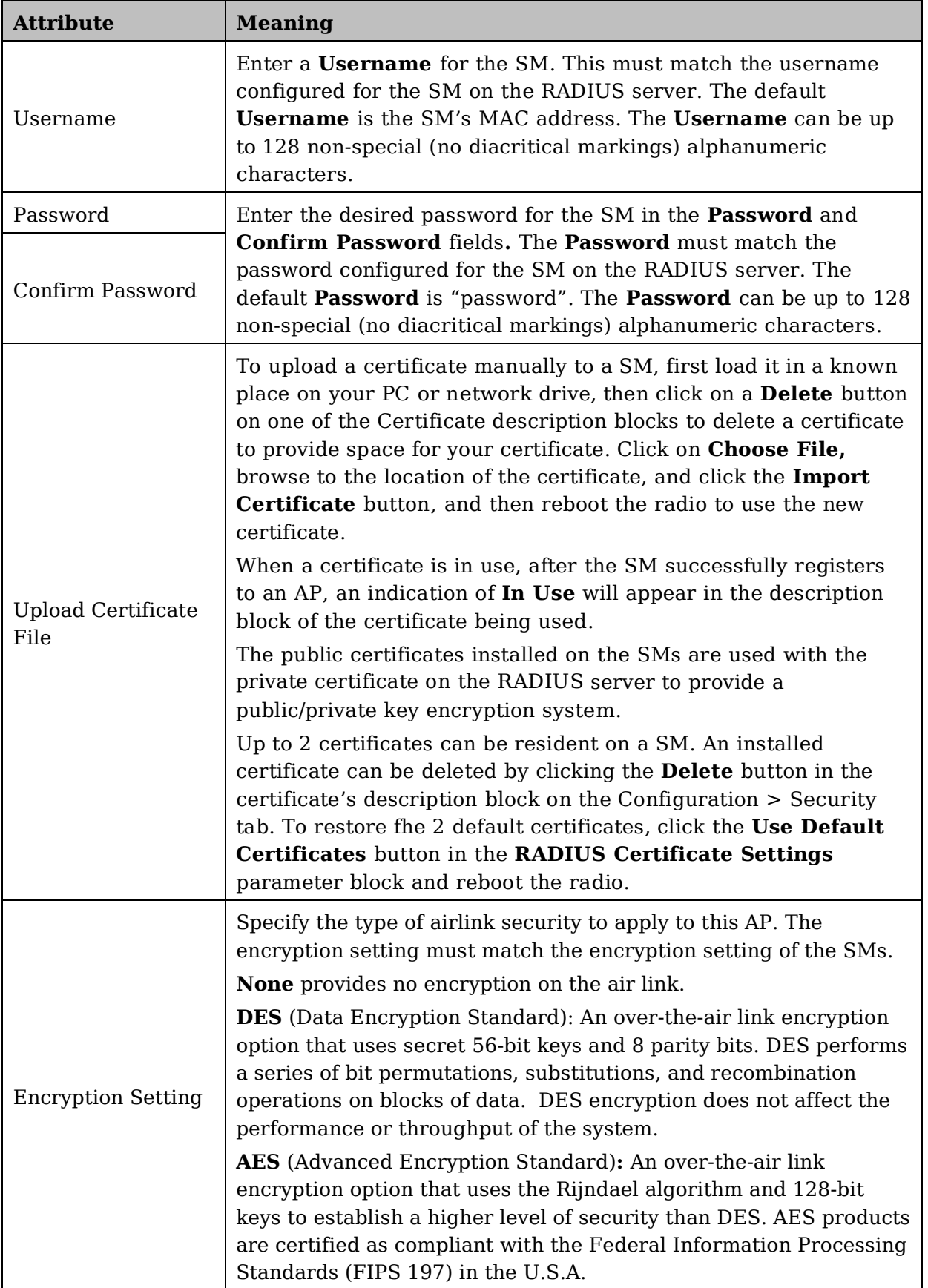
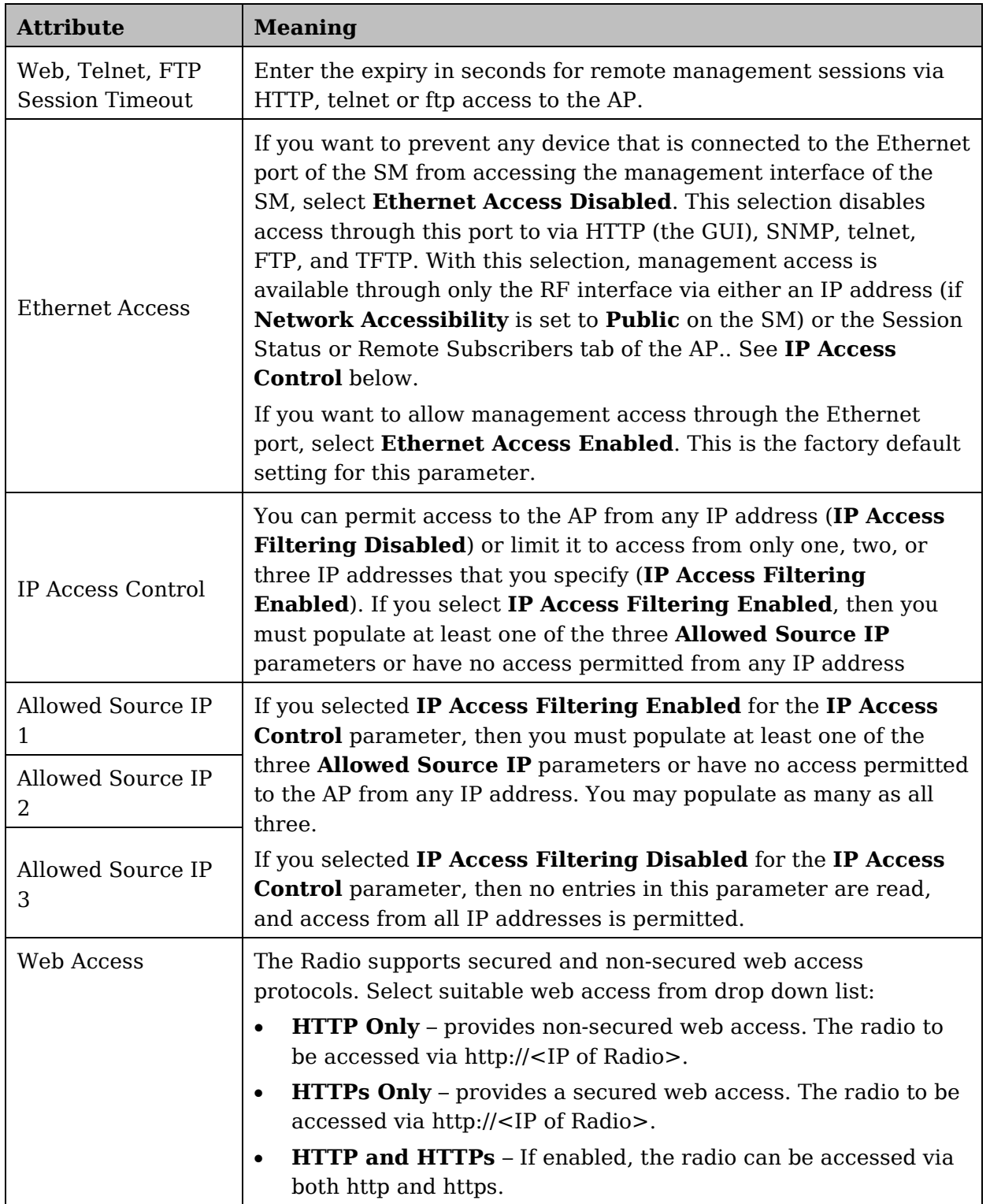

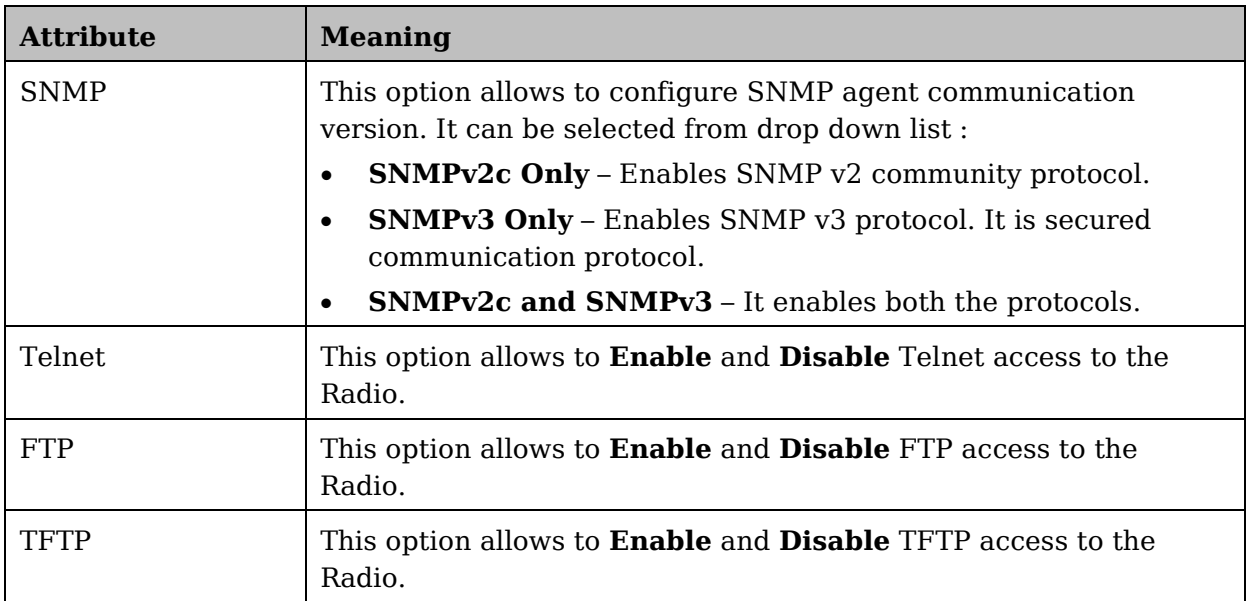

#### **SM - Phase 1 (Outside Identity) parameters and settings**

The protocols supported for the **Phase 1** (Outside Identity) phase of authentication are **eapttls** (Extensible Authentication Protocol Tunneled Transport Layer Security) and **eapMSChapV2** (Extensible Authentication Protocol – Microsoft Challenge-Handshake Authentication Protocol).

Configure an outer Identity in the **Username** field. This must match the Phase 1/Outer Identity username configured in the RADIUS server. The default Phase 1/Outer Identity **Username** is "anonymous". The **Username** can be up to 128 non-special (no diacritical markings) alphanumeric characters. If Realms are being used in the RADIUS system (**eapttls** only), select **Enable Realm** and configure an outer identity in the **Identity** field and a Realm in the **Realm** field. These must match the Phase 1/Outer Identity and Realm configured in the RADIUS server. The default **Identity** is "anonymous". The **Identity** can be up to 128 non-special (no diacritical markings) alphanumeric characters. The default **Realm** is "canopy.net". The **Realm** can also be up to 128 non-special alphanumeric characters.

#### **SM - Phase 2 (Inside Identity) parameters and settings**

If using **eapttls** for Phase 1 authentication, select the desired **Phase 2** (Inside Identity) authentication protocol from the **Phase 2** options of **PAP** (Password Authentication Protocol), **CHAP** (Challenge Handshake Authentication Protocol), and **MSCHAPv2 (**Microsoft's version of CHAP). The protocol must be consistent with the authentication protocol configured on the RADIUS server. Enter a **Username** for the SM. This must match the username configured for the SM on the RADIUS server. The default **Username** is the SM's MAC address. The **Username** can be up to 128 non-special (no diacritical markings) alphanumeric characters.

Enter the desired password for the SM in the **Password** and **Confirm Password** fields**.** The **Password** must match the password configured for the SM on the RADIUS server. The default **Password** is "password". The **Password** can be up to 128 non-special (no diacritical markings) alphanumeric characters.

## **Handling Certificates**

#### **Managing SM Certificates via the SM GUI**

The default public Canopy certificates are loaded into SMs upon factory software installation. The default certificates are not secure and are intended for use during lab and field trials as part of gaining experience with the RADIUS functionalities or as an option during debug. For secure operation, an operator will want to create or procure their own certificates. Resetting a SM to its factory defaults will remove the current certificates and restore the default certificates.

Up to two certificates can be resident on a SM. An installed certificate can be deleted by clicking the **Delete** button in the certificate's description block on the Configuration > Security tab. To restore fhe 2 default certificates, click the **Use Default Certificates** button in the **RADIUS Certificate Settings** parameter block and reboot the radio.

To upload a certificate manually to a SM, first load it in a known place on your PC or network drive, then click on a **Delete** button on one of the Certificate description blocks to delete a certificate to provide space for your certificate. Click on **Choose File,** browse to the location of the certificate, and click the **Import Certificate** button, and then reboot the radio to use the new certificate.

When a certificate is in use, after the SM successfully registers to an AP, an indication of **In Use** will appear in the description block of the certificate being used.

The public certificates installed on the SMs are used with the private certificate on the RADIUS server to provide a public/private key encryption system.

#### **A NOTE**

Root certificates of more than one level (Example - a certificate from someone who received their CA from Verisign) fails. Certificates must be either root or selfsigned.

**Figure 67** SM Certificate Management

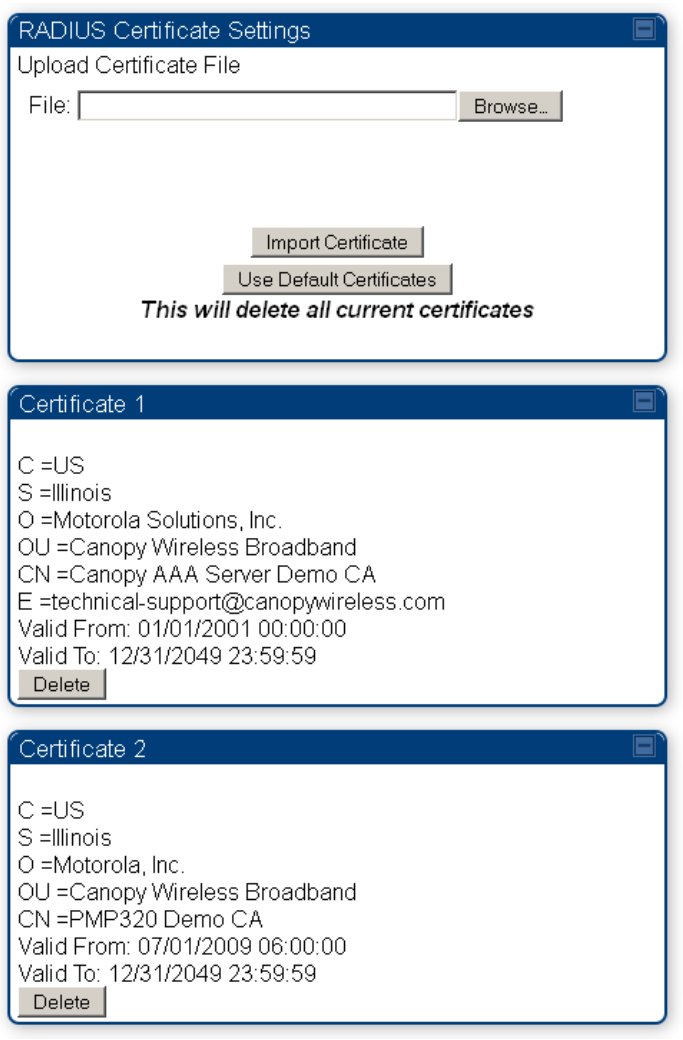

## **Configuring your RADIUS servers for SM authentication**

Your RADIUS server must be configured to use the following:

- EAPTTLS or MSCHAPv2 as the Phase 1/Outer Identity protocol.
- If **Enable Realm** is selected on the SM's **Configuration** => **Security** tab, then the same

Realm appears there (or access to it).

- The same Phase 2 (Inner Identity) protocol as configured on the SM's **Configuration** > **Security** tab under Phase 2 options.
- The username and password for each SM configured on each SM's **Configuration => Security** tab.
- An IP address and NAS shared secret that is the same as the IP address and **Shared Secret** configured on the AP's **Configuration => Security** tab for that RADIUS server.
- A server private certificate, server key, and CA certificate that complement the public certificates distributed to the SMs, as well as the Canopy dictionary file that defines Vendor Specific Attributes (VSAa). Default certificate files and the dictionary file are available from the software site: [https://support.cambiumnetworks.com/files/PMP450i](https://support.cambiumnetworks.com/files/pmp450) after entering your name, email address, and either Customer Contract Number or the MAC address of a module covered under the 12 month warranty.

Optionally, operators may configure the RADIUS server response messages (Accept or Reject) so that the user has information as to why they have been rejected. The AP displays the RADIUS Authentication Reply message strings in the Session Status list as part of each SM's information. The SM will show this string (listed as Authentication Response on the SM GUI) on the main Status page in the Subscriber Module Stats section.

#### **A NOTE**

Aradial AAA servers only support operator-configurable Authentication Accept responses, not Authentication Reject responses.

## **Assigning SM management IP addressing via RADIUS**

Operators may use a RADIUS AAA server to assign management IP addressing to SM modules (framed IP address). SMs now interpret attributes Framed-IP-Address, Framed-IP-Netmask, and Cambium-Canopy-Gateway from RADIUS. The RADIUS dictionary file has been updated to include the Cambium-Canopy-Gateway attribute and is available on the Cambium Software Support website.

In order for these attributes to be assigned and used by the SM, the following must be true:

- The system is configured for AAA authentication
- The SM is not configured for DHCP on its management interface. If DHCP is enabled and these attributes are configured in the RADIUS server, the attributes is ignored by the SM.
- The SM management interface must be configured to be publically accessible. If the SM is configured to have local accessibility, the management interface will still be assigned the framed addressing, and the SM iscome publicly accessible via the assigned framed IP addressing.
- When using these attributes, for the addressing to be implemented by the SM operators must configure Framed-IP-Address in RADIUS. If Framed-IP-Address is not configured but Framed-IP-Netmask and/or Cambium-Canopy-Gateway is configured, the attributes is ignored. In the case where only the Framed-IP-Address is configured, Framed-IP-Netmask defaults to 255.255.0.0 (NAT disabled) / 255.255.255.0 (NAT enabled) and Cambium-Canopy-Gateway defaults to 0.0.0.0.

## **Configuring your RADIUS server for SM configuration**

Canopy Vendor Specific Attributes (VSAs) along with VSA numbers and other details are listed in [Table 60.](#page-222-0) The associated SM GUI page, tab and parameter are listed to aid cross-referencing and understanding of the VSAs.

A RADIUS dictionary file is available from the software site:

[https://support.cambiumnetworks.com/files/PMP450i](https://support.cambiumnetworks.com/files/pmp450)

The RADIUS dictionary file defines the VSAs and their values and is usually imported into the RADIUS server as part of server and database setup.

### **A NOTE**

Beginning with System Release 12.0.2, two RADIUS dictionary files are available on the Cambium website – "RADIUS Dictionary file – Cambium" and "RADIUS Dictionary file – Motorola".

In addition to a renaming of attributes, the Cambium-branded dictionary file contains two new VSAs for controlling uplink and downlink Maximum Burst Data Rate (these VSAs are listed below in [Table 60\)](#page-222-0).

If you are transitioning from the Motorola-branded dictionary file to the Cambiumbranded dictionary file, ensure that all RADIUS profiles containing Motorola-Canopy attribute references are updated to include Cambium-Canopy attribute references (for all applicable VSAs listed in [Table 60\)](#page-222-0). Also, ensure that all RADIUS configuration files reference the new dictionary file (as an alternative, operators may rename the Cambium-branded dictionary file to the filename currently in use by the RADIUS server). Once the profiles are updated and the new Cambium-branded dictionary file is installed on the RADIUS server, restart the RADIUS server to ensure that the new VSAs and attribute names are enabled.

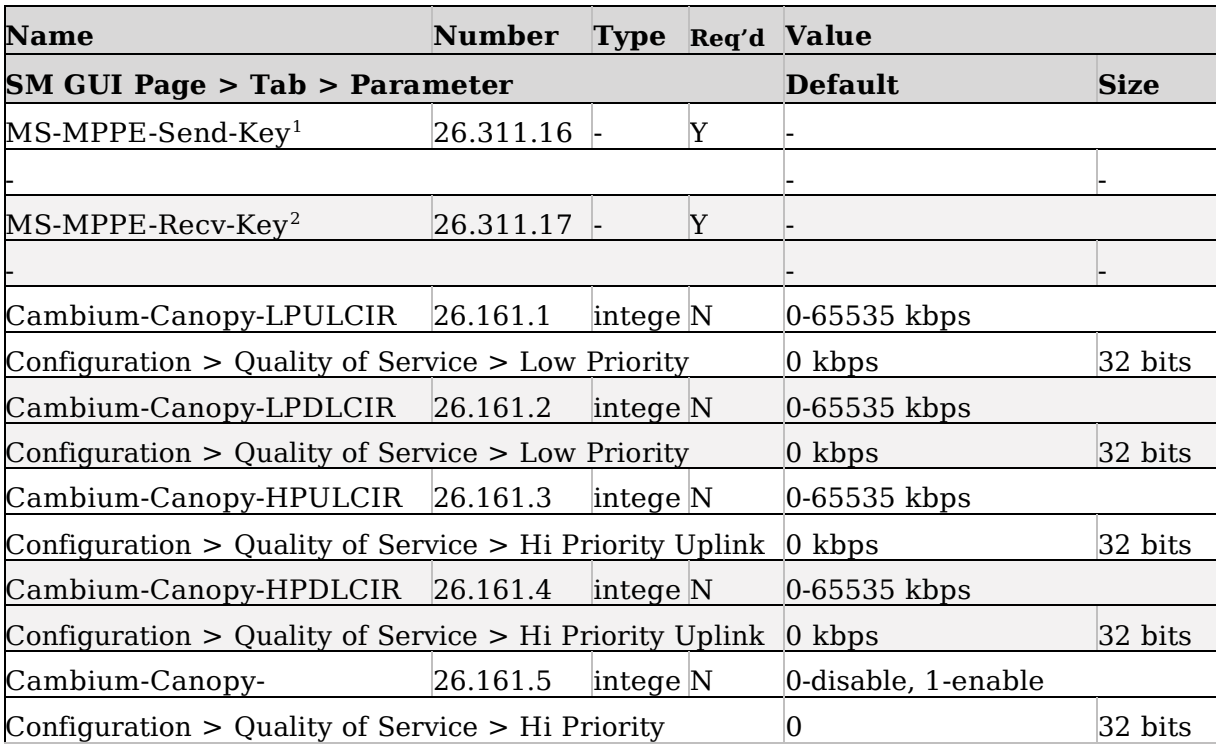

<span id="page-222-0"></span>**Table 60** RADIUS Vendor Specific Attributes (VSAs)

-

 $<sup>1</sup>$  Contains key for encrypting packets sent by the NAS to the remote host (for Microsoft</sup> Point-to-Point Encryption Protocol)

 $2^2$  Contains key for encrypting packets received by the NAS from the remote host (for Microsoft Point-to-Point Encryption Protocol)

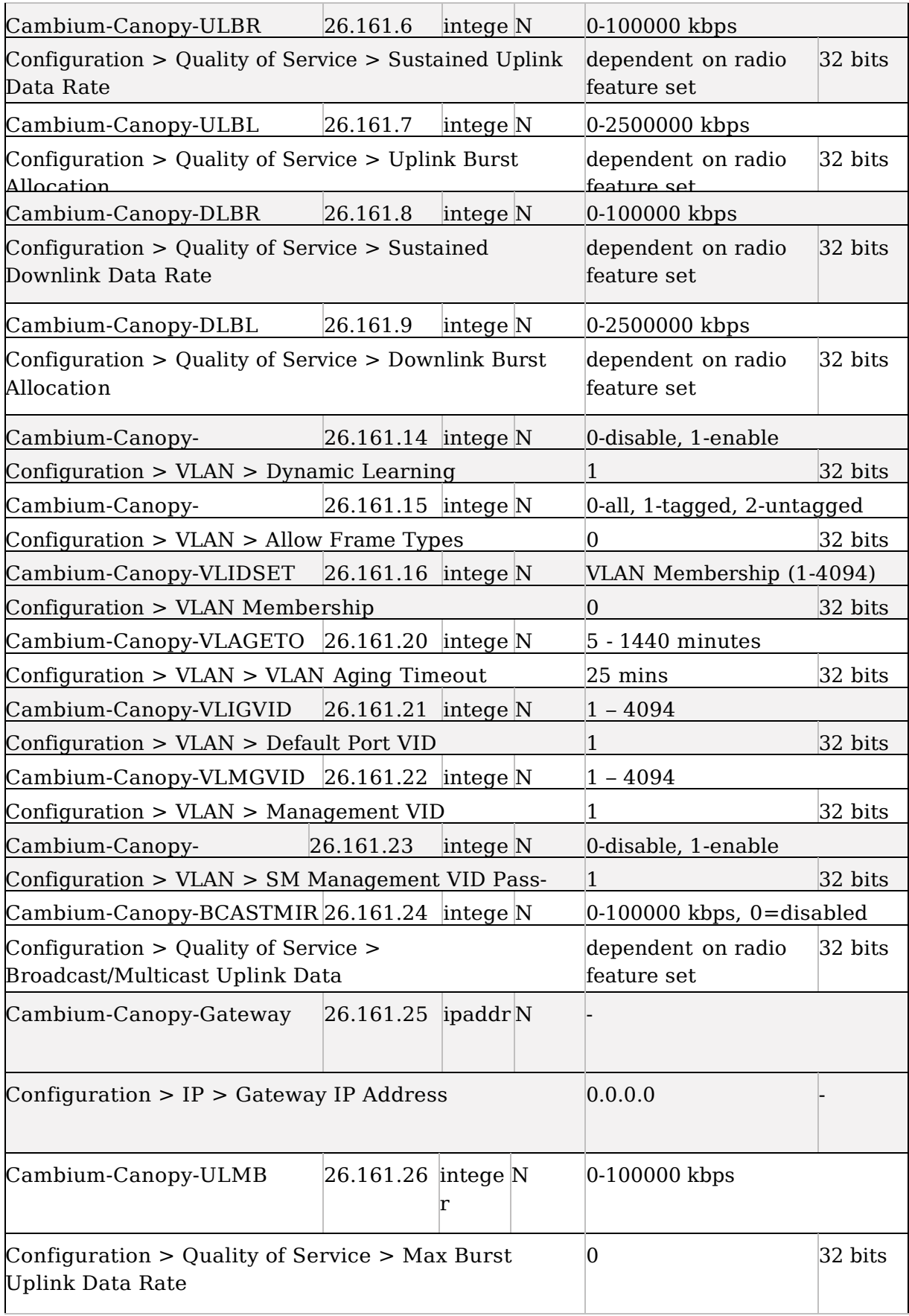

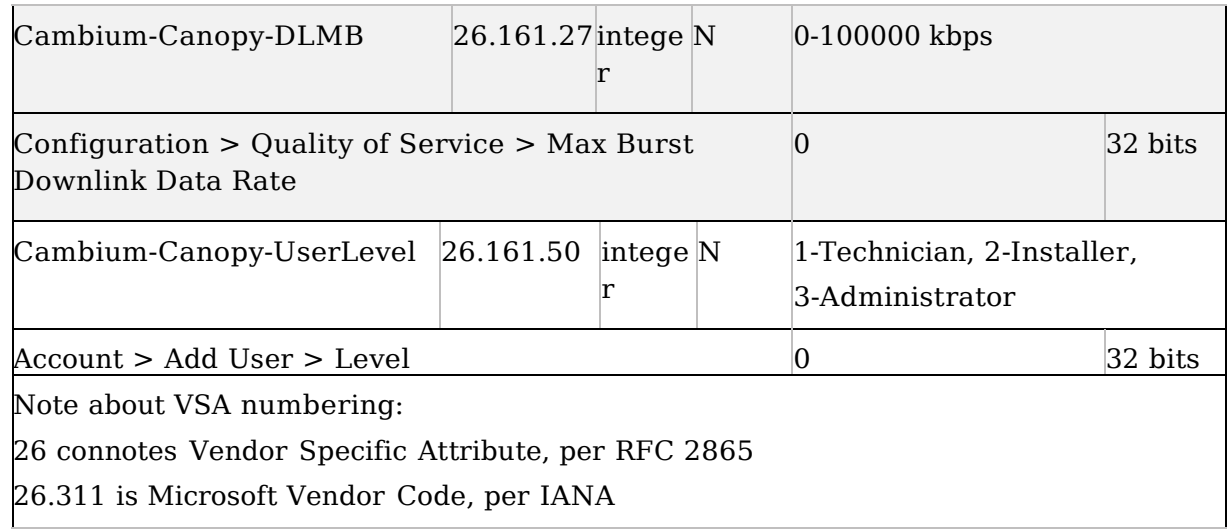

## **Using RADIUS for centralized AP and SM user name and password management**

#### **AP – Technician/Installer/Administrator Authentication**

To control technician, installer, and administrator access to the AP from a centralized RADIUS server:

- **1** Set **Authentication Mode** on the AP's Configuration > Security tab to **RADIUS AAA**
- **2** Set **User Authentication Mode** on the AP's Account > User Authentication tab (the tab only appears after the AP is set to RADIUS authentication) to **Remote** or **Remote then Local**.
	- **Local**: The local SM is checked for accounts. No centralized RADIUS accounting (access control) is performed.

• **Remote**: Authentication by the centralized RADIUS server is required to gain access to the SM if the SM is registered to an AP that has **RADIUS AAA Authentication Mode** selected. For up to 2 minutes a test pattern is displayed until the server responds or times out.

• **Remote then Local**: Authentication using the centralized RADIUS server is attempted. If the server sends a reject message, then the setting of **Allow Local Login after Reject from AAA** determines if the local user database is checked or not. If the configured servers do not respond within 2 minutes, then the local user database is used. The successful login method is displayed in the navigation column of the SM.

Either the same RADIUS server used for SM authentication can be used for user authentication and accounting (access control), or a separate RADIUS accounting server can be used. Indicate your network design under **Authentication Server Settings** in the AP's **Security** tab.

If separate accounting server(s) are used, configure the IP address (or addresses) and **Shared Secret**(s) in the **Accounting Server** fields. The default **Shared Secret** is "CanopyAcctSecret". Up to 3 servers can be used for redundancy. Servers 2 and 3 are meant for backup and reliability, not

splitting the database. If Server 1 doesn't respond, Server 2 is tried, and then server 3. If Server 1 rejects authentication, Server 2 is not tried.

**Figure 68** User Authentication and Access Tracking tab of the AP

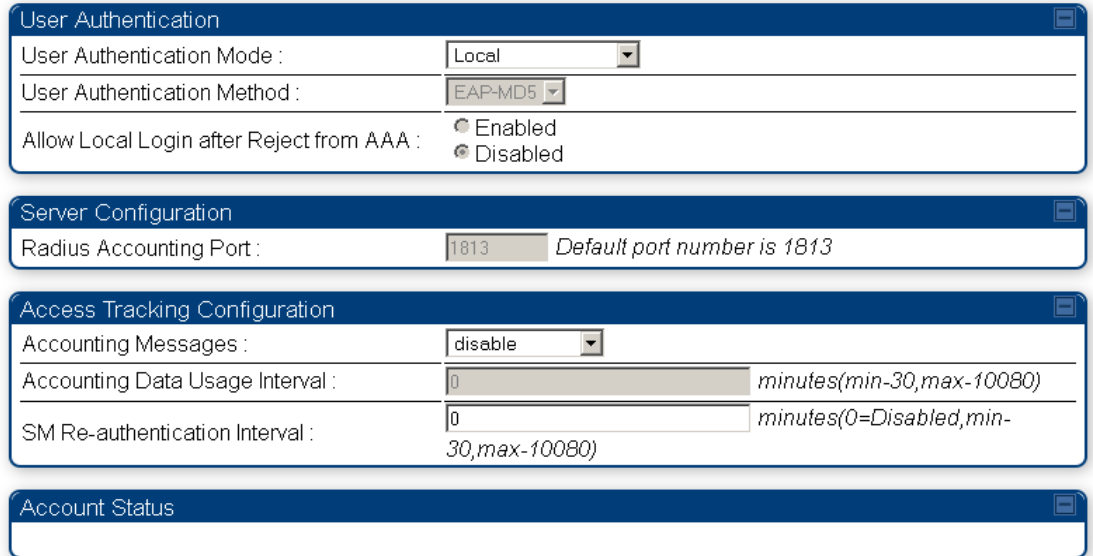

**Table 61** AP User Authentication and Access Tracking attributes

| <b>Attribute</b>                           | <b>Meaning</b>                                                                                                    |
|--------------------------------------------|----------------------------------------------------------------------------------------------------|
| User Authentication<br>Mode                | <b>Local:</b> The local SM is checked for accounts. No<br>$\bullet$<br>centralized RADIUS accounting (access control) is<br>performed.                                                                                                    |
|                                            | <b>Remote:</b> Authentication by the centralized RADIUS<br>server is required to gain access to the AP. For up to<br>2 minutes a test pattern is displayed until the server<br>responds or times out.                                                                                                    |
|                                            | <b>Remote then Local:</b> Authentication using the<br>$\bullet$<br>centralized RADIUS server is attempted. If the server<br>sends a reject message, then the setting of <b>Allow</b><br>Local Login after Reject from AAA determines if<br>the local user database is checked or not. If the<br>configured servers do not respond within 2 minutes,<br>then the local user database is used. The successful<br>login method is displayed in the navigation column of<br>the AP. |
| <b>User Authentication</b><br>Method       | The user authentication method employed by the radios is<br>EAP-MD5.                                                                                                    |
| Allow Local Login<br>after Reject from AAA | If a user authentication is rejected from the AAA server,<br>the user is allowed to login locally to the radio's<br>management interface.                                                                                                    |
| Radius Accounting<br>Port                  | The destination port on the AAA server used for Radius<br>accounting communication.                                                                                                    |

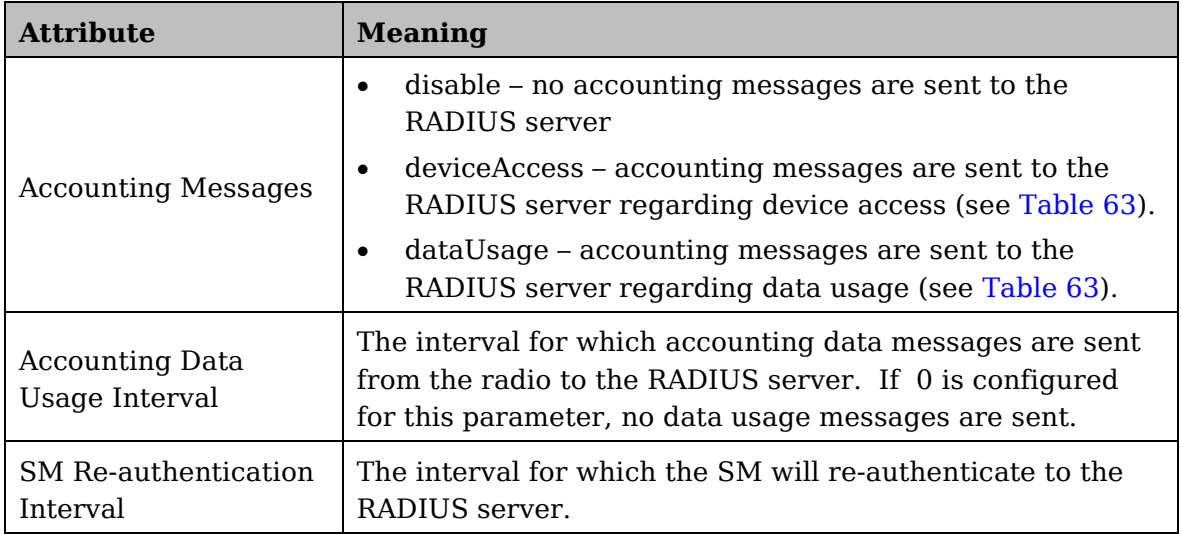

### **SM – Technician/Installer/Administrator Authentication**

To control technician, installer, and administrator access to the SM from a centralized RADIUS server:

**1** Set **Authentication Mode** on the AP's Configuration > Security tab to **RADIUS AAA**

(RADIUS)

- **2** Set **User Authentication Mode** on the AP's Account > User Authentication and Access Tracking tab (the tab only appears after the AP is set to AAA authentication) to **Remote** or **Remote then Local**.
- **3** Set **User Authentication Mode** on the SM's Account > User Authentication and Access Tracking tab to **Remote** or **Remote then Local**.
	- **Local**: The local SM is checked for accounts. No centralized RADIUS accounting (access control) is performed.

• **Remote**: Authentication by the centralized RADIUS server is required to gain access to the SM if the SM is registered to an AP that has **RADIUS AAA Authentication Mode** selected. For up to 2 minutes a test pattern is displayed until the server responds or times out.

• **Remote then Local**: Authentication using the centralized RADIUS server is attempted. If the server sends a reject message, then the setting of **Allow Local Login after Reject from AAA** determines if the local user database is checked or not. If the configured servers do not respond within 2 minutes, then the local user database is used. The successful login method is displayed in the navigation column of the SM.

#### **A NOTE**

Remote access control is enabled only after the SM registers to an AP that has **Authentication Mode** set to **RADIUS AAA**. Local access control will always be used before registration and is used after registration if the AP is not configured for RADIUS.

**Figure 69** User Authentication and Access Tracking tab of the SM

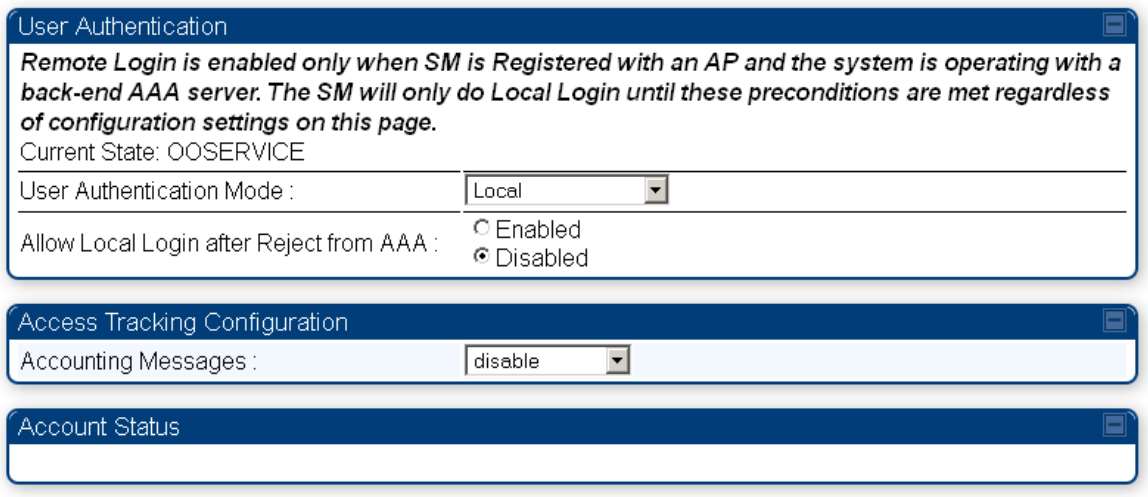

**Table 62** SM User Authentication and Access Tracking attributes

<span id="page-228-1"></span><span id="page-228-0"></span>

| <b>Attribute</b>                           | <b>Meaning</b>                                                                                                    |
|--------------------------------------------|----------------------------------------------------------------------------------------------------|
| <b>User Authentication</b><br>Mode         | <b>Local:</b> The local SM is checked for accounts. No<br>centralized RADIUS accounting (access control) is<br>performed.                                                                                                    |
|                                            | <b>Remote:</b> Authentication by the centralized RADIUS server<br>is required to gain access to the SM if the SM is registered to<br>an AP that has <b>RADIUS AAA Authentication Mode</b><br>selected. For up to 2 minutes a test pattern is displayed until<br>the server responds or times out.                                                                                                    |
|                                            | <b>Remote then Local:</b> Authentication using the centralized<br>RADIUS server is attempted. If the server sends a reject<br>message, then the setting of Allow Local Login after Reject<br>from AAA determines if the local user database is checked or<br>not. If the configured servers do not respond within 2<br>minutes, then the local user database is used. The successful<br>login method is displayed in the navigation column of the SM. |
| Allow Local Login<br>after Reject from AAA | If a user authentication is rejected from the AAA server, the<br>user is allowed to login locally to the radio's management<br>interface. It is applicable ONLY when the User Authentication<br>Mode is set to "Remote then Local".                                                                                                    |
|                                            | A NOTE                                                                                                    |
|                                            | When the radio User Authentication Mode is set to<br>"Local" or "Remote", the Allow Local Login after Reject<br>from AAA does not any effect.                                                                                                    |

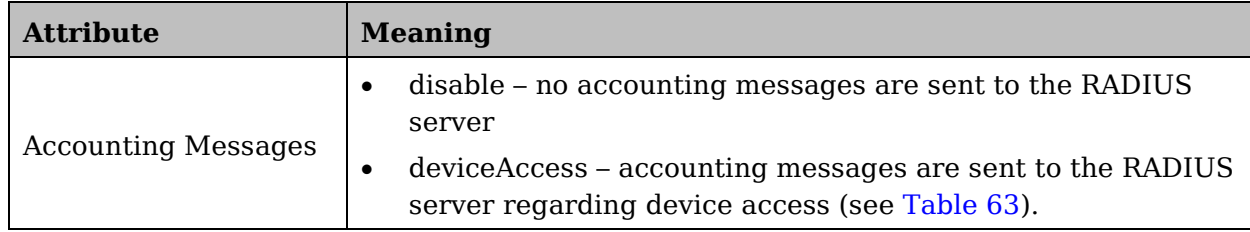

## **Access Tracking**

To track logon and logoff times on individual radios by technicians, installers, and administrators, on the AP or SM's **Account** > **User Authentication and Access Tracking** tab under **Accounting** (Access Tracking) set **Accounting Messages** to "deviceAccess".

**Device Access Tracking** is enabled separately from **User Authentication Mode**. A given AP or SM can be configured for both, either, or neither.

## **RADIUS Device Data Accounting**

PMP 450i systems include support for RADIUS accounting messages for usage-based billing. This accounting includes indications for subscriber session establishment, subscriber session disconnection, and bandwidth usage per session for each SM that connects to the AP. The attributes included in the RADIUS accounting messages are shown in the table below.

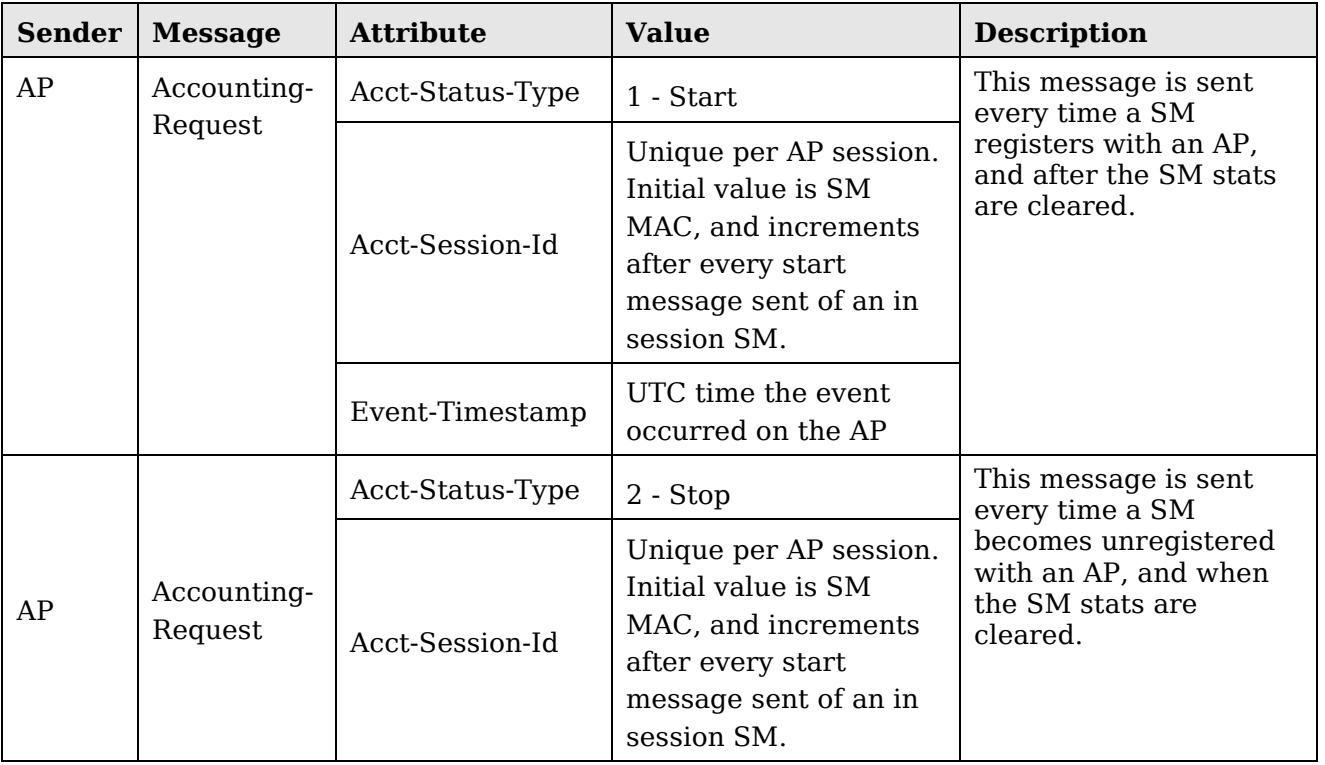

<span id="page-229-0"></span>**Table 63** Device data accounting RADIUS attributes

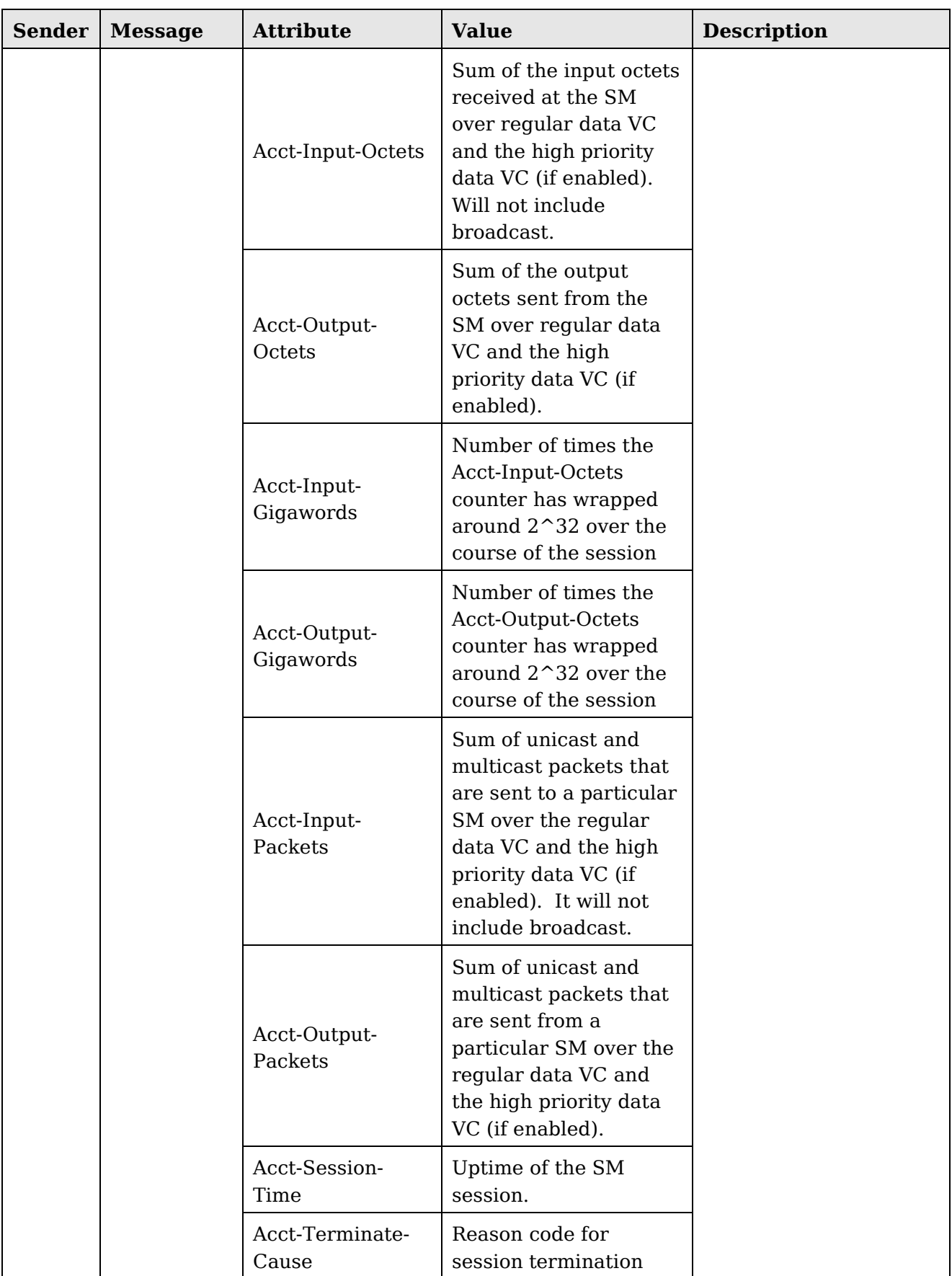

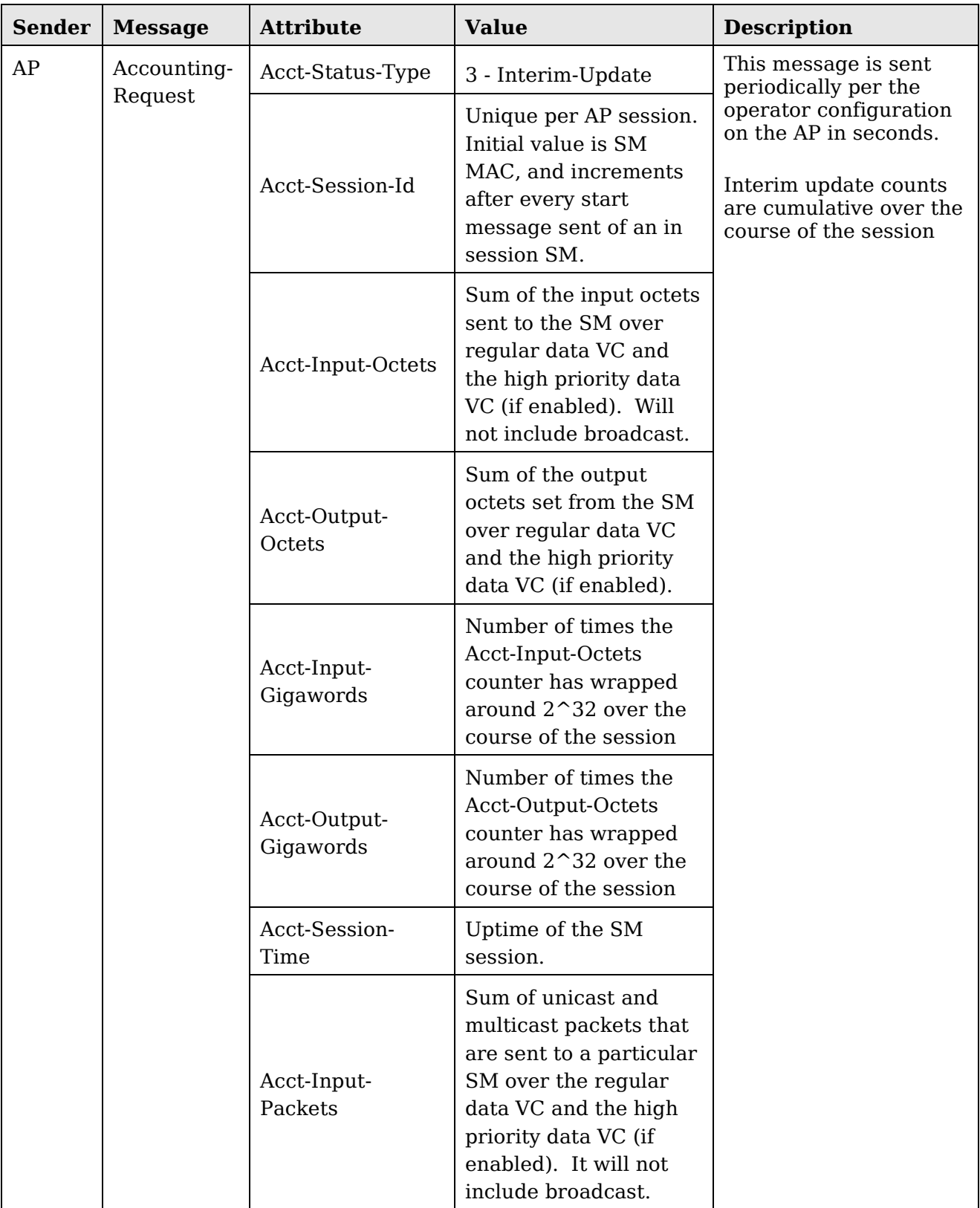

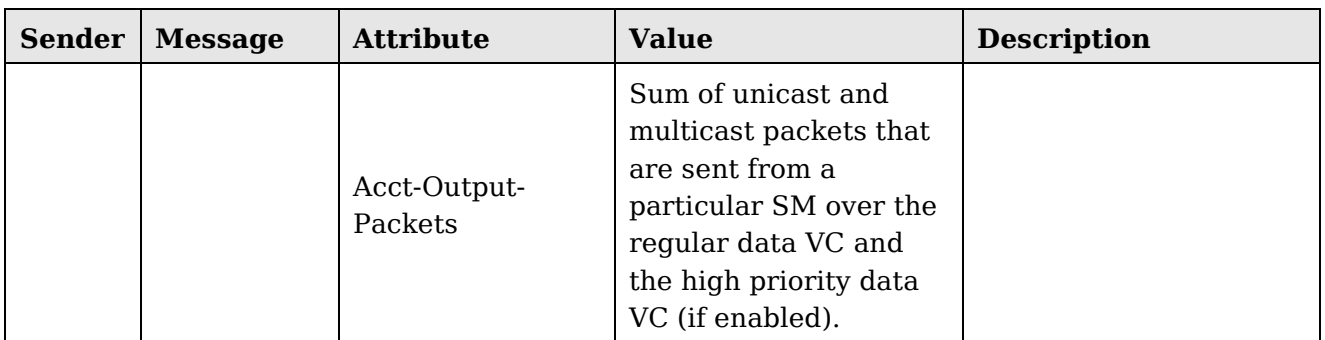

The data accounting configuration is located on the AP's **Accounts =**> **User Authentication and Access Tracking** GUI menu, and the AP's **Authentication Mode**  must be set to **Radius AAA** for the menu to appear. The accounting may be configured via the AP GUI as shown in the figures below. By default accounting messages are not sent and the operator has the choice of configuring to send only Device Access accounting messages (when a user logs in or out of the radio), only Data Usage messages, or both. When Data Accounting is enabled, the operator must specify the interval of when the data accounting messages are sent (0 – disabled, or in the range of 30-10080 minutes). The default interval is 30 minutes.

**Figure 70** RADIUS accounting messages configuration

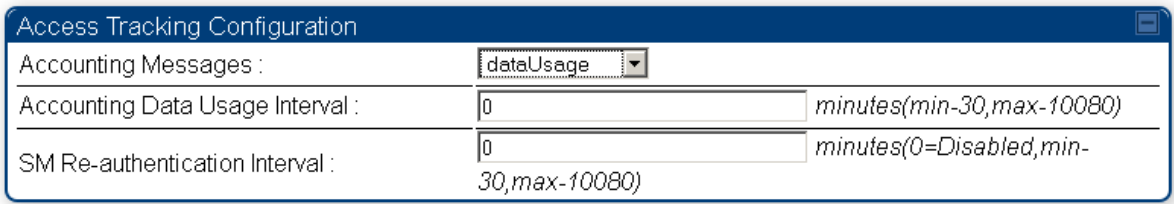

The data accounting message data is based on the SM statistics that the AP maintains, and these statistics may be cleared on the AP by an operator. If an operator clears these messages and data accounting is enabled, an accounting stop message is sent followed by an accounting start message to notify the AAA of the change.

If an operator clears the VC statistics on the device through the management GUI, a RADIUS stop message and data start message is issued for each device affected. The start and stop messages will only be sent once every 5 minutes, so if an operator clears these statistics multiple times within 5 minutes, only one set of data stop/start messages is sent. This may result in inaccurate data accumulation results.

## **RADIUS Device Re-authentication**

PMP 450i systems include support for periodic SM re-authentication in a network without requiring the SM to re-register (and drop the session). The re-authentication may be configured to occur in the range of every 30 minutes to weekly.

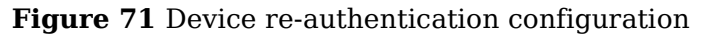

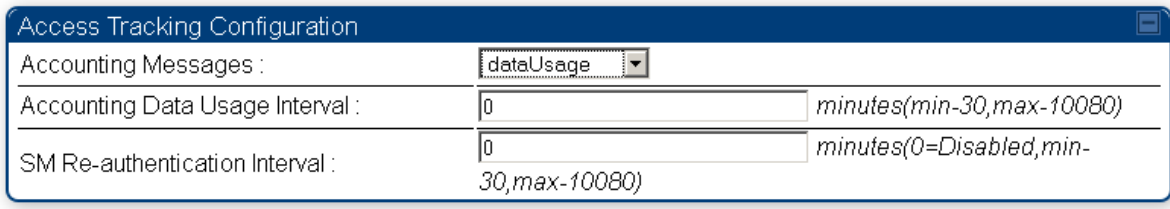

The re-authentication interval is only configurable on the AP. When this feature is enabled, each SM that enters the network will re-authenticate each the interval time has expired without dropping the session. The response that the SM receives from the AAA server upon re-authentication is one of the following:

- **Success:** The SM continues normal operation
- **Reject**: The SM de-registers and will attempt network entry again after 1 minute and then if rejected will attempt re-entry every 15 minutes
- **Timeout or other error**: The SM remains in session and attempt 5 times to reauthenticate with the RADIUS-REQUEST message. If these attempts fail, then the SM will go out of session and proceed to re-authenticate after 5 minutes, then every 15 minutes.

Although re-authentication is an independent feature, it was designed to work alongside with the RADIUS data usage accounting messages. If a user is over their data usage limit the network operator can reject the user from staying in the network. Operators may configure the RADIUS 'Reply-Message' attribute with an applicable message (i.e. "Data Usage Limit Reached") that is sent to the subscriber module and displayed on the general page.

# **Appendix A : Glossary**

#### Table 64 Glossary

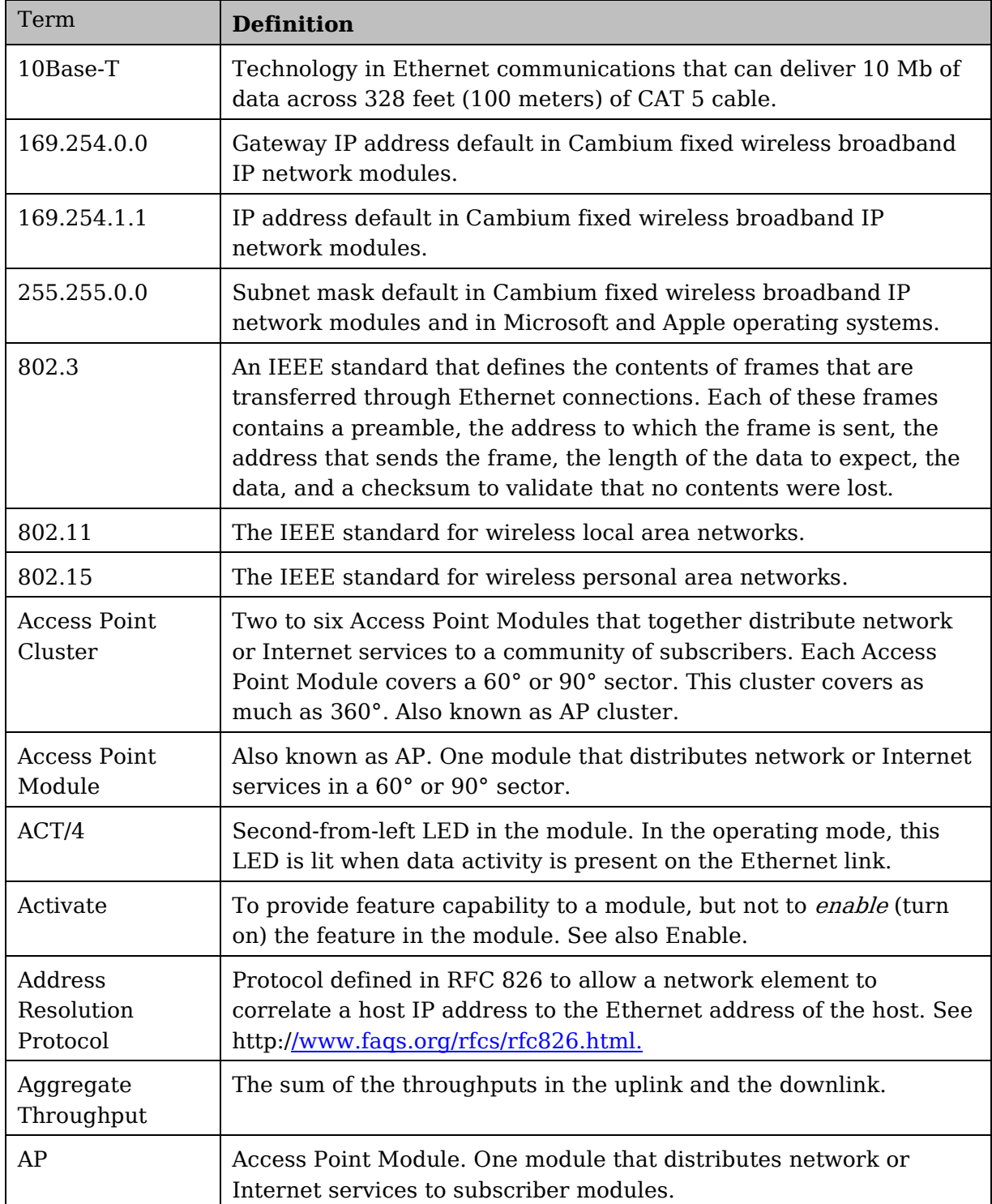

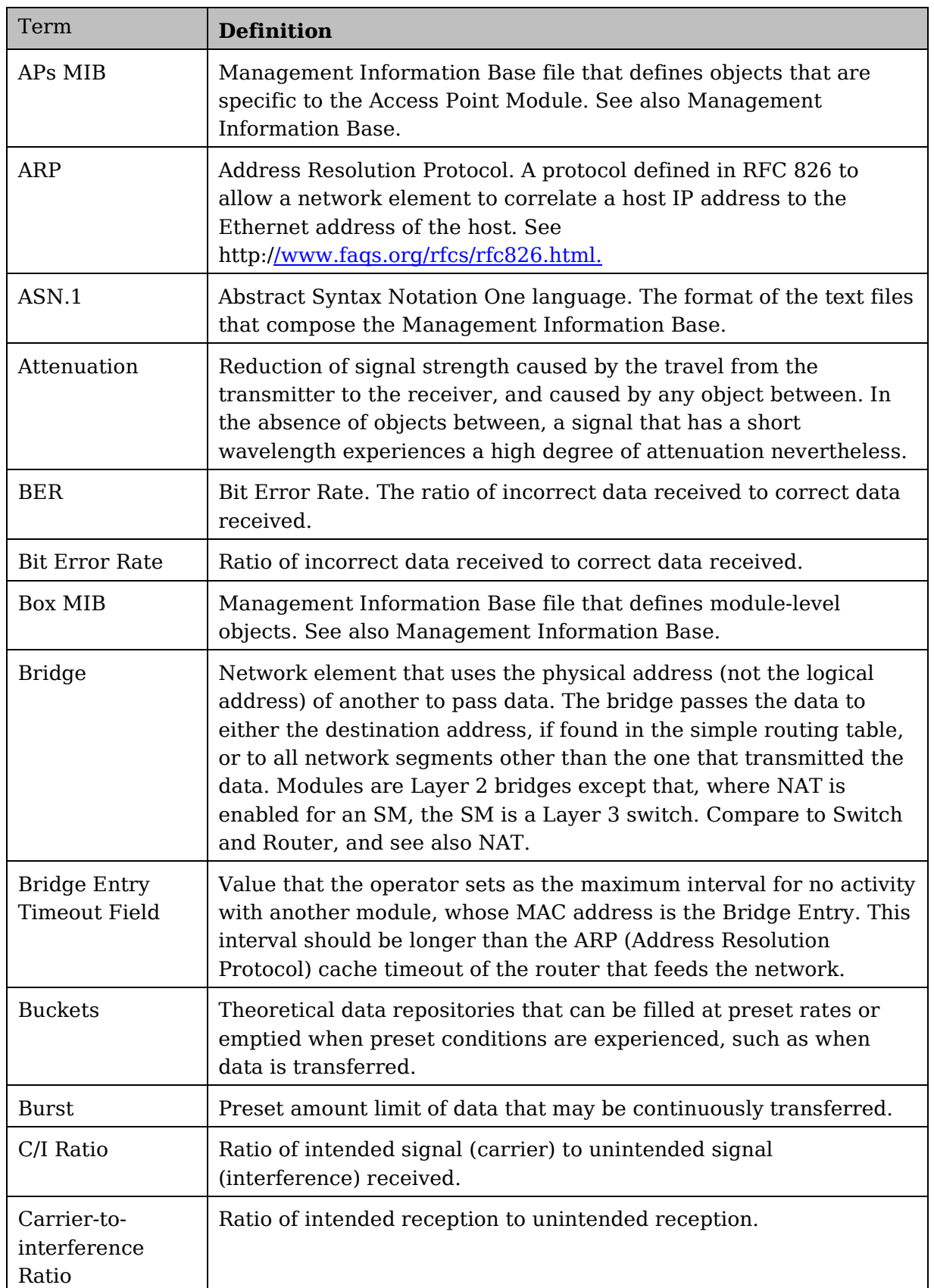

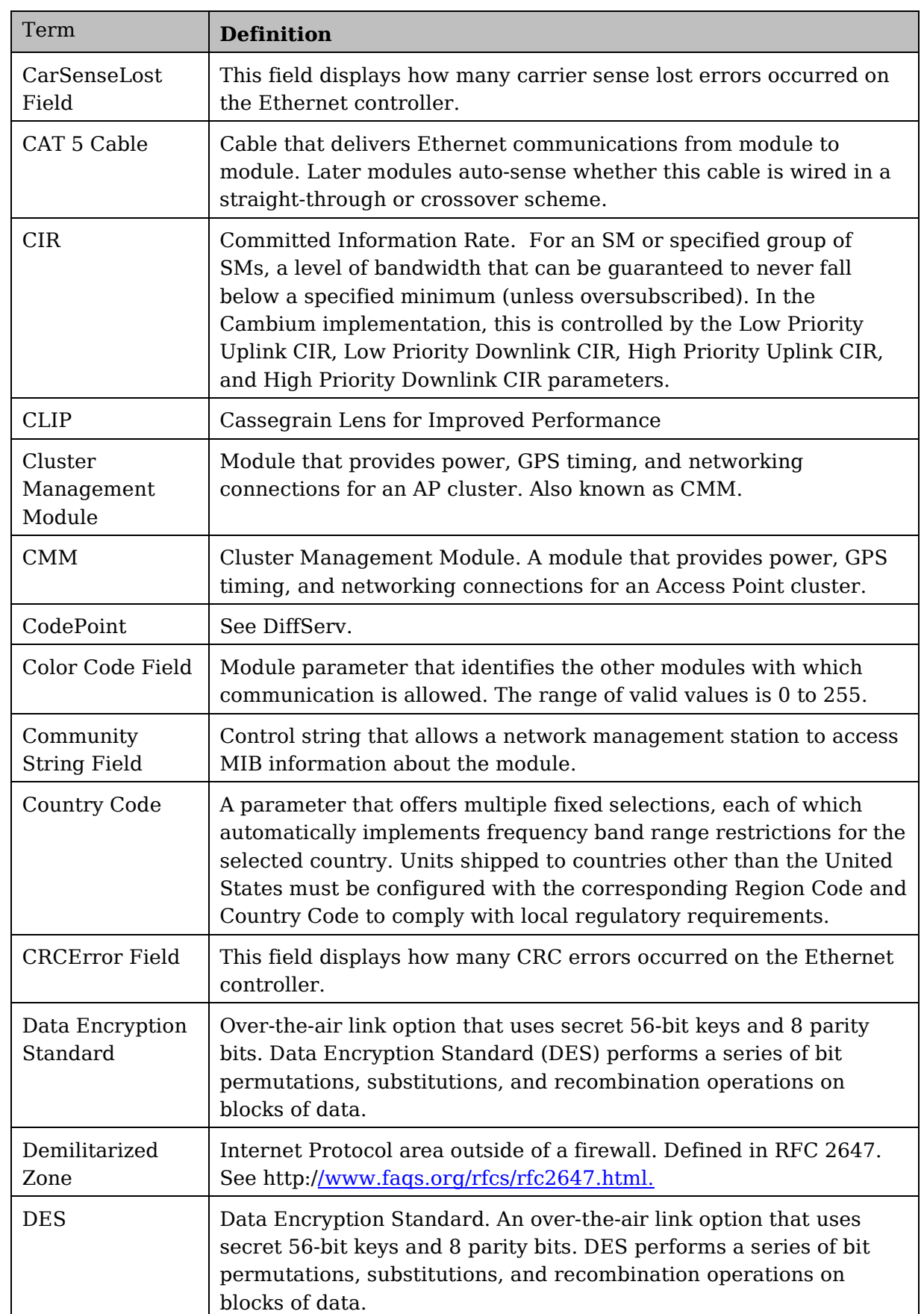

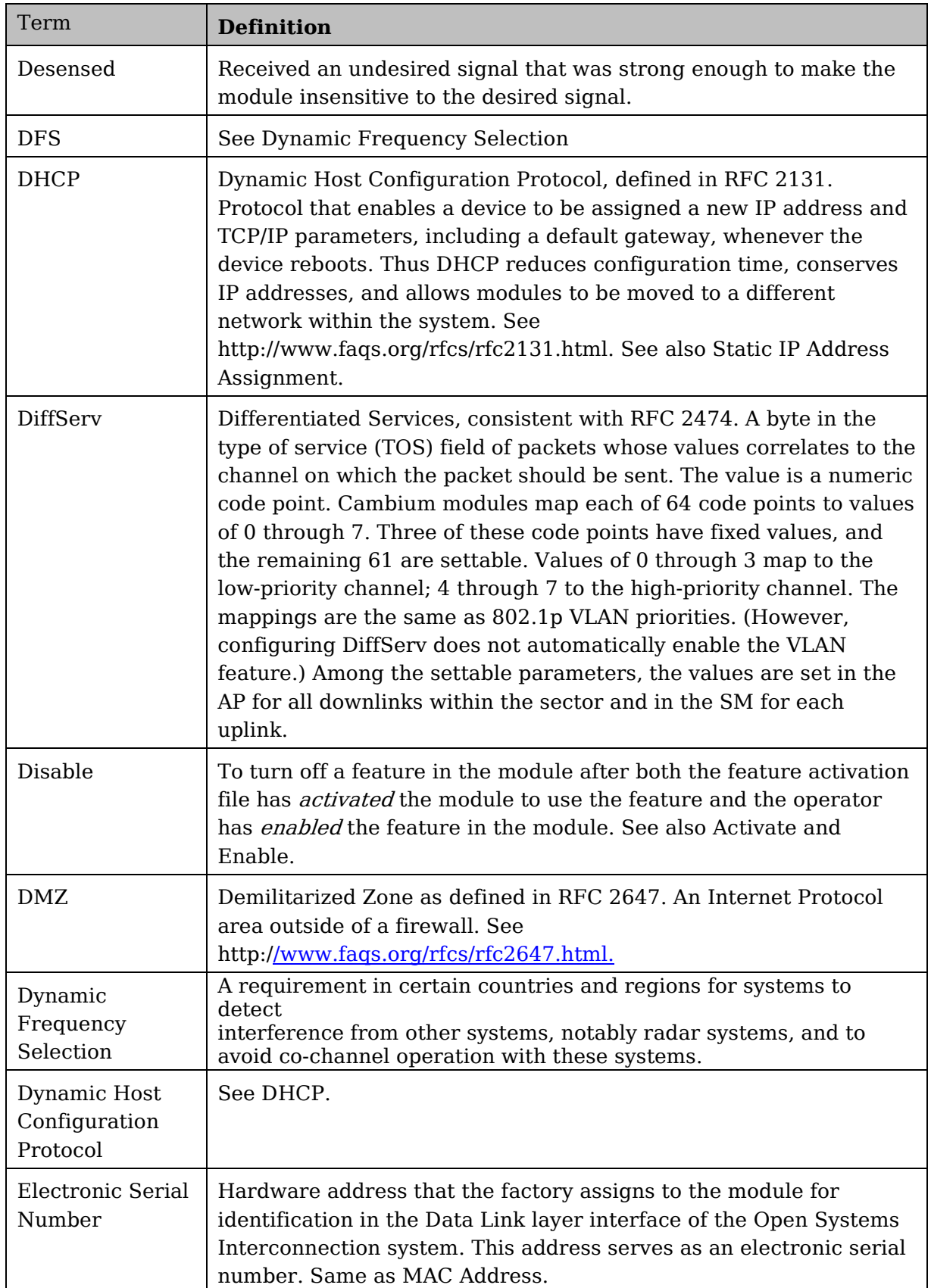

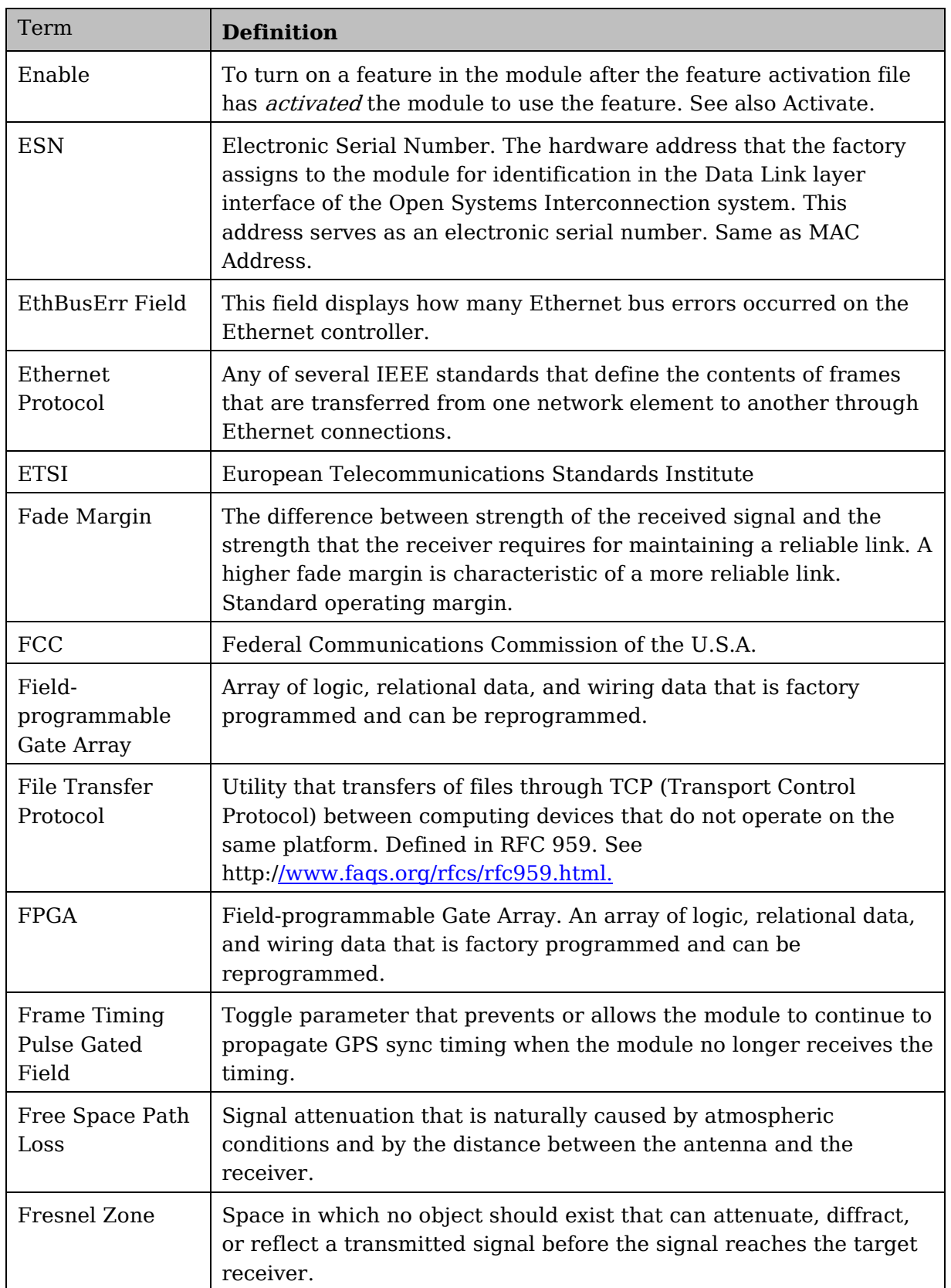

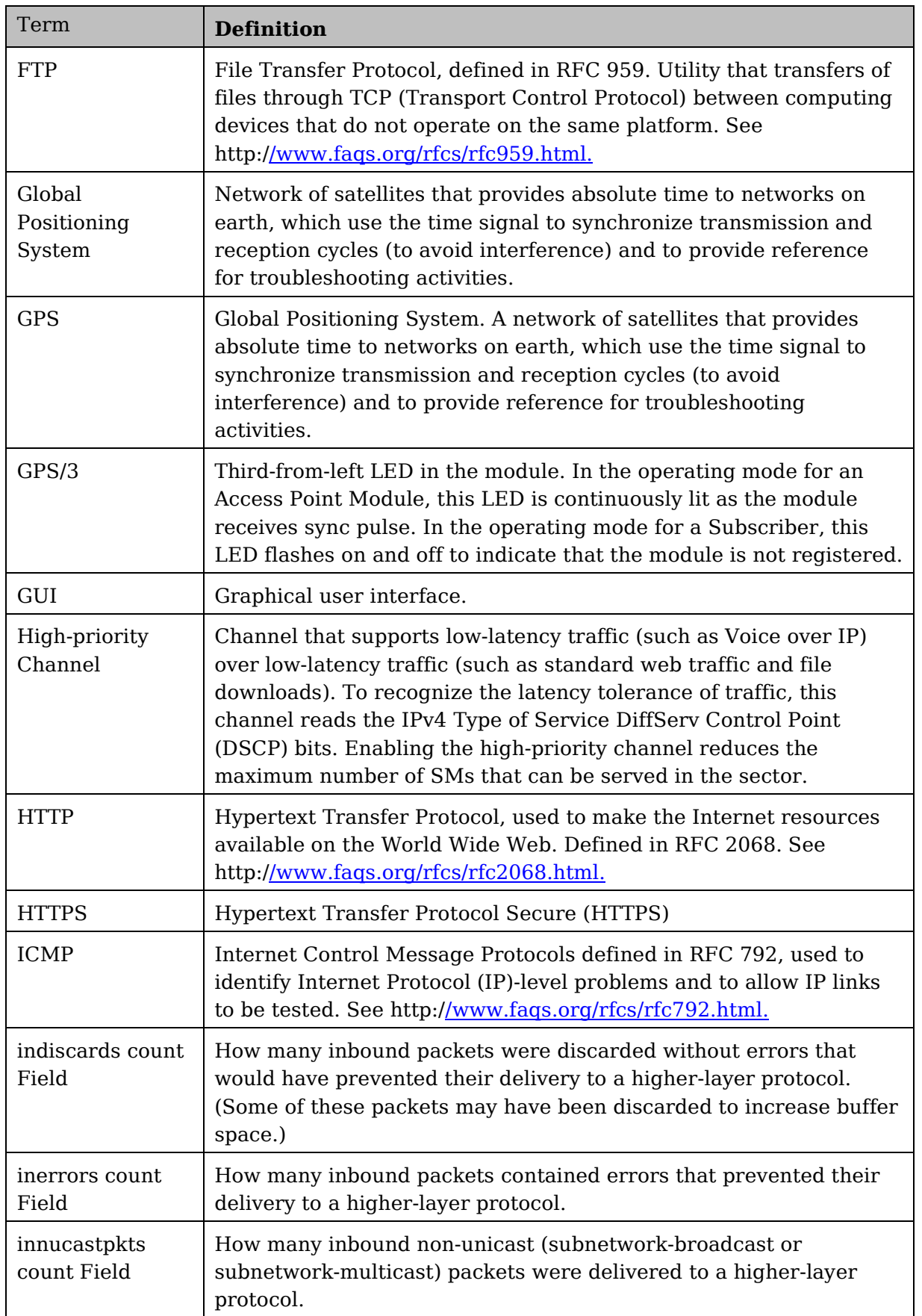

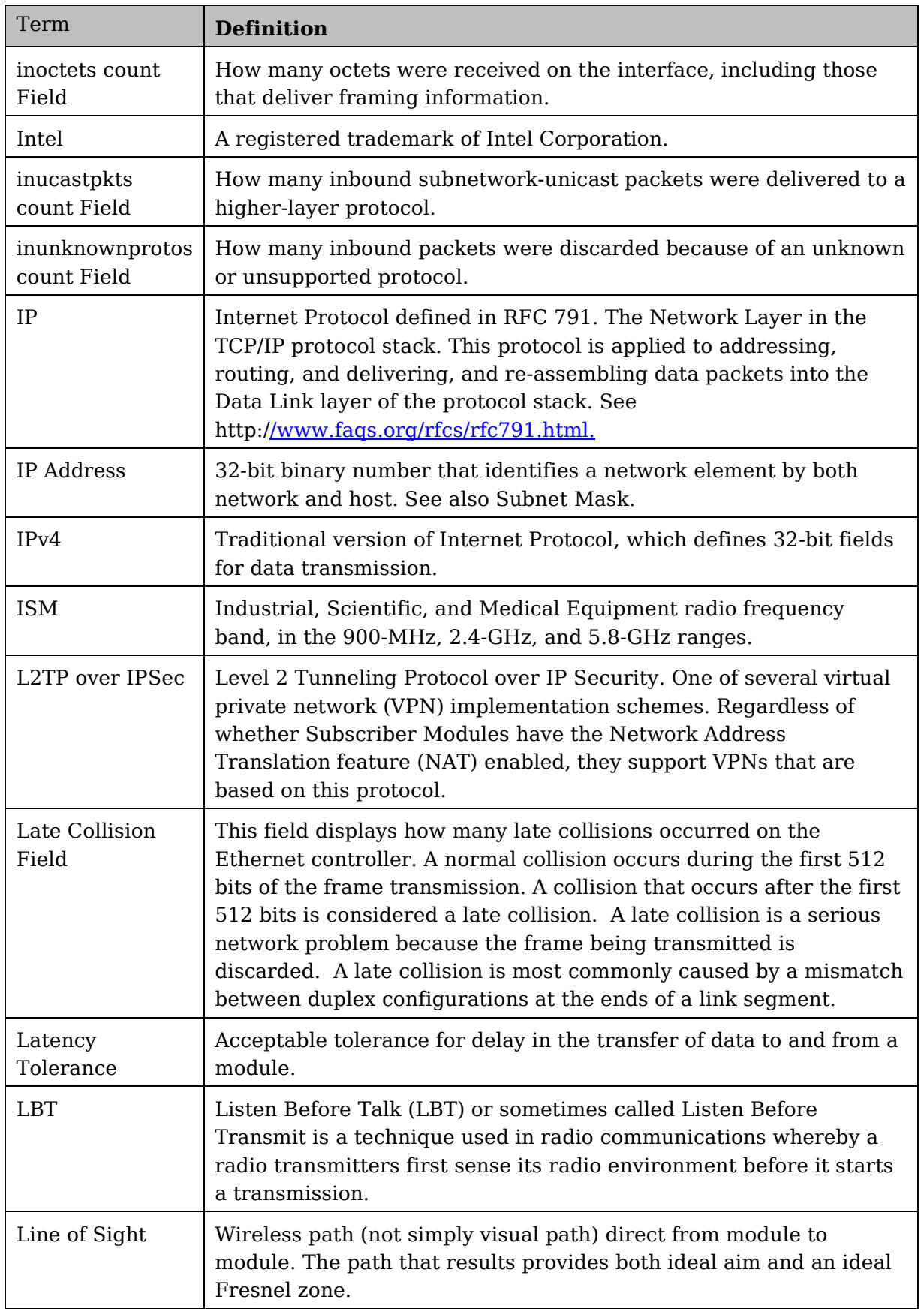

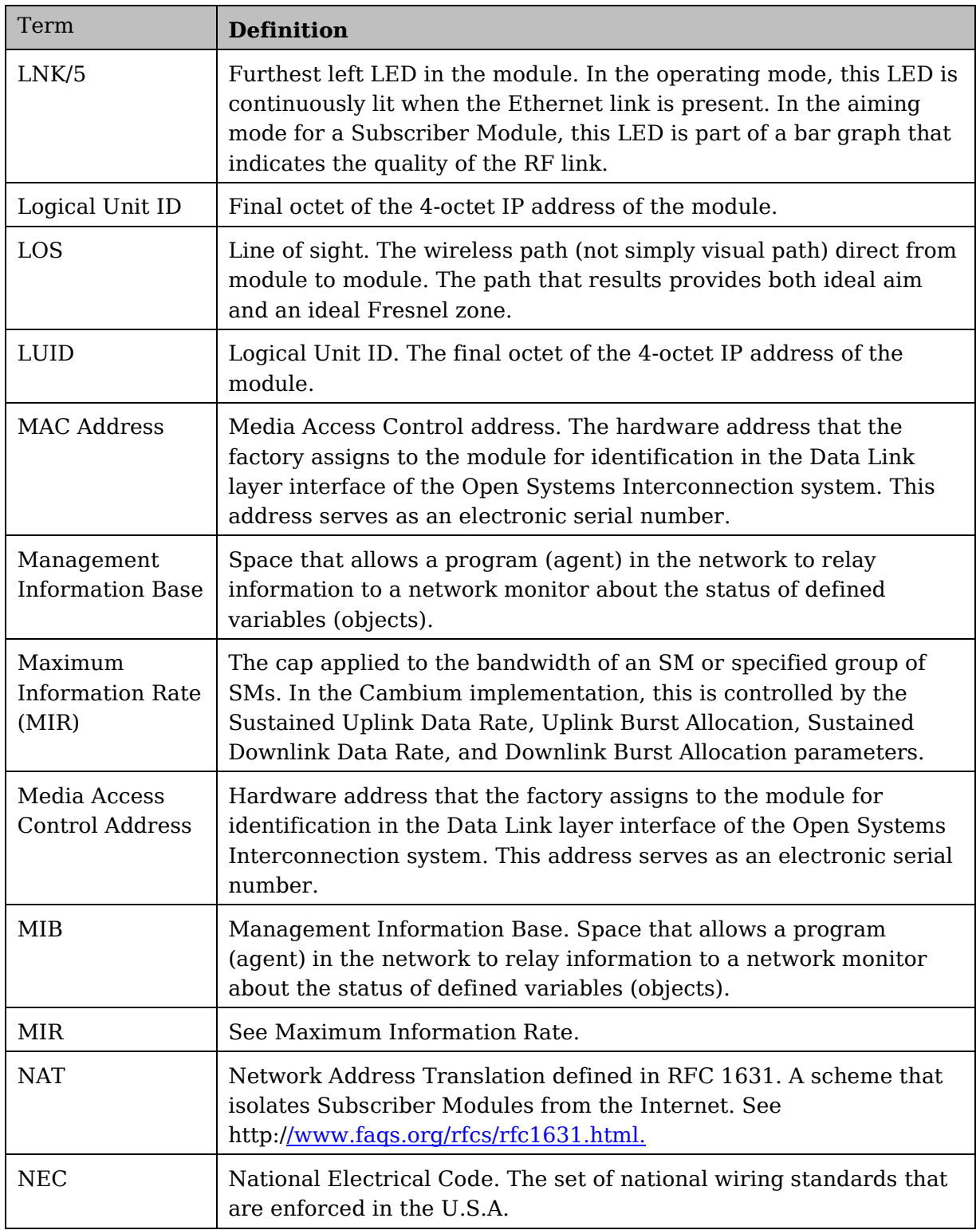

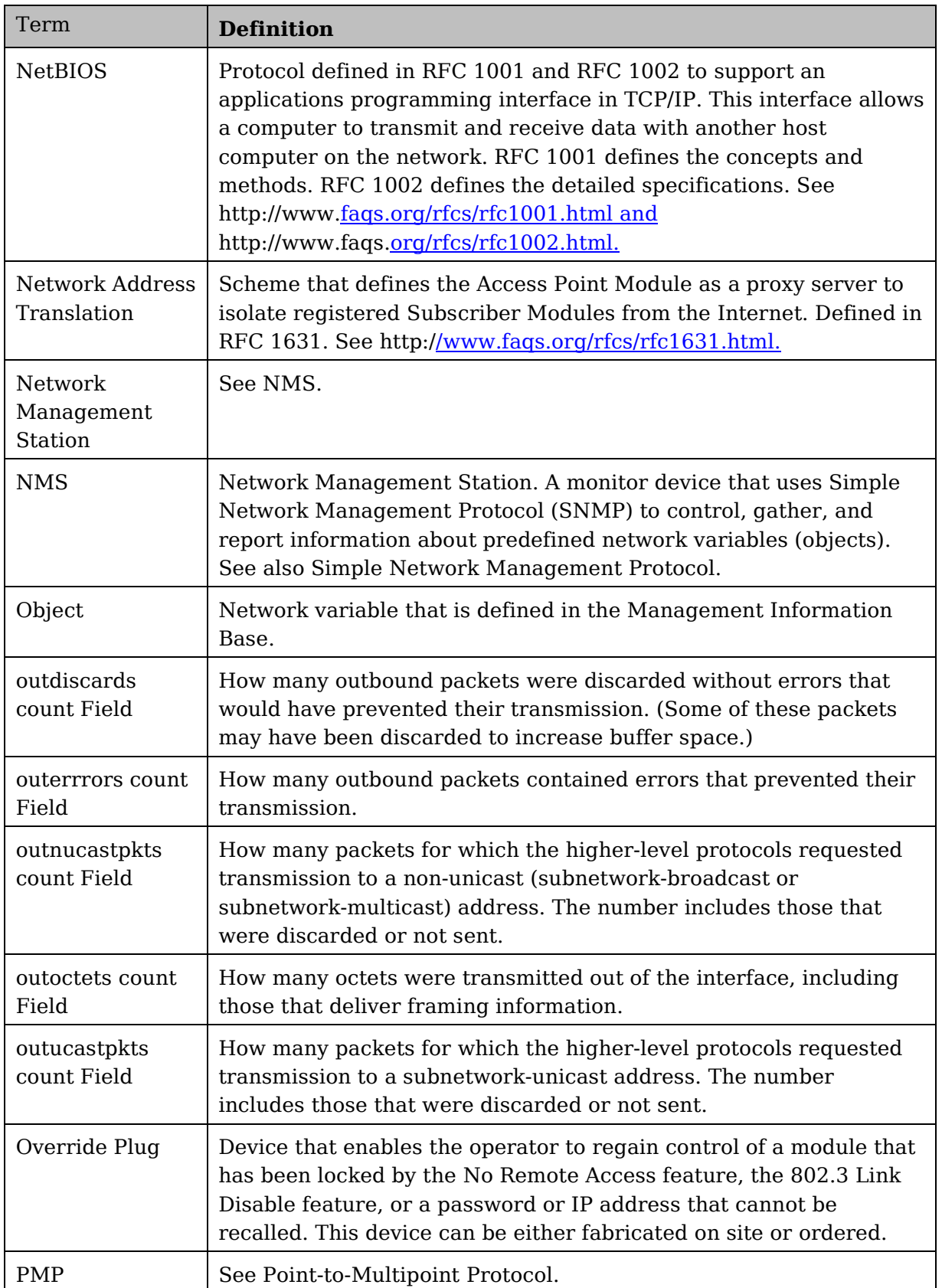

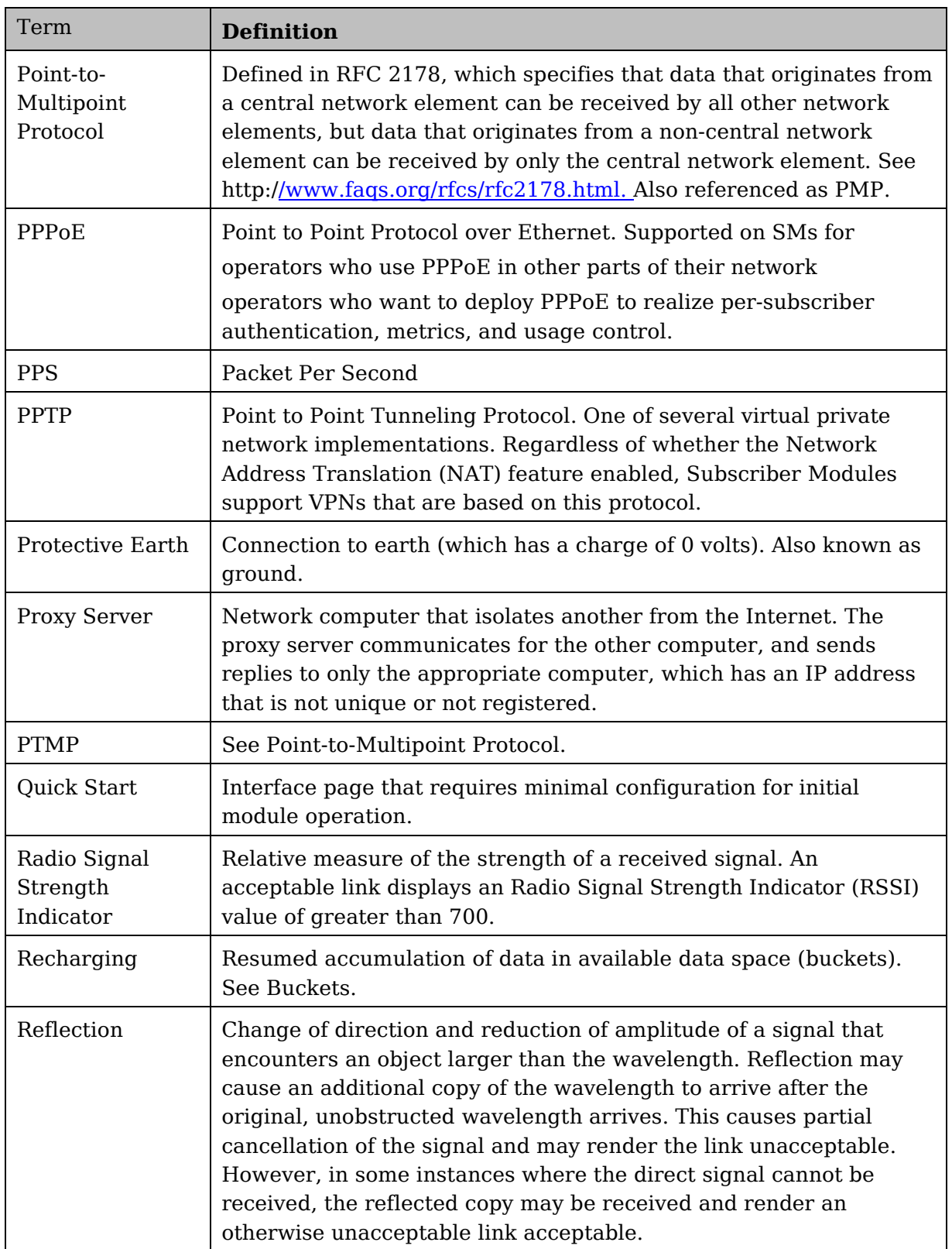

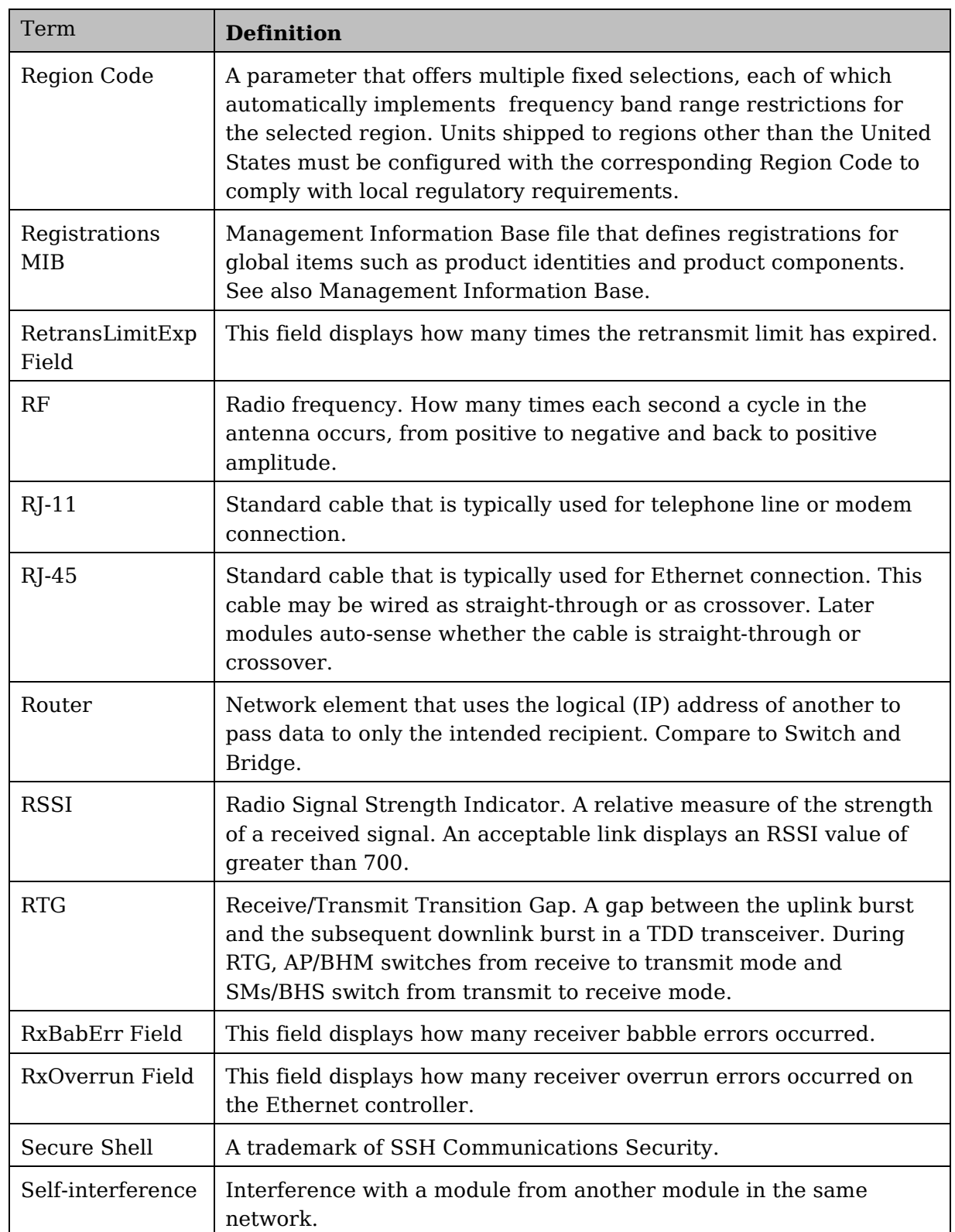

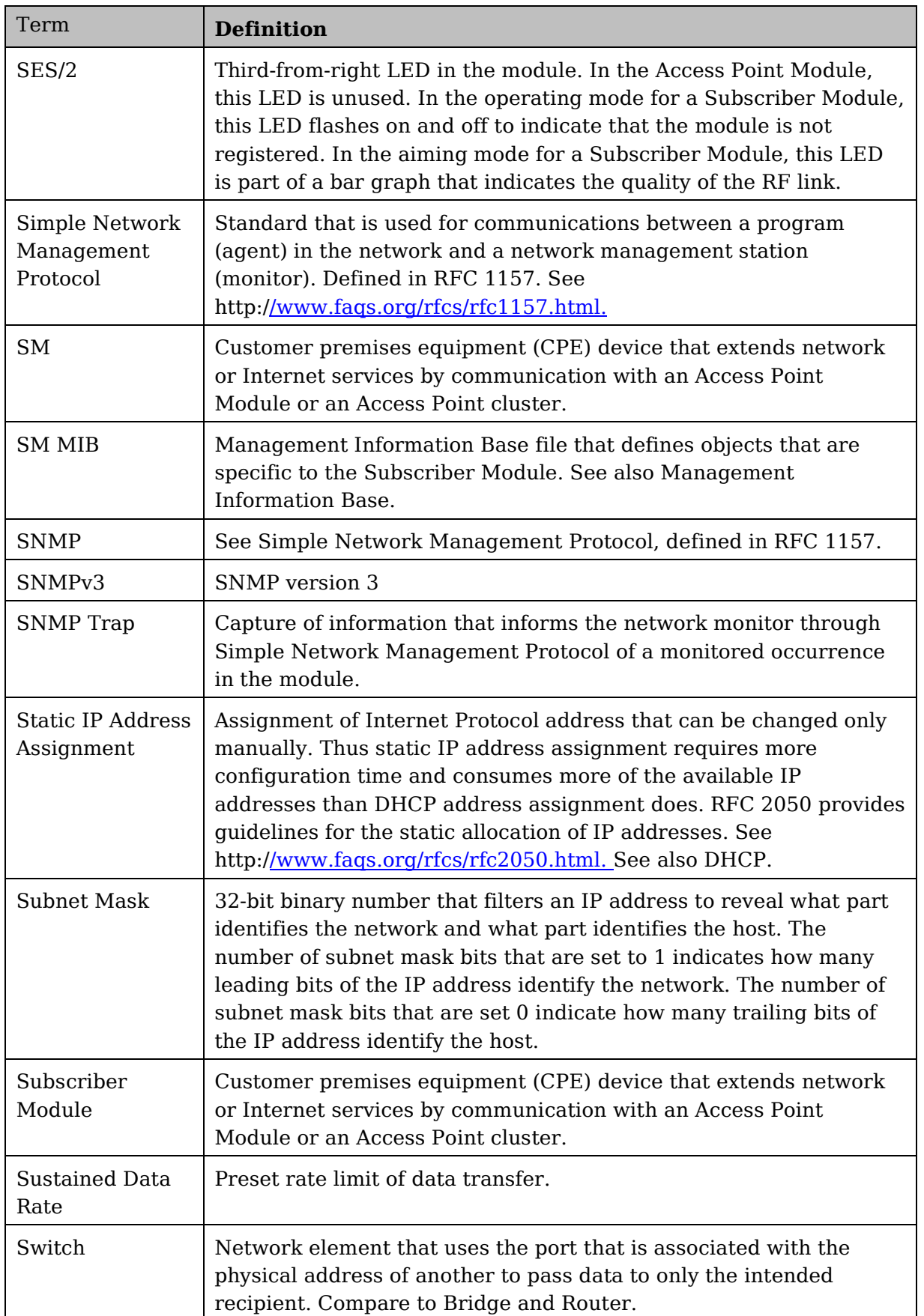

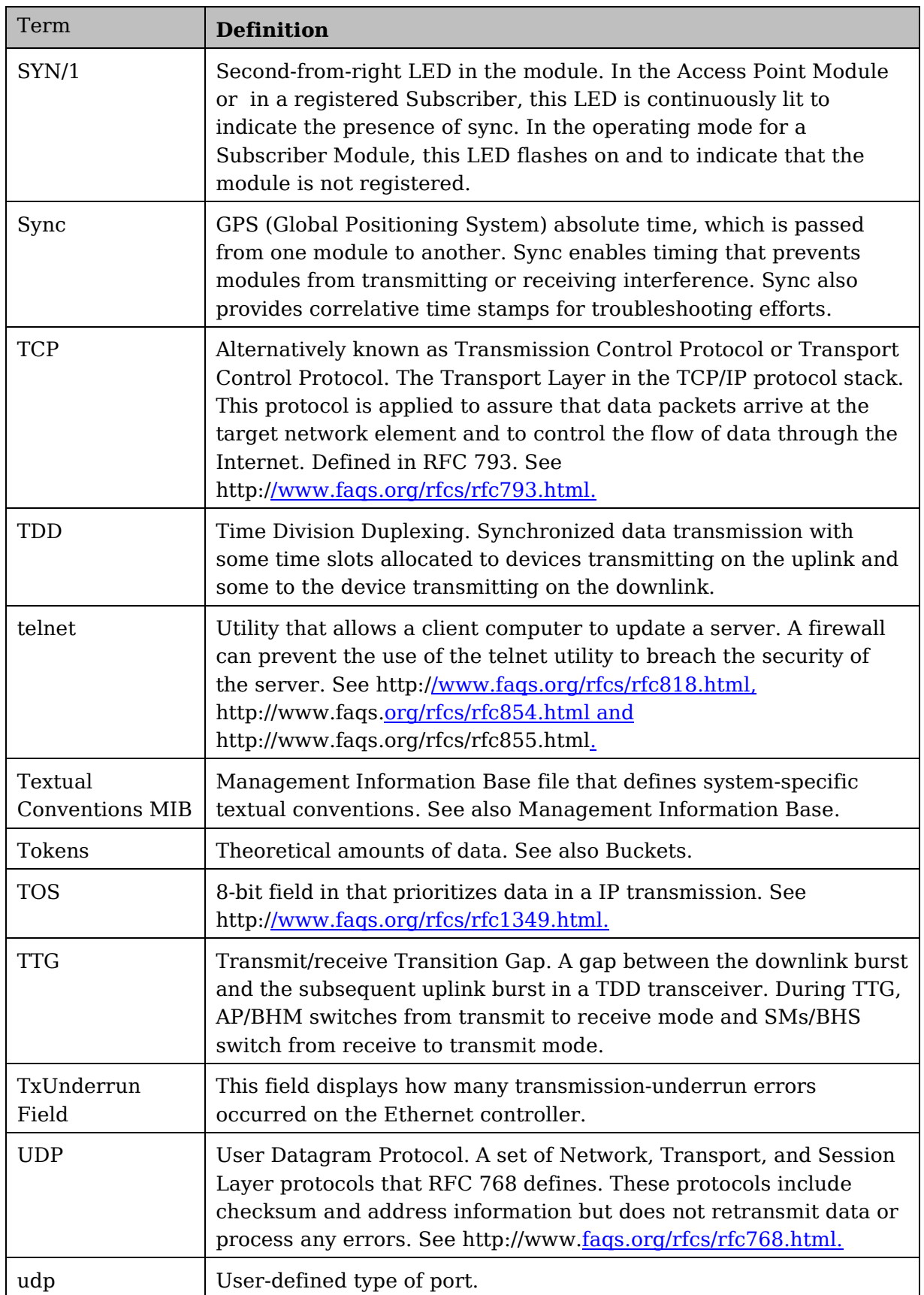

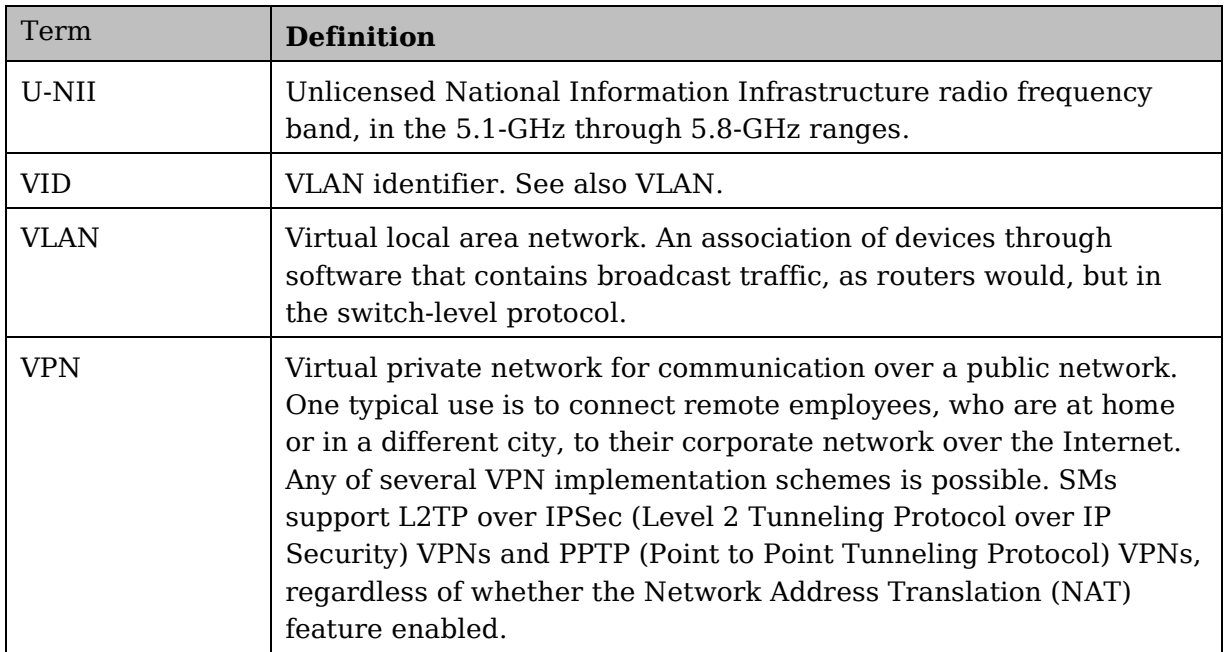

## **Appendix B : FCC and IC approved antennas**

**Table 65** FCC and IC approved antennas list

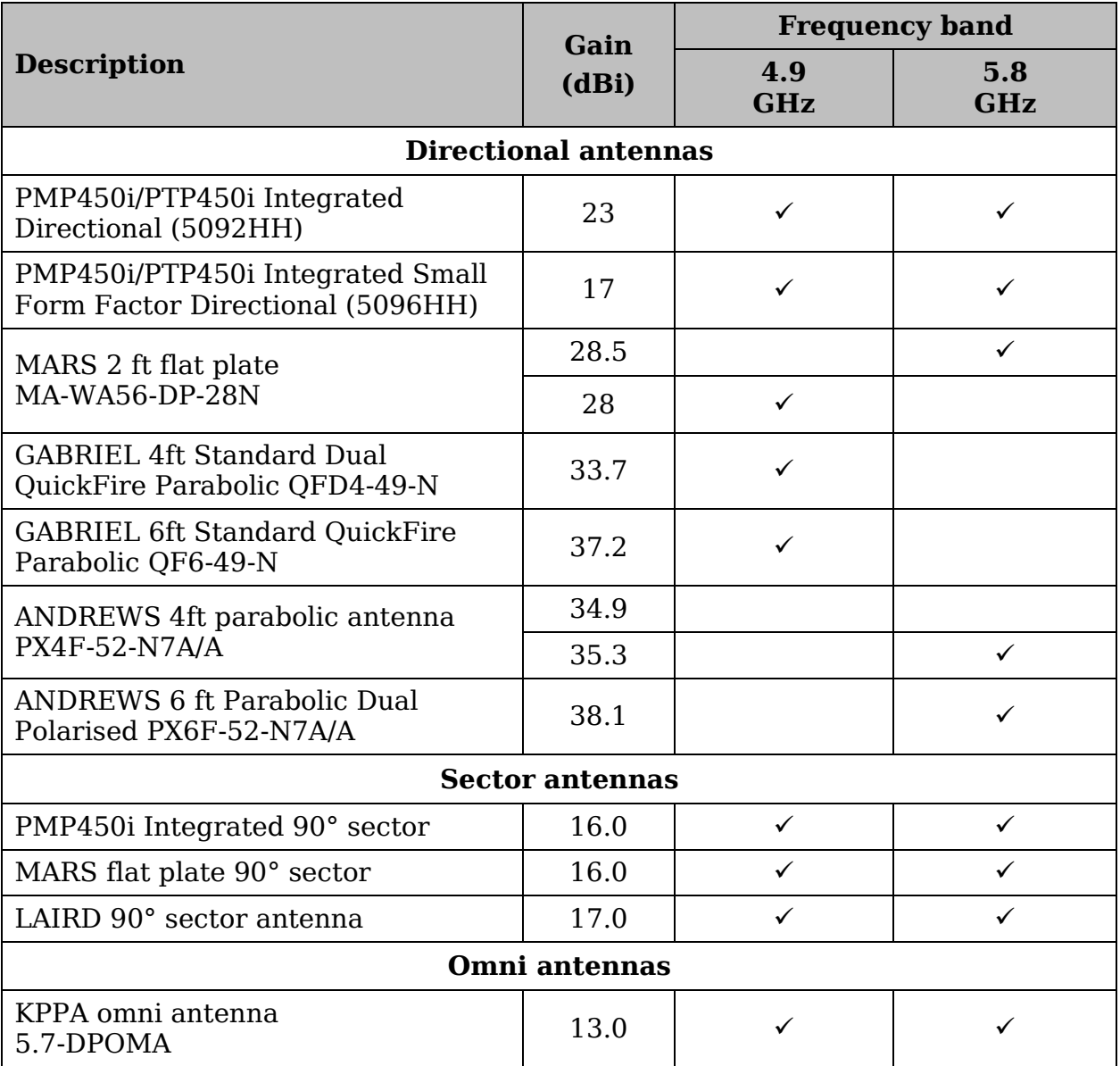